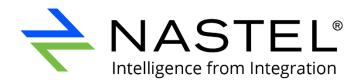

# Nastel Navigator User's Guide

Version 10

Document Number: NN10.022

**Document Title:** Nastel Navigator User's Guide

**Document Release Date:** October 2022 **Nastel Document Number:** NN10.022

#### **Published by:**

Research & Development Nastel Technologies, Inc. 88 Sunnyside Blvd, Suite 101 Plainview, NY 11803

Copyright © 1998-2022. All rights reserved. No part of the contents of this document may be produced or transmitted in any form, or by any means without the written permission of Nastel Technologies.

**Confidentiality Statement:** The information within this media is proprietary in nature and is the sole property of Nastel Technologies, Inc. All products and information developed by Nastel are intended for limited distribution to authorized Nastel employees, licensed clients, and authorized users. This information (including software, electronic and printed media) is not to be copied or distributed in any form without the expressed written permission from Nastel Technologies, Inc.

**Acknowledgements:** The following terms are trademarks of Nastel Technologies Corporation in the United States or other countries or both: TransactionWorks, M6 AutoPilot, AutoPilot/IT, AutoPilot/Enterprise, M6 for WMQ, AutoPilot/WMQ, M6 Web Server, M6 Web Console, AutoPilot/WEB, MQControl, MQControl Express, AutoPilot/Transaction Analyzer, AutoPilot/WAS, AutoPilot/Transaction Monitor, AutoPilot/OS Monitor, Navigator, XRay

The following terms are trademarks of the IBM Corporation in the United States or other countries or both: IBM, MQ, MQSeries, WebSphere, WebSphere MQ WIN-OS/2, AS/400, OS/2, DB2, AND AIX, z/OS.

The following terms are trademarks of Hewlett-Packard in the United States or other countries or both: OpenView, HP-UX.

COMPAQ, etc. are trademarks of Hewlett-Packard Development Company.

SNMPc, SNMPc Workgroup Edition and SNMPc Enterprise Edition are trademarks of Castle Rock Computing in the United States or other countries, or both.

Sun, Sun Microsystems, the Sun logo, iForce, Java, Netra, N1, Solaris, Sun Fire, Sun Ray, SunSpectrum, Sun StorEdge, SunTone, The Network is the Computer, all trademarks and logos that contain Sun, Solaris, or Java, and certain other trademarks and logos are trademarks or registered trademarks of Oracle Corporation and/or its affiliates.

InstallAnywhere is a registered trademark of ZeroG Software in the United States or other countries, or both.

This product includes software developed by the Apache Software Foundation (http://www.apache.org/). The Jakarta Project" and "Tomcat" and the associated logos are registered trademarks of the Apache Software Foundation.

Intel, Pentium and Intel486 are trademarks or registered trademarks of Intel Corporation in the United States, or other countries, or both.

Microsoft, Windows, Windows NT, Windows XP, .NET, .NET Framework and the Windows logos are registered trademarks of the Microsoft Corporation.

UNIX is a registered trademark in the United States and other countries licensed exclusively through X/Open Company Limited.

"Linux" and the Linux Logos are registered trademarks of Linus Torvalds, the original author of the Linux kernel. All other titles, applications, products, and so forth are copyrighted and/or trademarked by their respective authors.

SCO CUSA, SCO Doctor, SCO Doctor for Networks, SCO Doctor Lite, SCO Global Access, SCO MPX, SCO MultiView, SCO Nihongo OpenServer, SCO OK, the SCO OK logo, SCO OpenServer, SCO Open Server, SCO Portfolio, SCO POS System, SCO ToolWare, and The World Never Stops are trademarks or registered trademarks of Caldera International, Inc. in the U.S.A. and other countries, All Rights Reserved.

Oracle® is a registered trademark of Oracle Corporation and/or its affiliates.

TIBCO is a registered trademark of TIBCO Software Inc. in the United States and/or other countries.

Other company, product, and service names may be trademarks or service marks of others.

## **Table of Contents**

| CHAPTER 1: INTRODUCTION                            | 1  |
|----------------------------------------------------|----|
| 1.1 How this Guide is Organized                    | 1  |
| 1.2 HISTORY OF THIS DOCUMENT                       | 1  |
| 1.2.1 User Feedback                                | 4  |
| 1.3 RELATED DOCUMENTS                              | 4  |
| 1.4 RELEASE NOTES                                  |    |
| 1.5 Intended Audience                              |    |
| 1.6 TECHNICAL SUPPORT                              |    |
| CHAPTER 2: ABOUT NASTEL NAVIGATOR                  |    |
| 2.1 NASTEL NAVIGATOR                               | 5  |
| CHAPTER 3: ACCESSING NASTEL NAVIGATOR              | 7  |
| 3.1 System Access                                  | 7  |
| 3.2 Connecting to the Network                      | 7  |
| 3.2.1 Select Different Workgroup Server            | 8  |
| 3.3 FAILED CONNECTION                              |    |
| CHAPTER 4: USING NASTEL NAVIGATOR                  | 10 |
| 4.1 General Features                               | 10 |
| 4.2 DASHBOARDS                                     |    |
| 4.2.1 What is a Dashboard?                         |    |
| 4.2.2 Workspace Dashboard                          |    |
| 4.2.3 Console Panel                                |    |
| 4.2.4 Create New Dashboard                         |    |
| 4.2.5 Change the Order of Dashboards               |    |
| 4.2.6 Displaying Additional Dashboards             |    |
| 4.2.7 Rename a Dashboard                           |    |
| 4.2.8 Remove a Dashboard from the User Perspective |    |
| 4.2.9 Delete Dashboards                            |    |
| 4.2.10 Set Dashboard as Default                    |    |
| 4.2.11 Default Dashboard Templates                 |    |
| 4.2.12 Sharing                                     |    |
| 4.2.13 User Perspectives                           |    |
| 4.2.14 Manage Dashboards                           |    |
| 4.3 VIEWLETS                                       |    |
| 4.3.1 Adding and Maintaining Viewlets              |    |
| 4.3.2 Nodes                                        |    |
| 4.3.3 Managers                                     |    |
| 4.3.4 Queues                                       |    |
| 4.3.5 Channels                                     |    |
| 4.3.6 Comparing Objects                            |    |
| 4.3.7 Customizing Viewlets                         |    |
| 4.3.8 Topology                                     |    |
| 4.3.9 Help Button                                  |    |
| 4.3.10 MQ Statistics Viewlet                       |    |
| -                                                  |    |

| 4.3.11 Kafka Viewlets                            | 209 |
|--------------------------------------------------|-----|
| 4.3.12 Viewing Properties of Multiple Objects    | 211 |
| 4.3.13 Custom Attributes                         |     |
| 4.3.14 Advanced Viewlet Filtering                | 219 |
| 4.3.15 IIB Viewlets                              | 223 |
| 4.3.16 ACE Viewlets                              | 234 |
| 4.3.17 Solace Viewlets                           | 241 |
| 4.4 TOOLBAR OPTIONS                              | 243 |
| 4.4.1 Connect                                    | 244 |
| 4.4.2 Statistics                                 | 245 |
| 4.4.3 Schedules                                  | 246 |
| 4.4.4 Settings Window                            | 246 |
| 4.4.5 Request History                            | 276 |
| 4.5 UPDATING THE CONFIGURATION FILE              | 276 |
| 4.5.1 Renewing Workgroup Server Tokens           | 277 |
| 4.5.2 Caching Key Database Queries               | 277 |
| 4.6 Scheduling                                   | 278 |
| 4.6.1 What Actions Can Be Scheduled?             | 279 |
| 4.6.2 How to Create a Scheduled Action           | 279 |
| 4.6.3 Viewing All Scheduled Jobs                 | 284 |
| 4.7 Create Objects                               | 286 |
| 4.7.1 Create Process                             | 287 |
| 4.7.2 Create Queue Manager                       |     |
| 4.7.3 Create Topic                               |     |
| 4.7.4 Create Queue                               | 291 |
| 4.7.5 Create Listener                            |     |
| 4.7.6 Create Subscription                        |     |
| 4.7.7 Create Route                               |     |
| 4.7.8 Create Bridge                              |     |
| 4.7.9 Create Durable                             |     |
| 4.7.10 Create Channel Authentication Record      |     |
| 4.7.11 Create Channel                            |     |
| 4.7.12 Create Consumer                           |     |
| 4.7.13 Create Connection                         |     |
| 4.8 COPY OBJECTS                                 | 303 |
| APPENDIX A: REFERENCES                           | 304 |
| A.1 Nastel Documentation                         | 204 |
| A.2 TOMCAT                                       |     |
| A.3   AVA <sup>TM</sup>                          |     |
| A.4 MS WINDOWS                                   |     |
| A.5 UNIX                                         |     |
| A.6 SOLARIS HTTP://WWW.SUN.COM/SOFTWARE/SOLARIS/ |     |
| A.7 LINUX                                        |     |
|                                                  |     |
| APPENDIX B: OBJECTS                              | 305 |
| APPENDIX C: OBJECT MENUS                         | 312 |
| APPENDIX D: MQ STATISTICS TABLE ATTRIBUTES       | 338 |
| INDEX                                            | 342 |

# **Chapter 1: Introduction**

Welcome to the *Nastel Navigator User's Guide*. This guide will introduce the user to basic functionality and describe the dialog windows encountered while working with Nastel Navigator. Please review this guide carefully before installing the product.

## 1.1 How this Guide is Organized

**Chapter 1:** Document information

<u>Chapter 2:</u> Contains a brief functional description of Nastel Navigator

<u>Chapter 3:</u> Information on system access

<u>Chapter 4:</u> Detailed information on how to use Nastel Navigator

Appendix A: Provides a list of all reference information

Appendix B: Contains a list of objects and their icons

<u>Appendix C:</u> Descriptions of object menu options

Appendix D: MQ Statistics table attributes listed

<u>Index:</u> Contains document index

# 1.2 History of this Document

| Table 1.2-A. History of this Document |                    |                    |                                                                                                    |
|---------------------------------------|--------------------|--------------------|----------------------------------------------------------------------------------------------------|
| Release<br>Date                       | Document<br>Number | Product<br>Version | Summary                                                                                                    |
| March<br>2020                         | NN10.008           | 10                 | Update figure 4.1.                                                                                                    |
| April 2020                            | NN.10.009          | 10                 | Updated figures 4. 1-A, 4.3.1.3.1-A, 4.3.1.4-A, 4.3.1.3.1.2-A. Add info for EMS consumers and connections in 4.3.1.1, Table B-1, Table C-1. Add section 4.2.8, Sharing Dashboards.                                                                                                    |
| June 2020                             | NN.10.010          | 10                 | Miscellaneous updates throughout for version 10.0.7, including support for Apache Kafka. The following sections have been updated: 4.6 Scheduling, 4.5 Inactivity, 4.3.3.2 EMS Manager, Table C1, 4.3.4.4 Force Update, 4.3.7.6 Resize Viewlets, 4.4.3.3 Load Messages.                                                   |
| August<br>2020                        | NN.10.011          | 10                 | Recreate section 4.2.2 Add a New Dashboard). Updates to table C-1, Workgroup Server > Create option. Add section 4.1.1.4 (Create Remote Kafka Manager). Update figures throughout for the new add viewlet screen. Add section 4.2.9 (Default Dashboard Templates). Update "Show Empty Queues" setting in Table 4.4.3.1-A. |
| September                             | NN.10.012          | 10                 | Updates to section 4.3.8.2.                                                                                                    |

**Chapter 1: Introduction** 

| Table 1.2-A. History of this Document |                    |                    |                                                                                                    |
|---------------------------------------|--------------------|--------------------|----------------------------------------------------------------------------------------------------|
| Release<br>Date                       | Document<br>Number | Product<br>Version | Summary                                                                                                    |
| 2020                                  |                    |                    |                                                                                                    |
| December<br>2020                      | NN.10.013          | 10                 | Chapter 3: updates throughout 4.1: Updates throughout; 4.2.1.1: updates throughout; 4.2.8: Add figure 4.2.8-B; 4.3.1: Renamed section. Update Figure 4.3.1-A. Create Viewlet, add section 4.3.1.3 Create a New External Resource Viewlet. Renumbered Viewlet Menu section to 4.3.1.4. Figures: 4.3.3.1.3-A (Queue Manager Properties), 4.3.4.2-A (Local Queues Properties), 4.7.4-B (Queue Create Window), 4.3.1.3.1-A (Edit Viewlet) 4.3.1.1: add info on Project filtering drop down. Added note about warning icon when queue manager is down; 4.3.1.3: updates throughout section including adding sub-sections for new options; 4.3.2: include new info on selecting multiple nodes and add Figure 4.3.2-B; 4.3.1.8: update section Figure 4.3.3.1-A (Queue Manager Viewlet) 4.3.3.1.5: update section and figure; 4.3.3.1.8: Minor updates throughout and add info about Preview button; 4.3.3.1.10: add new section on pinging queue managers; 4.3.4.3.5 update section and add info about max depth error message; 4.3.8.2: documented the overflow diagrams; 4.3.7.4: expanding/collapsing all viewlets; 4.3.4 Queues: add info on Project filtering drop-down Figures 4.3.4-A, 4.3.4.3.3-A, 4.3.4.3.3-B, 4.3.1.1-A, 4.3.1.3.1-A, 4.3.1.4-A, 4.3.1.3.1.2-A 4.4: Update figure 4.4-A and table 4.4A and added section 4.4.4; 4.4.3: Updates throughout section. Add 4.4.3.5 (Cipher Specs) and 4.4.3.6 (Manage Users); 4.4.3.1: Update screenshot and add "Show empty Kafka topics" to table; 4.6.1: Updates throughout; Table C1: Add Create Dashboard option to Manager, update Service and Namelist menu options, update MQSC and Default Connection Security Manager title throughout the book. |
| March<br>2021                         | NN.10.014          | 10                 | Add info and figure about closing Console tabs to section 4.2.5, Summary and Console. Updated intro of section 4.3.8.1. Update section 4.3.3.1.6 MQSC Command Window.                                                                                                    |
| April 2021                            | NN.10.015          | 10                 | Add section 4.3.14 - Advanced Viewlet Filtering. Add section 4.3.1.4.5 - Action Pop-Up Menu. Add info on expanding Console within section 4.2.5. Update section 4.3.8 Topology. Update section 4.4.3.1 User Settings. Add information about Active Filter to section 4.3.4.3 Messages and update                                                                                                    |

**Chapter 1: Introduction** 

Flows, and Resources; attribute search in console.

#### 1.2.1 User Feedback

Nastel encourages all Users and Administrators of Nastel Navigator to submit comments, suggestions, corrections, and recommendations for improvement of all documentation. Please send your comments via e-mail to: <a href="mailto:support@nastel.com">support@nastel.com</a>. You will receive a response, along with status of any proposed change, update, or correction.

#### 1.3 Related Documents

The complete listing of related and referenced documents is listed in <u>Appendix A</u> of this guide.

### 1.4 Release Notes

See README files on installation media or the Nastel Navigator installation directory.

#### 1.5 Intended Audience

This guide is intended for users of Nastel Navigator. There are three user groups defined for installation, use, and middleware management (diagnostics and administration):

- Middleware Team
- Application Support
- Development

## 1.6 Technical Support

If you need additional technical support, you can contact Nastel Technologies by telephone or by e-mail. To contact Nastel technical support by telephone, call 800-963-9822 ext. 1, if you are calling from outside the United States dial 001-516-801-2100. To contact Nastel technical support by e-mail, send a message to <a href="mailto:support@nastel.com">support@nastel.com</a>. To access the Nastel automated support system (user ID and password required), go to <a href="http://support.nastel.com/">http://support.nastel.com/</a>. Contact your local Nastel Navigator Administrator for further information.

**Chapter 1: Introduction** 

# **Chapter 2: About Nastel Navigator**

## 2.1 Nastel Navigator

The purpose of this guide is to familiarize users with the Nastel Navigator application, introduce them to basic functionality, and describe all dialog windows that they can encounter when working with Nastel Navigator.

The Nastel Navigator system consists of two main parts:

- Server-side components that reside within an Apache-Tomcat JSP container or equivalent.
- Client application running in a browser using HTML pages, which are served by the server-side components.

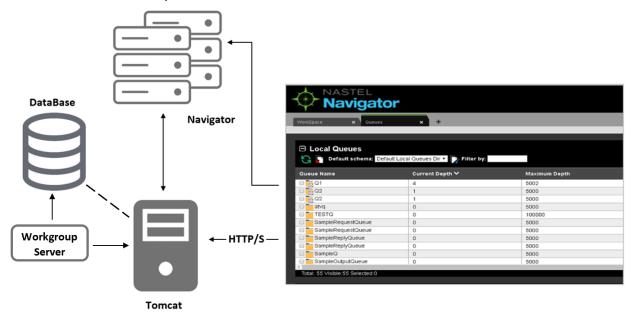

Figure 2.1-A. Message Management Flow Chart

Nastel Navigator Security Manager must be installed and configured at a minimum to use Nastel Navigator.

Nastel Navigator supports IBM MQ, IIB, ACE, TIBCO EMS and Apache Kafka objects. For information on each platform, please see the following links:

- IBM MQ: <a href="https://www.ibm.com/support/knowledgecenter/en/SSFKSJ\_9.0.0/com.ibm.mq.pro.doc/q0">https://www.ibm.com/support/knowledgecenter/en/SSFKSJ\_9.0.0/com.ibm.mq.pro.doc/q0</a> 03070 .htm
- IBM IIB and ACE: <u>https://www.ibm.com/docs/en/app-connect/11.0.0?topic=app-connect-enterprise-software</u>
- TIBCO EMS: https://docs.tibco.com/pub/ems/8.4.0/doc/pdf/TIB ems 8.4 users guide.pdf

- Apache Kafka: https://kafka.apache.org/documentation/
- Solace Pub/Sub https://docs.solace.com/

# **Chapter 3: Accessing Nastel Navigator**

## 3.1 System Access

After successful deployment, the web application can be accessed using the following URL:

```
http://<machine name>:8080/navigator/
```

Nastel Navigator uses workgroup server authentication when logging into the application. The login/password pair must be defined with appropriate group permissions.

Enter your assigned **User ID** and **Password**. Only specify the **Domain** if instructed to do so by your administrator. Click **LOGIN** to enter the Nastel Navigator application.

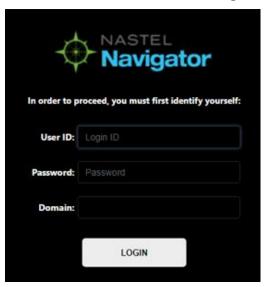

Figure 3.1-A. Nastel Navigator Login

## 3.2 Connecting to the Network

If this is the first time you are logging into Nastel Navigator and your Administrator has not yet assigned connections, the *Connect to WGS* window will appear. This is where you select the environments you to want to log into.

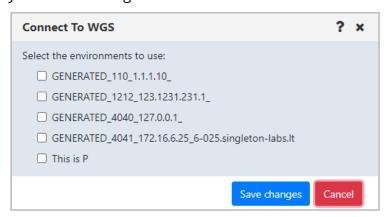

Figure 3.2-A. Connecting to a Workgroup Server selection

If there are issues logging into one of the selected environments, go to <u>Failed Connection</u>, for more information.

## 3.2.1 Select Different Workgroup Server

Users can select different connection environments in which they want to work in. Do this by clicking the **Add** button located at the top-left of the *Workgroup servers* viewlet.

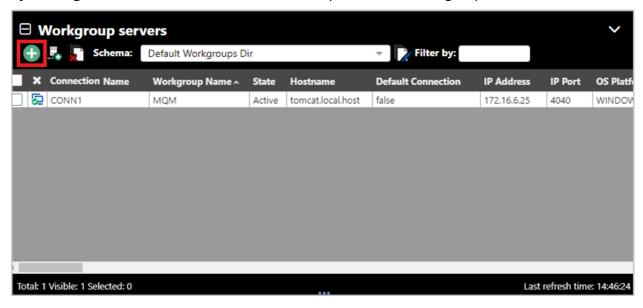

Figure 3.2.1-A. Workgroup Servers Viewlet

The *Connect to WGS* window opens (this is the same window displayed when logging in with no specified connections, as seen in section 3.2 above). All connections available to the user are displayed. The check mark represents environments the user is currently connected to. Select all desired connections and click **Save changes**. Nastel Navigator will now connect to the selected environments.

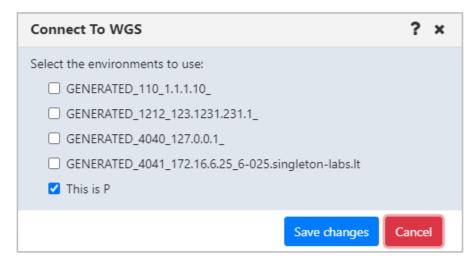

Figure 3.2.1-B. Workgroup Server Selection

### 3.3 Failed Connection

When logging into Nastel Navigator and there are connection issues to the currently selected workgroup servers, the *Connection Selection* window displays listing all other available connections. On this window the user can select the connections to reconnect to. If the selected connections are successful then they will be remembered as this user's selected connections.

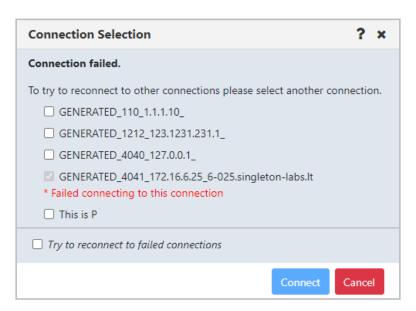

Figure 3.3-A. Connection Failed

If any of the connections return an error, a window will appear asking the user to re-enter their credentials.

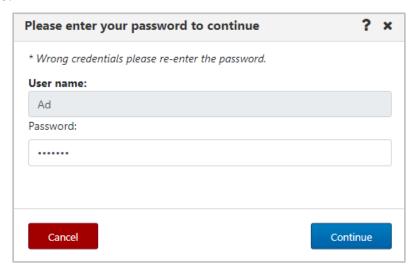

Figure 3.3-B. Reenter Credentials

# **Chapter 4: Using Nastel Navigator**

#### 4.1 General Features

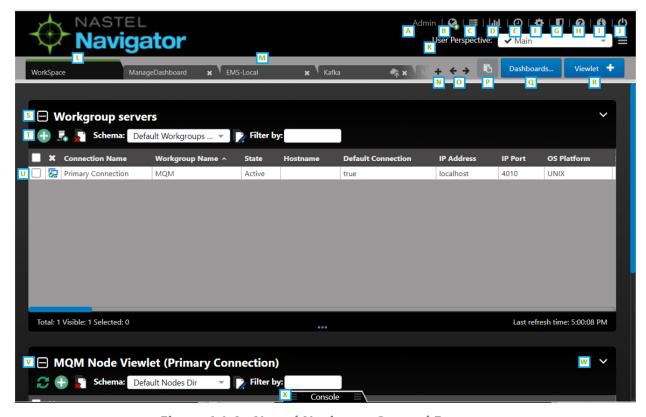

Figure 4.1-A. Nastel Navigator General Features

- A: Username of the user who is logged in.
- B: **Connect** button. Reconnects workgroup server connections (Section <u>4.4.1</u>).
- C: **Request History** button. Displays all running and completed tasks (Section 4.4.5).
- D: Open the **Statistics** Report (Section <u>4.4.2</u>).
- E: Opens the **Schedules** window (Section <u>4.6</u>).
- F: Click to display **User/Global Settings** window (Section <u>4.4.4</u>).
- G: Opens the **Nastel Navigator Security Manager**. See the Resource Center (link below) for more information.
- H: Opens the Nastel Navigator <u>Resource Center</u> or other online resource defined in your system's global settings (Section <u>4.3.9</u>).
- I: Displays Nastel Navigator version number.
- J: Log Out button.
- K: **User Perspective list.** Group related dashboards into perspectives, or views (section <u>4.2.13</u>).
- L: **Workspace Dashboard.** The Workspace dashboard is the default dashboard. It shows your connections. The dashboard with the green line is the default dashboard. You can change your default dashboard (see Set Dashboard as Default).

10

- M: Other dashboards. Each tab represents a different dashboard.
- N: Create dashboard button (Create New Dashboard).
- O: Navigation between dashboards (Displaying Additional Dashboards).
- P: **Paste** button: Used when copying objects (Copy Objects).
- Q: **Dashboards** ... button: Used to add a shared dashboard (Sharing).
- R: Create a new viewlet (<u>Adding and Maintaining Viewlets</u>).
- S: Collapse button. Collapses a viewlet (<u>Collapse / Expand Viewlets</u>).
- T: **Add** button. Use the **Add** button to quickly create objects (*Create Objects*).
- U: Click checkbox to display the object's pop-up menu (Appendix C: Object Menus).
- V: **Expand** button. Expand a viewlet (*Collapse / Expand Viewlets*).
- W: Viewlet Menu button (Viewlet Menu).
- X: **Console** panel (<u>Console Panel</u>).

#### 4.2 Dashboards

The Nastel Navigator interface's flexible design allows individual users to focus on the data that is most important to them. The tabs at the top of the screen represent dashboards.

#### 4.2.1 What is a Dashboard?

A dashboard is a way to organize information. Each dashboard contains viewlets, which provide details about specific objects, such as queue managers, queues, connections, or topics.

Dashboards are composed of a summary panel above and a Console panel below (*see Console Panel*). The summary panel displays the main viewlets of the object. The Console panel displays viewlets containing additional object information, for example, messages, attributes, object statuses, etc.

## 4.2.2 Workspace Dashboard

The *Workspace* dashboard is the default dashboard; this will be the dashboard users see immediately after logging in. The default dashboard can be changed, please see Set Dashboard as Default for more information. To learn how to create dashboards, skip to Create New Dashboard.

The Workspace dashboard consists of:

- Workgroup Servers viewlet: This is the first viewlet appearing on the Workspace
  dashboard. Displays a list of workgroup servers currently configured, whether you
  are connected, and provides the information described in <u>Table 4.2.1.1-A</u>.
- MQM Node viewlet: This is the second viewlet appearing on the Workspace dashboard. Displays all nodes. Scroll down to view the objects of the MQM Node viewlet. Please see Nodes for more information on node viewlets.

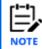

You can add viewlets to the *Workspace* dashboard, but they are always temporary (not saved when you close your session). See *Adding and Maintaining Viewlets* for more information.

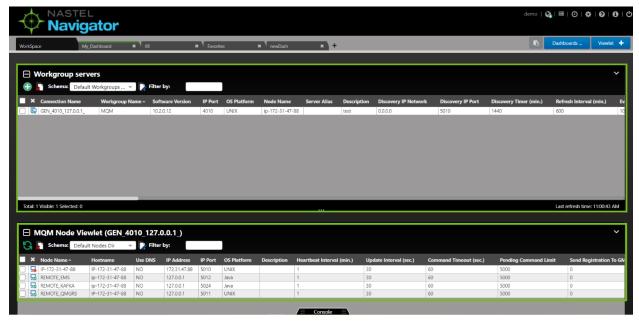

Figure 4.2.1-A. Workspace Dashboard

## 4.2.2.1 Workgroup Servers Viewlet

Connected workgroup servers are signified with a green check-mark symbol , and disconnected servers with a red exclamation point symbol . Scroll to the right to see all the workgroup server connection's properties and limits.

Select a workgroup server to display the pop-up menu. Please see <u>Appendix C</u> for an explanation of the menu options.

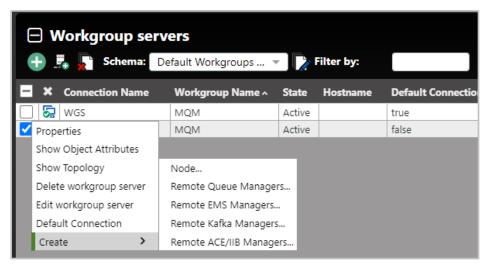

Figure 4.2.1.1-A. Workgroup Server Pop-up Menu

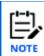

Depending on your user permissions, your options may differ from the above figure.

The table below describes the functionality of the *Workgroup servers* viewlet toolbar.

| Table 4.2.1.1-A. Workgroup Servers Viewlet Toolbar |                          |                                                                                                    |
|----------------------------------------------------|--------------------------|----------------------------------------------------------------------------------------------------|
| Field                                              | Name                     | Description                                                                                                    |
| •                                                  | Add                      | Displays the Connect to WGS window (see <u>Select Different</u> <u>Workgroup Server</u> ) to select different connections.                     |
| ₽.                                                 | Add Workgroup<br>Server  | Launches the <i>Work Group Server Connections</i> window to add, modify, delete or re-assign viewlets.                                         |
|                                                    | Default Table<br>Sorting | Click to go back to the viewlet's default sorting.                                                                                             |
| Schema:                                            | Schema                   | The current schema in effect. Controls how the viewlet is displayed. See <u>Schemas</u> for more information.                                  |
| Filter by:                                         | Filter by                | Allows you to filter the workgroup server list. Key in any string of characters to filter. The filter applies to all workgroup server aspects. |

#### 4.2.2.1.1 Create a Node

To create a node, either:

• Select **Create** > **Node...** from the workgroup server's action menu within the *Workgroup servers* viewlet (see Figure 4.2.1.1-A).

-or-

Click the green Add button within a Nodes viewlet (see Create Objects).

A window similar to the following opens.

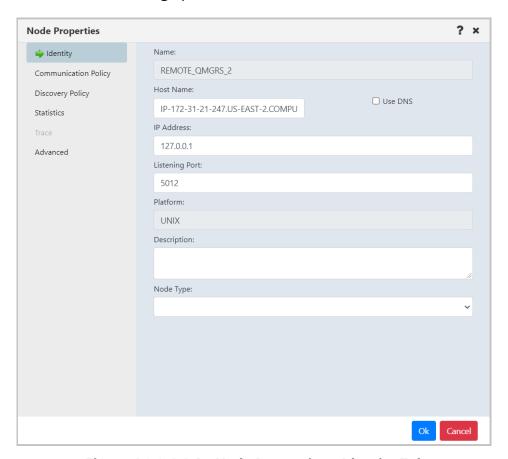

Figure 4.2.2.1.1-A. Node Properties - Identity Tab

Specify all node properties on this screen. Enable the **Use DNS** option to automatically populate the **IP Address** field when the **Host Name** is specified.

Switch the **Node Type** to create the desired type of node. Available types are **M6-WMQ Agent-managed MQ Node**, **EMS Agent-managed Node**, **Kafka Agent-managed Node**, **ACE/IIB Agent-managed Node**, and **Solace Agent-managed Node**.

Click **Ok** to create the node.

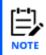

When creating a node, you're actually adding a new node reference. Only existing nodes can be added to your workgroup server. An identical node can be added with a different name (the Host Name and IP address would be the same). In this case, all actions performed within one of the nodes would also be applied to the identical node as well.

| Table 4.2.1.1A. Node Properties Window Attributes |                                                                                                    |  |
|---------------------------------------------------|----------------------------------------------------------------------------------------------------|--|
| Field                                             | Description                                                                                                    |  |
| Identity Tab                                      | Figure 4.2.2.1.1-A                                                                                                    |  |
| Name                                              | Name of the node, as defined in Nastel Navigator                                                                                                    |  |
| Host Name                                         | The network name for the physical workstation on which the agent is installed                                                                                                |  |
| Use DNS                                           | Select this checkbox if you want to use Domain Naming Service instead of WebSphere MQ node's IP address.                                                                     |  |
| IP Address                                        | WebSphere MQ node's IP address                                                                                                    |  |
| Listening Port                                    | Agent listening port number for this IP address                                                                                                    |  |
| Platform                                          | Operating system platform of the node (for example, Java, Unix, Linux, or Windows)                                                                                           |  |
| Description                                       | Optional field to describe the node/agent                                                                                                    |  |
| Node Type                                         | The default <b>Node Type</b> is <b>M6-WMQ Agent-managed MQ Node</b> . Other Node Types are EMS Agent-managed Node, Kafka Agent-managed Node, and ACE/IIB Agent-managed Node. |  |
| Communication Policy                              | Figure 4.2.2.1.1-B                                                                                                    |  |
| Heartbeat, min.                                   | Heartbeat interval, in minutes, of the WMQ Agent. Default: 1 minute.                                                                                                    |  |
| Update interval, sec.                             | Amount of time, in seconds, before the workgroup server updates information about the node's WebSphere MQ objects, such as queue managers, queues, and channels.             |  |
|                                                   | Default: 30 seconds.                                                                                                    |  |
| Request timeout, sec.                             | Command timeout period, in seconds. Sets amount of time workgroup server waits for a response from the WMQ Agent running on the node.                                        |  |
|                                                   | Default: 60 seconds.                                                                                                    |  |
| Command limit                                     | Specifies the number of commands that can be issued by the workgroup server to the WMQ Agent without acknowledgement from the agent. A value of zero indicates               |  |

| Table 4.2.1.1A. Node Properties Window Attributes |                                                                                                    |  |
|---------------------------------------------------|----------------------------------------------------------------------------------------------------|--|
| Field                                             | Description                                                                                                    |  |
|                                                   | that there is no command limit.                                                                                                    |  |
|                                                   | Default: 5000 commands.                                                                                                    |  |
| Send registration to GM period, sec.              | Retry interval at which an agent should periodically send a registration request to the WGS. This is equivalent to an "I'm alive" message.                                                                                                    |  |
|                                                   | Default: 0                                                                                                    |  |
| DNS name to create fully qualified host name      | Domain name, to be used to create a fully qualified host name (one that specifies all domain levels)                                                                                                    |  |
| Discovery tab                                     | Figure 4.2.2.1.1-C                                                                                                    |  |
| Queue managers or Managers                        | Specifies which queue managers (for MQ, ACE/IIB) or EMS managers are to be automatically discovered by the workgroup server. This field accepts simple wildcards, meaning that characters can be followed by an asterisk (*). Example: LONDON* |  |
|                                                   | Applies to MQ and ACE/IIB nodes.                                                                                                    |  |
| Model queues                                      | Specifies which model queues are to be automatically discovered by the workgroup server. This field accepts simple wildcards, meaning that characters can be followed by an asterisk (*).                                                      |  |
|                                                   | Applies to MQ and ACE/IIB nodes.                                                                                                    |  |
| Namelists                                         | Specifies which namelists are to be automatically discovered by the workgroup server. This field accepts simple wildcards, meaning that characters can be followed by an asterisk (*).                                                         |  |
| Local queues                                      | Applies to MQ, ACE/IIB, EMS nodes. Specifies which local queues are to be automatically discovered by the workgroup server. This field accepts simple wildcards, meaning that characters can be followed by an asterisk (*).                   |  |
|                                                   | Applies to MQ and ACE/IIB nodes.                                                                                                    |  |
| Remote queues                                     | Specifies which remote queues are to be automatically discovered by the workgroup server. This field accepts simple wildcards, meaning that characters can be followed by an asterisk (*).                                                     |  |
|                                                   | Applies to MQ and ACE/IIB nodes.                                                                                                    |  |
| Authentication information                        | Specifies which authentication information is to be automatically discovered by the workgroup server. This field accepts simple wildcards, meaning that characters can be                                                                      |  |

| Table 4.2.1.1A. Node Properties Window Attributes |                                                                                                    |  |
|---------------------------------------------------|----------------------------------------------------------------------------------------------------|--|
| Field                                             | Description                                                                                                    |  |
|                                                   | followed by an asterisk (*).                                                                                                    |  |
|                                                   | Applies to MQ and ACE/IIB nodes.                                                                                                    |  |
| Alias queues                                      | Specifies which alias queues are to be automatically discovered by the workgroup server. This field accepts simple wildcards, meaning that characters can be followed by an asterisk (*).                      |  |
|                                                   | Applies to MQ and ACE/IIB nodes.                                                                                                    |  |
| Client connections                                | Specifies which client connections are to be automatically discovered by the workgroup server. This field accepts simple wildcards, meaning that characters can be followed by an asterisk (*).                |  |
|                                                   | Applies to MQ and ACE/IIB nodes                                                                                                    |  |
| Services                                          | Specifies which services are to be automatically discovered by the workgroup server. This field accepts simple wildcards, meaning that characters can be followed by an asterisk (*).                          |  |
|                                                   | Applies to MQ, ACE/IIB, EMS nodes.                                                                                                    |  |
| Channels                                          | Specifies which channels are to be automatically discovered by the workgroup server. This field accepts simple wildcards, meaning that characters can be followed by an asterisk (*).                          |  |
|                                                   | Applies to MQ and ACE/IIB nodes.                                                                                                    |  |
| Cluster queue managers                            | Specifies which cluster queue managers are to be automatically discovered by the workgroup server. This field accepts simple wildcards, meaning that characters can be followed by an asterisk (*).            |  |
| Clusters                                          | Applies to Kafka nodes.  Specifies which clusters are to be automatically discovered by the workgroup server. This field accepts simple wildcards, meaning that characters can be followed by an asterisk (*). |  |
|                                                   | Applies to MQ and ACE/IIB nodes.                                                                                                    |  |
| Subscriptions                                     | Specifies which subscriptions are to be automatically discovered by the workgroup server. This field accepts simple wildcards, meaning that characters can be followed by an asterisk (*).                     |  |
|                                                   | Applies to MQ and ACE/IIB nodes.                                                                                                    |  |
| Processes                                         | Specifies which processes are to be automatically discovered by the workgroup server. This field accepts simple wildcards, meaning that characters can be followed by an asterisk (*).                         |  |

| Table 4.2.1.1A. Node Properties Window Attributes |                                                                                                    |  |
|---------------------------------------------------|----------------------------------------------------------------------------------------------------|--|
| Field                                             | Description                                                                                                    |  |
|                                                   | Applies to MQ and ACE/IIB nodes.                                                                                                    |  |
| Listeners                                         | Specifies which listeners are to be automatically discovered by the workgroup server. This field accepts simple wildcards, meaning that characters can be followed by an asterisk (*).                                              |  |
|                                                   | Applies to MQ, ACE/IIB, EMS, Kafka nodes.                                                                                                    |  |
| Topics                                            | Specifies which topics are to be automatically discovered by the workgroup server. This field accepts simple wildcards, meaning that characters can be followed by an asterisk (*).                                                 |  |
| Discovery period, min.                            | Time interval, in minutes, at which the WMQ Agent discovers MQ objects and reports any changes to the workgroup server.  Default: 720 minutes.                                                                                      |  |
| Enable special name list<br>discovery (-N)        | Applies to z/OS. Use when there is a very large number of queues, channels, or any object type. Overcomes a z/OS command server limitation in creating MQCMD_INQUIRE_objectType_NAMES replies greater than 64KB.  Default: Disabled |  |
| Force full discovery for initial discovery (-f)   | When agent starts, force a discovery of all objects, versus only those that were altered since the last discovery time.  Default: OFF                                                                                               |  |
| Statistics                                        | Figure 4.2.2.1.1-D                                                                                                    |  |
| Node Type                                         | Node Type from the Identity tab                                                                                                    |  |
| Software version                                  | Nastel MQ, EMS, Kafka, or ACE/IIB software version                                                                                                    |  |
| Status                                            | Active or Unknown                                                                                                    |  |
| System information                                | Operating system and version (for example, Microsoft Windows 7, 64-bit, Version 6.1.7601 Service Pack 1).                                                                                                    |  |
| CPU Count                                         | Number of licensed CPUs.                                                                                                    |  |
| Authorization                                     | Check if the Navigator User ID is authorized to execute the various possible object commands (for example, delete queue, alter manager) for the node type MQ, EMS, Kafka, and IIB/ACE.                                              |  |
|                                                   | Default: Disabled.                                                                                                    |  |
| Event counter                                     | Number of workgroup events that the workgroup server has generated.                                                                                                    |  |

| Table 4.2.1.1A. Node Properties Window Attributes |                                                                                                    |  |
|---------------------------------------------------|----------------------------------------------------------------------------------------------------|--|
| Field                                             | Description                                                                                                    |  |
| Last action                                       | Last command applied to this node.                                                                                     |  |
| Last action                                       | Example: EXCMD_UNMANAGE_MQNODE                                                                                         |  |
| Last event time                                   | The most recent time that an event was recorded for this node                                                          |  |
| Last updated                                      | The most recent time that the view for this node was refreshed                                                         |  |
| Time since last update                            | The most recent time that the node was active                                                                          |  |
| Advanced                                          | Figure 4.2.2.1.1-E                                                                                                    |  |
| Convert user id to upper case                     | Controls whether the user ID is converted to uppercase before being passed to M6-WMQ agent for checking authorizations |  |
| Buffer size, KB                                   | Total per-socket buffer spaces reserved for receives and sends                                                         |  |
| Reuse address                                     | If this socket option is ON, the kernel will reuse the port even if the port is busy (in the TIME_WAIT state)          |  |
| TCP no delay                                      | Disables the Nagle algorithm for send coalescing                                                                       |  |
| Number of TCP/IP bind retries                     | Maximum number of attempts to retry binding the socket to the IP address                                               |  |
| TCP buffering queue limit                         | Maximum number of items permitted in the TCP buffering queue                                                           |  |
| Max. wait time for socket r/w event, msec         | Maximum number of milliseconds to wait for the socket read/write event                                                 |  |

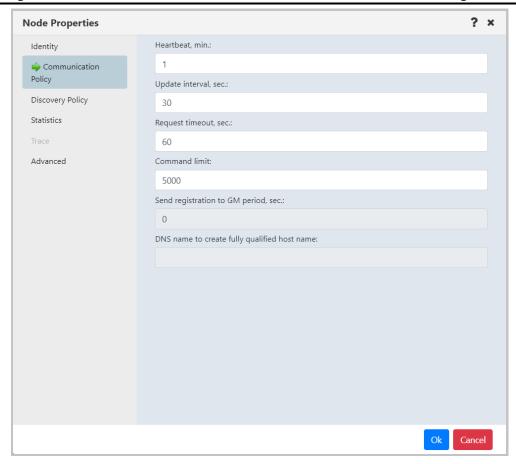

Figure 4.2.2.1.1-B. Node Properties - Communication Policy Tab

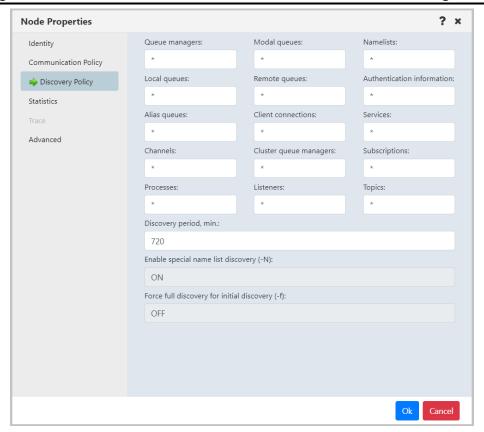

Figure 4.2.2.1.1-C. Node Properties – Discovery Policy Tab

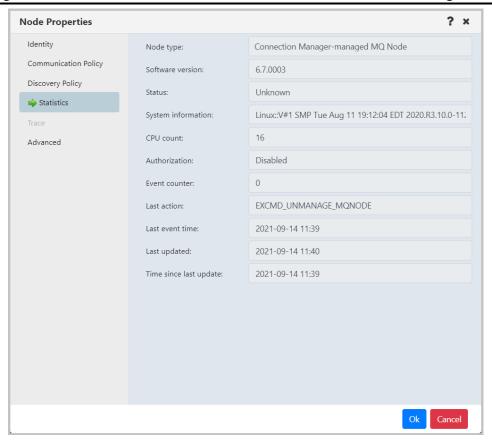

Figure 4.2.2.1.1-D. Node Properties – Statistics Tab

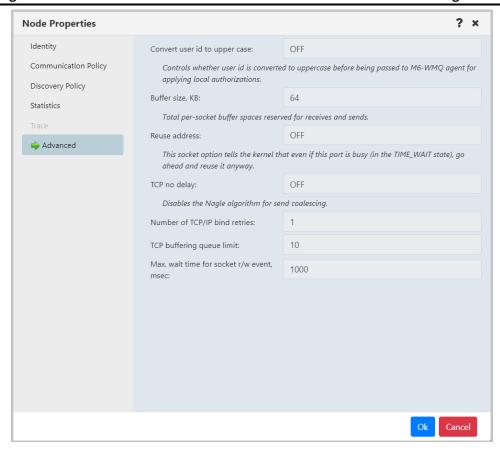

Figure 4.2.2.1.1-E. Node Properties – Advanced Tab

#### **4.2.2.1.2 Create Remote Queue Managers**

When **Create** > **Remote Queue Managers** is selected from the workgroup server's pop-up menu (*Figure 4.2.1.1-A*), the *Remote Queue Manager Connections* window opens.

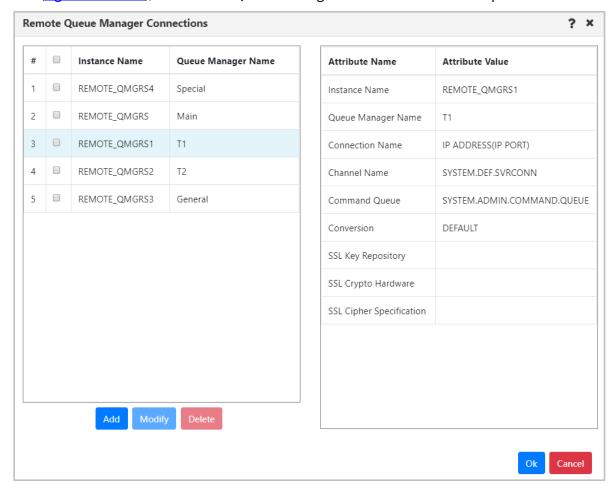

Figure 4.2.2.1.2-A. Remote Queue Manager Connections

Click the **Add** button to add a new remote queue manager connection.

To update or delete existing remote queue managers, select them, and click either the **Modify** or **Delete** button.

Hover over a remote queue manager to view its attributes on the right side of the window. The columns of the remote queue manager table on the left side of the window can be sorted alphabetically by simply clicking the column headers.

| Table 4.2.1.1.2-A. Remote Queue Manager Connections Window Attributes |                                                              |
|-----------------------------------------------------------------------|--------------------------------------------------------------|
| Field                                                                 | Description                                                  |
| General Tab                                                           | Figure 4.2.2.1.2-B                                           |
| Connection Manager Instance name                                      | Enter the instance name. <b>REMOTE_QMGRS</b> is the default. |
| Queue Manager name                                                    | Enter the name of the queue manager to which your new        |

| Table 4.2.1.1.2-A. Remote Queue Manager Connections Window Attributes |                                                                                                    |  |
|-----------------------------------------------------------------------|----------------------------------------------------------------------------------------------------|--|
| Field                                                                 | Description                                                                                                    |  |
|                                                                       | remote queue manager will be linked. <b>QMGR_NAME</b> is the default.                                                                                                    |  |
| Project name                                                          | Input disabled.                                                                                                    |  |
| User ID                                                               | Specify a user identifier/name to connect to the queue manager using security parameters (available in WMQ v.8.0 and later) or leave it empty if user authentication is not required. User IDs may be case-sensitive, especially on z/OS. Check with your security/RACF administrator to be sure. |  |
| Password                                                              | Enter the user's password. Passwords may be case-sensitive, especially on z/OS. Check with your security/RACF administrator to be sure.                                                                                                    |  |
| Communication tab                                                     | Figure 4.2.2.1.2-C                                                                                                    |  |
|                                                                       | Enter the IP address(es) or host name(s) and IP port (in parentheses) as shown below to specify a name for the new connection.                                                                                                    |  |
| Connection name                                                       | Example:                                                                                                    |  |
|                                                                       | server1(1414)                                                                                                    |  |
|                                                                       | or, for replicated data queue managers:                                                                                                    |  |
|                                                                       | server1(1414),server2(1414),server3(1414)                                                                                                    |  |
| Command queue name                                                    | Select the name for the command queue from the drop-down menu. <b>SYSTEM.ADMIN.COMMAND.QUEUE</b> is the default.                                                                                                    |  |
| Channel name                                                          | Enter the name of the server-connection (svrconn) channel to be used for connecting to the remote queue manager.  SYSTEM.DEF.SVRCONN is the default.                                                                                                    |  |
| Security Exit Name                                                    | Specifies the descriptive name of the channel security exit; this is a parameter of the MQCD channel definition structure which controls channel execution. It is passed to a channel that is called from a Message Channel Agent (MCA).                                                          |  |
|                                                                       | Click the ellipses button to add a security exit name or edit / delete existing exit strings (Figure 4.2.2.1.2-D).                                                                                                    |  |
| Security Exit Data                                                    | Specifies the Exit user area. It is specific to the expected data by channel security exit. This is a field that is available for the exit to use. Click the ellipses button to add new or edit / delete existing exit strings (Figure 4.2.2.1.2-D).                                              |  |
| Command conversion (zOS systems)                                      | Select if this is a connection to a z/OS queue manager, earlier than version 8.                                                                                                    |  |

| Table 4.2.1.1.2-A. Remote Queue Manager Connections Window Attributes |                                                                                                    |  |
|-----------------------------------------------------------------------|----------------------------------------------------------------------------------------------------|--|
| Field                                                                 | Description                                                                                                    |  |
| SSL tab                                                               | Figure 4.2.2.1.2-E                                                                                                    |  |
| Key repository                                                        | Specify the key repository.                                                                                                    |  |
| SSL certificate key                                                   | Specify the SSL certificate key.                                                                                                    |  |
| Cipher specification                                                  | Select the cipher specification from the drop-down menu.                                                                                                    |  |
| Cryptographic hardware                                                | The applied encryption hardware is noted in the <i>Cryptographic hardware</i> field. Click the <b>Settings</b> button to specify cryptographic hardware settings ( <i>Figure 4.2.2.1.2-F</i> ). |  |

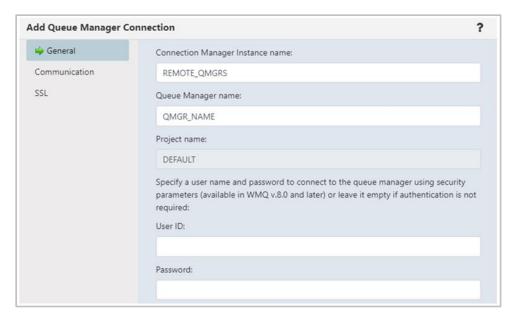

Figure 4.2.2.1.2-B. Remote Queue Manager Connections - General Tab

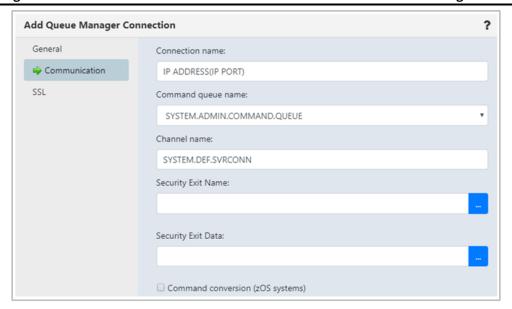

Figure 4.2.2.1.2-C. Remote Queue Manager Connections – Communication Tab

The following window appears after clicking the ellipses button of **Security Exit Name**. Enter a new exit string and click **Add**. Click **Ok** to save changes and continue the creation process.

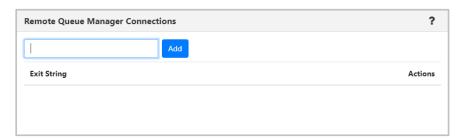

Figure 4.2.2.1.2-D. Remote Queue Manager Connections – Communication Tab – Exit Strings

On the SSL tab window, populate the fields as noted in <u>Table 4.2.1.1.2-A</u>.

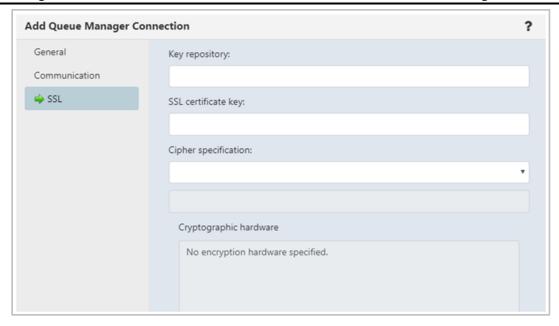

Figure 4.2.2.1.2-E. Remote Queue Manager Connections - SSL Tab

The following window displays after the **Settings** button is clicked. Make your selections and click **Ok**. Back on the **SSL** tab, click **Ok** to save all changes.

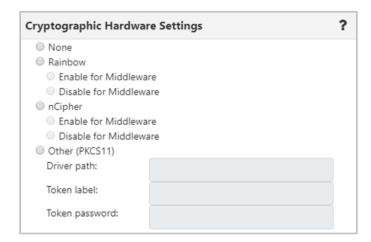

Figure 4.2.2.1.2-F. Remote Queue Manager Connections - Settings

#### 4.2.2.1.3 Create Remote EMS Manager

To create a remote EMS manager connection, select a workgroup server from the Workgroup Server viewlet. From the pop-up menu, select **Create** > **Remote EMS Managers**. The *Remote EMS Connections* window opens.

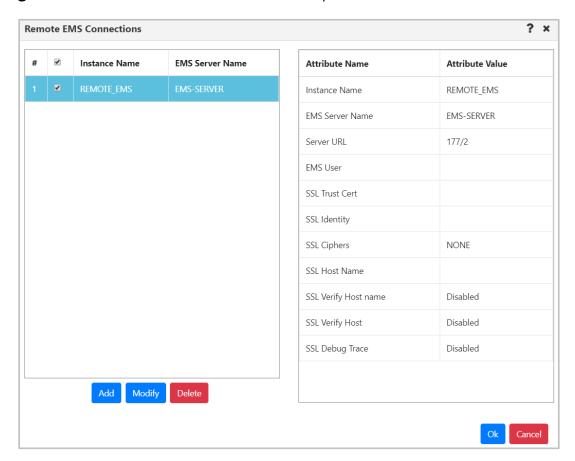

Figure 4.2.2.1.3-A. Remote EMS Connections Window

Click the **Add** button to create the new connection. The *Add EMS Manager Connection* window opens. See the table below for an explanation of this window's settings.

To update an existing remote EMS queue manager, select the connection and click **Modify** (opens the same window as the **Add** button). To delete a connection, select it and click **Delete**.

| Table 4.2.1.1.3-A. Add (Change) EMS Manager Connections Window Properties |                                                                                                    |  |
|---------------------------------------------------------------------------|----------------------------------------------------------------------------------------------------|--|
| Field                                                                     | Description                                                                                                    |  |
| General Tab                                                               | Figure 4.2.1.1.3-B                                                                                             |  |
| EMS Agent Instance Name<br>(Node)                                         | Enter the name of the EMS agent node the manager will connect to. <b>REMOTE_EMS</b> is the default.            |  |
| EMS Server Name                                                           | Enter the EMS server name which will be displayed in an EMS manager viewlet. <b>EMS-SERVER</b> is the default. |  |

| Table 4.2.1.1.3-A. Add (Change) EMS Manager Connections Window Properties |                                                                                                    |  |
|---------------------------------------------------------------------------|----------------------------------------------------------------------------------------------------|--|
| Field                                                                     | Description                                                                                                    |  |
| EMS Server URL                                                            | Specify the EMS server URL. This is required.                                                                                                    |  |
|                                                                           | The structure of the EMS server URL is: <pre><pre><pre><pre><pre><pre><pre><pre></pre></pre></pre></pre></pre></pre></pre></pre>                                       |  |
| User ID                                                                   | Specify the username to connect to the TIBCO EMS instance.                                                                                                    |  |
| Password                                                                  | Password is optional.                                                                                                    |  |
| SSL tab                                                                   | Figure 4.2.1.1.3-C                                                                                                    |  |
| Trusted Certificate                                                       | Specify the full path and file name of the trusted certificate(s). Passed to tibemsadmin as:                                                                           |  |
|                                                                           | -ssl_trusted <i>filename</i>                                                                                                    |  |
| Client Identity                                                           | Specify the full path and file name of the file containing the client certificate, extra issuer certificates (optional) and the private key. Passed to tibemsadmin as: |  |
|                                                                           | -ssl_identity filename                                                                                                    |  |
| Issuer                                                                    | Specify the full path and file name of the file containing extra issuer certificate(s) for client-side identity. Passed to tibemsadmin as:                             |  |
|                                                                           | -ssl_issuer filename                                                                                                    |  |
| Password (PKCS12 password)                                                | Enter the private key or PKCS#12 password if required. Passed to tibemsadmin as:                                                                                       |  |
|                                                                           | -ssl_password <i>password</i>                                                                                                    |  |
| Key repository                                                            | This is the SSL private key. Use the following to pass it to the EMS Administration Tool (tibemsadmin):                                                                |  |
|                                                                           | -ssl_key filename                                                                                                    |  |
| Cipher specification                                                      | Select a cipher specification from the drop-down menu. Select <b>Custom</b> to enable the <b>Custom Cipher name</b> field and enter a custom cipher name.              |  |
| Vendor                                                                    | Specify the full path and file name of the file containing extra issuer certificate(s) for client-side identity. Passed to tibemsadmin as:                             |  |
|                                                                           | -ssl_issuer filename                                                                                                    |  |
| Host name                                                                 | Enter the name expected in the server certificate sent by the host. Passed to tibemsadmin as:                                                                          |  |
|                                                                           | -ssl_hostname <i>name</i>                                                                                                    |  |
| SSL Options                                                               | Figure 4.2.1.1.3-D                                                                                                    |  |

| Table 4.2.1.1.3-A. Add (Change) EMS Manager Connections Window Properties |                                                                                                    |  |
|---------------------------------------------------------------------------|----------------------------------------------------------------------------------------------------|--|
| Field                                                                     | Description                                                                                                    |  |
| Verify Host Name                                                          | Enables/disables whether EMS will verify the SSL hostname when connecting. Passed to tibemsadmin as: -ssl_noverifyhostname |  |
| Verify Host                                                               | Used when connecting to EMS.                                                                                               |  |
| SSL Trace                                                                 | Show loaded certificates and certificates sent by the host. Passed to tibemsadmin as: -ssl_trace                           |  |
| SSL Debug Trace                                                           | Show additional tracing, which is useful for debugging. Passed to tibemsadmin as: -ssl_debug_trace.                        |  |

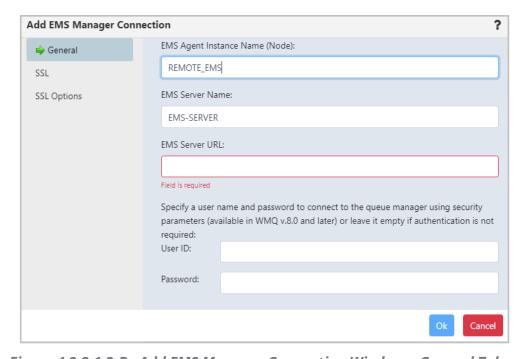

Figure 4.2.2.1.3-B. Add EMS Manager Connection Window - General Tab

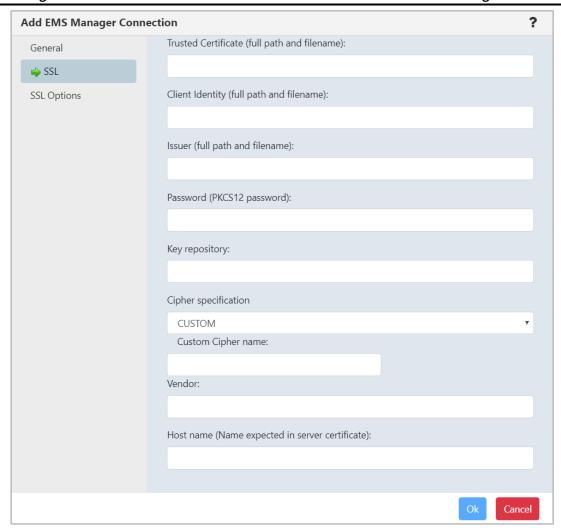

Figure 4.2.2.1.3-C. Add EMS Manager Connection Window - SSL Tab

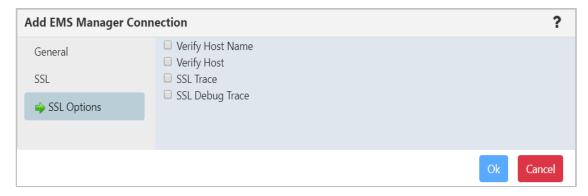

Figure 4.2.2.1.3-D. Add EMS Manager Connection Window - SSL Options Tab

### 4.2.2.1.4 Create Remote Kafka Manager

To create a remote Kafka manager connection, select a workgroup server from the Workgroup Server viewlet. From the pop-up menu, select **Create** > **Remote Kafka Managers**.

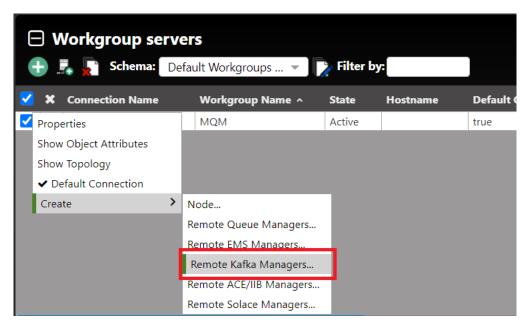

Figure 4.2.2.1.4-A. Add Remote Kafka Managers Option

The *Remote Kafka Manager Connections* window opens, where you can add a new Kafka connection manager. You can also edit and delete existing connections from this screen.

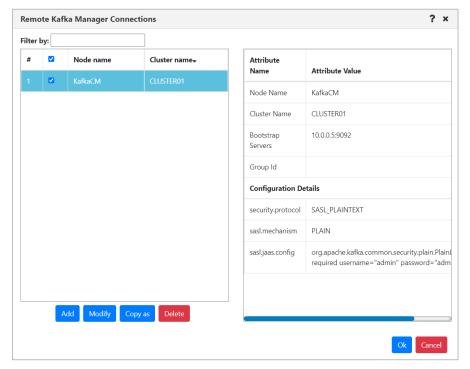

Figure 4.2.2.1.4-B. Remote Kafka Manager Connections Screen

Click **Add**. The *Add Kafka Manager Connection* window opens.

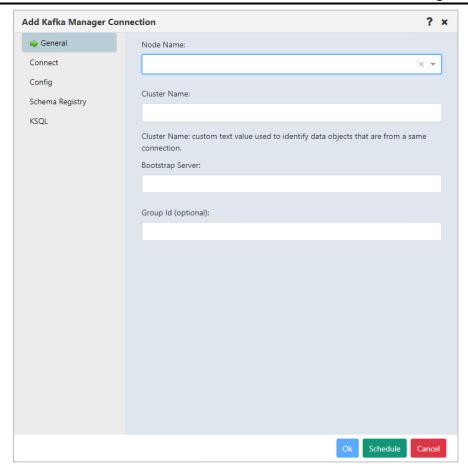

Figure 4.2.2.1.4-C. Add Kafka Manager Connection

Enter the configurations for the new Kafka connection manager. (See the following section for information about SSL connection configuration.)

#### Click Ok.

#### SSL Connections

To establish an SSL connection to the Kafka bootstrap server, you can use the Kafka Manager Connection Config tab. On this tab, you can enter the same configuration parameters that you would in a Kafka client application properties file. (For information on configuring connections using the nsqcmkafka.properties file, refer to the Connection Manager for Kafka chapter in the *Nastel Navigator Components Installation Guide*.)

Due to the large number of possible Kafka configuration options, the configuration tab is provided to allow you to enter the specific parameters that are relevant to your environment. The configuration tab shown below is an example of parameters for setting up secure connections with SASL/SSL.

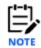

These are only examples and do not reflect the actual parameters that would be needed in a specific customer environment.

To configure parameters, enter each parameter name in the Configuration Entry field. Enter each parameter value in the Value field. Refer to the table below for values displayed in text form.

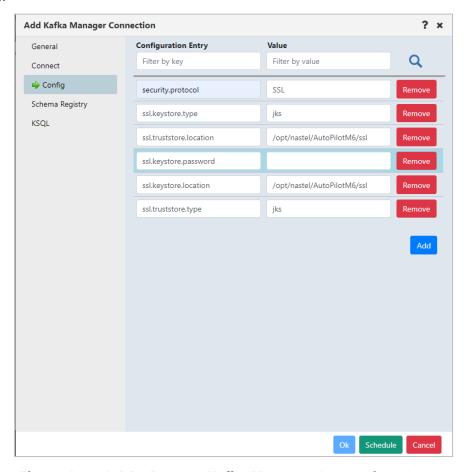

Figure 4.2.2.1.4-D. Remote Kafka Manager Connections Screen

Table 4.2.1.1.4-A shows the values from the example in text form.

| Table 4.2.1.1.4-A. Example of SASL/SSL Connection Parameters |                             |
|--------------------------------------------------------------|-----------------------------|
| Field                                                        | Description                 |
| security.protocol                                            | SSL                         |
| ssl.keystore.type                                            | jks                         |
| ssl.truststore.location                                      | /opt/nastel/AutoPilotM6/ssl |
| ssl.keystore.password                                        |                             |
| ssl.keystore.location                                        | /opt/nastel/AutoPilotM6/ssl |
| ssl.truststore.type                                          | jks                         |

#### 4.2.2.1.5 Create Remote ACE or IIB Manager

To create a remote ACE or IIB manager connection, select a workgroup server within the Workgroup Server viewlet. From the pop-up menu, select **Create** > **Remote ACE/IIB Managers**.

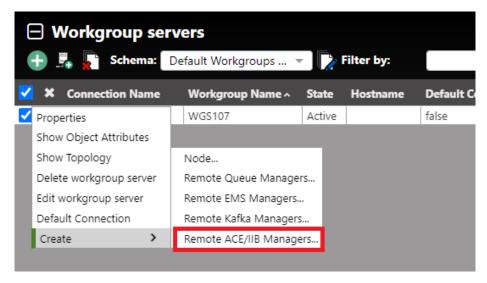

Figure 4.2.2.1.5-A. Create > Remote ACE/IIB Managers

The *Remote IIB/ACE Manager Connections* window opens where you can add a new IIB or ACE connection manager. You can also edit and delete existing connections from this screen.

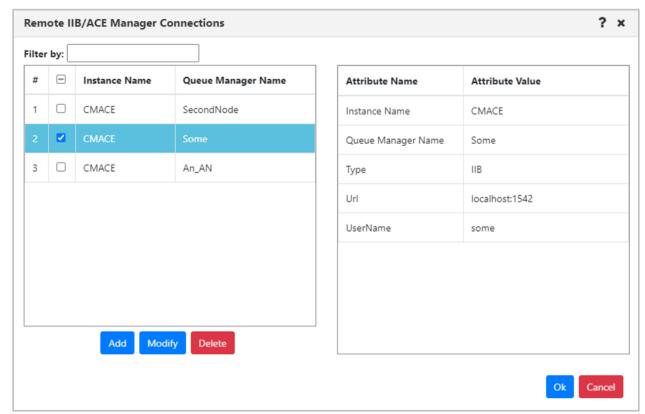

Figure 4.2.2.1.5-B. Remote IIB/ACE Manager Connections

Click the **Add** button. The *Change IIB/ACE Manager Connection* window opens. Enter the configurations for the new IIB or ACE connection manager on both the **General** and **Key** tabs. Click **Ok** when finished.

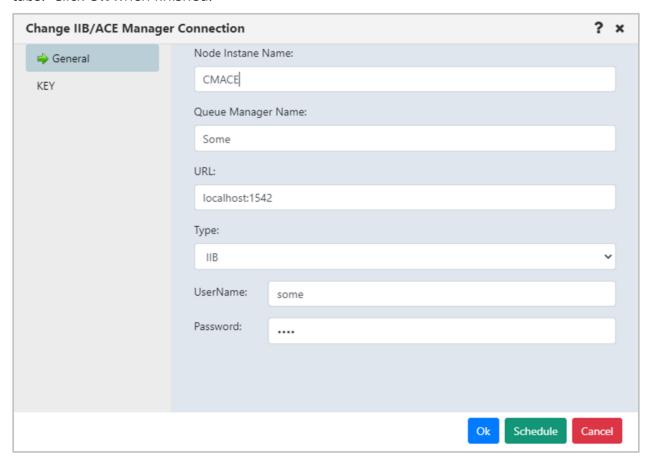

Figure 4.2.2.1.5-C. Change IIB/ACE Manager Connections

#### 4.2.2.1.6 Create Remote Solace Manager

To create a remote ACE or IIB manager connection, select a workgroup server within the Workgroup Server viewlet. From the pop-up menu, select **Create** > **Remote Solace Managers**.

 Select the workgroup server. From the action pop-up menu, select Create > Remote Solace Managers.

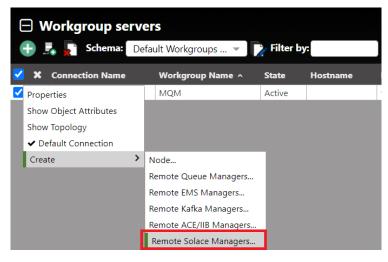

Figure 13-2. Add a Remote Solace Manager

 The Remote Solace Manager Connections window opens. Add the new Solace server connection configuration information by clicking the Add button. You can also modify or delete existing connections.

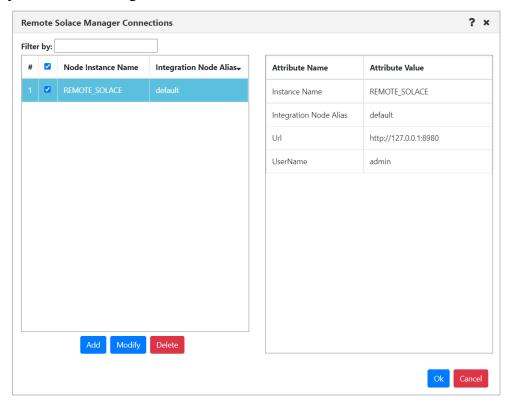

#### Figure 13-3. Remote Solace Manager Connections

3. Click the **Add** button. The *Add Solace Manager Connection* window opens. Enter the configurations for the new Solace connection manager on both the **General** and **Key** tabs. Click **Ok** when finished.

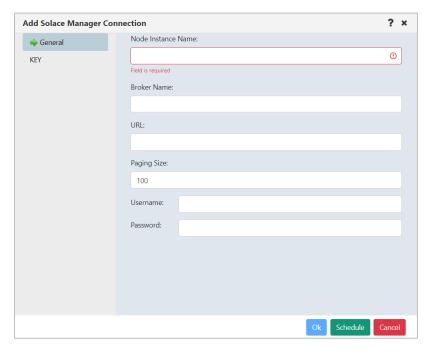

Figure 13-4. Add Solace Manager Connection

### 4.2.3 Console Panel

The summary panel at the top of a dashboard displays the main viewlets of the objects.

When object aspects are opened from the top panel, they appear in viewlets within tabs located at the bottom of the screen in the Console panel. Queue and channel statuses, messages, attributes, and events are some of the object aspects that appear in the Console panel. To collapse/expand this section, click **Console**. You can also increase or decrease the height of the Console panel by clicking on the ellipses and dragging it up or down.

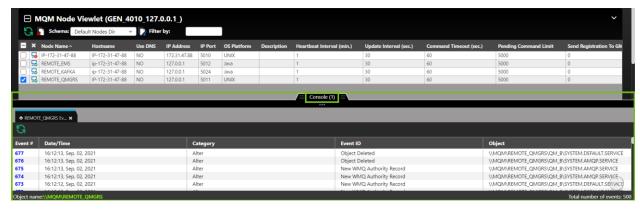

Figure 4.2.3-A. Console

39

You can click on the up arrow located on the left side of the tabs to jump to the originating viewlet which generated the Console viewlet. When multiple tabs are displayed within the Console, use the left and right navigation buttons to easily scroll through the tabs.

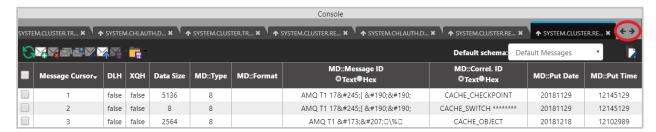

Figure 4.2.3-B. Viewing Console Tabs

Right-click on a Console tab to display options to close all Console tabs, or close all other tabs except for the tab you right-clicked on.

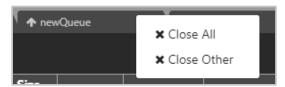

Figure 4.2.3-C. Close Tabs

### 4.2.4 Create New Dashboard

To add a new dashboard, do one of the following:

- Click the **Create dashboard** button located immediately to the right of the dashboard tabs.
- Click **Dashboards...** to open the *Manage Dashboards* dialog, then click **+New**.

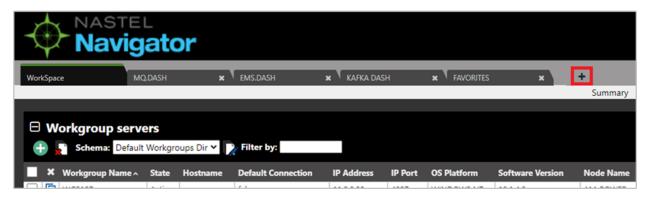

Figure 4.2.4-A. Create Dashboard Button

The *Create new Dashboard* dialog box opens. Enter a name for the new dashboard. Each dashboard must have a unique name.

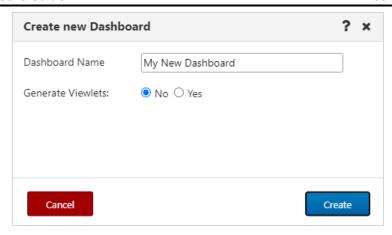

Figure 4.2.4-B. Create New Dashboard

Select either **No** or **Yes** to generate initial default viewlets in the new dashboard. If you select **Yes**, the following additional fields display:

- **Viewlets template:** Select a template for your viewlet. This is optional.
- **Product:** Select the object product type for the initial viewlets that will be generated. Choose from the following options:
  - o **IBM MQ:** Local queue and channel viewlets get generated.
  - o **EMS:** Queue, route, bridge, and connection viewlets get generated.
  - Kafka: Topic viewlets get generated.
  - o **IIB:** Broker, server, service, REST API and Application viewlets get generated.
  - **ACE**: Integration node, servers, applications, service, and REST API viewlets get generated.
  - SOLACE: Brokers and Message VPNs viewlets get generated.
- Workgroup server: Select the workgroup server.
- **Use original path:** By default, the **Use original path** check box is selected, indicating that the new dashboard will use the Node and Queue manager of the selected dashboard template (from the Viewlets template list). To choose a different Node or Queue manager, clear this check box.
- **Node:** Select a specific node, or use an asterisk to include all objects from all nodes.
- **Queue Manager:** Select a specific queue manager, or use an asterisk to include all objects from all queue managers on the selected node(s).

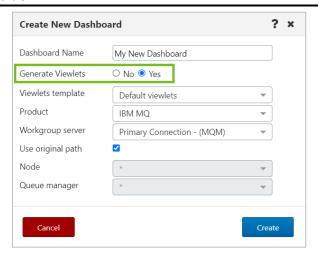

Figure 4.2.4-C. Generating Initial Viewlets

Click **Create**. A new dashboard is added with initial viewlets, if applicable. New dashboards are added to the current User Perspective.

It will look similar to the following:

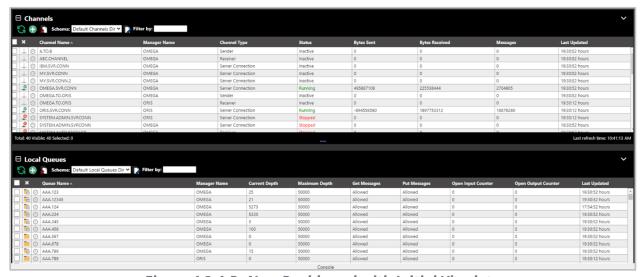

Figure 4.2.4-D. New Dashboard with Initial Viewlets

# 4.2.5 Change the Order of Dashboards

The order in which dashboards are displayed can be changed. Click on the tab of the dashboard you would like to move and drag and drop it to a new position.

# 4.2.6 Displaying Additional Dashboards

In systems with several dashboards, all dashboard tabs will not display within the immediate view of the screen. To scroll through all available dashboards, click on the arrows located to the right of the dashboard tabs or hover over the dashboards and scroll the wheel of your mouse.

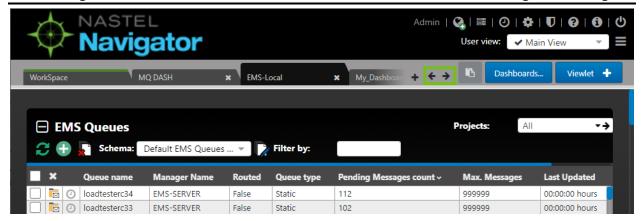

Figure 4.2.6-A. Displaying Additional Dashboards

### 4.2.7 Rename a Dashboard

To rename a dashboard, do one of the following:

- Right-click the tab of the dashboard that you want to rename and select **Rename**.
- Click **Dashboards...** to open the *Manage Dashboards* dialog, select the checkbox for the dashboard in the **Dashboard Name** list, then click **Rename**.

The following dialog box appears. Enter a new name and click **OK**.

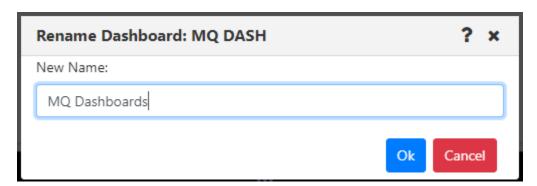

Figure 4.2.7-A. Rename Dashboard

# 4.2.8 Remove a Dashboard from the User Perspective

To remove a dashboard from the current User Perspective, click on the **X** within the tab of the dashboard. A confirmation prompt will appear asking you to confirm this action. Click **Yes** to remove the dashboard or **No** to cancel. For more information about User Perspectives, see the User Perspectives section.

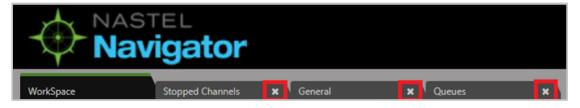

Figure 4.2.8-A. Remove Dashboards from the User Perspective

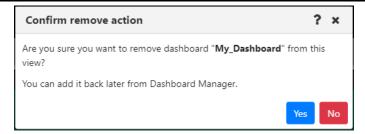

Figure 4.2.8-B. Dashboard Removal Confirmation

### 4.2.9 Delete Dashboards

To delete a dashboard, do one of the following:

- Right-click the tab of the dashboard that you want to delete and select **Delete Dashboard**.
- Click **Dashboards...** to open the *Manage Dashboards* dialog, select the checkbox for the dashboard or dashboards in the **Dashboard Name** list, then click **Delete**.

The following dialog box appears. Click **Yes** to delete the dashboard or dashboards, or **No** to cancel.

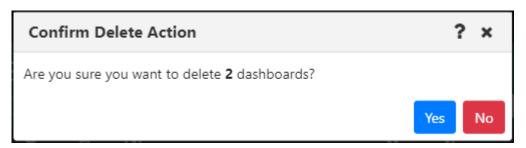

Figure 4.2.9-A. Confirm Delete Dashboards

## 4.2.10 Set Dashboard as Default

A user can specify which dashboard they would like to view immediately after logging in. To set a dashboard as the default, right-click the dashboard tab and select **Set as default** from the dashboard menu.

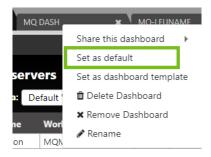

Figure 4.2.10-A. Set Dashboard as Default

A dashboard tab with a green line is the default dashboard of the system.

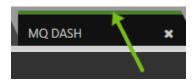

Figure 4.2.10-B. Default Dashboard

# 4.2.11 Default Dashboard Templates

Users can designate dashboards as default templates. These templates can then be used when generating new dashboards. The new dashboards will automatically be populated with predefined viewlets from the template. Multiple templates can be created and are available to all other users.

To find out whether a dashboard has been set as a default template, right-click its dashboard tab and look for a checkmark next to the **Set as default template** option. In the example below, *MQ Dash* is a dashboard set as a default template.

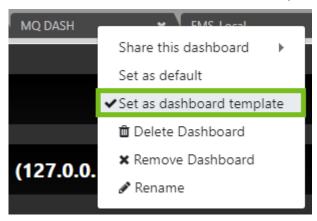

Figure 4.2.11-A. A Default Template Dashboard

To designate a default dashboard template, follow the steps below:

1. Right-click on the dashboard tab that you want to set as the default:

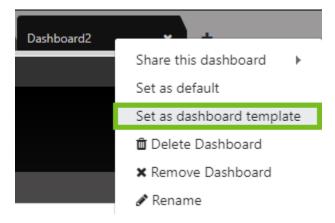

Figure 4.2.11-B. Set Dashboard as Default Template

2. Select **Set as default template**.

If a template from another user already exists with the same dashboard name, an error similar to the following will appear:

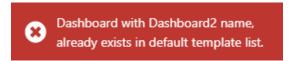

Figure 4.2.11-C. Dashboard Name Exists Error

3. From this point forward, the default template will be available to all users. When adding a new dashboard, the template will be available from the **Viewlets template** drop-down:

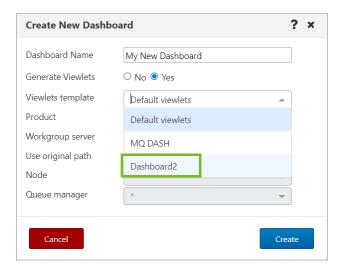

Figure 4.2.11-D. Select Dashboard Template

## **4.2.12 Sharing**

You can share dashboards with other users by making them available to groups. Consider using shared dashboards in cases like these:

- Create a series of dashboards that new users will get automatically when they log in.
- Share your dashboards with other members of your team.

#### How to share a dashboard

Right-click on the dashboard tab to share and select **Share this dashboard**. From the popup menu, click the read (eye) icon next to the groups you want to share the dashboard with. The read icon changes to green for selected groups. A user will only be able to share with their own groups, unless they have the **Show All Groups for Shared Dashboards** right (located in Nastel Navigator Security Manager) which will allow sharing with all groups.

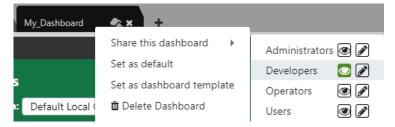

Figure 4.2.12-A. Sharing Dashboards

When a dashboard is shared, it will be displayed with the shared icon:

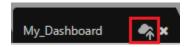

Figure 4.2.12-B. Shared Dashboard Tab

When creating shared dashboards, consider the following restrictions:

- What each user sees will depend on their rights. For example, an Administrator creates a dashboard with a queues viewlet and shares it with the Payments and the Credit teams. When creating the dashboard, the Administrator user sees all queues, but the Payment and Credit teams will only see their queues when using it.
- If you share a dashboard containing a favorite viewlet which contains objects the shared group is not allowed to see, they will still show up in the viewlet but with no attributes.
- A dashboard cannot be deleted by the owner if it is currently being shared with any other users.
- User settings such as showing empty queues do apply to shared dashboards, so resulting views may differ slightly.

#### Viewing shared dashboards

When a user logs on for the first time, all shared dashboards are visible automatically, based on the groups the user belongs to. However, dashboards that are shared after a user has already logged in are not visible right away. To view available dashboards, click on the **Dashboards...** button.

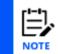

If the shared dashboards you added do not display on the main tab bar, log out and log back in.

When viewing shared dashboards created by someone else, the following restrictions apply:

• Viewlets within a shared dashboard can be minimized or maximized, but only for the current session; a viewlet's collapsed/expanded state will not be saved.

- Only the dashboard owner can add new viewlets to a shared dashboard. However, if a group with which the dashboard has been shared has permission to edit dashboards, members of that group can edit the viewlets on the shared dashboard.
- The shared dashboard cannot be renamed.
- Schemas cannot be applied. The schema applied by the dashboard's owner is the only schema that will be used.

# **4.2.13 User Perspectives**

User Views were renamed "User Perspectives" in version 10.5.

With User Perspectives, you can group related dashboards into perspectives, or views. You can switch between perspectives at any time. The Workspace dashboard is in all User Perspectives and cannot be removed.

# **4.2.13.1** What is a User Perspective?

A User Perspective is a container for a set of dashboards. Initially, each user starts with a single User Perspective called the "Main" one.

## 4.2.13.2 Add a User Perspective

To add a new User Perspective, click the User Perspective menu icon and select **+Add User** Perspective.

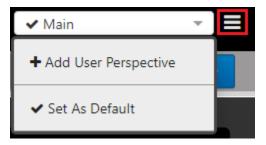

Figure 4.2.13.2-A. User Perspective Menu: Add Perspective

Enter a name for the new perspective:

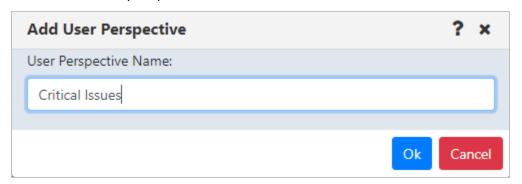

Figure 4.2.13.2-B. Add User Perspective

Click **OK**. All current dashboards except the Workspace dashboard are cleared. From there, you can add, rename, or delete dashboards to update your new User Perspective. All changes you make are retained and are visible the next time you access the same perspective.

You can return to the Main perspective by selecting it from the User perspective list:

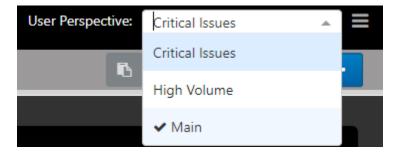

Figure 4.2.13.2-C. User Perspective List

### 4.2.13.3 Edit a User Perspective

You can edit a User Perspective by renaming it. Select the view from the User perspective list (Figure 4.2.13.2-C) to view it. Then click the User Perspective menu icon and select **Edit User Perspective**.

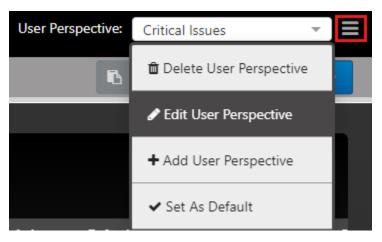

Figure 4.2.13.3-A. User Perspective Menu Icon

Enter a new name for the User Perspective and click **OK**.

The new name appears in the User perspective list.

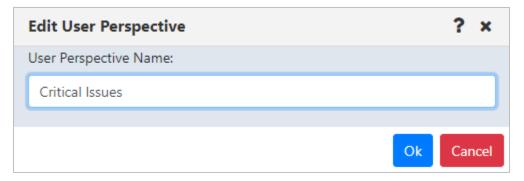

Figure 4.2.13.3-B. Edit User Perspective

# 4.2.13.4 Set a User Perspective as the Default

If you want a certain User Perspective to be displayed when you log on to Nastel Navigator, set that User Perspective as the default. Click the User Perspective menu icon (Figure 4.2.13.3-A.) and select **Set As Default**.

### 4.2.13.5 Delete a User Perspective

You can delete a User Perspective so it is no longer available. Select the perspective from the User perspective list to view it. Then click the User Perspective menu icon (Figure 4.2.13.3-A.) and select **Delete User Perspective**.

Click **Yes** to delete the User Perspective. As a result, your User Perspective reverts to the Main perspective.

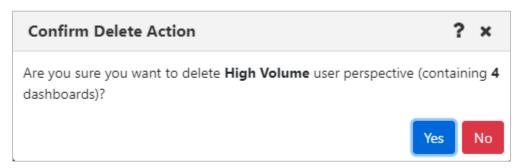

Figure 4.2.13.5-A. Confirm Delete Action: Delete User Perspective

# 4.2.14 Manage Dashboards

The Manage Dashboards dialog is a central location for many dashboard-related actions:

- viewing which user perspectives and viewlets are associated with a dashboard
- adding shared or imported dashboards to your current User Perspective
- finding a dashboard that you previously removed from a User Perspective and adding it back
- assigning tags to dashboards to keep them organized

From here you can also perform the basic functions of adding, renaming, and deleting dashboards.

Manage Dashboards also provides access to advanced features such as creating, editing, and deleting tags and exporting and importing dashboards.

When you click the name of a dashboard on the left side, its details are displayed. The right side of the dialog shows (from top to bottom) the User Perspectives that contain the selected dashboard (along with the number of dashboards in each one), any tags that have been assigned to the dashboard, and the dashboard's viewlets.

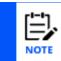

To preview a dashboard's details without selecting it, hover over its name in the list.

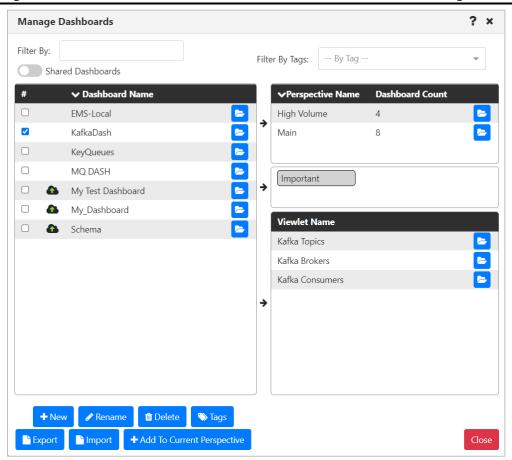

Figure 4.2.14-A. Manage Dashboards

### 4.2.14.1 Finding Dashboards

On the Dashboard Management dialog, you can find dashboards in several ways:

#### Filter the Dashboard List

Use the Filter By field to find dashboards by three criteria. The Dashboard Name list is automatically filtered to include only dashboards that match any of these criteria, including partial matches:

- Dashboard name
- Name of a viewlet contained on the dashboard
- Name of a User Perspective that contains the dashboard

#### Search for Dashboards by Tags

Use the Filter By Tags field to find dashboards that have been assigned certain tags. To be included in the results, a dashboard must have all the tags that have been added to the Filter By Tags field.

To add a tag to the Filter By Tags field, do one of the following:

- Click the Filter By Tags list arrow and select as many tags as you want to include in your search.
- If a tag is visible in the tag box (between the User Perspective and Viewlet boxes on the right side), click and drag it to the Filter By Tags field to add it to the criteria.

## 4.2.14.2 Adding Dashboards to the Current View

If you have found a dashboard (for example, a shared dashboard) that you want to add to your current perspective, select the checkbox for the dashboard in the Dashboard Name

list and click Add To Current View. The Dashboard is immediately added to your current User Perspective.

# 4.2.14.3 Navigating to Dashboards, User Perspectives, and Viewlets

Open buttons on the *Dashboard Management* dialog can be used to navigate directly to the corresponding items. For example:

- Click Open next to a User Perspective to open the selected dashboard in the selected User Perspective.
- Click Open next to a Dashboard to open the selected dashboard. If the selected Dashboard is not part of the current User Perspective, it will be added to the User Perspective.
- Click Open next to a Viewlet to open the selected viewlet within the selected dashboard. Again, if the selected Dashboard is not part of the current User Perspective, it will be added to the User Perspective.

### 4.2.14.4 Assigning Tags to Dashboards

Tags make finding dashboards easier. You can search for dashboards by the tags that are assigned to them.

To assign tags to dashboards, you must have the **Manage Tag Assignment to Dashboards** right in the Nastel Navigator Security Manager.

Click **Dashboards...** to open the *Manage Dashboards* dialog. Select the checkbox for a dashboard or dashboards in the **Dashboard Name** list and click **Tags**.

The left column lists all tags that are available to be assigned to the dashboard. The right column lists any tags that are already assigned to the dashboard.

To add tags, on the Tag Name list on the left side, select the checkbox for each tag you want to add to the dashboard. Click the right arrow to add the tag to the dashboard. The tags is moved to the right column.

To remove tags, on the right side, select the checkbox for each tag you want to remove from the dashboard. Click the left arrow to remove the tag from the dashboard. The tags is moved back to the left column.

To add all tags to the dashboard, whether or not they are selected, click the double right

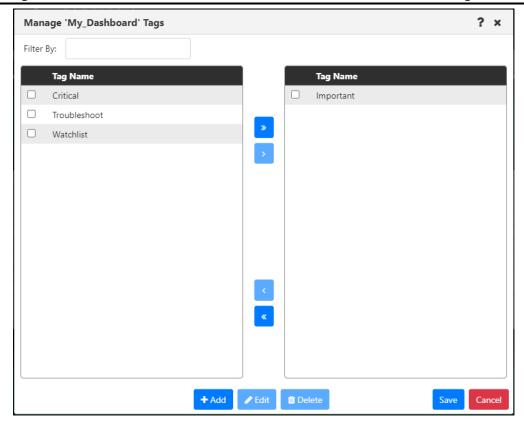

Figure 4.2.14.4-A. Manage Dashboard Tags

## **4.2.14.5 Advanced Dashboard Management Features**

The *Manage Dashboards* dialog also provides access to several tools that are designed to be used by advanced users, such as administrators:

- Managing tags (adding, editing, and deleting the tags that are used to organize dashboards and make them easy to find)
- Importing and Exporting Dashboards
- Importing and Exporting Viewlets

The procedures below will begin from the *Manage Dashboards* dialog. To perform them, first click **Dashboards...** to open the *Manage Dashboards* dialog.

#### **4.2.14.5.1Managing Tags**

To ensure control over the classification of dashboards, the ability to create, edit, and delete dashboard tags requires the **Manage Dashboards Tags Data** right to be granted in the Nastel Navigator Security Manager.

To create a tag, on the *Manage Dashboards* dialog, select the checkbox for a dashboard or dashboards in the **Dashboard Name** list and click **Tags**. Click **+Add** to open the *Edit Tags* dialog. Enter the name of the new tag and click **+Add**. Repeat this process for as many new tags as you want to add. Then click **Save**.

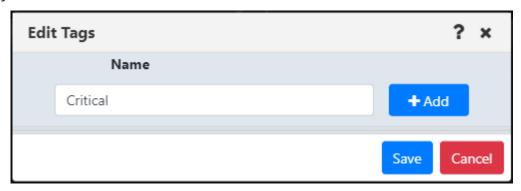

**Figure 4.2.14.5.1-A. Edit Tags** 

New tags are added to the bottom of the tag Name list.

To edit a tag, on the *Manage Dashboards* dialog, select the checkbox for a dashboard in the **Dashboard Name** list and click **Tags**. Select the checkbox or checkboxes for the tag or tags you want to edit and click **Edit**. Update the tag names as needed and click **Save**.

To delete a tag, on the *Manage Dashboards* dialog, select the checkbox for a dashboard in the **Dashboard Name** list and click **Tags**. Select the checkbox or checkboxes for the tag or tags you want to delete and click **Delete**. Click **Yes** to delete the selected tags or **No** to cancel.

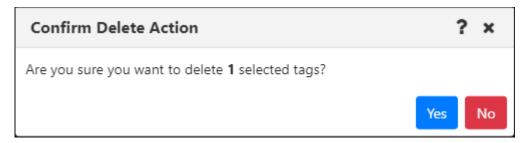

Figure 4.2.14.5.1-B. Confirm Delete Action: Tags

You can also delete a tag that you are editing by clicking the **Delete** button next to it in the *Edit Tags* dialog.

### 4.2.14.5.2 Importing and Exporting Dashboards

The Manage Dashboards window also allows you to export dashboards, along with their viewlets and tags, into files so that others can import them.

#### 4.2.14.5.2.1 Export Dashboards

You can export dashboards that other users can import. Consider using exported and imported dashboards in cases like these:

- Exporting is a way to save your dashboards for future re-import if, for example, the database that you are using will be replaced.
- Exporting and importing dashboard files is a way to pass dashboards between people or make them available for new users.
- Exporting and importing dashboards can be used to move dashboards from one environment to another.

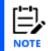

When exporting dashboards, favorite viewlets are not included. Only external viewlets and data are included.

To export one or more dashboards from the *Manage Dashboards* dialog, select the dashboard or dashboards and click **Export**.

A file called exported\_dashboards[uniqueid].json is generated and downloaded through your browser. The file can be saved or opened.

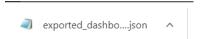

Other users can then use this file to import these dashboards through the import process described in the next section.

#### 4.2.14.5.2.2 Import Dashboards

You can import a dashboard that you or someone else has exported. For example, an administrator might create a set of dashboards specifically for new users, export them to a file, and have a new user import that file.

From the *Manage Dashboards* dialog, click **Import** to open the *Import Dashboards* dialog. Under Choose Import file, click **Choose File**. Use the *Open* dialog to navigate to the dashboard file or files that you want to import. Double-click the file or files.

Dashboards from the file are listed on the left side of the dialog.

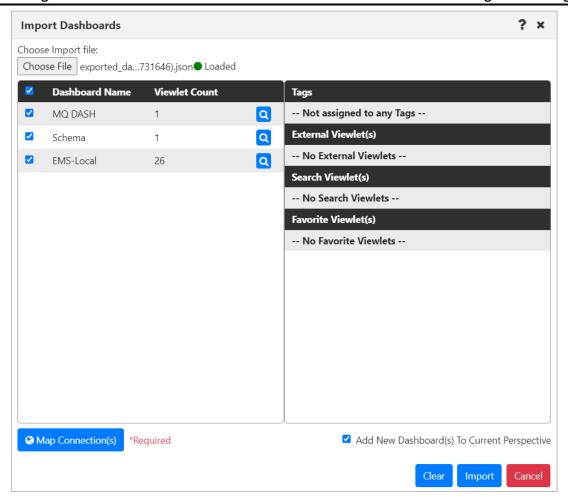

Figure 4.2.14.5.2.2-A. Import Dashboards

To view details about a dashboard, such as its tags and viewlets, click the magnifying glass icon .

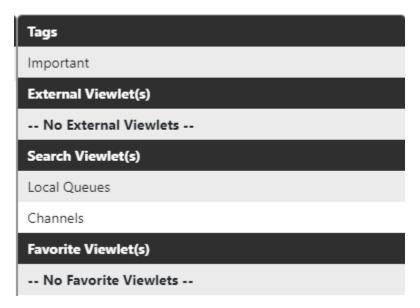

Figure 4.2.14.5.2.2-B. Imported Tags and Viewlets

By default, importing connections are mapped to the first workgroup server connection that is in use. If a user has more than one connection in use, has permission to create connections at import, and wants to import the dashboards into a connection other than the default, the user can click **Map Connection(s)**. On the *Map Connection(s)* dialog, the user can select the connection that they want use for the imported data. The **User Connection** list includes all connections that are in use.

A user who has the **Allowed Create Connection On Import** right can allow new connections to be added automatically at import, if needed. The user can select the *Add if not found in* option from the **User Connection** list. The user's connections are searched for those that have the same port and connection list as the importing connections, even if the names are different. If no such connections are found, a new connection is added.

#### Click OK.

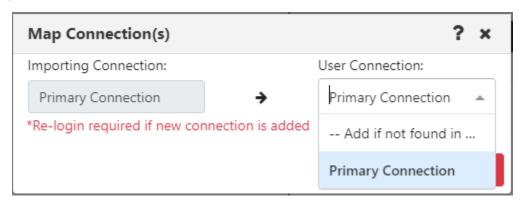

Figure 4.2.14.5.2.2-C. Map Connections

By default, the **Add New Dashboard(s) To Current Perspective** checkbox is selected, so that upon import, new dashboards will be added to the current user perspective. If you want to prevent this from happening, clear the checkbox.

Choose the specific dashboards that you want to import by selecting their checkboxes.

Click **Import**. The imported dashboard or dashboards are displayed. If you've chosen to import multiple dashboards, the first one is displayed.

If you already have a dashboard with the same name as one that you are importing, a (1) is appended to the imported dashboard's name.

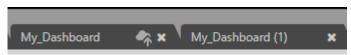

Figure 4.2.14.5.2.2-D. Treatment of Duplicate Dashboard Names

# 4.3 Viewlets

# 4.3.1 Adding and Maintaining Viewlets

The *Create Viewlet* dialog box is displayed when the **Viewlet** button is clicked from the top right of the screen (*Figure 4.1-A*). Please note that when accessed from the *WorkSpace* dashboard, only the **Create a temporary viewlet using search** option is available.

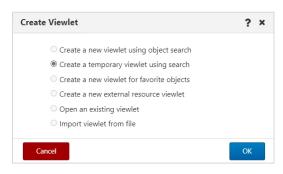

Figure 4.3.1-A. Create Viewlet

## 4.3.1.1 Creating New / Temporary Viewlets

The *Create new viewlet* window is displayed when **Create a new viewlet using object search** or **Create a temporary viewlet using search** is selected from the **Create Viewlet** dialog box (*Figure 4.3.1-A*). If **Create a temporary viewlet using search** was selected, the viewlet will only be visible during this session.

Select the product and object type from the left side of the screen. On the right side of the screen, complete the fields as required. To make the viewlet temporary, enable the **Temporary** check box.

Use the **Project** drop-down to filter the viewlet by user group configurations. Viewlet results are filtered by the selected group's server (workgroup servers, nodes, and managers) and object group access permissions defined in Nastel Navigator Security Manager. If **All** is selected, the data displayed is according to all groups the user belongs to. For example, if the user belongs to both the *Administrators* and *Users* groups, the viewlet will display data that meets the security manager filters for *Administrator* or *Users* when **All** is selected.

The **Attribute filter** is useful to search for specific cases. See Attribute Filter, for more info.

The **Custom Viewlet Color** option allows you to color code viewlets. See Color Settings Tab, for more information.

Click **Save Changes** when done. The viewlet will appear at the bottom of the current dashboard.

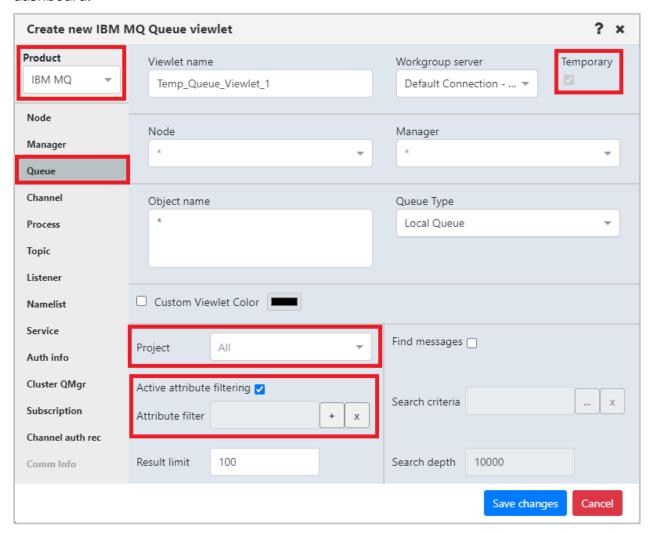

Figure 4.3.1.1-A. Create New Queue Viewlet

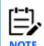

If you notice a warning symbol located at the top-right of the viewlet, it means that the queue manager is down.

### 4.3.1.2 Create a New Viewlet for Favorite Objects

The *Add favorite viewlet* dialog box is displayed when **Create a new viewlet for favorite objects** is selected from the **Create Viewlet** dialog box (*Figure 4.3.1-A*). For more information on favorite viewlets, see Favorites.

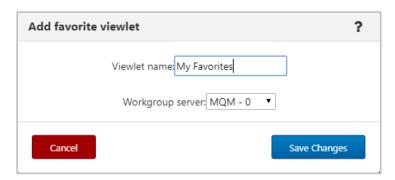

Figure 4.3.1.2-A. Add Favorite Viewlet Dialog Box

#### 4.3.1.2.1 Create a Favorite Viewlet

- 1. Enter a name for the viewlet within the **Viewlet name** field.
- 2. Select a server from the **Workgroup server** drop-down list.
- 3. Click Save Changes.
- 4. A viewlet for all favorite objects is now created. Scroll down to see the new viewlet. Favorite viewlets will have a star icon appearing immediately before the viewlet's name.

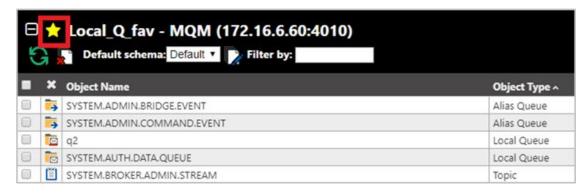

Figure 4.3.1.2-B. Favorites Viewlet

#### 4.3.1.2.2 Edit / Delete a Favorites Viewlet

Click the down arrow on the right side of the viewlet. Select **Edit viewlet** to rename the viewlet (*Figure 4.3.1.2-D*) or **Delete viewlet** (*Figure 4.3.1.2-E*) to remove the viewlet.

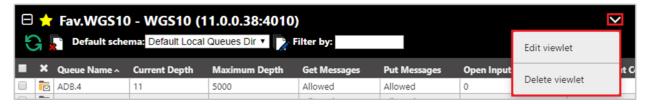

Figure 4.3.1.2-C. Edit / Delete Favorite Viewlet

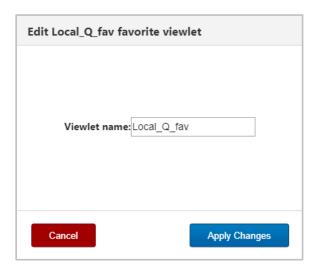

Figure 4.3.1.2-D. Edit Favorite Viewlet

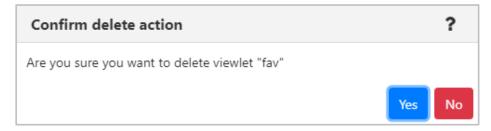

Figure 4.3.1.2-E. Delete Viewlet Confirmation

# 4.3.1.3 Create a New External Resource Viewlet

You can create a viewlet using an external resource. For example, you can display your company's intranet or a knowledge base so that it is easily viewed and accessible right within Nastel Navigator. If you utilize Nastel XRay, this feature allows for integration; you can view Nastel XRay viewlets from Nastel Navigator.

To create a viewlet using an external resource, select **Create a new external resource viewlet** from the *Create Viewlet* window (*Figure 4.3.1-A*). The below window opens. Enter a name for the viewlet and the URL to the external source. Select the workgroup server in the last field and click **Ok**.

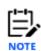

If you are adding a Nastel XRay viewlet, refer to <u>Can I publish a viewlet on a web page?</u> for information on how to share the viewlet and retrieve its URL.

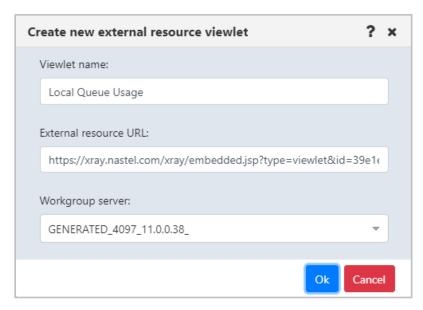

Figure 4.3.1.3-A. Create New External Resource Viewlet

The viewlet will now appear on your dashboard. Below is an example.

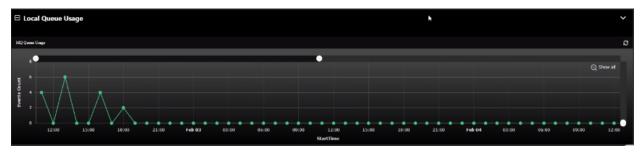

Figure 4.3.1.3-B. External Resource Viewlet

# 4.3.1.4 Import a Viewlet from a File

If you or another user has exported viewlet properties to a file (see Export viewlet to file), you can import that file to create a new viewlet. Select the **Import viewlet from file** option from the **Create Viewlet** dialog box (*Figure 4.3.1-A*).

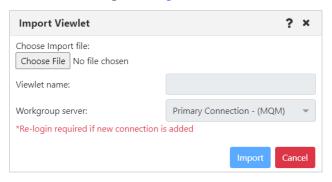

Figure 4.3.1.4-A. Import Viewlet

After you choose a file, the Viewlet Name is filled in, based on the file contents. Workgrouip server connections are listed. A user who has the **Allowed Create Connection On Import** right can allow new connections to be added automatically at import, if needed. The user can select the *Add if not found in* option from the **User Connection** list. The user's connections are searched for those that have the same port and connection list as the importing connections, even if the names are different. If no such connections are found, a new connection is added.

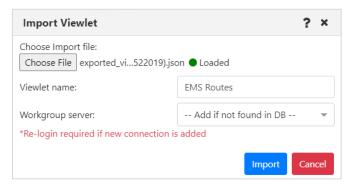

Figure 4.3.1.4-B. Import Viewlet with File

Click **Import** to import the viewlet into the dashboard. If a new connection has been added, log out and back in again to view it.

# 4.3.1.5 Viewlet Menu

Clicking the down arrow located at the top right corner of a viewlet opens the viewlet menu. Users have the option to edit, remove or delete viewlets. They can also export viewlet data or properties. See the sections immediately below for more information on these options.

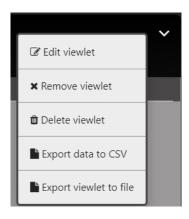

Figure 4.3.1.4-A. Viewlet Menu

#### 4.3.1.5.1 Edit Viewlet

Select **Edit Viewlet** from the viewlet drop-down menu. The *Edit Viewlet* window opens. For more information on this screen, please see *Creating New / Temporary Viewlets*.

#### *4.3.1.5.1.1 Attribute Filter*

The **Attribute filter** feature allows you to narrow down the number of records in a viewlet to display more relevant results. Attribute filters can be valuable when searching for specific use cases, such as queues that get disabled, queues with more than 1000 messages, or objects that do not have specific settings (default persistence). Users can specify multiple attributes for each filter. In versions 10.4.2 and earlier, attribute filters are applied to data that the workgroup server has already returned. In versions 10.5 and later, the workgroup server applies any active attribute filters to data before it is passed to the application server to be displayed in the browser.

Attribute filters can be applied on the *Create New Queue Viewlet* and *Edit Queue Viewlet* (*section <u>4.3.1.5.1</u>) windows. See sections <u>Creating New / Temporary Viewlets</u>. Once you create an attribute filter for a particular product and viewlet type, it becomes available for all viewlets for that product and type. For example, if an attribute filter is created for an IBM channel viewlet, it is available on other IBM channel viewlets.* 

The **Active attribute filtering** checkbox turns attribute filtering on and off for the viewlet. Select the checkbox to enable attribute filtering.

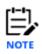

Whether attribute filtering is enabled or not, the specific attribute filters that you add will remain available for later use.

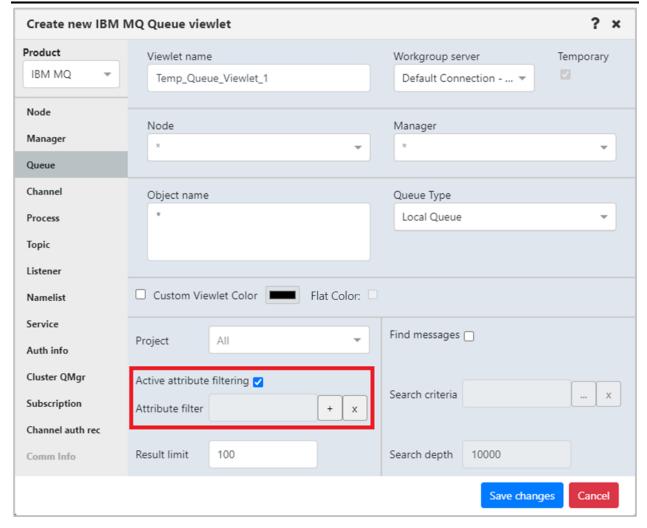

Figure 4.3.1.5.1.1-A. Attribute Filter Option

You must have the **Manage Private Attribute Filters** right to add, edit, copy, or delete attribute filters.

To add an attribute filter, click the button immediately to the right of the field.

The Attribute Filters dialog box opens. If you created any filters in the past, they are included in the Filter Name list.

About Sharing Attribute Filters:

- Any filters that you have shared have a green Shared Filter icon on the Attribute
   Filters dialog. You can view and use filters that others have shared by turning on the
   Shared Filters slider. Filters that others have shared have a red Shared Filter
   icon.
- To share a filter with one or more groups, you must have both Manage Private
   Attribute Filters and Manage Shared Attribute Filters rights. Turn on the **Share Filter** slider for the filter in the *Attribute Filter Management* dialog (Figure 4.3.1.5.1.1-D).

From the popup menu, click the read icon next to the groups you want to share the filter with. The read icon changes to green for selected groups.

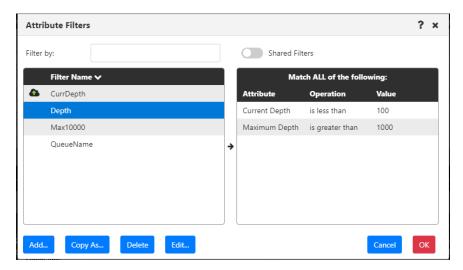

Figure 4.3.1.5.1.1-B. Attribute filters

You can search for a filter by entering part of its name in the **Filter by** field. The list is filtered automatically based on your entry.

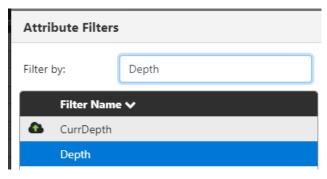

Figure 4.3.1.5.1.1-C. Attribute Filters: Filtering

To add a new filter, click the **Add** button. The *Attribute filter management* dialog box opens. Enter a name for the filter within the **Filter name** field.

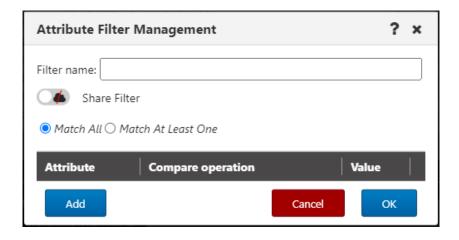

Figure 4.3.1.5.1.1-D. Add New Attribute Filter

Select one of the following radio buttons:

- Match All: Objects with all attributes specified by the user will be found.
- **Match At Least One**: Objects with at least one of the attributes specified by the user will be found.

Click **Add** to add one or more attributes to the new filter.

The *Available attributes* window appears. Click on an attribute to select it. Multiple attributes can be added. The background color of a selected attribute will appear green.

There are two filter methods to locate attributes more easily:

- *Filter by name.* Use the **Enter filter value** search box to search by attribute name (part of the name can be entered).
- *Filter by category.* Use the drop-down list to select the category for the attribute you are looking for. Categories are specific to the viewlet's object type (for example, queue manager categories may include *Cluster* and *Communication*; channel categories may include *Statistics* and *Monitoring*).

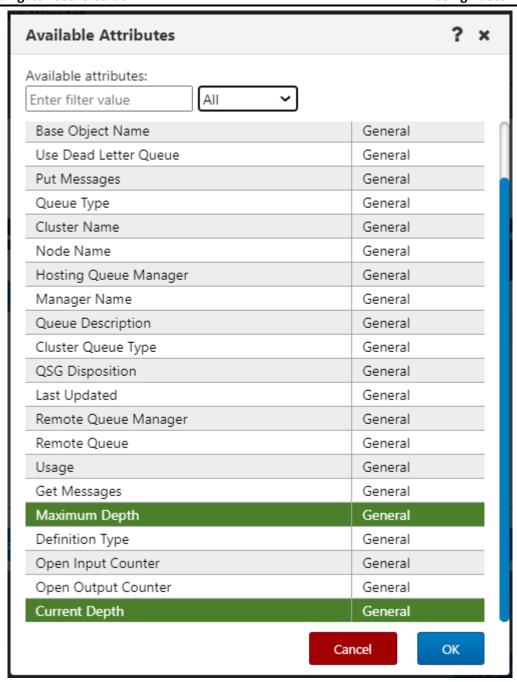

Figure 4.3.1.5.1.1-E. Available Attributes

Click **OK** to return to the *Attribute Filter Management* dialog. The selected attributes will need to be configured. For each attribute, select an option from the **Compare operation** drop-down. (Selections vary by data type. For example, numerical comparisons are as follows: **is equal**, **is less than**, **is greater than**, **is not equal**, **is empty**, and **is not empty**. Text comparisons are as follows: **is equal**, **is not equal**, **starts with**, **ends with**, **contains**, **not contains**, **is blank**, **is not blank**.) Then specify a **Value**. *Figure 4.3.1.5.1.1-E* below is an example. To remove an attribute, simply click on the red X at the end of the attribute row. Click **OK** after all attributes have been configured.

**77** 

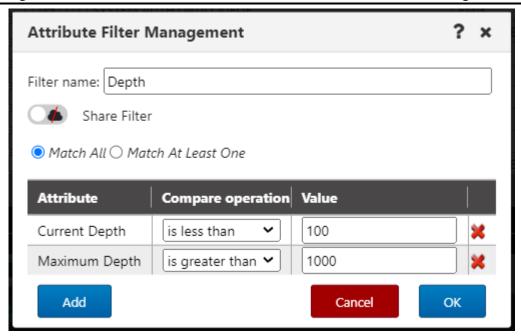

Figure 4.3.1.5.1.1-F. Configuring Attributes

The Attribute filters dialog box appears. The left side of the screen displays all created filters. Click on a filter to view that filter's attributes within the content box on the right side of the screen. If all attributes must be met, the text, **Match ALL of the following**, is displayed (Figure 4.3.1.5.1.1-G.). If at least one attribute must be met, the text, **Match at least ONE of the following**, is displayed (Figure 4.3.1.5.1.1-H). This is specified when adding a new filter (Figure 4.3.1.5.1.1-D) but can be updated when configuring attributes (Figure 4.3.1.5.1.1-F).

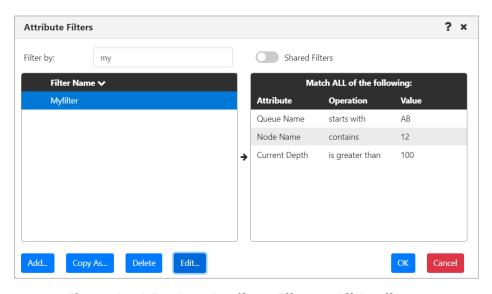

Figure 4.3.1.5.1.1-G. Attribute Filters - All Attributes

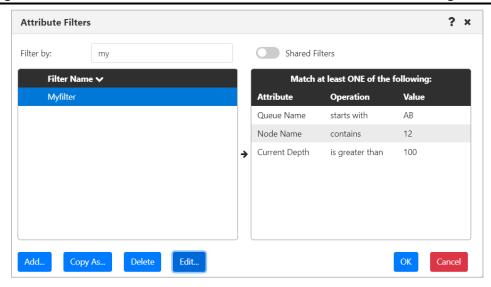

Figure 4.3.1.5.1.1-H. Attribute Filters - At Least One Attribute

To edit a filter, click **Edit** to open the *Attribute Filter Management* dialog, where you can add one or more new attributes, or modify or delete an existing attribute. Existing attributes can be deleted using the delete button.

To create a new attribute filter by modifying an existing one, select the filter that you want to start with and click **Copy As...**. The Attribute Management dialog opens. You can modify the filter that you copied, give it a new name, and click **OK**.

To delete an attribute filter, select it and click **Delete**. Click **Yes** to delete the selected attribute filter or **No** to cancel.

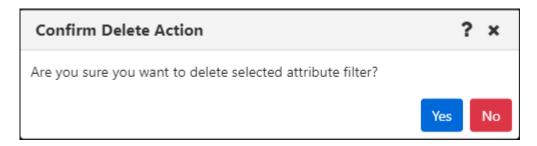

Figure 4.3.1.5.1.1-I. Confirm Delete Action

Users who have the **Manage Private Attribute Filters** right can view and manage the filters they have created by going to the User Settings Attribute Filters tab. Likewise, users with the **Manage Global Attribute Filters** right can manage global filters through the Global Settings Attribute Filters tab. See Attribute Filter Tab for more information.

If the WGS cannot retrieve any of the parameter values expected to display in the viewlet schema based on the attributes selected, a warning symbol  $\stackrel{\triangle}{\longrightarrow}$  is displayed immediately next to the viewlet menu button.

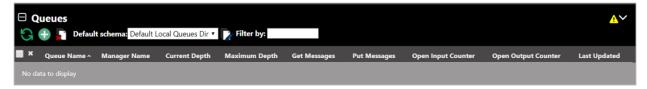

Figure 4.3.1.5.1.1-J. Warning Sign

Click on the warning symbol to view the error description window.

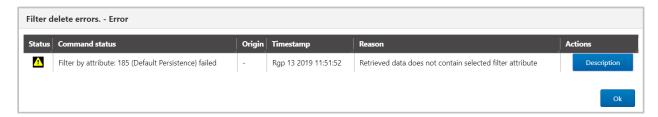

Figure 4.3.1.5.1.1-K. Error Description Window

Click on the **Description** button to view the error details. Click **Ok** to exit the window.

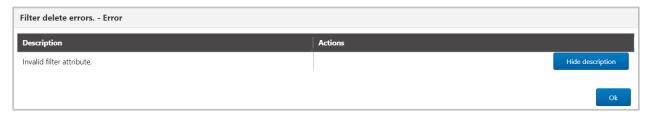

Figure 4.3.1.5.1.1-L. Error Details

### *4.3.1.5.1.2 Find Messages*

Within the *Edit Queue* \* *viewlet* window (or *Create New Queue Viewlet*, see *Figure 4.3.1.1-A*), users can filter queues by messages containing specific data.

The Find Messages feature has two components:

- Search criteria, which limit the results that will be returned from the workgroup server according to the contents of individual messages. Search criteria are saved for easy retrieval and can also be used for actions such as Put New, Copy All, Move All, and Delete All.
- The Find Messages checkbox, which applies the Search criteria, enabling the message search criteria at the source (that is, the workgroup server).

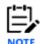

If you use the Find Messages option, it is recommended that you also use the fields provided to narrow results by Queue name (Object name), Project name, or other parameters. This makes your search more efficient by limiting the amount of data being searched.

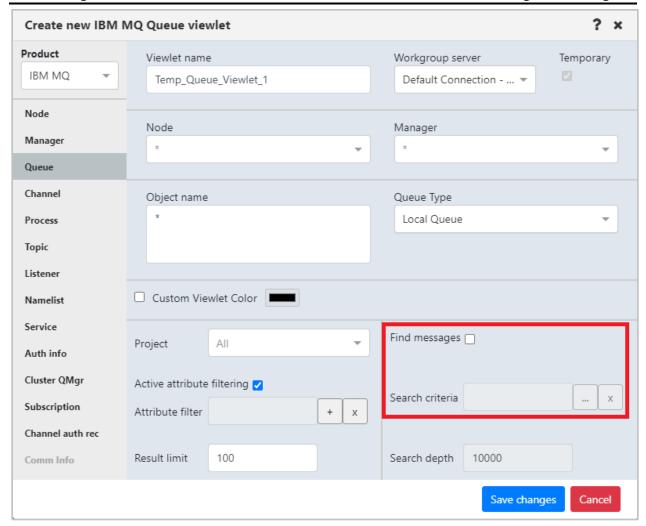

Figure 4.3.1.5.1.2-A. Find Messages

To add, edit, and delete criteria records, you must have the **Manage Private Message Criteria** right in the Nastel Navigator Security Manager. To add criteria, click the ellipses button of the **Search Criteria** field. The following dialog box opens.

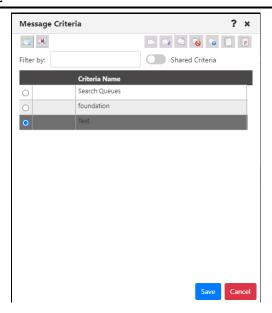

Figure 4.3.1.4.1.2-B. Message Criteria

To add new search criteria, click . A new search criteria row is added. Double-click the new row and enter a name for the record. Press **Tab** on your keyboard.

The data to search for will need to be added to the search criteria record created above.

Make sure that the message criteria record is selected, then click the Data button to specify the data.

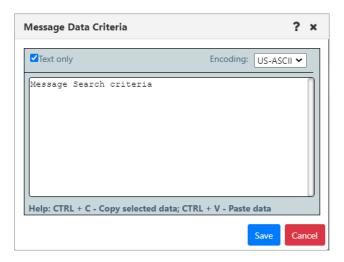

Figure 4.3.1.4.1.2-E. Enter Data

Click **Save**. Additional search criteria records can be added by repeating the previous step.

To share criteria records with groups, you must have both the **Manage Private Message Criteria** and the **Manage Shared Message Criteria** rights in the Nastel Navigator Security Manager. To share any record with one or more groups, double-click its name. The Private icon is displayed in front of the name of the record. Click the Private icon to share

the record. The icon changes to a Shared icon. From the popup menu, click the read icon next to the groups you want to share the dashboard with. The read icon changes to green for selected groups.

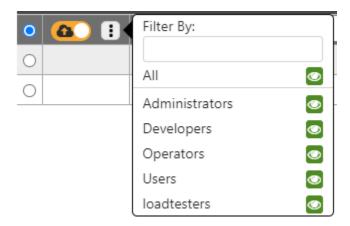

To apply search criteria, select the search criteria record you want to use and click **Save**. (If you are accessing the Message Criteria dialog when editing a viewlet, you can view shared records by turning on the Shared Criteria slider.)

Back on the *Edit Queue viewlet* window, make sure that the Find messages checkbox is selected so that your search criteria take effect. The criteria record you selected is displayed in the Search Criteria box. Click **Apply Changes**. The viewlet will display only the queues with messages containing the data specified in the search criteria.

To limit the number of records that will be searched within each queue manager, you can specify a value within the **Search depth** field. Click **Apply Changes**. The Search Depth can be applied independently of the Search criteria, or alongside it.

To turn off the data message filter that is displayed, click the **X** to the right of the **Search Criteria** field. To completely disable filtering by message content, clear the **Find messages** checkbox.

To delete a search criteria record that you no longer need, select it on the Message Criteria window and click the delete button.

#### 4.3.1.5.2 Remove Viewlet

Selecting **Remove viewlet** from the viewlet menu (*Figure 4.3.1.4-A*) will remove the viewlet from your dashboard. It will still be available to add back at any time (see section, *Adding and Managing Viewlets*, for information on adding an existing viewlet).

#### 4.3.1.5.3 Delete Viewlet

To delete a viewlet select **Delete viewlet** from the viewlet menu (*Figure 4.3.1.4-A*). The following dialog box opens to confirm the delete action.

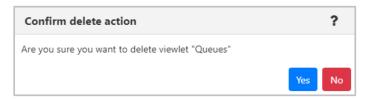

Figure 4.3.1.4.3-A. Confirm Delete Action

### 4.3.1.5.4 Export data to CSV

Selecting **Export data to CSV** from the viewlet menu (*Figure 4.3.1.4-A*) will export all data displayed in the viewlet to a CSV file. The file will automatically download. By default, the export file includes extra whitespace (from one to three spaces) after the Manager Name, Node Name, and other fields. When you choose the export option, a prompt is displayed to ask you whether you want to remove (strip) the extra whitespace. To remove it, click **Yes**.

### 4.3.1.5.5 Export viewlet to file

Selecting **Export viewlet to file** from the viewlet menu (*Figure 4.3.1.4-A*) will export all viewlet properties to a JSON file. The file will automatically download. You can then share this file with others, who can import it. See Import a Viewlet from a File.

#### 4.3.1.5.6 Force Refresh (Viewlet)

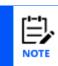

The Force Refresh option is currently only available for local queue viewlets of 100 rows or fewer.

When you know you'll need to force a refresh of viewlet data several times in a row (for example, if a problem with the queues requires you to view the latest Current Depth right away), you can turn on Force Refresh mode by selecting **Enable Force Refresh** from the viewlet's menu. This mode allows you to force update the data in the entire viewlet, just as you would do for one queue or a few queues, but using a simpler, more efficient method.

In this temporary alternate mode, the green refresh icon becomes a blue force refresh icon. Unlike the green refresh icon, which refreshes the data from the cache, this force refresh icon obtains the latest data from the workgroup server.

You can use the blue Force Refresh icon as many as five additional times. After these additional refreshes (or after a browser refresh), the normal refresh mode and green icon return. You can reinitiate Force Refresh mode by selecting **Enable Force Refresh** from the viewlet's menu again.

You can exit Force Refresh mode at any time by selecting **Disable Force Refresh** from the viewlet's menu.

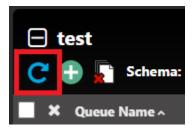

Figure 4.3.1.5.6-A. Force Refresh Button

# 4.3.1.5.7 Manage Filtered Columns

By managing filtered columns in a viewlet, you can tailor the use of the **Filter by** box to your specific needs. Instead of using it to filter viewlet data by all columns only (its default behavior), you can choose one or more specific columns to apply the filter to. For example, you can specify the Put column for filtering, so that a filter for "Allowed" returns only records for which the Put action is allowed.

To manage filtered columns, a user must either be the creator of the viewlet or, for viewlets on shared dashboards, have "write" permission for the viewlet. After filtered columns have been selected for a viewlet, all users of the viewlet can choose whether to filter by the selected columns or by all columns (see *Choose a filter method* below).

## 4.3.1.5.7.1 Manage filtered columns

- 1. Select **Manage Filtered Columns** from the viewlet's menu to allow individual columns to be selected for filtering.
- 2. To indicate which columns you want the viewlet data to be filtered by, click the filter icons Manager Name next to the column headers. When filtering viewlet data, users can still choose whether or not to use these columns exclusively. See *Choose a filter method* below.

# 4.3.1.5.7.2 Clear all column-specific filters

While in Manage Filtered Columns mode, to "reset" or clear the green filter icons from all columns, click the **Clear All Selected Filters** button. The filter icons for all columns will turn grey Manager Name.

### 4.3.1.5.7.3 Turn off individual column filtering

To stop managing which columns are filtered, select **Stop Managing Filtered Columns** from the viewlet's menu. Columns that have been selected for filtering retain the green icons. When filtering viewlet data, users can still choose whether or not to use these columns exclusively. See *Choose a filter method* below.

# 4.3.1.5.7.4 Choose a filter method

The filter icon  $\square$  in front of the **Filter by:** label allows you to toggle between filtering by all columns and filtering by selected columns:

- Click this white filter icon to switch to **Filter by Chosen** mode. This icon turns green . Records are filtered by the values in the selected columns (those with the green filter icons) only.
- To revert to filtering by all columns, click the filter icon again. It becomes a white Filter by All icon 
  ☐. The Filter by box will apply to values in all columns.

Enter a filter value in the **Filter By** box to filter records as you type.

## 4.3.1.5.8 Manage Frozen Columns

By freezing columns in a viewlet, you can keep important columns on the left side of the viewlet no matter how far you scroll to the right, without changing your schema. Frozen columns will remain frozen (on the left side) until they are unfrozen.

To manage frozen columns, a user must either be the creator of the viewlet or, for viewlets on shared dashboards, have "write" permission for the viewlet.

# 4.3.1.5.8.1 Manage frozen columns

- 1. Select **Manage Frozen Columns** from the viewlet's menu to enable individual columns to be frozen or unfrozen.
- 2. Choose which columns you want to freeze or unfreeze.
  - o To select a column to freeze, click the **Freeze pane** icon next to its column header. The column moves to the left, and its icon becomes a blue **Unfreeze pane** icon.

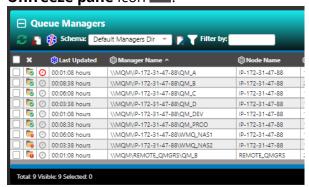

o To select a column to unfreeze, click the blue **Unfreeze pane** icon its column header. The column moves to its assigned position in the schema, and its icon becomes a grey **Freeze pane** icon.

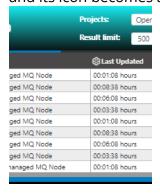

### 4.3.1.5.8.2 Clear all frozen columns

To clear all frozen columns, click the **Clear All Frozen Columns** button. The frozen columns revert to their assigned based on the schema. All icons revert to grey **Freeze pane** icons.

# 4.3.1.5.8.3 Turn off frozen column management

To turn off all frozen icons for individual columns, select **Stop Managing Frozen Columns** from the viewlet's menu. The **Freeze pane**, **Unfreeze pane**, and **Clear All Frozen Columns** icons are no longer available. After one or more frozen columns have been set for a viewlet, all users of the viewlet will see them on the leftmost side of the viewlet.

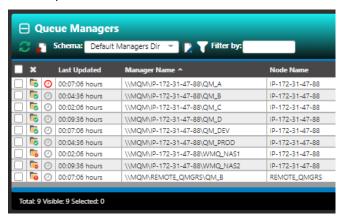

Frozen columns remain in place, even when you scroll to the right:

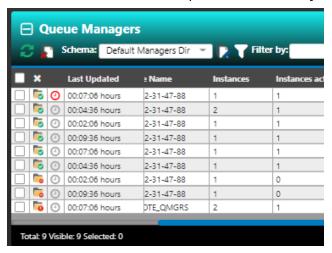

# 4.3.1.6 Action Pop-Up Menu

When you click on the square immediately to the left of an object within a viewlet, the action pop-up menu opens. Please see <u>Appendix C</u> for an explanation of these options. The box will remain checked until the viewlet is collapsed, you change dashboards or click on the checkbox.

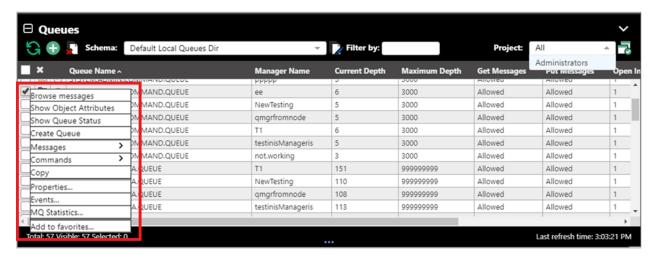

Figure 4.3.1.6-A. Action Pop-Up Menu

Note that the menu is transparent when your mouse is not hovering over the menu. This makes it easier to view other objects when selecting multiple objects.

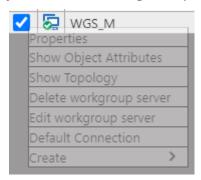

Figure 4.3.1.6-B. Transparent Menu

The drop-down menu becomes fully visible when your mouse is hovering over it.

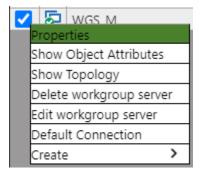

Figure 4.3.1.6-C. Fully Visible Menu

When multiple objects are selected, you can click on the in the header to uncheck all selected objects.

You can check the header check box  $\square$  to select all objects in the viewlet and uncheck it to deselect all objects.

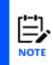

The header check box may not be available if there are too many objects in the viewlet. The number of queue managers that can be selected in this way is limited by the Bulk Select Max options: Restricted objects global user setting. The number of other objects in a viewlet that can be selected in this way is limited by the General objects setting.

# **4.3.2** Nodes

There can be multiple nodes in a workgroup server (see <u>Create a Node</u> for information on how to create a node). The nodes are the access points for the queue managers and EMS brokers. A workgroup server's nodes can be viewed on the **WorkSpace** dashboard. There will be a node viewlet for each workgroup server. You can create a new schema to add, remove, or rearrange displayed columns as you see fit. See <u>Schemas</u> for instructions.

A green circle with a white checkmark  $\frac{1}{2}$  shows that the node is active, and a red circle with an exclamation mark  $\frac{1}{2}$  means that the node is stopped or its state is unknown.

The following screenshot displays the pop-up menu options of node objects. Please see <u>Appendix C</u> for an explanation of these options.

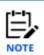

Your pop-up menu options may differ according to your user permissions, which are managed by an admin.

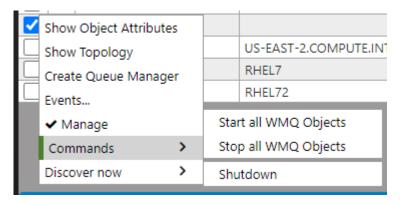

Figure 4.3.2-A. Nodes Pop-Up Menu

# 4.3.2.1 Manage Nodes

The **Manage** option marks whether a node is managed. When a node is inactive, uncheck the **Manage** option in the pop-up menu and check it again – this will start the inactive node. To stop a node, perform the opposite – uncheck the **Manage** option. When the node is not managed, it can be deleted, or its properties can be modified.

When the node is managed, it can also be discovered. See <u>Appendix C</u> for more information on discovery modes.

If you select multiple nodes, you are presented with the **Compare** option. Select this option to launch a viewlet displaying similarities and differences between the selected nodes (see the Comparing Objects section for more information). If you selected unmanaged nodes, you also have the option to delete the selected nodes.

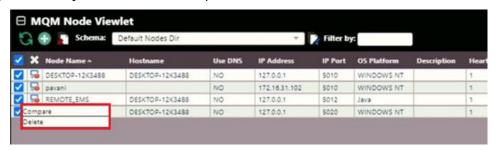

Figure 4.3.2-B. Multiple Nodes Selected

# 4.3.2.2 Starting / Stopping all WMQ Objects (Nodes)

To start or stop WMQ objects on nodes, or shut down a node, select **Commands** > **Start all WMQ objects** or **Stop all WMQ objects** from the selected node's action menu (Figure 4.3.2-A).

## Start All WMQ Objects

To start the node's WMQ objects, select **Commands** > **Start all WMQ objects**.

You can select **Start channels**, **Start an instance of a multi-instance queue manager**, or both. Click **Yes** to continue, or **No** to cancel.

For more information on multi-instance queue managers, please go to the IBM Knowledge Center:

https://www.ibm.com/support/knowledgecenter/en/SSFKSJ\_7.5.0/com.ibm.mq.con.doc/q018140\_. htm

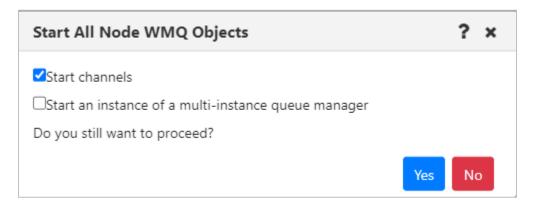

Figure 4.3.2.2-A. Start All Node WMQ Objects

### Stop All WMQ Objects

To stop the node's WMQ objects, select **Commands** > **Stop all WMQ objects**. Click **Yes** to continue, or **No** to cancel.

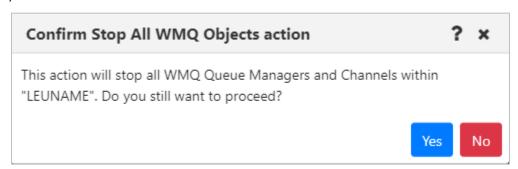

Figure 4.3.2.2-B Confirm Stop All Node WMQ Objects

### Shut Down the Node

To fully stop the node, select **Commands** > **Shutdown**. Click **Yes** to continue, or **No** to cancel.

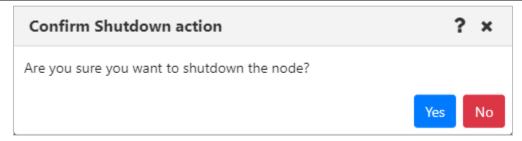

Figure 4.3.2.2-C Confirm Node Shutdown

# 4.3.3 Managers

# 4.3.3.1 Queue Managers

To view queue managers, create a viewlet (see <u>Adding and Maintaining Viewlets</u> for more information). The viewlet toolbar includes a refresh viewlet button . It also includes **Default schema** drop-down options and the ability to create a new schema or edit an existing schema . For more information on schemas, please see *Customizing Viewlets* (section <u>4.3.7</u>).

You can view a queue manager's path by hovering over its name. Select a queue manager to display the action menu. The menu options are described in *Appendix C*.

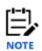

Your pop-up menu options may differ according to your user permissions, which are managed by an admin.

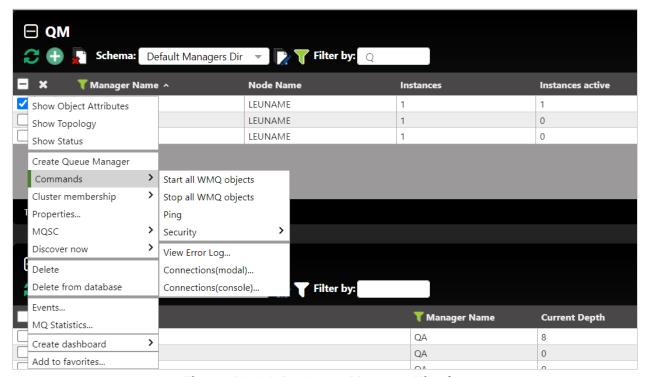

Figure 4.3.3.1-A. Queue Manager Viewlet

A queue manager's state is represented by the folder icon appearing before its name. Refer to the table below for the meaning of each folder icon. You can add the **Queue manager state** and **State** columns to the viewlet's schema to display a more detailed state (*Figure 4.3.3.1-B*).

| Table 4.3.3.1-A. Queue Manager States |                 |
|---------------------------------------|-----------------|
| Icon                                  | Possible States |
| <u></u>                               | Unknown state   |

| Table 4.3.3.1-A. Queue Manager States |                      |
|---------------------------------------|----------------------|
| Icon                                  | Possible States      |
|                                       | Running / active     |
|                                       | Running as standby   |
| •                                     | Ending immediately   |
|                                       | Ending preemptively  |
|                                       | • Stopped            |
| <b></b>                               | Updating state       |
|                                       | Starting             |
|                                       | Status not available |
|                                       | Ended normally       |
|                                       | Ended immediately    |
|                                       | Ended unexpectedly   |
|                                       | Ended preemptively   |
|                                       | Quiescing            |
|                                       | Running elsewhere    |

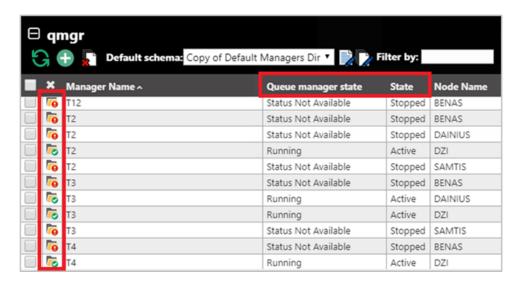

Figure 4.3.3.1-B. Queue Manager States

#### **4.3.3.1.1** Attributes

When **Show Object Attributes** is selected from a queue manager's action menu (<u>Figure 4.3.3.1-A</u>), the *Attributes* viewlet opens. This viewlet displays the attributes of the selected object. Scroll down to see additional attributes.

To export the attributes of the selected object, click the **Save Table as CSV** button. A file called exported\_compare\_attributes.csv is generated and downloaded through your browser. The file can be saved or opened.

You can also search the list to find specific attributes or values. Enter part or all of the attribute name or value in the box provided. The first record that matches the value you entered is highlighted. You can then browse through matches using the right and left arrows.

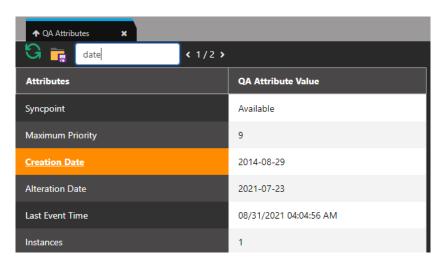

Figure 4.3.3.1.1-A. Queue Manager Attributes

## 4.3.3.1.2 Starting / Stopping all WMQ Objects (Queue Managers)

To start or shutdown queue managers, select **Commands** > **Start all WMQ objects** or **Stop all WMQ objects** from the selected queue manager's action menu (*Figure 4.3.3.1-A*).

### Start Queue Manager

The following dialog box is displayed when **Start all WMQ objects** is selected. You can select **Start channels** and/or **Start an instance of a multi-instance queue manager** by clicking the check boxes.

For more information on multi-instance queue managers, please go to the IBM Knowledge Center:

https://www.ibm.com/support/knowledgecenter/en/SSFKSJ\_7.5.0/com.ibm.mq.con.doc/q018140\_. htm

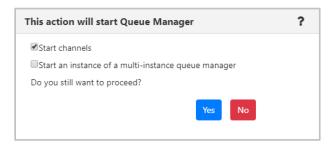

Figure 4.3.3.1.2-A. Start Queue Manager

### Stop Queue Manager

When **Stop all WMQ objects** is selected, the following dialog box is displayed where you can select the shutdown method.

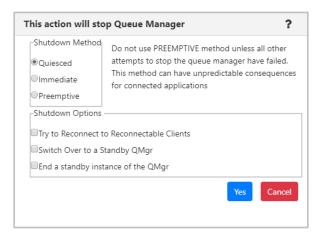

Figure 4.3.3.1.2-B. Stop Queue Manager

## **4.3.3.1.3 Properties**

When **Properties** is selected from the queue manager's action menu (*Figure 4.3.3.1-A*), the *Properties* window for the selected object is displayed. For detailed descriptions of the various input fields and tabs, go to the IBM Knowledge Center:

https://www.ibm.com/docs/en/ibm-mq/9.2?topic=properties-queue-manager#e properties qmanager

See <u>Custom Attributes</u> for information on adding custom attributes to a queue manager (done on the **Custom Attributes** tab).

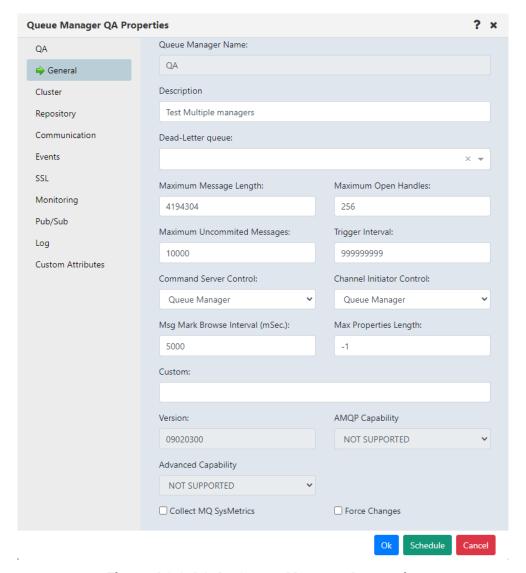

Figure 4.3.3.1.3-A. Queue Manager Properties

#### 4.3.3.1.4 Events

When Events is selected from the queue manager's action menu (*Figure 4.3.3.1-A*), the *Events* viewlet opens. The viewlet displays middleware and APMW events, in real time. The **Event #** provides the event number within its category number. Click this number to display the *Event Details* window.

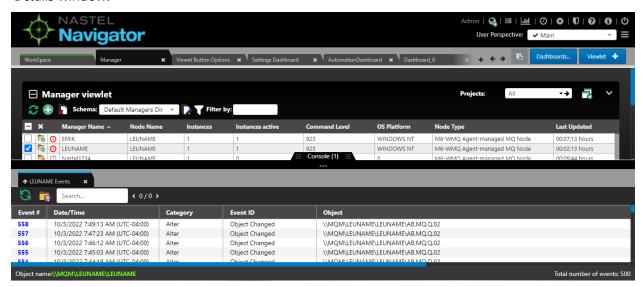

Figure 4.3.3.1.4-A. Events Viewlet

Clicking a blue event number will open the *Event details* window for the event. There are three tabs: **General** (*Figure 4.3.3.1.4-B*), **Diagnostic** (*Figure 4.3.3.1.4-C*) and **Detail** (*Figure 4.3.3.1.4-D*). The General tab provides context for the Receive Time that is shown. By default, the event date and time is converted to local time. The Coordinated Universal Time (UTC) offset is displayed. To view the date and time converted to GMT, click the GMT option button.

On the **Detail** tab, one or more attributes can be selected to restore the attribute's previous properties. Select the attribute to revert and click **Rollback Selected Changes** (*Figure 4.3.3.1.4-E*).

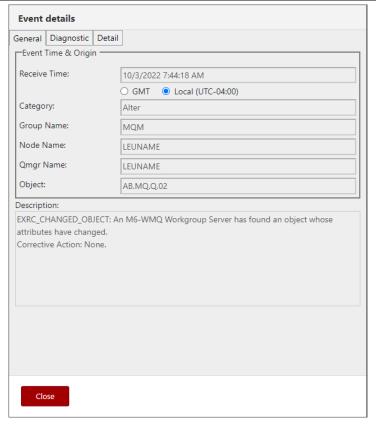

Figure 4.3.3.1.4-B. Event Details - General Tab

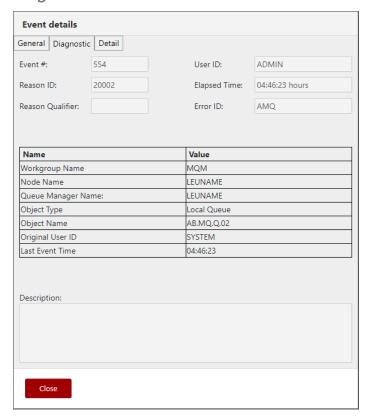

Figure 4.3.3.1.4-C. Event Details - Diagnostic Tab

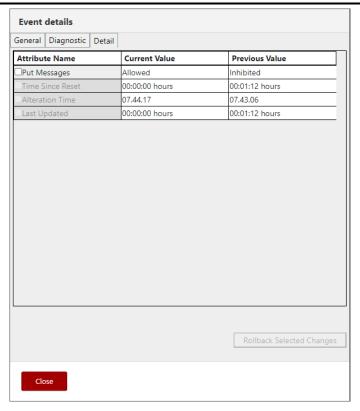

Figure 4.3.3.1.4-C. Event Details – Details Tab

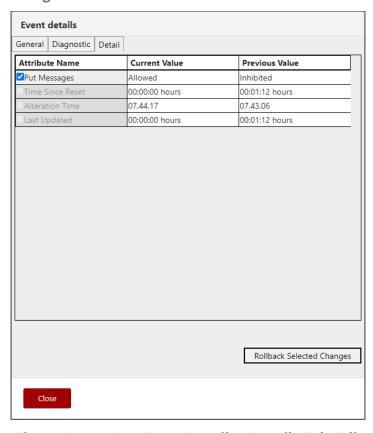

Figure 4.3.3.1.4-C. Event Details - Details Tab: Edit

#### 4.3.3.1.5 Favorites

Instead of searching for a specific queue manager, you can add an entire queue manager (that is, the queue manager along with all of its subfolders) to a *Favorites* viewlet. Favorites are per workgroup server.

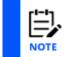

A *Favorites* viewlet can be created for other objects as well. The objects which you can create a *Favorites* viewlet for are any of the objects which have the **Add to favorites**... option on their action menu.

Select **Add to favorites...** from the queue manager's action menu (*Figure 4.3.3.1-A*) to open the *Add to selected favorite viewlet* window. If no favorite viewlets exist, you will see the following screen. For more information on adding a favorite viewlet, please see *Create a New Viewlet for Favorite Objects*.

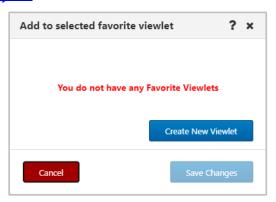

Figure 4.3.3.1.5-A. No Favorites Dialog Box

If favorite viewlets already exist, continue to the next section, *Add to Selected Favorite Viewlet*.

#### Add to Selected Favorite Viewlet

- 1. After selecting **Add to favorites...** from the queue manager's action menu (*Figure* <u>4.3.3.1-A</u>), the **Add to Selected Favorite Viewlet** dialog box is displayed.
- 2. Select the favorite viewlet from the drop-down list and click **Save Changes**.

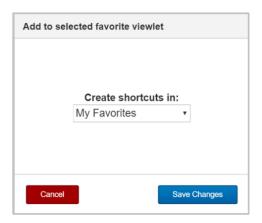

Figure 4.3.3.1.5-B. Add to Favorite Viewlet

### 4.3.3.1.6 MQSC Command Window

#### **APPLY SCRIPT**

Select **MQSC** > **Apply script** from a queue manager's pop-up menu to open the command window where you can execute multiple commands using a script. Please see <u>Appendix C</u> for an explanation of the menu options.

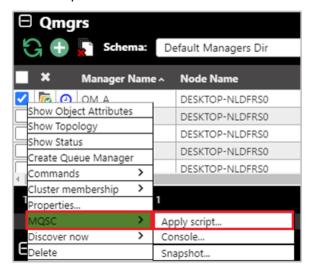

Figure 4.3.3.1.6-A. MQSC > Apply Script

You can either type the commands in the *Script* box located on the left side of the screen or click **Load from file** to import commands from a .txt file. Click **Submit** to execute the commands. The results are displayed on the right side of the screen in the *Response* box. Use the **Find** button located at the top-right of the window to easily search for details within the *Response* box. Clicking the **History** button gives you a list of what scripts you have run during the current session (the list will not be saved after the command window is closed).

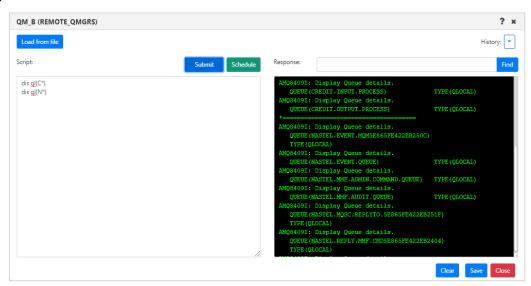

Figure 4.3.3.1.6-B. Apply Script Console

Click **Clear** to clear the response. Click the **Save** button to save the command window's contents as a .txt file.

The **Apply Script** command when applied to a connection manager node can also handle multiple MQSC commands, but the output will be slightly different (see figure below). The replies for each command will be separated by a dashed line, and a summary of commands processed, failed and valid, will appear at the end of the output, similar to a runmgsc command summary.

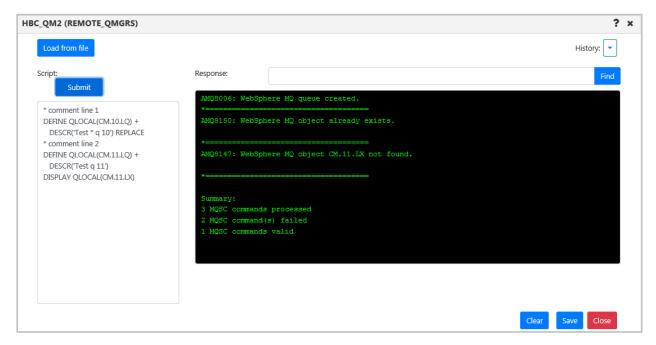

Figure 4.3.3.1.6-C Apply Script Console used with Connection Manager

#### **CONSOLE**

Select **MQSC > Console** from a queue manager's pop-up menu to open the command window where you can execute a single command.

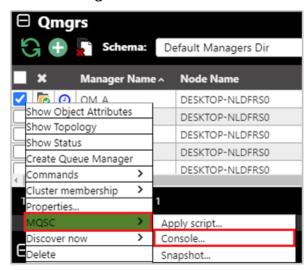

*Figure 4.3.3.1.6-D. MQSC > Console* 

For information on MQSC commands, see the following IBM online Knowledge Center article:

https://www.ibm.com/support/knowledgecenter/en/SSFKSJ\_7.5.0/com.ibm.mq.ref.adm.doc/q085\_130\_.htm

Enter a command in the field located at the top and click **Submit** to execute it. You can use the drop-down menu located on the right side of the command field to browse through the most recent commands entered (exists only for this session, the list will not be saved after the command window is closed). Please note that the node containing the selected queue manager must be active to have the ability to execute the commands (see Nodes for more information on node statuses).

In the example below the command **DISPLAY QMGR** was entered and the selected queue managers' details displayed in the command window.

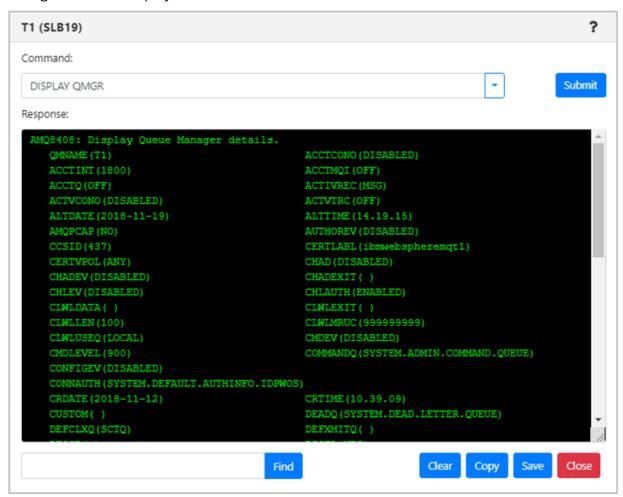

Figure 4.3.3.1.6-E. MQSC Command Window

Use the search field and **Find** button located at the bottom of the window to easily search for details within the response. Click **Clear** to clear the command window. Click the **Copy** button to copy the text of the command window. Click the **Save** button to save the command window's contents as a .txt file.

#### **SNAPSHOT**

Select **MQSC** > **Snapshot** from an object's pop-up menu to view the definition of the object. This gives you the information needed to recreate the object. You can take a snapshot of any one object, such as a queue or channel, or of an entire queue manager, which can be used for queue manager backup or duplication.

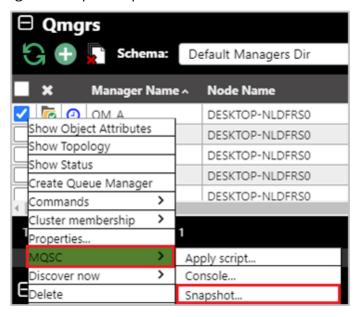

Figure 4.3.3.1.6-F. MQSC > Snapshot

After selecting **Snapshot**, a screen like the one below will appear.

106

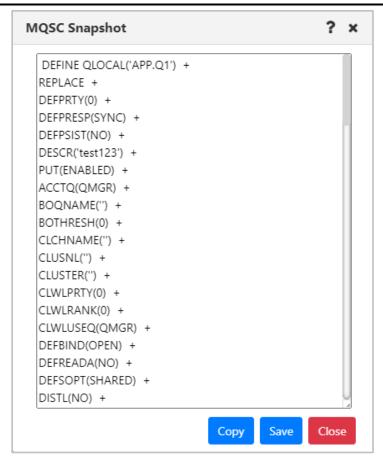

Figure 4.3.3.1.6-G. Snapshot Screen

Export this MQSC snapshot to a .txt file by clicking the **Save** button. You can then use the **MQSC** > **Apply Script** option (*see above for explanation*) to import the file and recreate the object.

### z/OS REPORTS

Select **MQSC > Snapshot** from a z/OS queue manager's pop-up menu to open the report window.

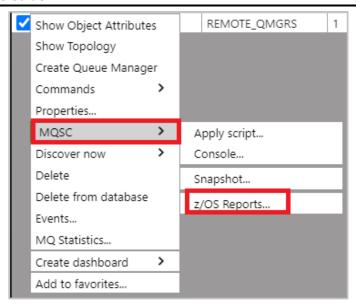

Figure 4.3.3.1.6-H. z/OS Reports Option

On the window that opens, there are tabs for each report type. Select the desired tab to run that report.

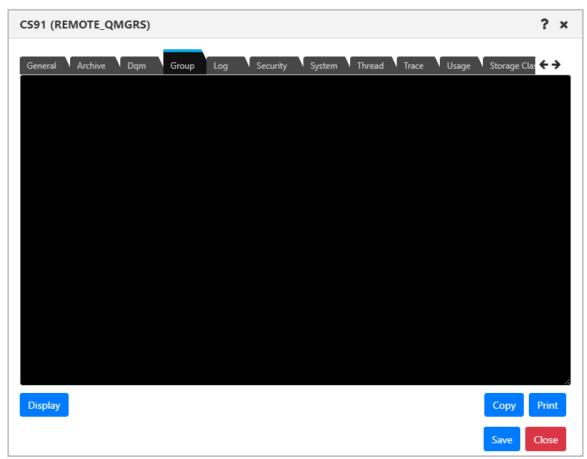

Figure 4.3.3.1.6-I. z/OS Reports

The **Display** button is available on all tabs except for the **General** tab. This button requests and displays the report.

On each tab you can copy the entire text block by clicking the **Copy** button. You can also print the report by clicking the **Print** button. The report will be printed with the queue manager's name, report date and type.

The below tabs have additional functionality:

- *Archive*: Use the **Set** button to set archive data. It will open a separate window where you specify configurations.
- Dqm:
  - Start/Stop Channel Initiator: Allows you to start initiators and specify jcp parameters. You can also stop initiators and specify when to restart the shared channel.
  - Start/Stop Channel Listener: Start or stop listeners and specify the max number of archive log volumes and dedicated tape units, the IP address and port, and lu62 name (for starting only).
- Log: Clicking the **Set** button opens a new window where you can set the command scope and manager, default parameters, compression, deallocation time, max number of archive log volumes and dedicated tape units, and number of output buffers. Clicking the **Archive** button opens a new window where you can select the command scope and manager, mode, and time.
- Security: Clicking Set will opens a new window where you can specify properties.
   The Refresh and Reverify buttons allow you to select function properties to refresh or verify.
- System: Click the **Set** button to specify system settings.
- *Thread*: Select thread type and queue manager name for thread display.
- *Trace*: Specify start and stop trace options.
- *Usage*: Select usage type and pageSet ID for Display function.
- Storage Class: Select storage class and page set identifier for display function. You can select qsg disposition, command scope and manager by clicking the **Set** button.
- *Coupling Facility*: Select coupling facility name for display function.
- *SMDS*: Select queue manager and coupling facility names for display function.

## 4.3.3.1.7 Security

Except for Cluster Queue Managers, users can view and change authorization settings for all IBM MQ objects. This is done by selecting the object and selecting **Commands** > **Security** from the object's drop-down menu. The *Display Or Set Authority* window opens.

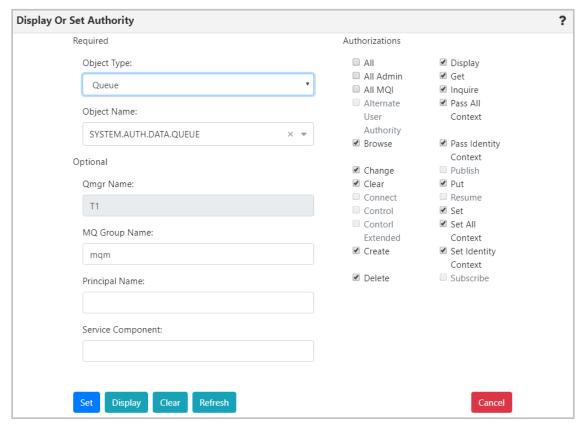

Figure 4.3.3.1.7-A Display or Set Authority Modal Window

Select an **Object Type** and **Object Name**. The object's authority permissions are displayed and can be modified. Within the *Authorizations* section, enable/disable all desired options. To quickly clear all options, click the **Clear** button (updates to the **Principal Name** and **Service Component** fields are also cleared). Click the **Display** button to see the object's original authority settings. The **Refresh** button will perform a security refresh. To save changes, click **Set**. Clicking **Cancel** will close the window without saving changes.

## 4.3.3.1.8 View Error Logs

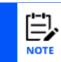

The View Error Log function can only be used with an agent that is running on the node. It cannot be used with a connection manager.

To view queue manager error logs, select an active queue manager and select **Commands** > **View Error Log** from the drop-down menu. The error logs open in the *Log File Browse* window where you can view and download a LOG file, an FDC file, or an FFST Summary (of the FDC files).

At the top of the *Log File Browse* window, the queue manager's location is displayed (workgroup server, node, and queue manager name). The Log type that you select will determine the options that are available in the file filter. Only the INI filter includes INI files.

As indicated in the table below, if the ALL or FDC filters are selected, the FFST Summary file ffstsummary.FDC is included in the file listing. A sample display of this file is shown below.

| Table 4.3.3.1.8-A. Log Type Filters |                                                                                                    |                                                                                                    |  |  |
|-------------------------------------|----------------------------------------------------------------------------------------------------|----------------------------------------------------------------------------------------------------|--|--|
| Filter                              | Queue Manager                                                                                                    | WMQ System                                                                                                    |  |  |
| LOG                                 | LOG                                                                                                    | LOG                                                                                                    |  |  |
| FDC                                 |                                                                                                    | FDC<br>ffstsummary.FDC                                                                                                    |  |  |
| INI                                 | INI (of the queue manager, for example, qm.ini)                                                                                                    | INI (of MQ: mqs.ini from /var/mqm/mqs.ini) (Agent level 6.7.7 or higher is required.)                                                                                         |  |  |
| All                                 | Includes any error log files from the queue manager error directories below.  Windows C:\Program Files (x86)\IBM\WebSphere MQ\Qmgrs\ <qmgr_name>\errors\  Linux /var/mqm/qmgrs/<qmgr_name>/errors/</qmgr_name></qmgr_name> | LOG Includes any error log files from the system error directories below. Windows C:\Program Files (x86)\IBM\WebSphere MQ\ errors\ Linux /var/mqm/errors/ FDC ffstsummary.FDC |  |  |

The table records can be sorted by clicking on the column headers. The location of the selected error log file is located at the bottom of the window within the grey field. Within the **Read** field, specify the amount of text lines to be displayed in the error log file. Enter a number in the **Lines, Starting From** field to specify the starting row to be exported; data

will be exported starting from this line of the error log file. Click **Save** to download and open the file.

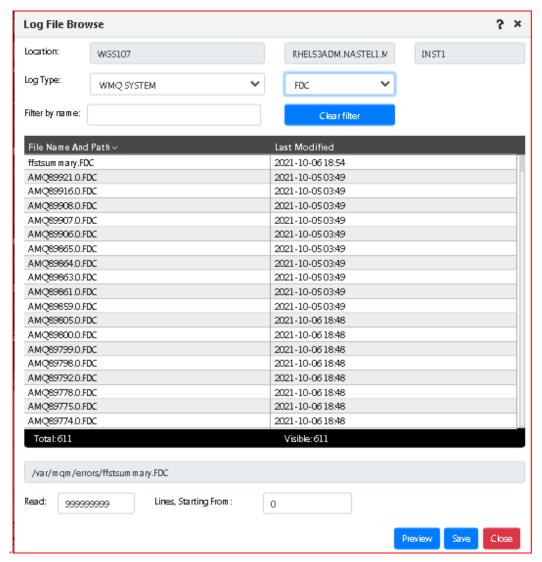

Figure 4.3.3.1.8-A Queue Manager's Logs

You can preview the file before exporting by clicking the **Preview** button located at the bottom-right of the window. The preview will look similar to the following:

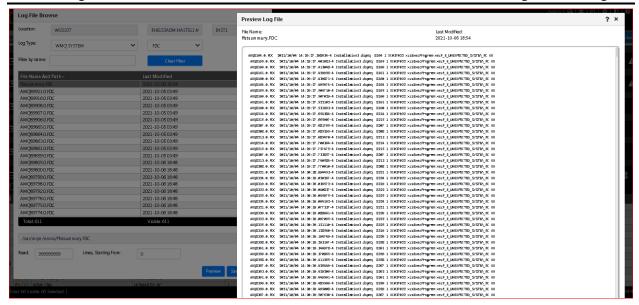

Figure 4.3.3.1.8-B. Preview Log File

#### **4.3.3.1.9 Connections**

You can view queue manager connections from the console pane or from a modal window.

#### 4.3.3.1.9.1 View Connections

- To view connections in a modal window, select the checkbox for the queue manager in the viewlet, and select **Commands > Connections (modal)**.
- To view connections in the console pane, select the checkbox for the queue manager in the viewlet, and select **Commands > Connections (console)**.

## 4.3.3.1.9.2 Queue Manager Connections in Console Pane

In the Console pane, you can filter the list of connections, stop connections, view connection handles, and view connection object properties. A refresh  $\ \ \ \ \ \ \ \ \ \ \$  button is available to update the list.

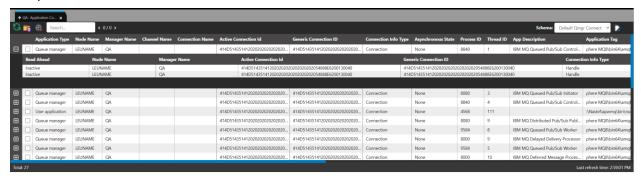

Figure 4.3.3.1.9.2-A. Queue Manager Connections in Console Pane

## 4.3.3.1.9.3 Queue Manager Connections in Modal Window

In the modal window, connections are grouped by Application tag. By default, all connections are expanded to show their individual connection handles.

- Click the down arrow  $\P$  for a group to collapse its list of connection handles, or click **Collapse all** to collapse all groups.
- Click the right arrow for a group to expand its list of connection handles, or click **Expand all** to expand all groups.

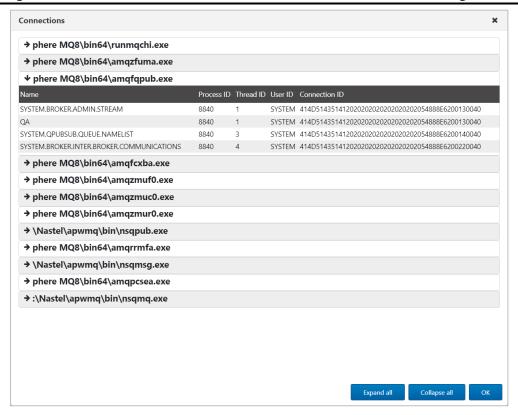

Figure 4.3.3.1.9.3-A. Queue Manager Connections in Modal Window

#### 4.3.3.1.9.4 Filter Connections

You can filter console records to find, for example, an application name (in the Application Tag column) or content (such as queue or channel name).

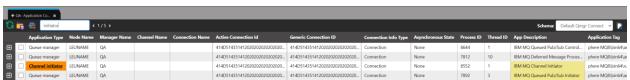

Figure 4.3.3.1.9.4-A. Filter Queue Manager Connections

### *4.3.3.1.9.5 Stop Connections*

Select the checkbox of a queue manager connection to perform an action on it. For example, you can stop one or more connections from here: select the checkbox for each connection, then select **Stop Connection(s)** on the action menu, or click the Stop Qmgr

Connection button.

## 4.3.3.1.9.6 View Connection Handles

Connection handle objects are listed for each connection record. Click to expand each record in the console pane and show the individual connection handles.

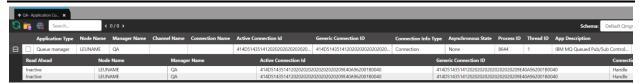

Figure 4.3.3.1.9.6-A. View Connection Handles

## 4.3.3.1.9.7 View Connection Object Properties

To view the properties of connections or connection handles, click the individual records.

You can also view connection properties by selecting the checkbox for a connection and selecting **Properties** on the action menu.

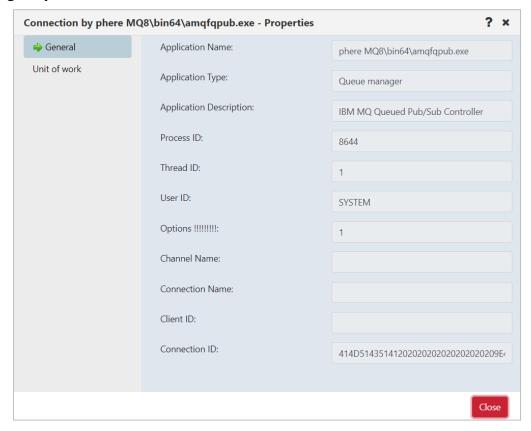

Figure 4.3.3.1.9.7-A. Queue Manager Connection Properties

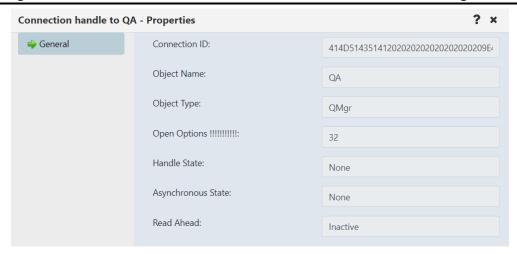

Figure 4.3.3.1.9.7-B. Connection Handle Properties

## 4.3.3.1.10Cluster Membership

A cluster is a group of at least two logically associated queue managers that can share information with each other. For example, messages can be transferred between any queue manager and queue within a cluster. Clusters are treated as MQ and Kafka objects and are viewed by creating a viewlet just like any other object (see <u>Adding and Maintaining Viewlets</u>).

## 4.3.3.1.10.1 Join Cluster

To join a queue manager to a cluster, select **Cluster membership** > **Join** ... from the queue manager's pop-up menu. On the *Choose the action* window, select the **Join the existing cluster** option. Click **Next**.

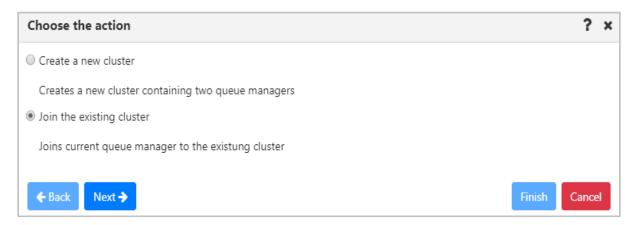

Figure 4.3.3.1.9.1-A Choose to Create or Join a Cluster

On the following window, select the queue manager's repository type and click **Next**. In this example the **Partial repository** option was selected. Regardless of the option selected, the proceeding windows are the same.

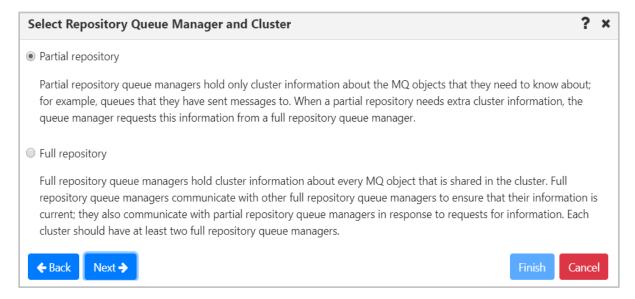

Figure 4.3.3.1.9.1.-B Select Repository Queue Manager

On the following screen, select a cluster and click **Next**.

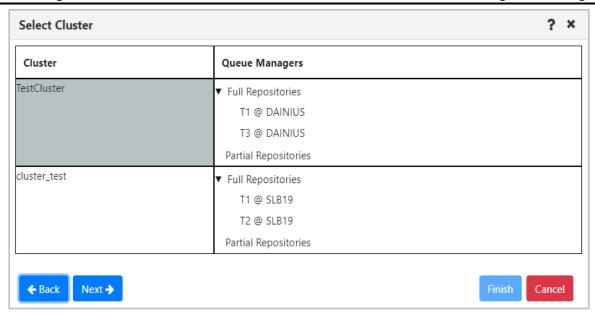

Figure 4.3.3.1.9.1-C Select Existing Cluster to Join

On the following window, the **Cluster-receiver channel name** field gets automatically populated but can be changed. Specify the **Cluster-receiver channel connection name** for the queue manager. Depending on the channel type, it can be defined as domain address, IP address (IPV6, IPV4), LUname, remote machine name. For more information on channel connection names, refer to the IBM documentation:

https://www.ibm.com/support/knowledgecenter/en/SSFKSJ\_7.5.0/com.ibm.mq.ref.con.doc/q0818 20 .htm.

### Click Next.

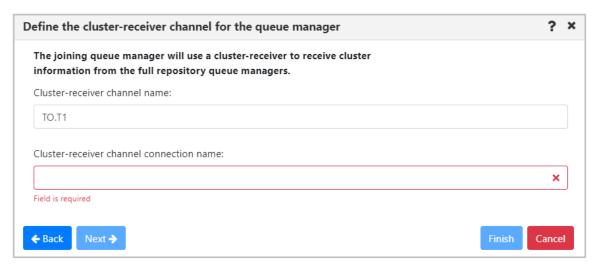

Figure 4.3.3.1.9.1-D Define Channel Connection Name

Select repositories on the *Select the full repository queue managers* window. Multiple queue managers can be selected. Click **Next**.

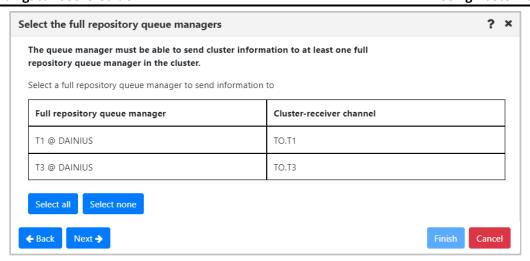

Figure 4.3.3.1.9.1-E Select Full Repository Queue Manager(s)

Review the summary and click **Finish**.

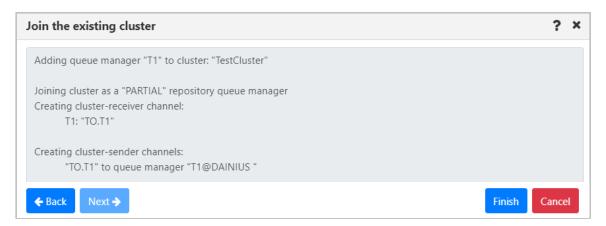

Figure 4.3.3.1.9.1-F Join the Existing Cluster Summary

### 4.3.3.1.10.2 Create Cluster

Confirm the following pre-requisites are completed before creating a new queue manager cluster:

- Two queue managers, having full repositories for the cluster, are created
- The cluster's full repository queue managers have a running listener
- You are aware of the connection details; you will be asked to specify them during the creation process

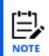

When full repository queue manager(s) already belong to another cluster, you cannot terminate the creation process and an error message will be displayed (*Figure 4.3.3.1.9.2-E*). If you still want to use the queue manager(s), the cluster will need to be configured using MQSC commands.

## Steps to create a new cluster:

- Select a queue manager and click Cluster membership > Join ... on the pop-up menu.
- 2. Select Create a new cluster on the Choose the action window. Click Next.

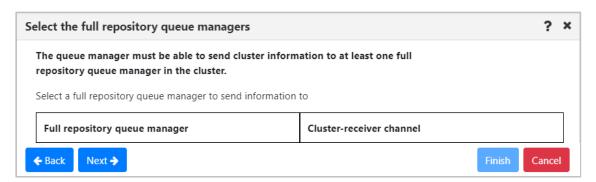

Figure 4.3.3.1.9.2-A Create New Cluster Option

3. Specify a unique name for the cluster and click **Next**.

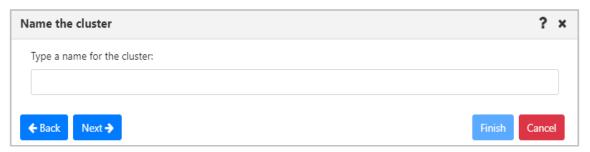

Figure 4.3.3.1.9.2-B Specify Cluster Name

4. Information about the first selected queue manager to join the cluster is displayed on the *First full repository queue manager* window. Click **Next**.

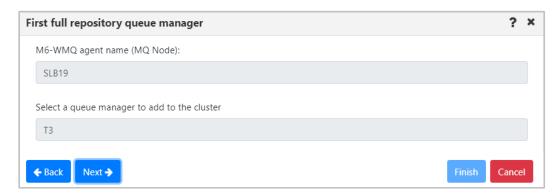

Figure 4.3.3.1.9.2-C Selecting First Queue Manager

5. Select the second queue manager to join the new cluster. Click the **Next** button.

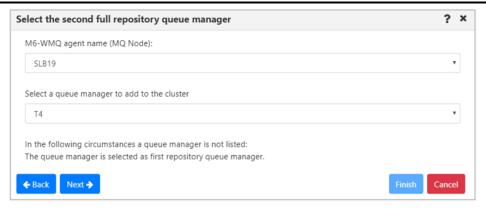

Figure 4.3.3.1.9.2-D Selecting Second Queue Manager

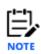

If you select a full repository queue manager which already belongs to another cluster, you will be alerted with an error message.

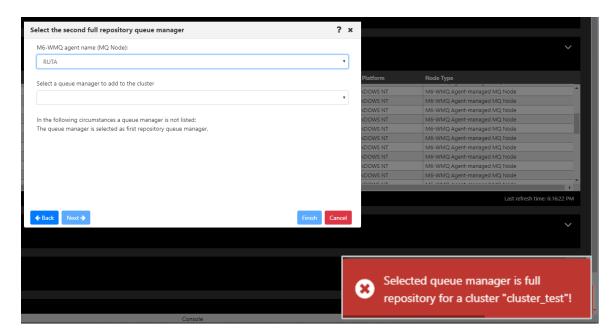

Figure 4.3.3.1.9.2-E Error Message for Already Belonging to Cluster Queue Manager

6. According to the instructions displayed on the *Creating cluster channels* window, define the cluster-receiver channel and channel connection name for both queue managers on the proceeding windows (*Figures 4.3.3.1.9.2-G* and *H*).

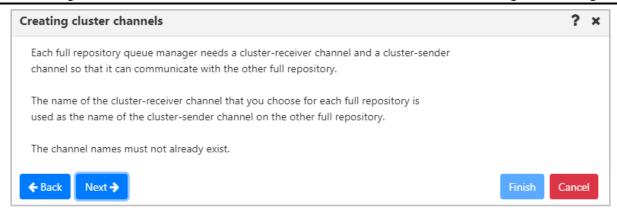

Figure 4.3.3.1.9.2-F Creating Cluster Channels Instructions

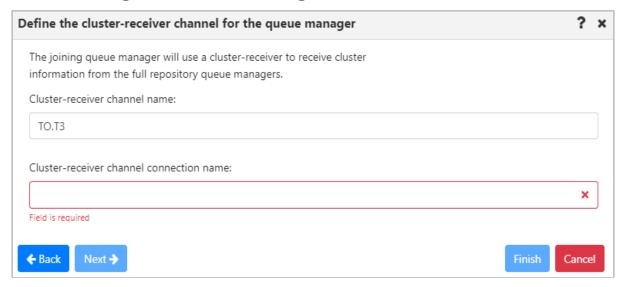

Figure 4.3.3.1.9.2-G Define Cluster-Receiver Channel for First Queue Manager

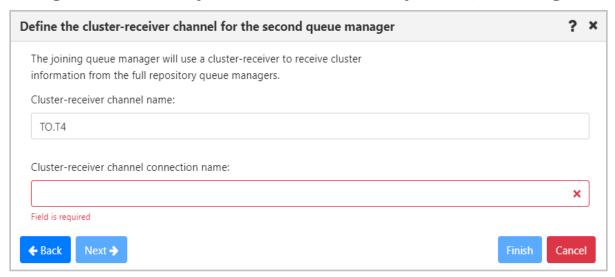

Figure 4.3.3.1.9.2-H Define Cluster-Receiver Channel for Second Queue Manager

7. Review the cluster summary and click **Finish**.

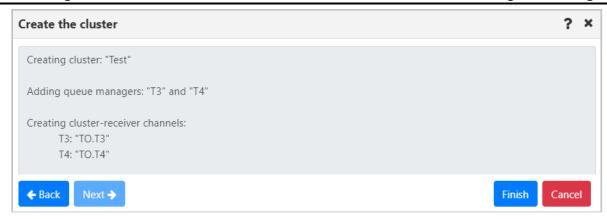

Figure 4.3.3.1.9.2-I Cluster Creation Summary

8. To view the new cluster, populate the cluster queue manager's viewlet (see <u>Adding</u> and <u>Maintaining Viewlets</u>).

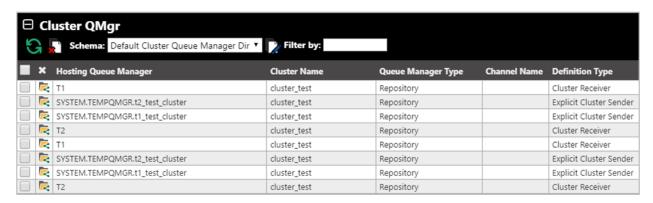

Figure 4.3.3.1.9.2-J Cluster Queue Managers Viewlet

### 4.3.3.1.10.3 Cluster Refresh

Select **Cluster membership** > **Refresh** from the selected queue manager's pop-up menu. The **Refresh Cluster Information** window opens. From the *Cluster name* drop-down menu, select a cluster to refresh. Check off the **Refresh repository** checkbox and click **OK**.

Consult the IBM documentation for information on the Refresh Cluster command and repository refresh types:

https://www.ibm.com/support/knowledgecenter/en/SSFKSJ\_7.5.0/com.ibm.mq.ref.adm.doc/q086470\_.htm

https://www.ibm.com/support/knowledgecenter/en/SSFKSJ\_7.5.0/com.ibm.mq.ref.con.doc/q0823\_60\_.htm

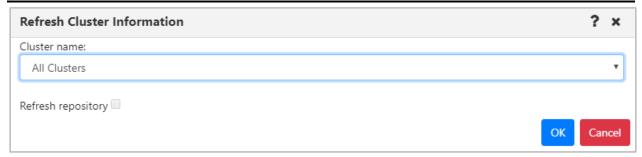

Figure 4.3.3.1.9.3-A Cluster Refresh

## 4.3.3.1.10.4Leave Cluster

To remove a queue manager from a cluster, select **Cluster membership** > **Leave** from the queue manager's pop-up menu. The *Leave Cluster* window opens. Review the summary table, enable the desired delete options at the bottom of the screen and click **OK**.

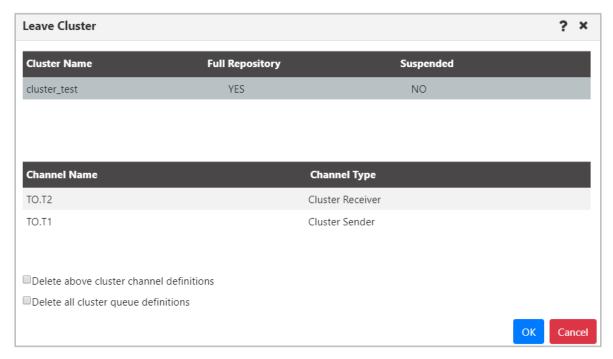

Figure 4.3.3.1.9.4-A Leave Queue Managers Cluster

## 4.3.3.1.11Ping

You can ping a queue manager to view its status. Do this by selecting **Commands** > **Ping** from the queue manager's pop-up action menu.

You will either see a Success message displayed at the bottom right of the window:

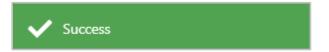

Figure 4.3.3.1.10-A. Successful Ping

or a failed detailed error will be displayed:

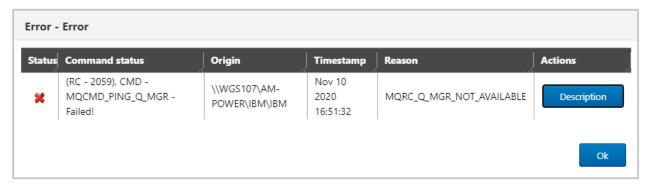

Figure 4.3.3.1.10-A. Failed Ping

# 4.3.3.2 EMS Manager

An EMS manager has the following pop-up menu options.

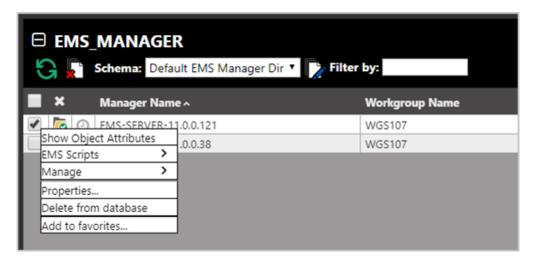

Figure 4.3.3.2-A. EMS Manager Pop-Up Menu

#### 4.3.3.2.1 Attributes

Select **Show Object Attributes** from an EMS manager's pop-up menu to open the *Attributes* table on the Console panel.

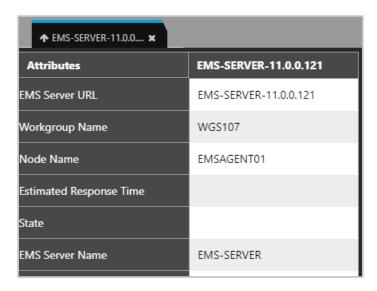

Figure 4.3.3.2.1-A. EMS Manager Attributes

## 4.3.3.2.2 EMS Scripts Console

After selecting **EMS Scripts > Console** from EMS manager's pop-up menu (*Figure 4.3.3.2-A*), the below command window opens. Type in a command in the field at the top of the window. Please consult TIBCO User's Guide for more information on EMS commands: <a href="https://docs.tibco.com/pub/ems/8.4.0/doc/pdf/TIB\_ems\_8.4\_users\_guide.pdf">https://docs.tibco.com/pub/ems/8.4.0/doc/pdf/TIB\_ems\_8.4\_users\_guide.pdf</a>

The functionality of the buttons and fields on this window is the same as described in section <u>4.3.3.1.6</u>, MQSC Command Window.

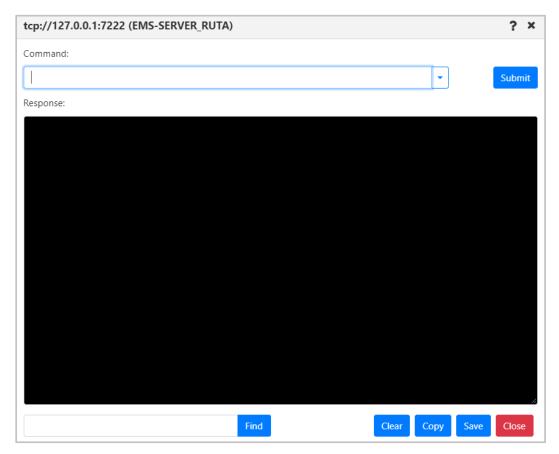

Figure 4.3.3.2.2-A. EMS Scripts Console

# **4.3.4 Queues**

Select an MQ or EMS queue to display the pop-up menu. Menu options are described in *Appendix C*. Clicking on a queue name will open the queue's attribute viewlet.

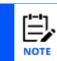

Your pop-up menu options may differ according to your user permissions, which are managed by an admin. Please also note that different queue types have different menu options.

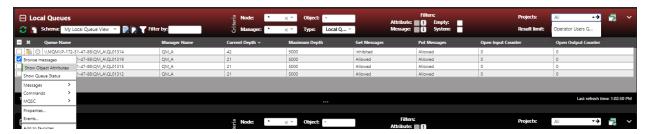

Figure 4.3.4-A. Queue Viewlet

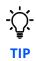

Browse messages by clicking a cell within the **Current Depth** column. Clicking cells within **Open Input Counter** or **Open Output Counter** will display status tabs.

At the top-right of the viewlet there is a **Project** drop-down which filters the viewlet by user group configurations (the user group's description is listed). Viewlet results are filtered by the selected group's server (workgroup servers, nodes, and managers) and object group access permissions defined in Nastel Navigator Security Manager. If **All** is selected, the data displayed is according to all groups the user belongs to. For example, if the user belongs to both the *Administrators* and *Users* groups, the viewlet will display data that meets the security manager filters for *Administrator* or *Users* when **All** is selected.

## 4.3.4.1 Queue Status

After selecting **Show queue status** from a queue viewlet's action menu (*Figure 4.3.4-A*), the *Queue Status* viewlet is displayed.

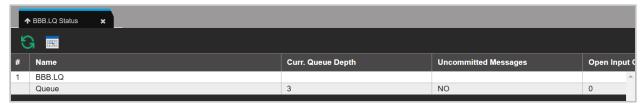

Figure 4.3.4.1-A. Show Queue Status

You can customize the status table by clicking the **Select columns** icon ...

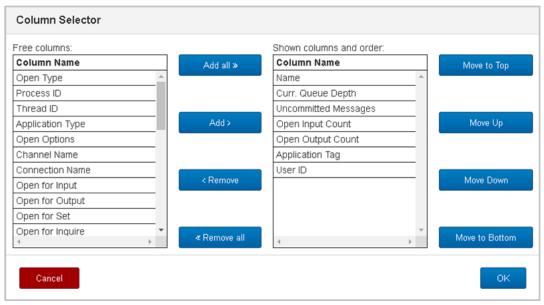

Figure 4.3.4.1-B. Select Columns

The table on the left side lists all columns available. The table on the right side shows the displayed columns. You can add a column to the *Queue Status* viewlet by selecting it from **Free columns** and clicking **Add** or for all columns by clicking **Add all**. Similarly, you can remove a column from the *Queue Status* viewlet by selecting it from **Shown columns and order** and clicking **Remove** or for all columns by clicking **Remove all**. The buttons on the right are used to place the columns in sequence.

# 4.3.4.2 Queue Properties

After selecting **Properties** from the queue's action menu (<u>Figure 4.3.4-A</u>), the <u>Properties</u> window for the local queue is displayed. For detailed descriptions of the various input fields and tabs, go to the IBM Knowledge Center:

https://www.ibm.com/support/knowledgecenter/SSFKSJ\_9.1.0/com.ibm.mq.explorer.doc/e\_properties\_queues.htm.

See <u>Custom Attributes</u> for information on adding custom attributes to a queue (done on the **Custom Attributes** tab).

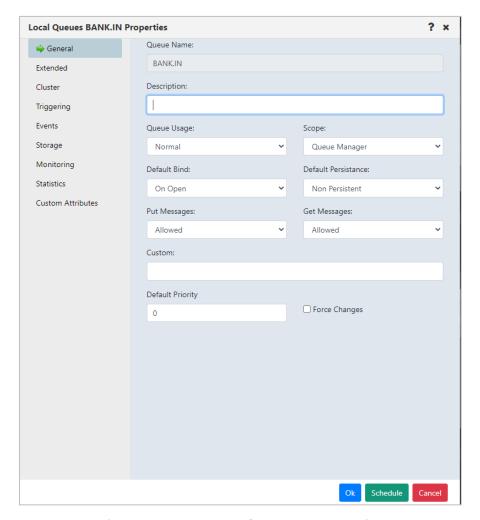

Figure 4.3.4.2-A. Local Queues Properties

For detailed descriptions of the various input fields for EMS queues, go to the TIBCO Product Documentation for queues:

https://docs.tibco.com/pub/ems/10.1.0/doc/html/GUID-EE423898-3C90-4F54-84D6-026F85ACD6E4.html.

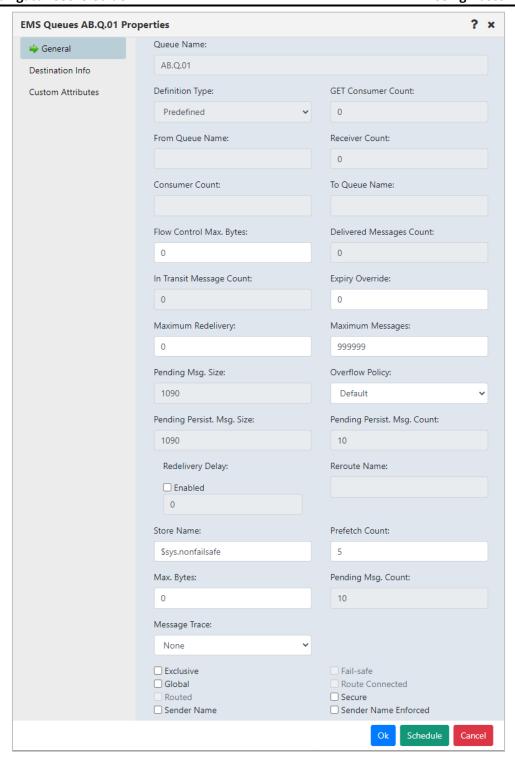

Figure 4.3.4.2-B. EMS Queue Properties

# 4.3.4.3 Messages

Messages can be put and managed in local, alias and EMS queues. A local or EMS queue containing messages will have an envelope folder icon signifies that a queue is full and new messages cannot be added. After selecting **Browse messages** for a queue with messages from the queue's action menu (*Figure 4.3.4-A*) or clicking a value in the **Current Depth** column (works for local queues), the queue's messages are displayed.

To perform an action on a message, select it and then click the appropriate icon described in *Table 4.3.4.3-A* below, or select an action from the pop-up menu (*Figure 4.3.4.3-I*).

The **Active Filter** field at the top of the viewlet displays the **Message Criteria** that is currently enabled in settings (See Message Commands Tab for more information). You can change the **Message Criteria** by selecting a different configuration from the drop-down, or you can type its name to easily search for one. The viewlet will display messages according to the new filter selected. To clear the filter and display all messages, simply click the **X** within the field. Please note that the changes made will only be applied to the current *Console Message* viewlet and will not override the existing **Message Criteria** that is enabled in settings.

To customize the Messages viewlet see <u>Schemas</u>.

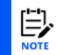

Sometimes after selecting "Browse messages" for a queue, messages will not appear within the messages tab in the Console panel. This is due to the system periodically refreshing the content of queues. To get the most recent status of the queues, click the **Refresh** button .

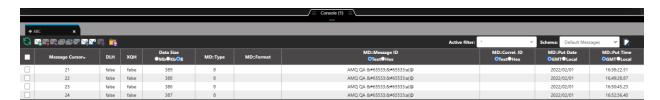

Figure 4.3.4.3-A. Messages Viewlet

| Table 4.3.4.3-A. Message Viewlet Toolbar |         |                                                                                                    |  |  |
|------------------------------------------|---------|----------------------------------------------------------------------------------------------------|--|--|
| Icon                                     | Name    | Description                                                                                                    |  |  |
| S                                        | Refresh | Refreshes the viewlet.                                                                                                    |  |  |
| X                                        | Put New | Displays the <i>Put New</i> window ( <i>Figure 4.3.4.3.1-A</i> ) to create and put new message(s) into selected queue.                   |  |  |
| ×                                        | Delete  | Allows you to delete the message. (Not available for alias queue messages).                                                              |  |  |
|                                          | Reroute | Reroute messages from one queue to another queue located within a different queue manager (section 4.3.4.3.7). (Not available for EMS or |  |  |

| Table 4.3.4.3-A. Message Viewlet Toolbar |                           |                                                                                                    |  |  |
|------------------------------------------|---------------------------|----------------------------------------------------------------------------------------------------|--|--|
| Icon                                     | Name                      | Description                                                                                                    |  |  |
|                                          |                           | alias queue messages).                                                                                                    |  |  |
|                                          | Copy message              | Displays the <i>Copy messages</i> window ( <i>Figure 4.3.4.3.3-A</i> ) where a user can define how and where messages should be copied. (Not available for alias queue messages). |  |  |
|                                          | Move message              | Displays the <i>Move messages</i> window ( <i>Figure 4.3.4.3.3-B</i> ). On this screen the queue to move the messages is specified. (Not available for alias queue messages).     |  |  |
|                                          | Edit message              | Displays the <i>Edit message</i> window ( <i>Figure 4.3.4.3.4-A</i> ) where a user can edit message information and data. (Not available for EMS or alias queue messages).        |  |  |
|                                          | Load from File            | Opens the dialog box to load single or multiple messages from .mmf files, .txt files, or files created by the IBM dmpmqmsg utility ( <i>Figure</i> 4.3.4.3.5-A).                  |  |  |
|                                          | Browse Options            | Opens the <b>Message Commands</b> tab of the User/Global Settings Window ( <u>Message Commands</u> ) to customize message browse options.                                         |  |  |
|                                          | Save selected<br>messages | Exports selected message(s) to either an MMF or text file. (Not available for alias queue messages).                                                                              |  |  |
|                                          | Save all<br>messages      | Exports all messages to either an MMF or text file. (Not available for alias queue messages).                                                                                     |  |  |

## Viewing Messages

To view a message, click anywhere on the message row. Specify either ASCII, EBCDIC, or Hexadecimal (Hex) for the Message ID (**Msg ID**) and Correlation ID (**Correl ID**).

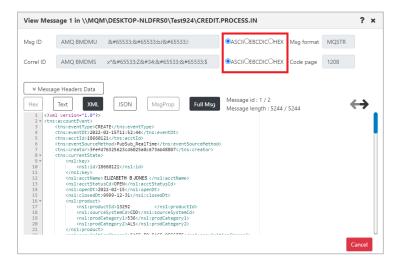

Figure 4.3.4.3-B. View Message

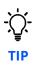

To copy or paste data, select the data, then use quick keyboard functions CTRL + C or CTRL + V, respectively.

To navigate between messages, use the navigation buttons,  $\leftarrow$  and  $\rightarrow$ .

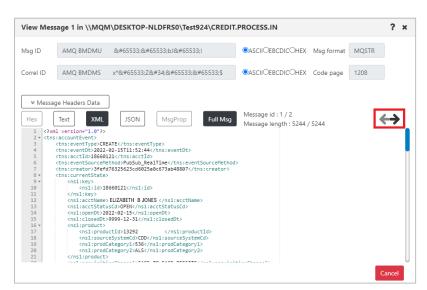

Figure 4.3.4.3-C. Navigate Between Messages

Click **Message Headers Data** (*Figure 4.3.4.3-D*) to view the header details (*Figure 4.3.4.3-E*).

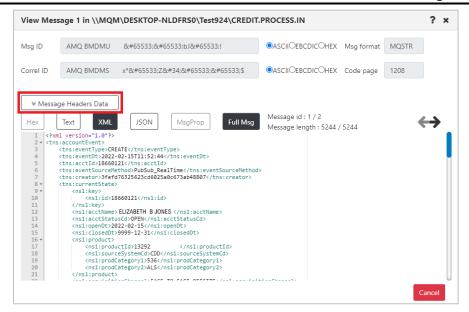

Figure 4.3.4.3-D. Message Headers Data Button

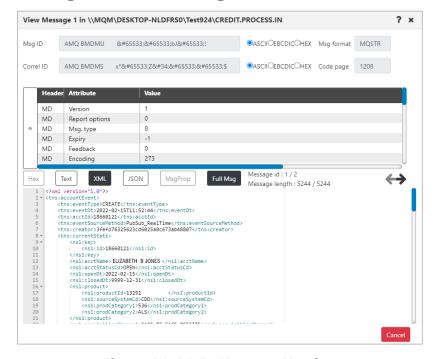

Figure 4.3.4.3-E. Message Headers

The messages can be displayed in either hexadecimal, text, XML or JSON format. Select one of these formats or check the **Text only** check box to easily toggle between text and the other modes.

To view the entire message, click the **Full Msg** button. A prompt appears confirming this action.

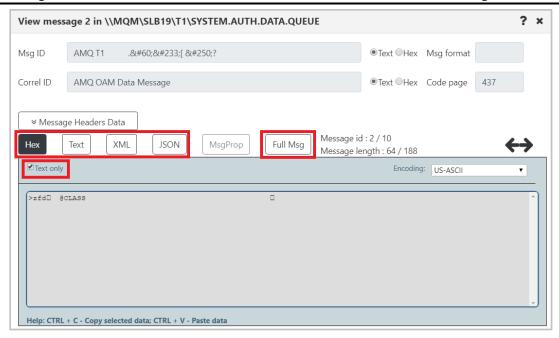

Figure 4.3.4.3-F. Hex or Text Message Mode / Full Message

The message encoding type can be changed. This is selected from the **Encoding** drop-down list.

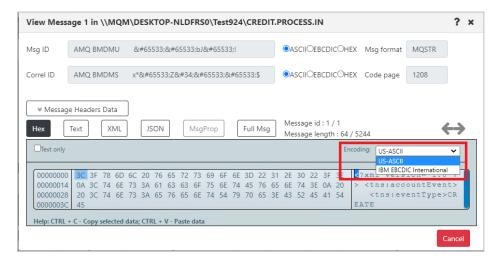

Figure 4.3.4.3-G. Message Encoding

To switch between decimal and hexadecimal mode for the address of the first byte, click anywhere in the address field.

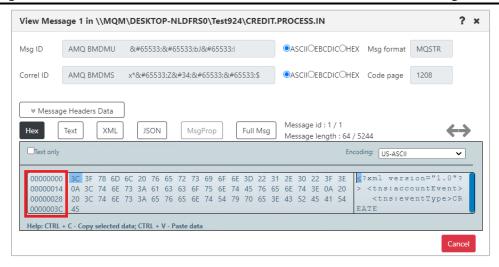

Figure 4.3.4.3-H. Address of First Byte

## Message Action Menu

The following pop-up menu appears when a single message is selected.

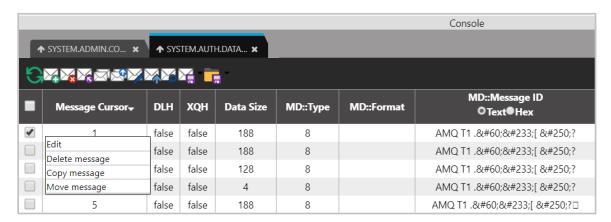

Figure 4.3.4.3-I. Message Action Menu

If multiple or all messages are selected, the following pop-up menu appears. To select all messages, click the **Select all** button located on the left side of the viewlet. Click the same button, now titled **Deselect all**, to unselect all messages.

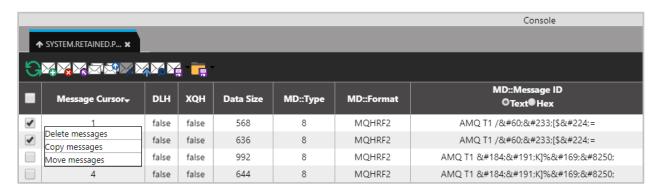

Figure 4.3.4.3-J. Action Menu for Multiple Messages

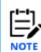

The message action menu and viewlet toolbar options may differ due to the queue type. Please see <u>Table 4.3.4.3-A</u> for more information on the available options of each messages queue type.

## Load More Messages / Navigate to a Page

To load additional messages, use the **Prev** and **Next** buttons located at the bottom of the viewlet or type a page number within the **Page** field.

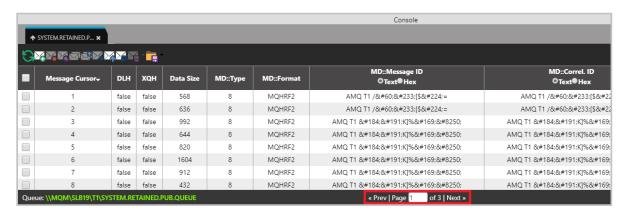

Figure 4.3.4.3-K. Load More Messages / Navigate to a Page

#### 4.3.4.3.1 Put New

The *Put New* window is displayed when the **Put New** icon is selected from the *Message* viewlet (*Figure 4.3.4.3-A*) or **Messages** > **Put New** is selected from the queue's pop-up menu options (*Figure 4.3.4-A*). It is used to create new messages and put them into one or more destination queues.

To control the properties of messages that are created during the Put New or Load from File processes, see Message Commands Tab.

See <u>Table 4.3.4.3.1-A</u> for an explanation of options on the **General** tab.

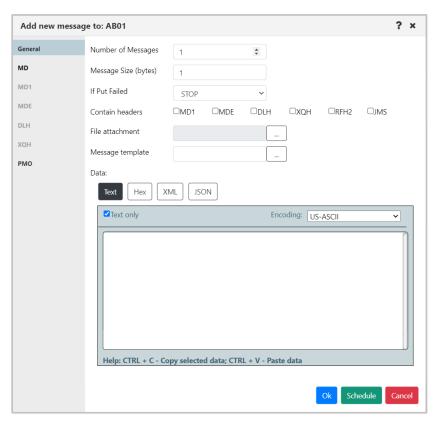

Figure 4.3.4.3.1-A. Put New Window

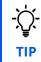

To copy or paste data, select the data, then use quick keyboard functions CTRL + C or CTRL + V, respectively.

Within the **Data** section, users can check the **Text only** checkbox to display the message content as text, or leave off to view message content as code. Also, the message encoding type can be changed. This is selected from the **Encoding** drop-down list (*Figure 4.3.4.3.1-B*).

To switch between decimal and hexadecimal mode for the address of the first byte, click anywhere in the address field. See *Address of First Byte* (*Figure 4.3.4.3-H*) for an example.

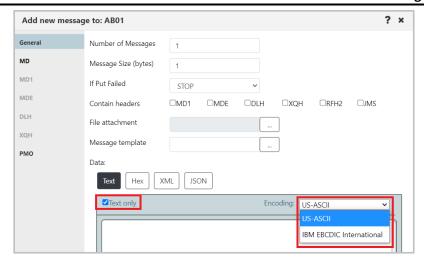

Figure 4.3.4.3.1-B. Put New Window - Encoding on General Tab

| Table 4.3.4.3.1-A. Put New Message |                                                                                                    |                                            |
|------------------------------------|----------------------------------------------------------------------------------------------------|--------------------------------------------|
| Control                            | Description                                                                                                    | States and Conditions                      |
| Number of Messages                 | Enter the number of messages to put into a queue.                                                                                                    |                                            |
| Message Size (bytes)               | Displays the size of the message text being entered or created in the Data field.                                                                                                    |                                            |
| If Put Failed                      | Select the action that should be taken if Put command fails.                                                                                                    |                                            |
| Contains headers                   | The header(s) in the message. Select MD1, MDE, DLH, XQH, RFH2, JMS, or a combination of these. Please note that DLH and XQH cannot be selected together, and RFH2 and JMS cannot be selected together. | Always enabled.                            |
| File attachment                    | Enter the path of the file to attach to the message.                                                                                                    |                                            |
| File attachment button             | Displays the <i>Open File</i> dialog box to select the file to attach to this message.                                                                                                    |                                            |
| Message template                   | (Available in a future Nastel Navigator version)                                                                                                    |                                            |
| Message template button            | (Available in a future Nastel Navigator version)                                                                                                    |                                            |
| RFH2 headers                       | Enter raw RFH2 header data.                                                                                                    | Enabled only if RFH2 checkbox is selected. |
| JMS headers                        | Enter raw RFH2 header data. Your entry automatically includes <usr></usr> tags.                                                                                                    | Enabled only if JMS checkbox is selected.  |

| Table 4.3.4.3.1-A. Put New Message |                                                                                                    |                                                            |
|------------------------------------|----------------------------------------------------------------------------------------------------|------------------------------------------------------------|
| Control                            | Description                                                                                                    | States and Conditions                                      |
| MD                                 | Displays the <i>Message Descriptor Properties</i> window ( <i>Figure 4.3.4.3.1-C</i> ) where the user can edit the MD header of the message.  | Enabled only if MD1<br>checkbox is <i>not</i><br>selected. |
| MD1                                | Displays the <i>Message Descriptor Properties</i> window ( <i>Figure 4.3.4.3.1-C</i> ) where the user can edit the MD1 header of the message. | Enabled only if MD1 checkbox is selected.                  |
| MDE                                | Displays the <i>Message Descriptor Extension</i> window ( <i>Figure 4.3.4.3.1-H</i> ) where the user can edit the MDE header of the message.  | Enabled only if MDE checkbox is selected.                  |
| DLH                                | Displays the <i>Dead Letter Queue Header</i> window ( <i>Figure 4.3.4.3.1-I</i> ) where the user can edit the DLH header of the message.      | Enabled only if DLH checkbox is selected.                  |
| хон                                | Displays the <i>Transmission Queue Header</i> window ( <i>Figure 4.3.4.3.1-I</i> ) where the user can edit the XQH header of the message.     | Enabled only if XQH checkbox is selected.                  |
| РМО                                | Displays the <i>Message Put Options</i> window ( <i>Figure 4.3.4.3.1-N</i> ) where the user can set put message options.                      | Always enabled.                                            |

# Message Descriptor Properties

The MD and MD1 tabs are used to view/edit MD and MD1 message headers.

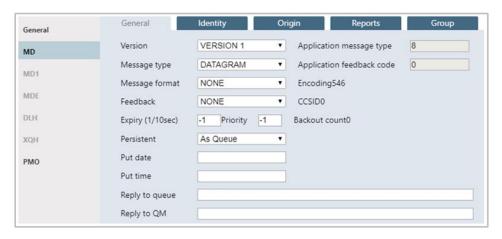

Figure 4.3.4.3.1-C. Message Descriptor Properties – General

| Table 4.3.4.3.1-B. Message Descriptor Properties – General |                                  |                       |
|------------------------------------------------------------|----------------------------------|-----------------------|
| Control Description States and Conditions                  |                                  | States and Conditions |
| Version                                                    | Select MD version from the list. | Always enabled.       |

| Table 4.3.4.3.1-B. Message Descriptor Properties – General |                                                                                                    |                                                                                                    |  |
|------------------------------------------------------------|----------------------------------------------------------------------------------------------------|----------------------------------------------------------------------------------------------------|--|
| Application<br>message type                                | Input application message type.                                                                                                    | Editable only if <b>APPLICATION</b> message type is selected from the <b>Message Type</b> drop-down menu. |  |
| Message type                                               | Select message type from the list.                                                                                                    | Always enabled.                                                                                           |  |
| Application<br>feedback code                               | Input application feedback code.                                                                                                    | Editable only if <b>APPLICATION</b> feedback code is selected from the <b>Feedback</b> dropdown menu.     |  |
|                                                            | Select message format from the list.                                                                                                    |                                                                                                    |  |
| Message format                                             | If either the RFH2 or the JMS option is selected on the General tab, then the MQHRF2 list item is automatically selected in the Message format list on the Message Descriptor Properties tab. | Always enabled.                                                                                           |  |
|                                                            | If either option is later unselected, the <b>Message format</b> is reset to its previous value.                                                                                               |                                                                                                    |  |
| Encoding                                                   | Provides message data encoding.                                                                                                    | Read only.                                                                                                |  |
| Feedback                                                   | Select message feedback code from the list.                                                                                                    | Always enabled.                                                                                           |  |
| CCSID                                                      | Provides message coded character set identifier.                                                                                                    | Read only.                                                                                                |  |
| Expiry                                                     | Input message expiry.                                                                                                    | Alexander de la d                                                                                         |  |
| Priority                                                   | Input message priority.                                                                                                    | Always enabled.                                                                                           |  |
| Backout count                                              | Provides backout counter.                                                                                                    | Read only.                                                                                                |  |
| Persistent                                                 | Set message persistence.                                                                                                    | Always enabled.                                                                                           |  |
| Put date                                                   | Provides date when message was put.                                                                                                    |                                                                                                    |  |
| Put time                                                   | Provides time when message was put.                                                                                                    |                                                                                                    |  |
| Reply to queue                                             | Input name of a message queue to which the reply or report message should be sent.                                                                                                    | Always enabled.                                                                                           |  |
| Reply to QM                                                | Input name of the queue manager to which the reply or report message should be sent.                                                                                                    |                                                                                                    |  |

Below are MD's **Identity** tab properties.

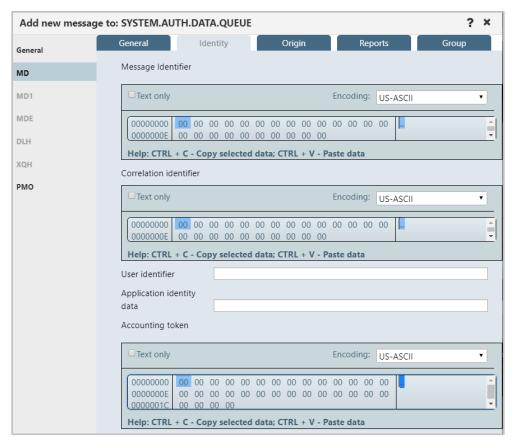

Figure 4.3.4.3.1-D. Message Descriptor Properties – Identity

| Table 4.3.4.3.1-C. Message Descriptor Properties – Identity |                                      |                       |
|-------------------------------------------------------------|--------------------------------------|-----------------------|
| Control                                                     | Description                          | States and Conditions |
| Message identifier                                          | Edit message identifier.             |                       |
| Correlation identifier                                      | Edit message correlation identifier. |                       |
| User identifier                                             | Enter user identifier.               | Always enabled.       |
| Application identity data                                   | Enter application identity data.     |                       |
| Accounting token                                            | Edit message accounting token.       |                       |

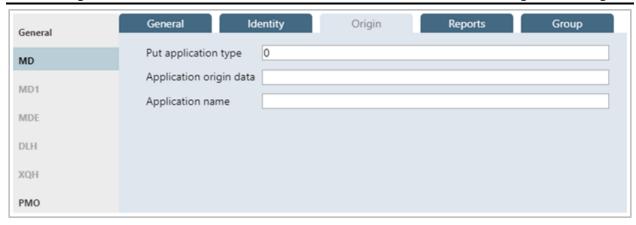

Figure 4.3.4.3.1-E. Message Descriptor Properties - Origin

| Table 4.3.4.3.1-D. Message Descriptor Properties – Origin |                                |                          |
|-----------------------------------------------------------|--------------------------------|--------------------------|
| Control                                                   | Description                    | States and<br>Conditions |
| Put application type                                      | Input put application type.    |                          |
| Application origin data                                   | Input application origin data. | Always enabled.          |
| Application name                                          | Input put application name.    |                          |

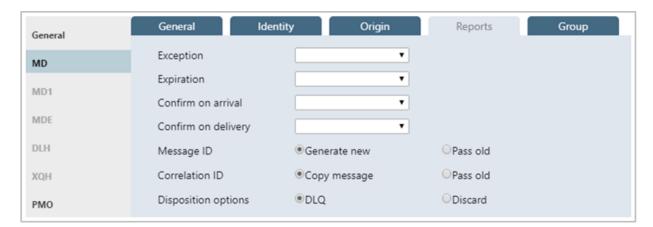

Figure 4.3.4.3.1-F. Message Descriptor Properties – Reports

| Table 4.3.4.3.1-E. Message Descriptor Properties – Reports |                                                              |                       |
|------------------------------------------------------------|--------------------------------------------------------------|-----------------------|
| Control Description                                        |                                                              | States and Conditions |
| Exception                                                  | Select an exception report message type from the list.       |                       |
| Expiration                                                 | Select an expiration report message type from the list.      | Always enabled.       |
| Confirm on arrival                                         | Select confirm on arrival report message type from the list. |                       |

| Table 4.3.4.3.1-E. Message Descriptor Properties – Reports |                                                                                               |                       |
|------------------------------------------------------------|-----------------------------------------------------------------------------------------------|-----------------------|
| Control                                                    | Description                                                                                   | States and Conditions |
| Confirm on delivery                                        | Select confirm on delivery report message type from the list.                                 |                       |
| Message ID                                                 | Specify how the Message ID of the report message (or the reply message) is to be set.         |                       |
| Correlation ID                                             | Specify how the Correlation ID of the report message (or the reply message) is to be set.     |                       |
| Disposition options                                        | Specify message disposition type when a message cannot be delivered to its destination queue. |                       |

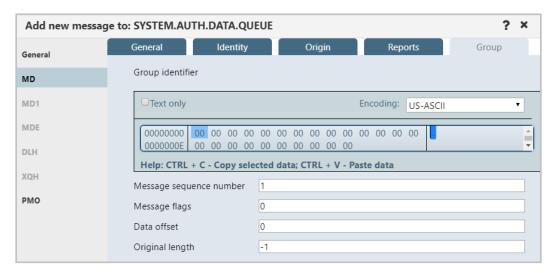

Figure 4.3.4.3.1-G. Message Descriptor Properties – Group

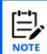

If it is a MD1 or XQH header, then the **Group** tab is removed.

| Table 4.3.4.3.1-F. Message Descriptor Properties – Group |                                                                                 |                       |
|----------------------------------------------------------|---------------------------------------------------------------------------------|-----------------------|
| Control                                                  | Description                                                                     | States and Conditions |
| Group identifier                                         | Edit group identifier.                                                          |                       |
| Message sequence number                                  | Input sequence number of the logical message within the group.                  |                       |
| Message flags                                            | Input message flags.                                                            | Always enabled.       |
| Data offset                                              | Input offset of data in physical message from the start of the logical message. |                       |
| Original length                                          | Input length of original message.                                               |                       |

### Message Descriptor Extension Properties

The *Message Descriptor Extension Properties* window is displayed when the **MDE** button is clicked from *Put New* window (<u>Figure 4.3.4.3.1-A</u>). The *Message Descriptor Extension Properties* window is used to edit the MDE message header.

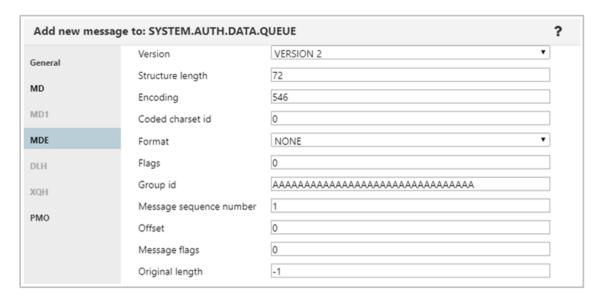

Figure 4.3.4.3.1-H. Message Descriptor Extension

| Table 4.3.4.3.1-G. Message Descriptor Extension |                                                                                 |  |
|-------------------------------------------------|---------------------------------------------------------------------------------|--|
| Control                                         | Description                                                                     |  |
| Version                                         | Select version from the list.                                                   |  |
| Structure length                                | Specify structure length.                                                       |  |
| Encoding                                        | Specify message data encoding.                                                  |  |
| Coded charset id                                | Specify message coded character set identifier.                                 |  |
| Format                                          | Select message format from the list.                                            |  |
| Flags                                           | Specify a value for flags.                                                      |  |
| Group id                                        | Edit group identifier.                                                          |  |
| Message sequence number                         | Input sequence number of logical message within group.                          |  |
| Offset                                          | Input offset of data in physical message from the start of the logical message. |  |
| Message flags                                   | Input flags that specify attributes of the message.                             |  |
| Original length                                 | Input length of original message.                                               |  |

#### Dead Letter Queue Header Properties

The *Dead Letter Queue Header* window is displayed, when the **DLH** button is clicked from *Put New* window (*Figure 4.3.4.3.1-A*). The *Dead Letter Queue Header* window is used to edit the DLH message header.

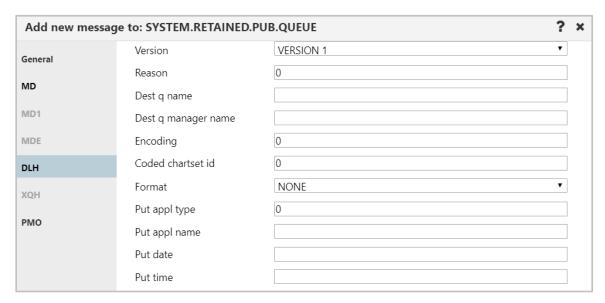

Figure 4.3.4.3.1-I. Dead Letter Queue Header

| Table 4.3.4.3.1-H. Dead Letter Queue Header |                                                 |  |
|---------------------------------------------|-------------------------------------------------|--|
| Control Description                         |                                                 |  |
| Version                                     | Select version from the list.                   |  |
| Reason                                      | Input reason code.                              |  |
| Dest q name                                 | Input name of destination queue.                |  |
| Dest q manager name                         | Input name of destination queue manager.        |  |
| Encoding                                    | Specify message data encoding.                  |  |
| Coded chartset id                           | Specify message coded character set identifier. |  |
| Format                                      | Select message format from the list.            |  |
| Put appl type                               | Input put application type.                     |  |
| Put appl name                               | Input put application name.                     |  |
| Put date                                    | Provides date when message was put.             |  |
| Put time                                    | Provides time when message was put.             |  |

#### Transmission Queue Header Properties

The *Transmission Queue Header* window is displayed, when the **XQH** button is clicked from *Put New* window (*Figure 4.3.4.3.1-A*). The *Transmission Queue Header* window is used to view/edit the XQH message header.

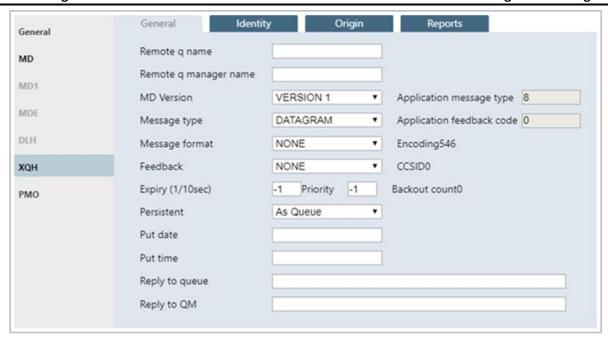

Figure 4.3.4.3.1-J. Transmission Queue Header - General

| Table 4.3.4.3.1-I. Transmission Queue Header – General |                                                  |                                                                                  |
|--------------------------------------------------------|--------------------------------------------------|----------------------------------------------------------------------------------|
| Control Description                                    |                                                  | States and Conditions                                                            |
| Remote q name                                          | The name of the remote queue.                    |                                                                                  |
| Remote q manager<br>name                               | The name of the remote queue manager.            | Always enabled.                                                                  |
| MD Version                                             | Select the MD version from the list.             |                                                                                  |
| Application message type                               | Input application message type.                  | Editable only if APPLICATION message type is selected in Message Type combo box. |
| Message type                                           | Select message type from the list.               | Always enabled.                                                                  |
| Application feedback<br>code                           | Input application feedback code.                 | Editable only if APPLICATION feedback code is selected in Feedback combo box.    |
| Message format                                         | Select message format from the list.             | Always enabled.                                                                  |
| Encoding                                               | Provides message data encoding.                  | Read only.                                                                       |
| Feedback                                               | Select message feedback code from the list.      | Always enabled.                                                                  |
| CCSID                                                  | Provides message coded character set identifier. | Read only.                                                                       |

| Table 4.3.4.3.1-I. Transmission Queue Header – General |                                                                                      |                       |
|--------------------------------------------------------|--------------------------------------------------------------------------------------|-----------------------|
| Control                                                | Description                                                                          | States and Conditions |
| Expiry (1/10sec)                                       | Input message expiry.                                                                | Always enabled.       |
| Priority                                               | Input message priority.                                                              | Always enabled.       |
| Backout count                                          | Provides backout counter.                                                            | Read only.            |
| Persistent                                             | Select message persistence.                                                          |                       |
| Put date                                               | Input date when message was put.                                                     |                       |
| Put time                                               | Input time when message was put.                                                     |                       |
| Reply to queue                                         | Input name of a message queue to which the reply or report message should be sent.   | Always enabled.       |
| Reply to QM                                            | Input name of the queue manager to which the reply or report message should be sent. |                       |

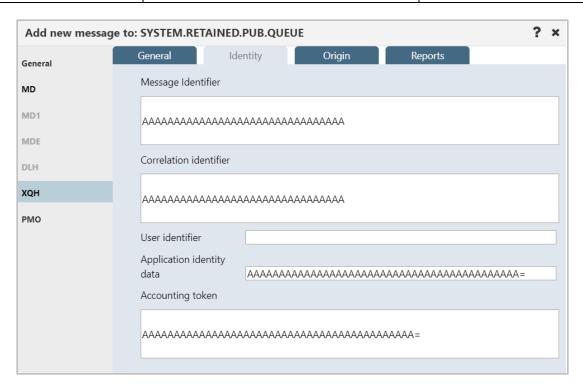

Figure 4.3.4.3.1-K. Transmission Queue Header - Identity

| Table 4.3.4.3.1-J. Transmission Queue Header – Identity |                                      |                       |
|---------------------------------------------------------|--------------------------------------|-----------------------|
| Control Description                                     |                                      | States and Conditions |
| Message identifier                                      | Edit message identifier.             | Always enabled.       |
| Correlation identifier                                  | Edit message correlation identifier. | Aiways eriabled.      |

| Table 4.3.4.3.1-J. Transmission Queue Header – Identity |                                  |  |
|---------------------------------------------------------|----------------------------------|--|
| User identifier                                         | Enter user identifier.           |  |
| Application identity data                               | Enter application identity data. |  |
| Accounting token                                        | Edit message accounting token.   |  |

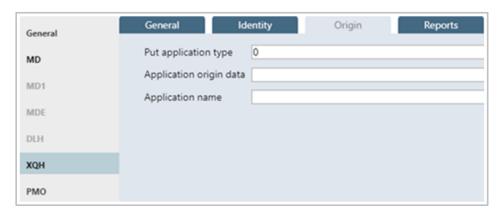

Figure 4.3.4.3.1-L. Transmission Queue Header - Origin

| Table 4.3.4.3.1-K. Transmission Queue Header – Origin |                                |                 |
|-------------------------------------------------------|--------------------------------|-----------------|
| Control Description States and Con                    |                                |                 |
| Put application type                                  | Input put application type.    |                 |
| Application origin data                               | Input application origin data. | Always enabled. |
| Put application name                                  | Input put application name.    |                 |

Additional options for XQH messages are available to configure.

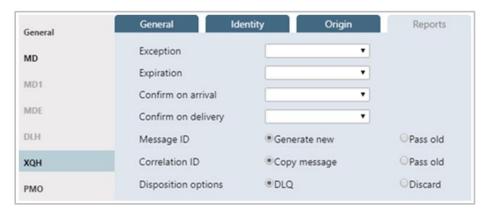

Figure 4.3.4.3.1-M. Transmission Queue Header - Reports

| Table 4.3.4.3.1-L. Transmission Queue Header – Reports |                                                  |                       |
|--------------------------------------------------------|--------------------------------------------------|-----------------------|
| Control                                                | Description                                      | States and Conditions |
| Exception                                              | Select an exception report message type from the | Always enabled.       |

|                     | list.                                                                                         |
|---------------------|-----------------------------------------------------------------------------------------------|
| Expiration          | Select an expiration report message type from the list.                                       |
| Confirm on arrival  | Select confirm-on-arrival report message type from the list.                                  |
| Confirm on delivery | Select confirm-on-delivery report message type from the list.                                 |
| Message ID          | Specify how the Message ID of the report message (or the reply message) is to be set.         |
| Correlation ID      | Specify how the Correlation ID of the report message (or the reply message) is to be set.     |
| Disposition options | Specify message disposition type when a message cannot be delivered to its destination queue. |

### Message Put Options Properties

The *Message Put Options* window is displayed when **PMO** button on the *Put New* window (*Figure 4.3.4.3.1-A*) is clicked. The *Message Put Options* window is used to specify any options the user wants to use when putting a message onto a queue.

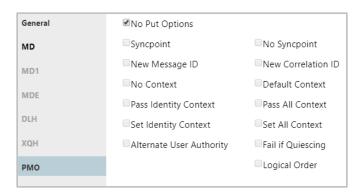

Figure 4.3.4.3.1-N. Message Put Options

| Table 4.3.4.3.1-M. Message Put Options |                                                    |                                                   |
|----------------------------------------|----------------------------------------------------|---------------------------------------------------|
| Control                                | Description                                        | States and<br>Conditions                          |
| No Put Options                         | Specifies that no options are used.                | Disabled if another entry is selected.            |
| Syncpoint                              | Operate within the normal unit-of-work protocols.  |                                                   |
| No Syncpoint                           | Operate outside the normal unit-of-work protocols. | Enabled only when No Put Options is NOT selected. |
| New Message ID                         | Used to identify a new message identifier.         |                                                   |

| Table 4.3.4.3.1-M. Message Put Options |                                                                                            |                                      |
|----------------------------------------|--------------------------------------------------------------------------------------------|--------------------------------------|
| Control                                | Description                                                                                | States and<br>Conditions             |
| New Correlation ID                     | Used to identify a new correlation identifier.                                             |                                      |
| No Context                             | Context field in MQMD are set to blanks, nulls, and zeros.                                 |                                      |
| Default Context                        | Message will have default context associated with it.                                      |                                      |
| Pass Identity<br>Context               | Passes identity context information from the original message to a new message.            |                                      |
| Pass All Context                       | Passes identity and origin context information from the original message to a new message. |                                      |
| Set Identity Context                   | Sets identity context information from the original message to a new message.              |                                      |
| Set All Context                        | Sets identity and origin context information from the original message to a new message.   |                                      |
| Alternate User<br>Authority            | User identifier to validate authority to messages on the queue.                            | Enabled only when  No Put Options is |
| Fail if Quiescing                      | Forces MQPUT or MQPUT1 call to fail if queue manager in quiescing state.                   | NOT selected.                        |
| Logical Order                          | Puts groups and segment information in logical order rather than physical order.           |                                      |

### 4.3.4.3.2 Delete Messages

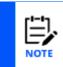

If you have chosen to select messages by **Message Position** (on the **Message Commands** tab of the *User/Global Settings Window*), the delete icon will not be available when multiple individual messages are selected. You can still choose to delete all messages using the message(s) pop-up menu.

The *Confirm delete action* dialog box is displayed when one or more messages are selected and the **Delete** icon is selected from the *Messages* viewlet (*Figure 4.3.4.3-A*) or **Delete message(s)** is selected from the message(s) pop-up menu (*Figure 4.3.4.3-I*). It is used to delete messages from the queue. Click **Yes** to delete the selected messages or **No** to cancel.

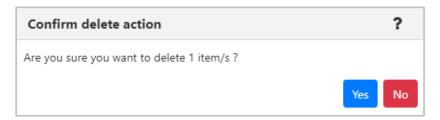

Figure 4.3.4.3.2-A. Delete Confirmation

The following window is displayed when **Messages** > **Delete All** is selected from the queue's action menu in a queues viewlet (*Figure 4.3.4-A*). If you select a criteria record, messages will only be deleted if they meet the criteria specifications (see <u>4.4.4.1.2</u>, *Message Commands* for more information on message criteria).

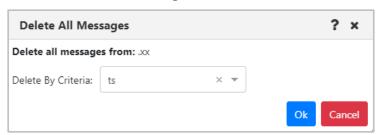

Figure 4.3.4.3.2-B. Delete All

#### 4.3.4.3.3 Copy / Move

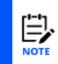

If you have chosen to select messages by **Message Position** (on the **Message Commands** tab of the *User/Global Settings Window*), the copy and move icons will not be available when multiple individual messages are selected. You can still choose to copy or move *all* messages using the message(s) pop-up menu.

The *Copy messages* or *Move messages* windows are displayed when one or more messages are selected and the **Copy message/Move message** icons are selected from the *Messages* viewlet, (*Figure 4.3.4.3-A*) or **Copy message(s)/Move message(s)** is selected from the message(s) pop-up menu (*Figure 4.3.4.3-I* / *Figure 4.3.4.3-I*). Messages can be copied/moved into all queues available in the **Queue name** list.

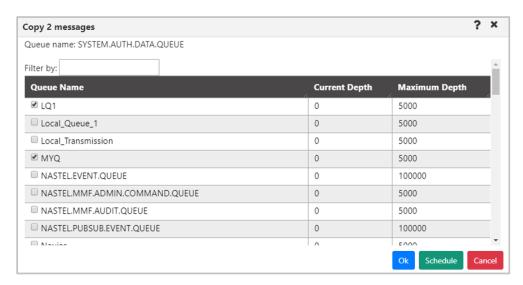

Figure 4.3.4.3.3-A. Copy Messages

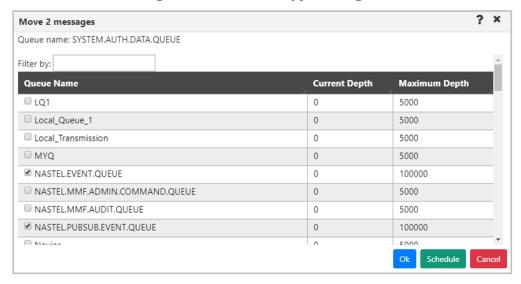

Figure 4.3.4.3.3-B. Move Messages

The following windows appear when **Messages** > **Copy All** or **Move All** is selected from the queue's action menu in a queues viewlet (*Figure 4.3.4-A*). If you select a message criteria record, messages will only be copied or moved if they meet the criteria specifications (see *Message Commands* for more information on message criteria).

The checkbox in the Queue Name column header clearing the checkbox clears the selection). If a filter has been applied to the list before the checkbox is selected, then only items in the filtered list are selected.

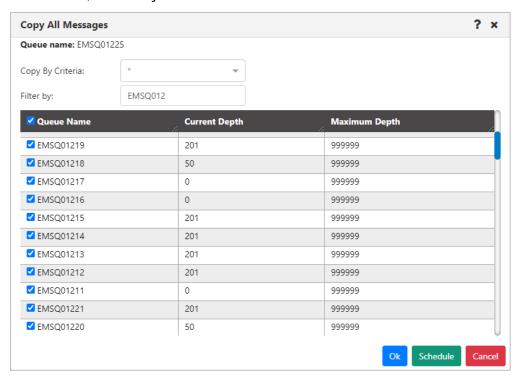

Figure 4.3.4.3.3-C. Copy All Messages

When the filter is removed, the selection is retained:

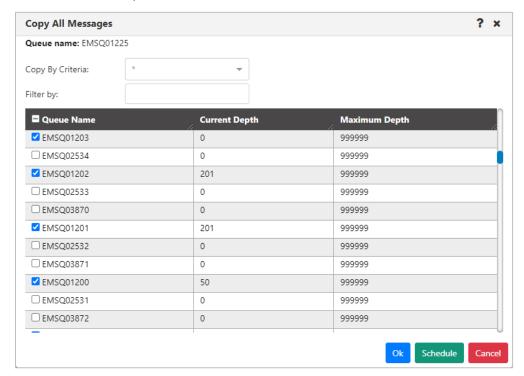

Figure 4.3.4.3.3-D. Copy All Messages

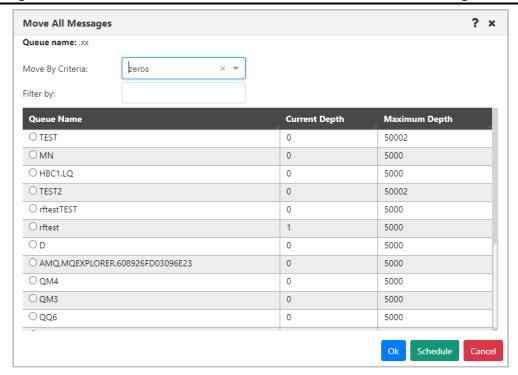

Figure 4.3.4.3.3-E. Move All Messages

#### 4.3.4.3.4 Edit

The *Edit message* window is displayed when **Edit** is selected from the message's pop-up menu (*Figure 4.3.4.3-I*) or by clicking the **Edit** icon on the *Messages* viewlet (*Figure 4.3.4.3-A*). It is used to edit the message information and data. For more information about edit options, please see *Put New* (*Section 4.3.4.3.1*).

Please note that EMS and alias queue messages cannot be edited.

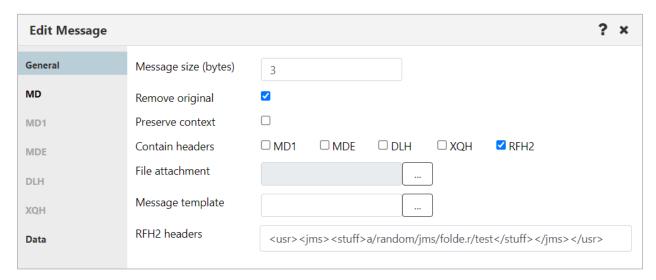

Figure 4.3.4.3.4-A. Edit Message

| Table 4.3.4.3.4-A Edit Message |                                                                                                    |                                                      |
|--------------------------------|----------------------------------------------------------------------------------------------------|------------------------------------------------------|
| Control                        | Description                                                                                                    | States and<br>Conditions                             |
| Message size<br>(bytes)        | Displays size of message without headers.                                                                                         |                                                      |
| Remove original                | If checked, removes all original message headers when submitted.                                                                  | Always enabled.                                      |
| Preserve context               | If checked, preserves message context.                                                                                            |                                                      |
| Contains<br>headers            | Selects which header(s) will be available in the message.                                                                         |                                                      |
| MD button                      | Displays <i>Message Descriptor Properties</i> window where user can view/edit MD header of message ( <i>Figure</i> 4.3.4.3.1-C).  | Enabled only if MD1 checkbox is <i>not</i> selected. |
| MD1 button                     | Displays <i>Message Descriptor Properties</i> window where user can view/edit MD1 header of message ( <i>Figure</i> 4.3.4.3.1-C). | Enabled only if MD1 checkbox is selected.            |
| MDE button                     | Displays <i>Message Descriptor Extension</i> window where user can edit MDE header of message ( <i>Figure</i>                     | Enabled only if MDE checkbox is selected.            |

| Table 4.3.4.3.4-A Edit Message |                                                                                                    |                                                                                                    |
|--------------------------------|----------------------------------------------------------------------------------------------------|----------------------------------------------------------------------------------------------------|
| Control                        | Description                                                                                                    | States and<br>Conditions                                                                                                |
|                                | <u>4.3.4.3.1-H</u> ).                                                                                                    |                                                                                                    |
| DLH button                     | Displays <i>Dead Letter Queue Header</i> window where user can view/edit DLH header of message ( <i>Figure</i> 4.3.4.3.1-I).  | Enabled only if DLH checkbox is selected.                                                                               |
| XQH button                     | Displays <i>Transmission Queue Header</i> window where user can view/edit XQH header of message ( <i>Figure</i> 4.3.4.3.1-1). | Enabled only if XQH checkbox is selected.                                                                               |
| File attachment                | Input file name to attach to this message.                                                                                    | Always enabled.                                                                                                    |
| Message<br>template            | (Available in future Nastel Navigator release)                                                                                |                                                                                                    |
| RFH2 headers                   | Edit raw RFH2 or JMS header data.                                                                                             | Enabled only if RFH2 checkbox is selected. (Also allows you to edit messages that were created using the JMS checkbox.) |
| Data button                    | Displays <i>Message Data</i> window where user can view/edit message data ( <i>Figure 4.3.4.3.4-B</i> ).                      | Always enabled.                                                                                                    |

The *Message Text Data* window is displayed when the **Data** button is clicked on the *Edit Message* window (*Figure 4.3.4.3.4-A*). It is used to view/edit the message data. **Text only** is the default option for displaying message text data.

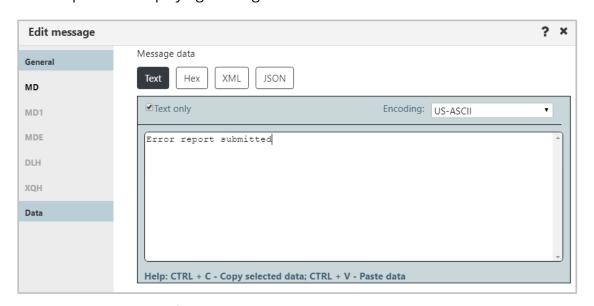

Figure 4.3.4.3.4-B. Message Text Data

#### 4.3.4.3.5 Load from File

Users can load single or multiple messages from .mmf files, .txt files, or files created by the IBM dmpmqmsg utility. Select **Load from File** from the *Messages* viewlet (*Figure 4.3.4.3-A*) or **Load from File** from the Queue Viewlet Messages menu options (*Figure 4.3.4-A*). The *Command settings* dialog box for loading messages is displayed. Make file format and encoding selections before proceeding.

Choose the file format you're loading from. Choices are as follows:

- **Text/binary.** Choose this option for plain text format.
- **MMF.** The MMF option is Nastel's Message Management File format. Please be aware that when this file type is selected, extra data, such as headers, will be saved.
- **Dmpmqmsg.** This option indicates a character-encoded binary file that was produced by the IBM dmpmqmsg utility, which saves messages from a queue into a file

Use the list on the right to choose between US-ASCII and IBM EBCDIC International encoding. The encoding method in the list will be reflected in the Message Headers Data. If you select the Force Encoding checkbox, not only the message headers, but the message encoding type (in the Encoding list) and message data itself will also reflect your selection.

Click Yes to load a file.

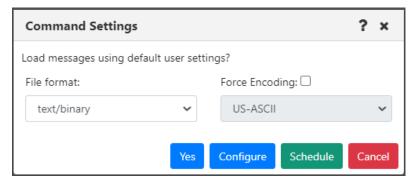

Figure 4.3.4.3.5-A. Load from File Command Settings

Clicking **Configure** will open the *Load Message* settings window (section <u>4.4.4.1.3</u>), where you can specify settings for the new messages, such as the delimiter used.

If a file is loaded containing more messages than the queue's maximum depth, an error message similar to the following will be displayed:

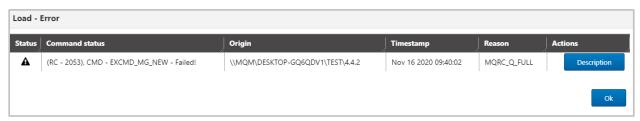

Figure 4.3.4.3.5-B. Max Depth Load Error

### 4.3.4.3.6 Export All Messages

To export all of a queue's messages, select **Messages > Export All Messages > .MMF** or **.TXT** from the queue's action menu options (*Figure 4.3.4-A*). The *Command settings* dialog box for exporting messages appears. Click **Yes** to export the messages. Clicking **Configure** will open the *Save Messages* settings window. See *Save Messages* (*section 4.4.4.1.4*) for more information.

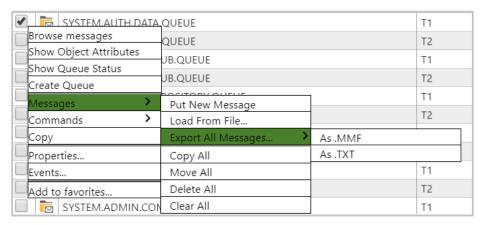

Figure 4.3.4.3.6-A. Export All Messages

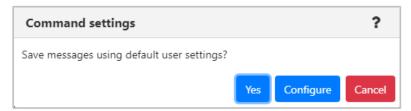

Figure 4.3.4.3.6-B. Export all Messages Command settings

#### 4.3.4.3.7 Message Rerouting

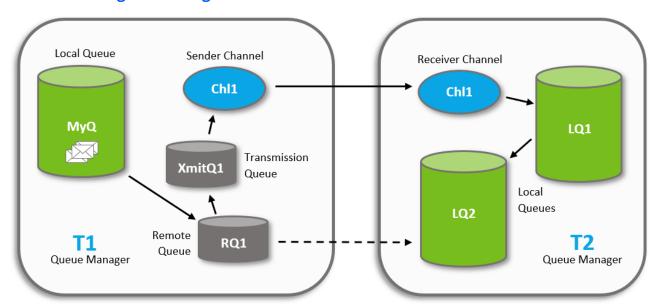

Figure 4.3.4.3.7-A. Message Rerouting Process

The reroute feature transmits messages from one queue manager to another, for example, sending messages from queue manager T1 to a local queue (LQ2) on remote queue manager T2. This feature works by dynamically altering definitions to enable the messages to be transmitted.

### 4.3.4.3.7.1 Rerouting Requirements

Rerouting messages requires the following:

1. **Channels:** Create a sender and receiver channel on each of the queue managers. This feature works by dynamically altering the definitions to enable the messages to be transmitted. The channels are one directional and must have the same name, for example:

Sender Channel (on T1): Chl1 Receiver Channel (on T2): Chl1

2. **Transmission Queue:** Create a transmission queue on the sending queue manager (T1), for example:

Transmission Queue: XmitQ1

3. **Remote Queue:** Create a remote queue on the sending queue manager (T1). It will need to point to the local queue (LQ2) receiving the messages (located on the receiving queue manager T2). For example:

Remote Queue: RQ1

4. **User Rights:** Users who will be rerouting messages need security rights to make definition changes to the objects listed above. These objects will need to be defined with special security rules, allowing them to be altered by users with the reroute rights.

#### 4.3.4.3.7.2 The Rerouting Process

Using the diagram above, the Nastel components dynamically update the object definitions to reroute messages from MYQ on queue manager T1 to local queue LQ2 on queue manager T2 as follows:

- 1) Alter the remote queue (RQ1) on T1 to:
  - a. Point to the target local queue (LQ2) on T2.
  - b. Use T1's transmission queue (XmitQ1).
- 2) Alter the sending channel (Chl1) on T1 to:
  - a. To point at the connection for T2.
  - b. To use the transmission queue (XmitQ1).
- 3) Start the sending channel (Chl1).
- 4) Move the messages from MYQ to RQ1 on T1. This causes them to be placed on the transmission queue, picked up by the channel, transmitted to T2 and placed on LQ2.

**Second Example**: To move messages from MYQ to LQ1, the process is the same except RQ1 will need to point to LQ1 instead of LQ2. All other steps are the same and the same objects are used, pointing at LQ2 instead of LQ1.

**Third Example**: To move messages from MYQ to LQ1 on T3, the process is the same except the channel will be directed at T3 instead of T2. T3 needs a receiving channel Chl1 as well.

## 4.3.4.3.7.3 Reroute Configuration

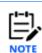

If you have chosen to select messages by **Message Position** (on the **Message Commands** tab of the *User/Global Settings Window*), the reroute icon will not be available when multiple individual messages are selected.

Perform the following to reroute messages:

1) Open the messages to be rerouted in the Console panel. See Messages (section <u>4.3.4.3</u>) for information on viewing a queue's messages). Select the message(s) to be rerouted and click the **Reroute** button from the Message Viewlet toolbar (see <u>Figure 4.3.4.3-A</u>). The *Reroute Messages* window opens.

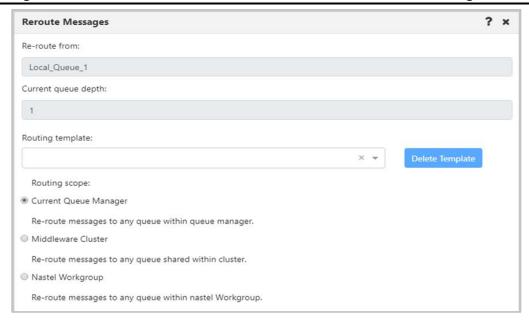

Figure 4.3.4.3.7.3-A. Reroute Messages - Routing Scope

- 2) The **Re-route from** and **Current queue depth** fields display the name of the messages' queue and the queue's depth. Please note that these fields are always inactive.
- 3) Select a **Routing template** from the drop-down list. To create a new template instead, enter a template name in the **Routing template** field and press the **Enter** key on your keyboard. To delete a template, select it and click the **Delete Template** button.
- 4) Select a **Routing Scope** (a description of each option appears immediately below the option name). It will be used when there is a need to reroute messages into a location not defined in message headers.

5) Click **Next** to continue configuring the reroute properties. The *Reroute Messages* window opens. Select a **Routing destination** option and click **Next**.

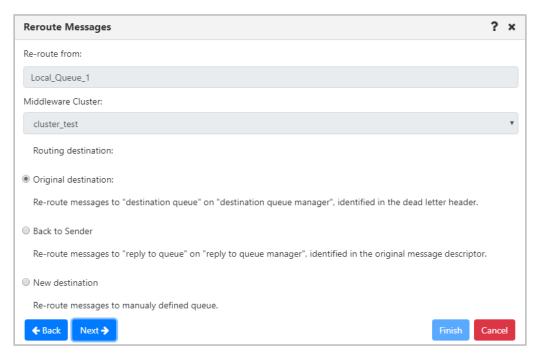

Figure 4.3.4.3.7.3-B. Reroute Messages - Routing Destination

6) If either **Original destination** or **Back to Sender** were selected for the **Routing destination**, the following window will open. By default, both transmission-queue (XQH) and dead-letter (DLH) headers are stripped from messages during rerouting (based on the Strip message headers STRIP ALL selection). But you can choose to strip only XQH headers (STRIP XQH), only DLH headers (STRIP DLH), or neither (LEAVE ALL).

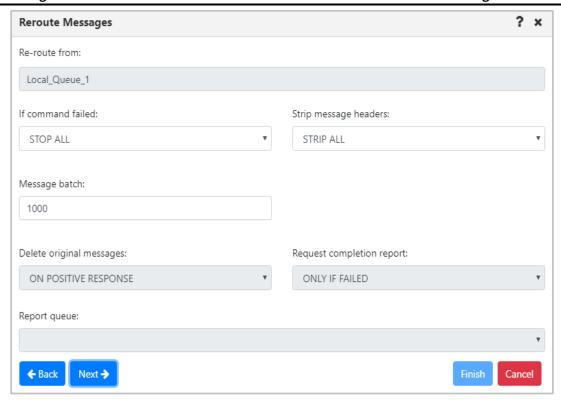

Figure 4.3.4.3.7.3-C. Reroute Messages – Additional Options

- 7) Click Next.
- 8) A summary of the reroute plan for the selected messages displays. If everything is correct, click **Finish**.

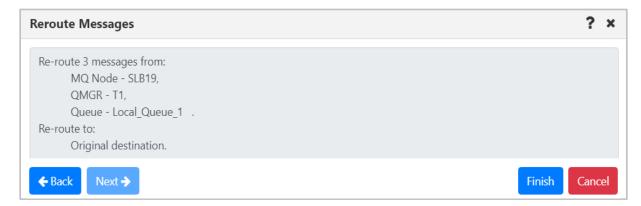

Figure 4.3.4.3.7.3-D. Reroute Messages – Summary

9) If **New destination** was selected for the **Routing destination** (*Figure 4.3.4.3.7.3-B above*, this option is used to re-route messages from one queue to another, which belong to different queue managers), a window similar to the below will open. Select a **Destination Queue name** from the drop-down list.

10) Click **Next** for additional options (*Figure 4.3.4.3.7.3-C* above). Specify the properties and click **Next** to view the reroute summary.

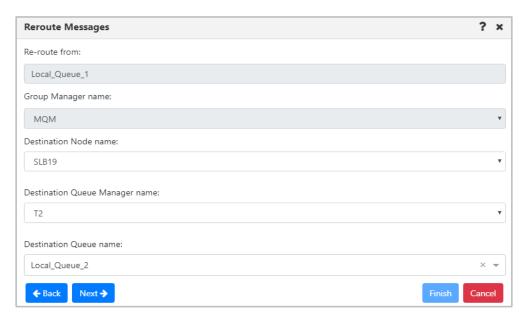

Figure 4.3.4.3.7.3-E. Reroute Messages – Set Destination

### **4.3.4.4 Commands**

The Commands submenu is accessed from the queue's pop-up menu. **Copy As**, **Delete Queue** and **Force Update** are the options available.

#### Copy As

The **Copy As** option creates a new object based on the definition of the currently selected object. When clicked from the queue's **Commands** menu options (*Figure 4.3.4-A*), the *Copy viewlet object* dialog box opens.

- 1. Enter a name and description
- 2. Click **Ok** to copy an object.

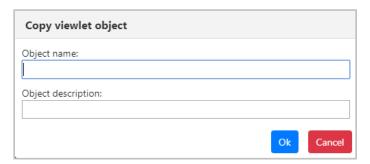

Figure 4.3.4.4-A. Copy Viewlet Object

#### Delete Queue

The **Delete Queue** option allows users to delete the queue. When selected from the queue's **Commands** menu options (*Figure 4.3.4-A*), the below dialog box appears.

Please note that there are no delete options for EMS queues. All EMS queues and their messages will be deleted.

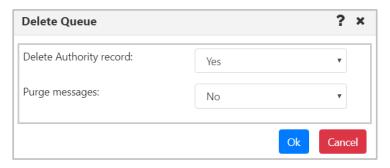

Figure 4.3.4.4-B. Delete Queue

Specify if you would like the authority record deleted. When a queue contains messages, select **Yes** from the **Purge messages** option to delete both the queue and the messages it contains. If the queue contains messages and **No** is selected, an error notification similar to the below screenshot will appear. The **Description** button can be clicked for more details.

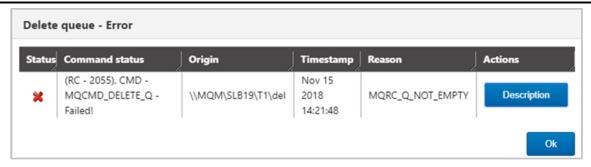

Figure 4.3.4.4-C. Delete Queue – Error

### Force Update

The data in the WGS is cached and only periodically updated. Selecting the **Force Update** option will trigger the WGS to retrieve the most recent copy of the data. Select no more than 20 items to minimize impact on the WGS.

#### Allow or Inhibit Get and Put Messages

The ability to change the Get Messages and Put Messages attributes for a queue using the object menu requires the **Change Queue Extended** right in the Nastel Navigator Security Manager.

The menu actions that are available depend on the queue type.

| Available Actions:                                                                                          |
|----------------------------------------------------------------------------------------------------|
| Inhibit/Allow Get and Put                                                                                   |
| Inhibit/Allow Put                                                                                           |
| If Get is <i>Inhibited</i> , you cannot browse the queue.                                                   |
| If Put is <i>Inhibited</i> , you cannot perform message-related operations.                                 |
| Allow Get or Put                                                                                            |
| There is no option to inhibit Put or Get from the Commands menu; instead, this can be done from properties. |
|                                                                                                    |

The Get and Put Messages columns indicate the current state, or mode, of each queue when it comes to get and put message operations:

- If Get Messages is *Allowed* for a queue, then messages are allowed to be gotten from the queue. If Get Messages is *Inhibited*, then messages are prevented from being gotten from the queue.
- If Put Messages is Allowed for a queue, then messages are allowed to be put on the queue. If Put Messages is Inhibited, then messages are prevented from being put on the queue.

You can change these attributes for a single queue or multiple queues.

When you select a single queue, options shown are to change the current mode: for a queue with Get Messages *Allowed*, the menu option is **Inhibit Get**. For a queue with Get Messages *Inhibited*, the menu option is **Allow Get**.

When you select more than one queue, options shown are based on the current mode of the first queue that you select. The action applies to all selected queues.

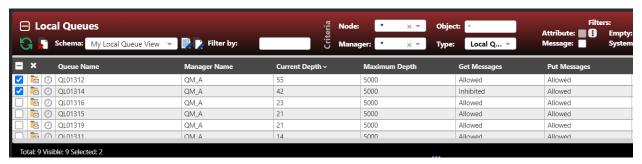

Figure 4.3.4.4-D Message Queue Before Inhibit Put

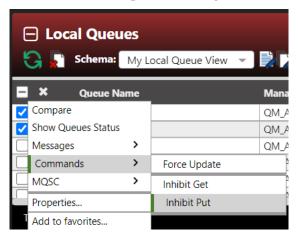

Figure 4.3.4.4-E Inhibit Put Command

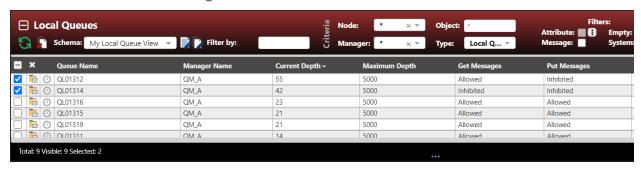

Figure 4.3.4.4-F Inhibit Put Results

# 4.3.5 Channels

A channel viewlet displays all related information to channels. The icons represent the status of the channels:

• Active Channel: 🛂

Inactive Channel: 4

• Changing State: 🚣

Stopped Channel:

A pop-up menu appears when a channel's check box is checked. See <u>Appendix C</u> for an explanation of these options. Clicking on a channel name will open the *Attribute* viewlet (section <u>4.3.5.1</u>). Clicking on a channel status will open the **<channel\_name> Status** viewlet (section <u>4.3.5.2</u>).

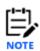

Your pop-up menu options may differ according to your user permissions, which are managed by an admin.

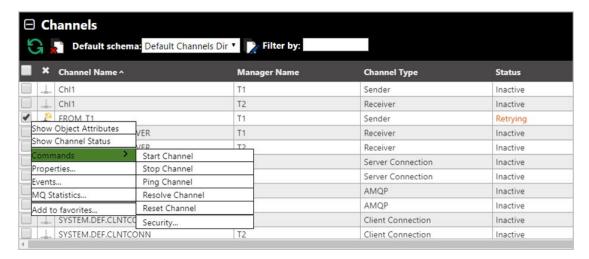

Figure 4.3.5-A. Channel Pop-up Menu

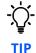

If your *Channel* viewlet is empty, check if the **Show inactive channels** option is selected in the **User Settings** window > **User Settings** tab (see <u>User Settings Tab</u>).

### 4.3.5.1 Channel Attributes

Selecting **Show Object Attributes** from the channel's pop-up menu (*Figure 4.3.5-A*) will display the channel's *Attributes* viewlet.

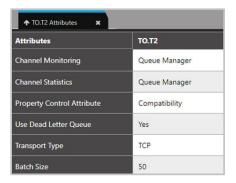

Figure 4.3.5.1-A. Channel Attributes

# 4.3.5.2 Channel Status

Selecting **Show Channel Status** from the channel's pop-up menu (*Figure 4.3.5-A*) or clicking the channel status within the **Status** column of the viewlet will display the *Status* viewlet of the channel. The following statuses are signified with specific colors: running (green), retrying (orange) and stopped (red).

The columns displayed in this viewlet can be customized by clicking the **Table** icon ...

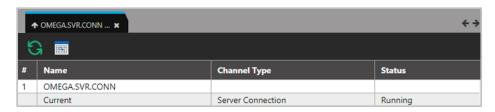

Figure 4.3.5.2-A. Channel Status

| Table 4.3.5.2-A. Channel Status |                                                  |
|---------------------------------|--------------------------------------------------|
| Status                          | Description                                      |
| Inactive                        | Channel is not active.                           |
| Binding                         | Channel is negotiating with the partner.         |
| Starting                        | Channel is waiting to become active.             |
| Running                         | Channel is transferring or waiting for messages. |
| Stopping                        | Channel is in process of stopping.               |
| Retrying                        | Channel is reattempting to establish connection. |
| Stopped                         | Channel is stopped.                              |
| Requesting                      | Requester channel is requesting connection.      |

| Table 4.3.5.2-A. Channel Status |                                           |
|---------------------------------|-------------------------------------------|
| Status                          | Description                               |
| Paused                          | Channel is paused.                        |
| Disconnected                    | Channel is disconnected.                  |
| Initializing                    | Channel is initializing.                  |
| Switching                       | Channel is switching transmission queues. |

### 4.3.5.3 Channel Commands

The **Commands** submenu accessed from the channel's action menu (*Figure 4.3.5-A*) gives the option to start, stop, ping, resolve or reset channels. These options can differ depending on the channel type.

#### Start Channel

After selecting **Start Channel**, the *Start Channel* window opens. Within the **Channel Disposition** section, you can specify to include **Private**, **Shared** or **Shared-Linked** channel dispositions. Check the box and select the desired option from the drop-down menu. You can also specify the **Command scope** if needed. For more information on these options, please see the IBM online documentation:

https://www.ibm.com/support/knowledgecenter/en/SSFKSJ\_7.5.0/com.ibm.mq.ref.adm.doc/q088 420 .htm

Click **Ok** to start the channel, or click **Schedule** to create a task to start the channel at a specified time (see Scheduling). The **Schedule** button will not appear if your WGS is not configured for scheduling.

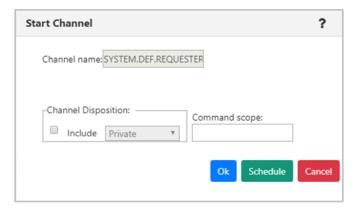

Figure 4.3.5.3-A. Start Channel Dialog Window

After selecting **Start Channel** the status will appear as **Initializing** or **Retrying** with the changing state icon  $\stackrel{\triangle}{=}$ .

## Stop Channel

After selecting **Stop Channel**, the *Stop Channel* dialog box appears. The stop options are selected on this screen.

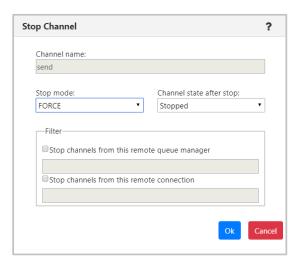

Figure 4.3.5.3-B. Stop Channel

### **Ping Channel**

After selecting **Ping Channel**, the *Ping Channel* dialog box appears.

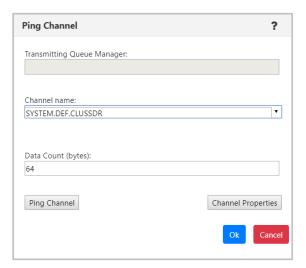

Figure 4.3.5.3-C. Ping Channel

#### Resolve Channel

After selecting **Resolve Channel** (only Sender or Cluster Sender channels have this option available in their *Commands* menu), the *Resolve Channel* dialog window appears. Use this option when the link fails during the confirmation period and the connection cannot be reestablished.

The following buttons appear at the bottom of the dialog window. The **Commit** and **Backout** buttons are only available when the channel is in INDOUBT state. This means that the channel's sending end does not know if messages were received.

- **Commit**: The in-doubt messages will be deleted from the transmission queue.
- **Backout:** The in-doubt messages are returned to the transmission queue.
- **Channel Properties**: Update the channel's properties. See *section* <u>4.3.5.4</u>, Channel Properties, for more information.

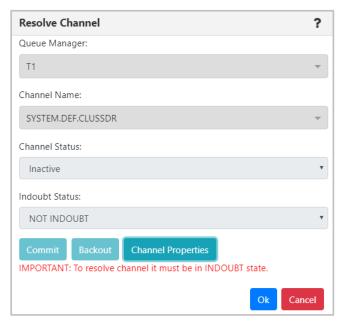

Figure 4.3.5.3-D. Resolve Channel

Click **Ok** when finished.

#### Reset Channel

Select **Reset Channel** to reset the message sequence number for an IBM MQ channel. The *Reset Channel* dialog window appears. Optionally, a sequence number can be specified within the **Message Sequence number** field to be used when the channel is started.

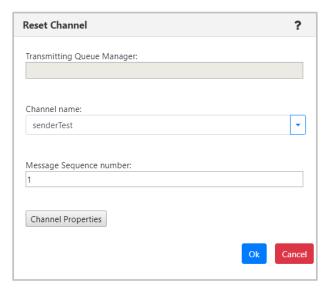

Figure 4.3.5.3-E. Reset Channel

## 4.3.5.4 Channel Properties

Clicking **Properties** from the channel's action menu (*Figure 4.3.5-A*) will open the channel's *Properties* window.

For more information on the properties of channels, please go to the IBM Knowledge Center:

https://www.ibm.com/support/knowledgecenter/en/SSFKSJ\_7.5.0/com.ibm.mq.explorer.doc/e\_properties\_channels.htm

See <u>Custom Attributes</u> for information on adding custom attributes to a channel (done on the **Custom Attributes** tab).

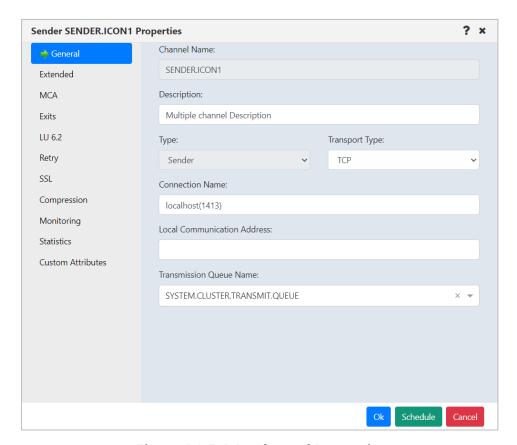

Figure 4.3.5.4-A. Channel Properties

### 4.3.5.5 Channel Events

Clicking **Events** from a channel's action menu (<u>Figure 4.3.5-A</u>) will display the *Events* viewlet of the channel.

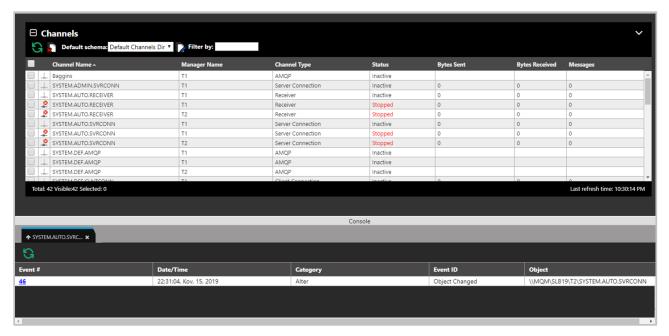

Figure 4.3.5.5-A. Channel Events Viewlet

Clicking a blue event number will open the *Event details* window for the event. There are three tabs: **General** (*Figure 4.3.5.5-B*), **Diagnostic** (*Figure 4.3.5.5-C*) and **Detail** (*Figure 4.3.5.5-D*).

On the **Detail** tab, an attribute can be selected to restore the attribute's previous properties. Select the attribute to revert and click **Rollback Selected Changes** (*Figure 4.3.5.5-D*).

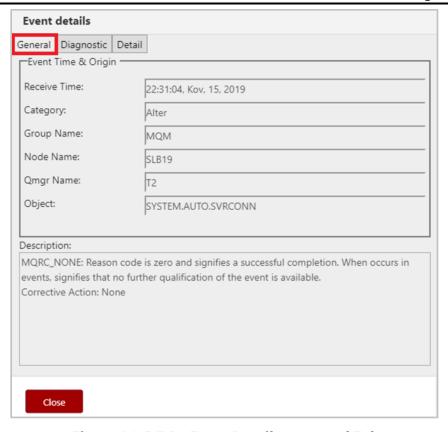

Figure 4.3.5.5-B. Event Details - General Tab

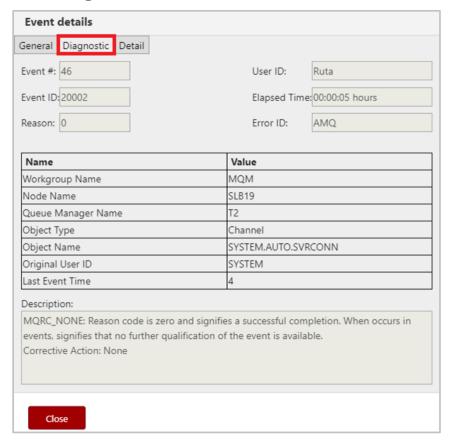

Figure 4.3.5.5-C. Event Details - Diagnostic Tab

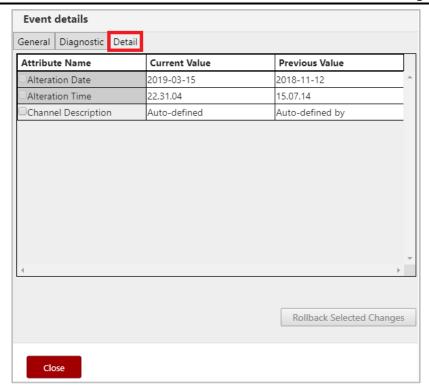

Figure 4.3.5.5-D. Event Details - Detail Tab

### 4.3.5.6 Add Channel to Favorites

Channels can be added to a *Favorites* viewlet. For more information on adding a favorites viewlet, please see <u>Create a New Viewlet for Favorite Objects</u>.

## 4.3.6 Comparing Objects

Objects can be compared within a viewlet. To compare objects, either select all objects (by clicking on the Select All check box) or select multiple objects. Click **Compare** on the popup menu. A compare table appears in the *Console* panel at the bottom of the screen.

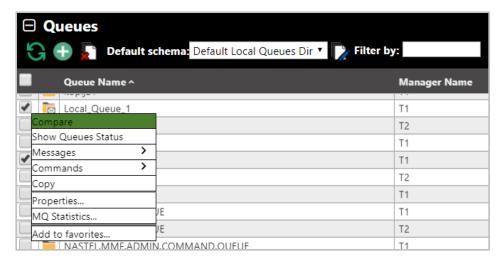

Figure 4.3.6-A. Compare Option

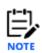

When comparing channels, only channels of the same type can be compared; the **Compare** option will only appear when the **Channel Type** is the same for all selected channels.

Within the comparison table, matching values will appear in the same color. If an attribute is identical for all objects, they will appear in black. This feature is controlled by the **Compare** option (*Figure 4.3.6-B*).

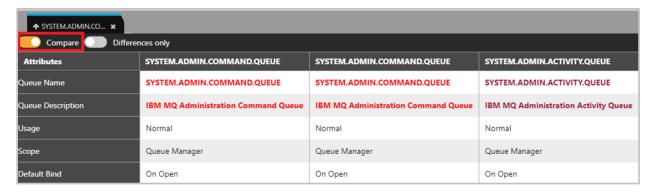

Figure 4.3.6-B. Compare Option

To only view objects with differences, turn on the **Differences Only** option (*Figure 4.3.6-C*).

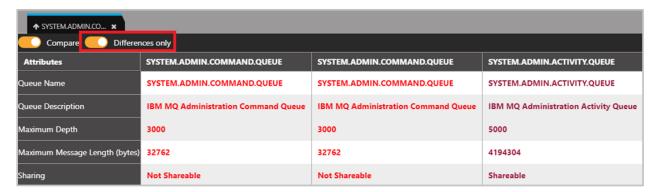

Figure 4.3.6-C. Differences Only Option

# 4.3.7 Customizing Viewlets

The way a viewlet is displayed can be changed by using schemas, sorting, and filtering. Viewlets can also be customized by changing the width of the columns. Hover over the column headers until you see a double arrow, then click and drag to increase or decrease the column width.

#### 4.3.7.1 Schemas

Viewlet schemas control how a viewlet is displayed. The default schema can be used, or users can create their own custom schema to select which attributes are displayed and in what order.

By default, the **Manager Name** column appears as the second column in most of the viewlets even though it does not appear in the **Schemas object attribute** list (*Figure* <u>4.3.7.1-C</u>). To remove the **Manager Name** column, uncheck the **Show Manager for default schemas** option in *User Settings* (section <u>4.4.4.1</u>).

To change a viewlet's display, select a schema from the **Default schema** drop-down list. All available schemas will appear in this list.

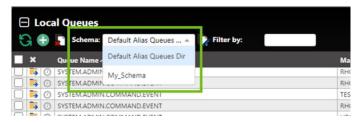

Figure 4.3.7.1-A. Default Schema

To create a schema, click the **Manage Viewlet Schemas** button.

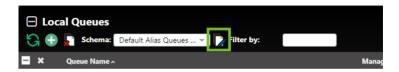

Figure 4.3.7.1-B. Manage Viewlet Schemas Button

The *Manage Schemas* window appears. Click **Add** to add a new schema. You can also copy an existing schema by clicking the **Copy As** button.

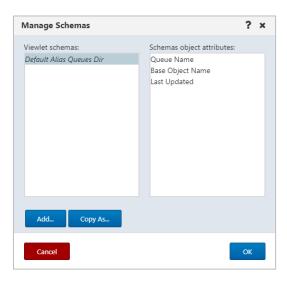

Figure 4.3.7.1-C. Manage Schemas - Adding a New Schema

The *Edit Schema* window opens.

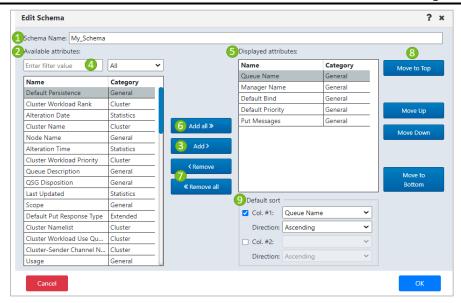

Figure 4.3.7.1-D. Edit Schema

Add a name for the new schema in the field provided (1). Using the **Add all** (6) and **Add** (3) buttons, select attributes from the **Available attributes** table (2) on the left side of the screen. They will now appear in the **Displayed attributes** table (5) on the right side of the screen. Easily find attributes in the **Available attributes** table by using the filter (4) immediately above the table.

To remove attributes from the **Displayed attributes** table, use the **Remove** and **Remove** all buttons (7).

The order the attributes appear within the **Displayed attributes** table is the order in which the attributes will appear in the viewlet. To change this order, select an attribute and use the **Move to Top** (8), **Move Up**, **Move Down** and **Move to Bottom** buttons.

The manner in which the viewlet's data will be sorted is specified within the **Default sort** section at the bottom right of the screen (9). Enable the **Col #1** checkbox and select the attribute to sort by. Select **Ascending** or **Descending** from the **Direction** drop-down list. To sort by a secondary column, perform the same steps for the **Col. #2** checkbox.

Click **OK** to add the new schema.

The schema will now appear on the *Manage Schemas* window. On this screen, users can add, copy, edit or delete existing schemas.

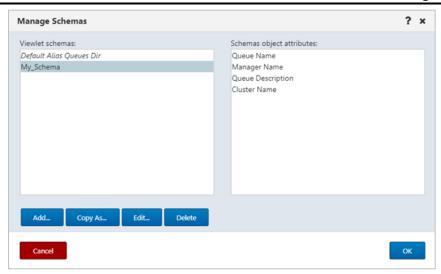

Figure 4.3.7.1-F. Manage Schemas

The **Edit Schema** button now appears allowing you to edit your new schema.

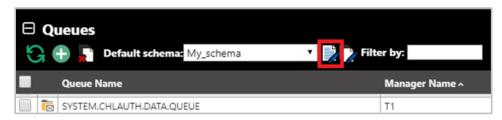

Figure 4.3.7.1-G. Edit Schema Button

To customize messages viewlets, create a new schema or apply an existing one by clicking the **Manage viewlets schemas** or **Edit current schema** button as described above.

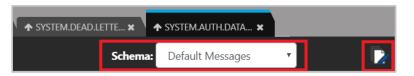

Figure 4.3.7.1-H. Schemas for Messages Viewlet

When you click the **Edit current Schema** button, the *Edit Schema* window opens. Within the *Available Attributes* list, there are several message attributes to select from. Perform the same steps as explained above to create or edit a schema.

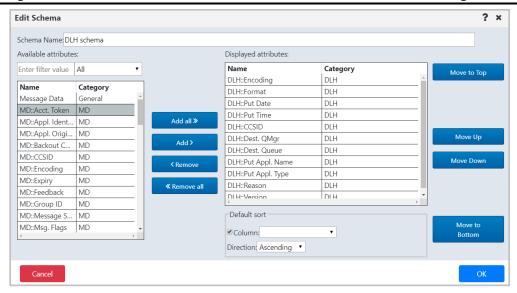

Figure 4.3.7.1-I. Edit Schema

### **4.3.7.2 Sorting**

Click a column header to sort the data. The arrow immediately to the right of the column header name determines the direction of the data. An up arrow signifies ascending (^) and a down arrow signifies descending (v). To go back to the viewlet's default sorting, click the **Default table sorting** button .

If the viewlet's schema includes both primary and secondary sorting methods, arrows are displayed in both column headers. To set a primary and secondary sort order other than the default, first turn off the default sorting by repeatedly clicking each column header until its arrow is removed. Now click the headers of the new columns that you want to sort by (first the primary, then the secondary). As stated above, to revert to the viewlet's default sorting, click the **Default table sorting** button.

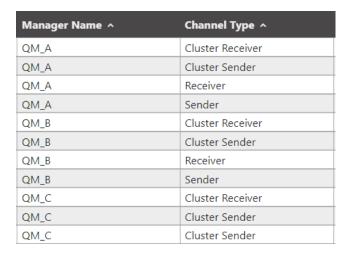

Figure 4.3.7.2-A. Column Sorting (Primary and Secondary)

## 4.3.7.3 Filtering

Use the **Filter by** field to key in any string of characters to filter objects within a viewlet. The filter applies to all of the viewlet's attributes.

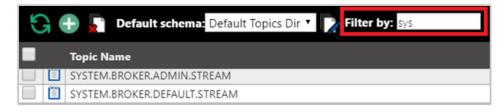

Figure 4.3.7.3-A. Filter By

## 4.3.7.4 Collapse / Expand Viewlets

Use the minus button to collapse and the plus button to expand viewlets.

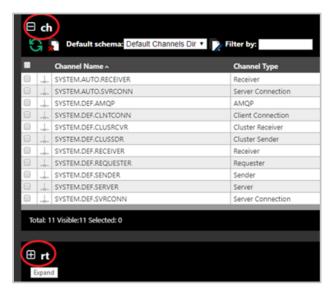

Figure 4.3.7.4-A. Collapse / Expand Viewlets

With one click you can easily expand or collapse all viewlets on your dashboard. Simply right-click on any viewlet's expand/collapse button. A menu will appear where you can select to expand or collapse all viewlets on the dashboard.

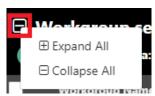

Figure 4.3.7.4-B. Collapse / Expand All Viewlets

## 4.3.7.5 Moving Viewlets

Viewlets can be reordered within the dashboard. Click the top portion of the viewlet and drag and drop it to a new position.

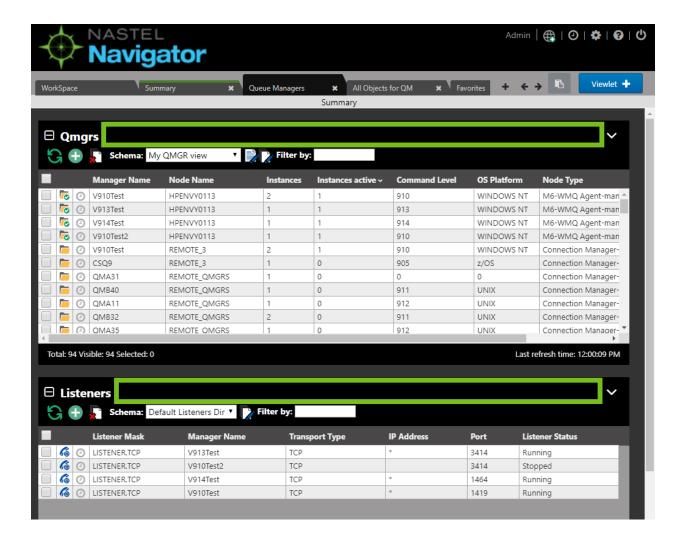

#### 4.3.7.6 Resize Viewlets

The height of viewlets can be resized. The updated size will be retained from session to session until the viewlet is resized again.

To update a viewlet's height, hover your mouse within the black bottom portion of a viewlet until your cursor changes to the resize symbol . Click and hold the mouse while dragging up to decrease or down to increase the viewlet's size.

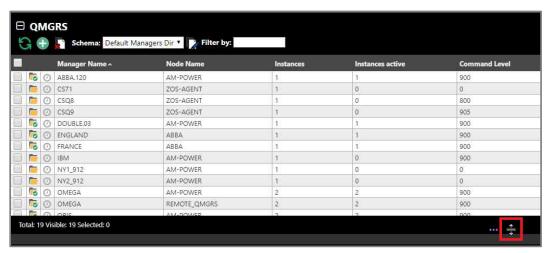

Figure 4.3.7.6-A. Resize Viewlets

# 4.3.8 Topology

The Topology features allows you to view an animated graphic representation of queue relationships. The object structure and hierarchy are displayed. The below figure is an example:

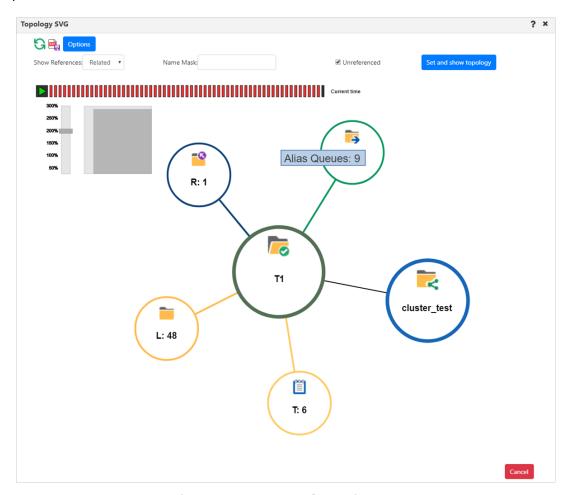

Figure 4.3.8-A. Topology Diagram

## 4.3.8.1 How to Display a Topology

From a queue manager or node pop-up menu (for IBM MQ, TIBCO EMS or Apache Kafka), select **Show Topology**. Please note, you can select multiple queue managers belonging to the same node.

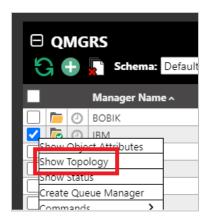

Figure 4.3.8.1-A. Show Topology

The Topology SVG window opens.

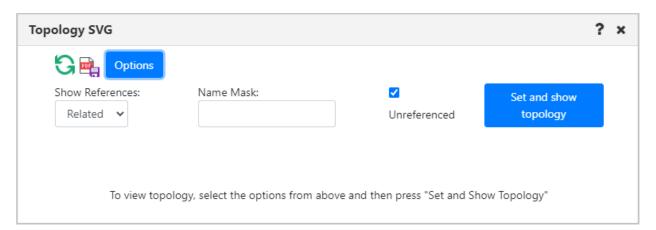

Figure 4.3.8.1-B. Show Topology

From the **Show References** drop-down, select the type of references (**Related**, **All** or **Invalid**) the topology should display.

Use the **Name Mask** field to filter the topology by the lowest hierarchical object level. The default value of this field is an asterisk "\*", which means everything. You can search using the asterisk, QAB\* or enter the object's exact name. In the example below **QABC** was entered within the **Name Mask** field to display this exact queue.

Use the **Unreferenced** check box to specify whether or not to display unreferenced objects.

Click the blue **Set and show topology** button after you have specified your options to display the topology diagram and animation. The objects are signified with A (alias queue), L (local queue), R (remote queue) or T (topics) and the number of queues or topics. The

default configuration for topology is to show queue manager relationships, including remote queues, transmission queues, channels, and clusters. The key element is to verify setup and discover inconsistencies. For example, in the diagram below, a remote queue "aname" is actually a point to a remote queue on the local queue manager.

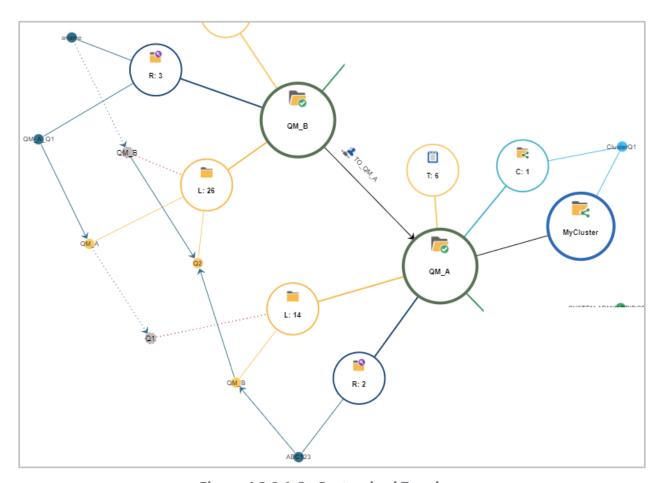

Figure 4.3.8.1-C. Customized Topology

Hover over the topology circles to view object names.

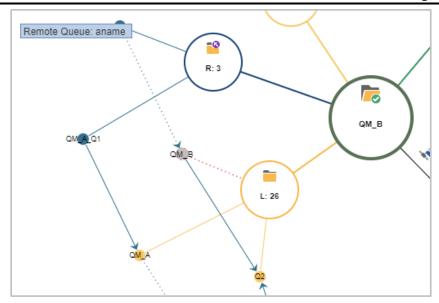

Figure 4.3.8.1-D. Display Object Names

Zoom in or out by scrolling your mouse scroll button or by dragging the size slider located on the left side of the window. Change a topology's location on the screen by clicking the topology and drag and dropping it to a new position.

Click the refresh  $\bigcirc$  button or Set and Show Topology to refresh the topology.

Another topology view is **All**. This includes all local queues whether they are in a relation or not. To reduce the amount of data presented, this only includes queue objects with message by default (see exception in animation below).

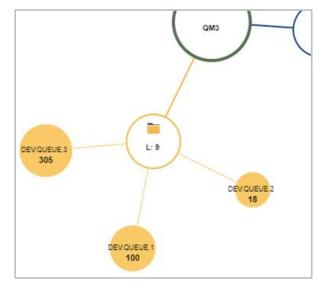

Figure 4.3.8.1-E. Show References: All

You can click the **Export Topology to PDF** button to download a PDF of the topology. The downloaded file will have the object's name for which the topology is created, time generated and reference type. The PDF page will adapt its size to the displayed data but

will not exceed 9000x9000 (maximum topology size). Please note that downloading a PDF file does not require for the topology to be displayed in the current SVG window.

## 4.3.8.2 Diagram Options

To customize the diagram, click the **Options** button located at the top-left of the *Topology SVG* window. The *Topology animation options* window opens.

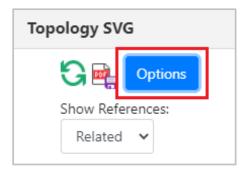

Figure 4.3.8.2-A. Options Button

The topology diagram data can be animated over a specified time range. This extracts data from the IBM MQ statistics and can take some time to complete. To activate, enable **Animate Queue Statistics**.

Use the following drop-down menu options to customize your selection:

- **Time frame:** Specify the date range for the animation. Select from **Last hour**, **Last 3 hours**, **Last 6 hours** or **Range**.
- Animated Queue Property: Specify what to animate. Select from Max. queue depth, Puts count (messages arrived), Put get delta (difference between the messages read and the messages arrived).
- Animation Speed: Specify the speed for the animation. Choose from Fast (6 seconds), Normal (12 seconds) or Slow (20 seconds).

Enable the **Show current queue depth** option to display queue depth values when animation is not active.

The **Maximum Topology Object Amount** field is used to determine the maximum amount of topology objects to represent. The default value is 1000. The **Maximum Topology Child Node values Amount** field is used to determine the maximum number of queues to represent in the topology. The default value is 500.

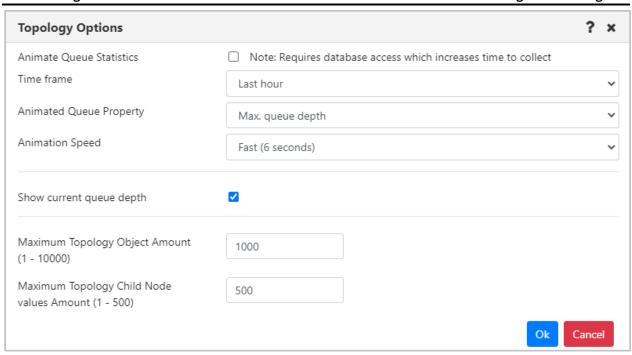

Figure 4.3.8.2-B. Topology Animation Options

Click **Ok** to save your changes. Back on the *Topology SVG* window, click the **Play** button to start the animation.

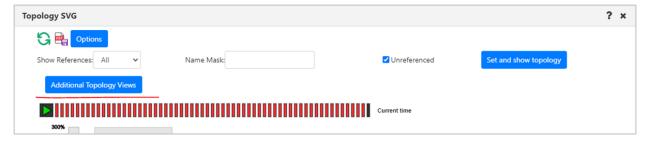

Figure 4.3.8.2-C. Start Animation

If the graph to be generated includes more objects than the specified **Maximum Topology Object Amount**, an error message will be displayed, and the graph is not generated.

If **All** is selected from the **Show References** dropdown, the topology will not represent queues if the queues amount in the queue manager exceeds the **Maximum Topology Child Node values Amount** (specified on the *Topology Options* screen). These queues are displayed in an additional view which is launched by clicking the **Additional Topology Views** button. In the new window that opens, select the manager, object, and diagram page number for which you want to view the results.

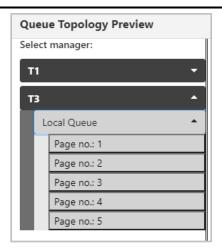

Figure 4.3.8.2-D. Queue Topology Preview

All overflowed objects will be displayed in multiple graphs (each graph will have a maximum of 100 queue objects), with each graph displayed on its own page. To navigate between the pages, use the list on the left side of the window or the arrow buttons located above the graph.

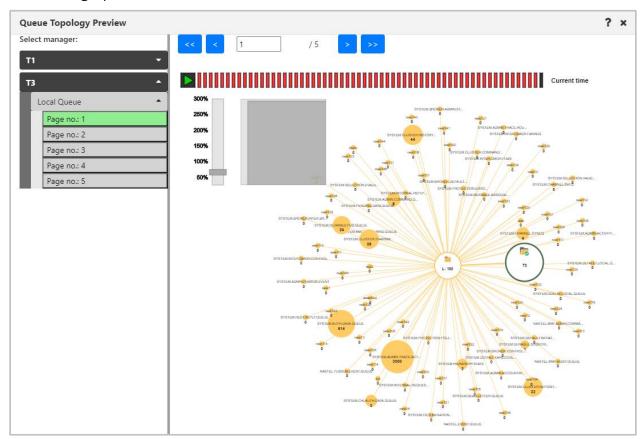

Figure 4.3.8.2-E. Graphs of Overflowed Objects

#### **Kafka Nodes**

Kafka node types can be displayed. The brokers (displayed in the orange boxes below) and topics (displayed in the red boxes below) are displayed. If **All** is selected for **Show References**, all topics are displayed as well (displayed in the blue box below).

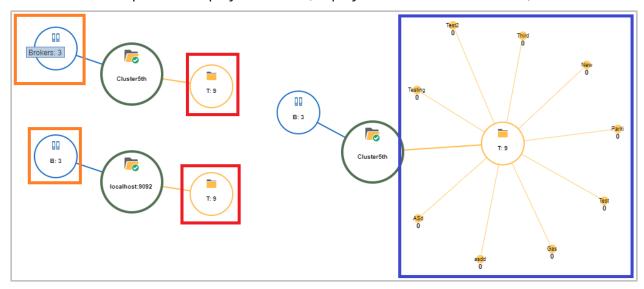

Figure 4.3.8.3-A. Kafka Nodes

## 4.3.9 Help Button

There is a help button located at the top right corner of various windows. Click this button to get to the Nastel Navigator <u>Resource Center</u>.

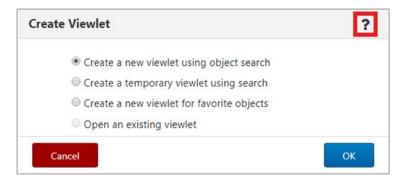

Figure 4.3.9-A. Help Option

You can also reach the Nastel Navigator <u>Resource Center</u> or other online resource defined in your system's global settings by selecting the **Help** button from the toolbar (see <u>Toolbar Options</u>).

## 4.3.10 MQ Statistics Viewlet

MQ statistics viewlets display all attributes of local MQ queues, channels, and queue managers. The attributes displayed in these viewlets are determined by SQL queries created by you. The SQL queries are saved as schemas for easy retrieval for future use.

## 4.3.10.1 Viewing an MQ Statistics Viewlet

Multiple objects can be displayed in an MQ statistics viewlet. To view statistics for object(s), select them from a queue, channel, or queue manager viewlet. Select **MQ Statistics** from the pop-up menu that appears.

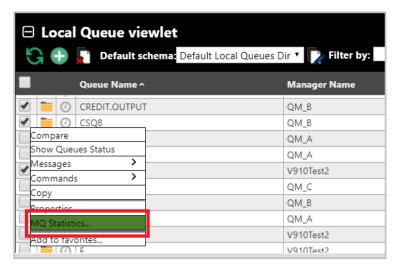

Figure 4.3.10.1-A. MQ Statistics Option on the Object's Menu

The SQL viewlet opens in the Console panel with all of the selected objects' attributes displayed. Be sure to scroll to the right to view all fields. To view data for a different time period, select the desired date option from the **Date mode** drop-down. The data can be sorted by clicking the column headers. Click the **Refresh** button to confirm that viewlet is up to date. You can save the viewlet table to a CSV file by clicking the **Save Table As CSV** button.

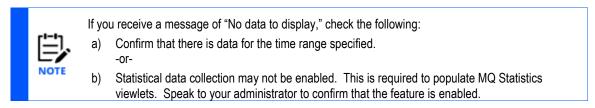

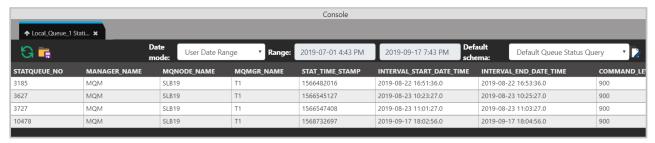

Figure 4.3.10.1-B. MQ Statistics Viewlet

## 4.3.10.2 Changing the Data Displayed

The data displayed is controlled by the schema selected from the **Default schema** drop-down located at the top right of the viewlet. This is the schema that was selected during your previous session and will remain in effect until you select a different schema.

To change your view, select a different schema from the **Default schema** dropdown. You can also create a new schema by editing the current one (please note that you cannot edit the **Default Queue Status Query** schema) or creating a completely new schema After selecting one of these options to edit or create a new schema, the *Manage Statistics Schemas* window opens. This is where you specify the query to determine the attributes displayed.

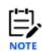

When creating a new schema, it is recommended to make a copy of an existing schema and use that as a starting point (instead of overwriting an existing schema).

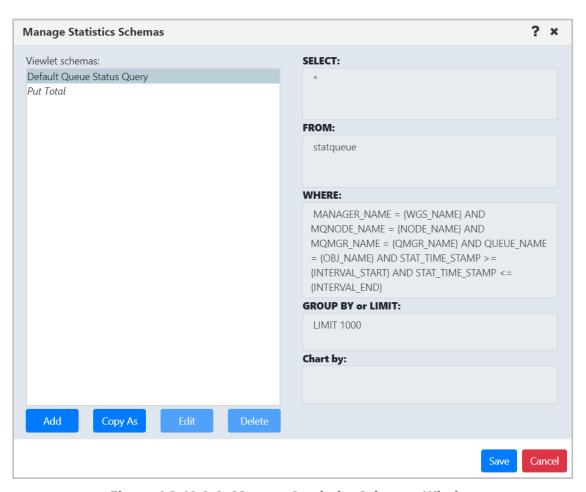

Figure 4.3.10.2-A. Manage Statistics Schemas Window

The left side of the window displays the existing schemas. Select a schema to view its query on the right side of the window. The queries will have slight differences depending on the database you utilize.

See below for an explanation of the schema fields.

• **SELECT** statement: The attributes to display in the viewlet are specified within the **SELECT** statement. The **Default Queue Status Query** schema selects all attributes. You can change this by entering all desired attributes and separating them with a comma.

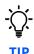

You can copy and paste attribute names from viewlet column headers right into the **Select** field of the query.

The column header names within the viewlet can be customized by using "as <ColumnTitle>" to change the column header names. Attributes containing numeric values can also be added together using +. As seen in the below examples, the put count fields were added together and display in one column titled "TOTALPUT."

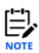

Refer to Appendix D for a listing of all available statistic attributes.

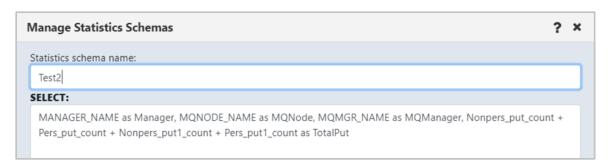

Figure 4.3.10.2-B. Adding Fields and Changing Display Names

| MANAGER | MQNODE     | MQMANAGER | TOTALPUT |
|---------|------------|-----------|----------|
| MQM     | HPENVY0113 | V910Test  | 12       |
| MQM     | HPENVY0113 | V910Test  | 12       |
| MQM     | HPENVY0113 | V910Test  | 12       |
| MQM     | HPENVY0113 | V910Test  | 12       |
| MQM     | HPENVY0113 | V910Test  | 12       |

Figure 4.3.10.2-C. Using Views

- **FROM** statement: Defines the table name.
- WHERE statement: contains query conditions. It can have defined or dynamic parameters. Dynamic parameter values are filled automatically according to the selected object. Possible dynamic parameters:

{WGS\_NAME} – workgroup server name {NODE\_NAME} – node name

{QMGR\_NAME} – queue manager name

{OBJ\_NAME} – object name {INTERVAL\_START} – interval start time Unix timestamp {INTERVAL\_END} – interval end time Unix timestamp

- **GROUP BY** or **LIMIT** statement: defines the sorting and/or the limiting of the column values (limit of record rows). I.e. Group by MQNODE\_NAME asc LIMIT 1000 (the definition depends on database vendor).
- **Chart by** field: specify a data field to display the results as a graph. See <u>Viewing a</u> <u>Statistics Graph</u>.

**If you have no SQL experience:** As you can see, the *Manage Statistics Schemas* window is very advanced and requires knowledge of SQL. Ask your administrator for assistance. They can send you queries you can copy and paste into the *Manage Statistics Schemas* window.

An even easier method is to utilize Views. Views are queried tables saved in the database created by your administrator. Multiple views can be created. The View name will need to be specified within the **FROM** statement, as seen below. The **WHERE** statement remains the same.

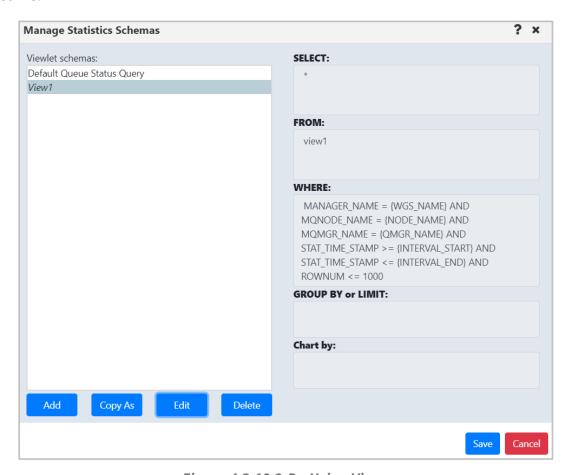

Figure 4.3.10.2-D. Using Views

#### 4.3.10.2.1Example of MySQL Query

Two queues from different nodes (MQM/NODE1/T1/LQ1) and (MQM/NODE2/T2/LQ2) were selected. The local time specified in the statistics viewlet gets converted to a Unix timestamp:

```
start time (2019-08-21 10:00 AM) 1566370800,
end time (2019-08-21 11:15 PM) 1566418500
```

The following schema was used for the queue:

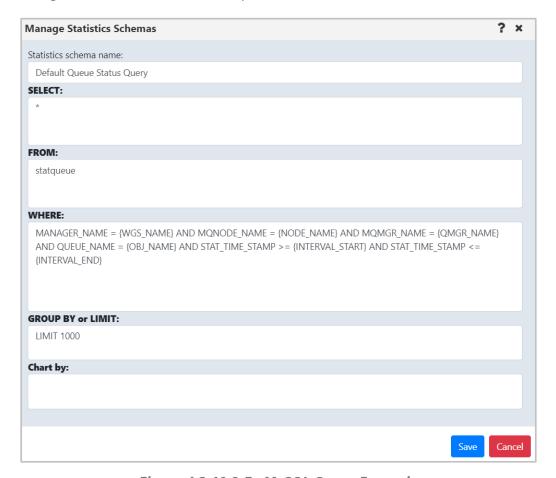

Figure 4.3.10.2-E. MySQL Query Example

#### **Actual query:**

```
MANAGER_NAME = 'MQM' AND MQNODE_NAME = 'NODE2' AND MQMGR_NAME = 'T2'
AND QUEUE_NAME = 'LQ2' AND STAT_TIME_STAMP >= 1566370800 AND STAT_TIME_STAMP
<= 1566418500
)
LIMIT 1000
```

Queries are run using the 'nastel\_apwmq' database.

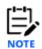

The schemas are very flexible and different queries can be run. This includes queries not related to MQ statistics. The syntax is dependent on your SQL database, i.e. queries for the MySQL database can be different from the Postgre database.

## 4.3.10.3 Viewing a Statistics Graph

Statistics viewlets can be displayed as a graph by specifying the data field within the **Chart by** field. For example, to view message backout count (messages withdrawn from a queue due to transaction problems), enter the data field name, **BACKOUT\_COUNT** within **Chart by**.

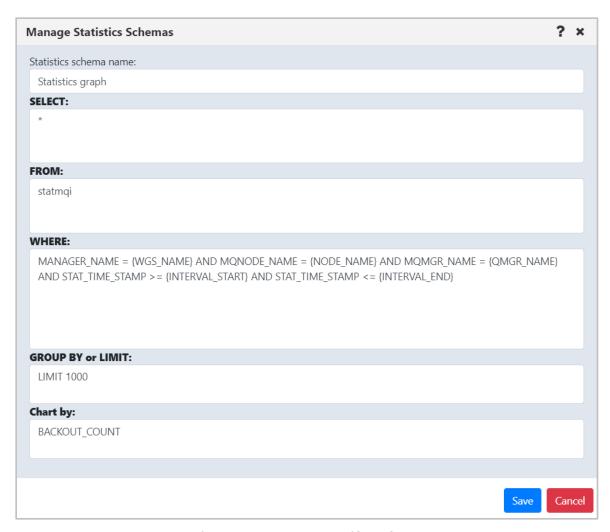

Figure 4.3.10.3-A. Specify Column

Your viewlet will now display as a graph, displaying the dynamics of the backed-out messages during the specified time period.

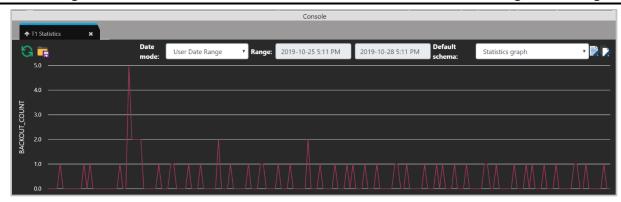

Figure 4.3.10.3-B. Statistics Graph

### 4.3.11 Kafka Viewlets

Manage all your Kafka instances in Nastel Navigator. You can create viewlets for Kafka nodes, clusters, brokers, topics, partitions, consumers, and connectors. You can also create viewlets for schemas, schema subjects, and schema subject versions.

### 4.3.11.1 Kafka Clusters

Displays the overall context of the clusters connected. This summary information is gathered from the collective brokers and services.

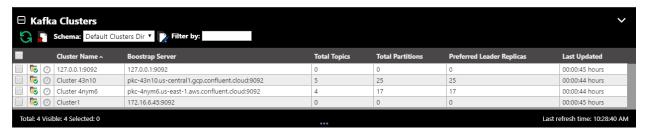

Figure 4.3.11.1-A. Kafka Clusters

#### 4.3.11.2 Kafka Brokers

Displays Kafka brokers across clusters and operational information. Allows for control of cluster properties which can be configured.

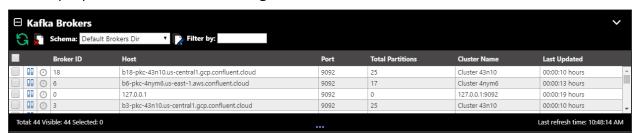

Figure 4.3.11.2-A. Kafka Brokers

### 4.3.11.3 Kafka Topics

Displays the topics defined across the clusters and current usage. On the fly updates, such as changing number of partitions, are supported. Messages can be opened from this screen to view associated details.

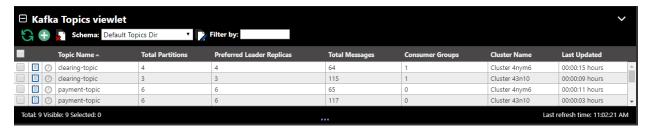

Figure 4.3.11.3-A. Kafka Topics

Users can create and delete topics, change topic attributes such as partition and replication, compare topic definitions including across clusters.

#### 4.3.11.3.1Kafka Messages

Messages are accessed by drilling down from a topic. They can be filtered by partition, content, or offset, or can tail a given topic. Messages can be read from most recent to least recent.

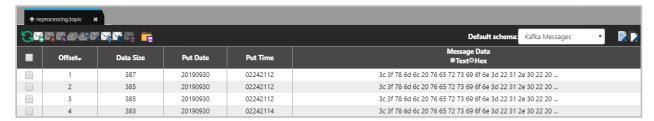

Figure 4.3.11.3.1-A. Kafka Messages

Users can add messages, load files to topics and save topics to a file.

#### 4.3.11.4 Kafka Schema

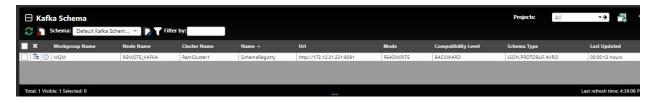

Figure 4.3.11.4-A. Kafka Schema

## 4.3.11.5 Kafka Schema Subject

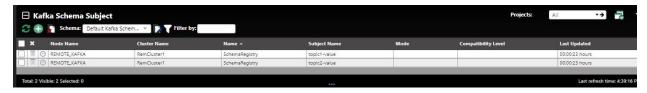

Figure 4.3.11.5-A. Kafka Schema

# 4.3.11.6 Kafka Schema Subject Version

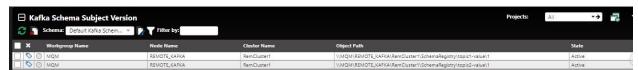

Figure 4.3.11.6-A. Kafka Schema

## 4.3.12 Viewing Properties of Multiple Objects

To view properties of multiple objects within a viewlet, select the objects and then click **Properties** from the action menu. The *Properties* window opens.

A blue tooltip box appears on the bottom right corner of the screen (as seen below) instructing you to hover over fields to display the values. Simply hover over any of the fields with a blue line appearing on the left side of the field box; these are the fields which contain multiple values.

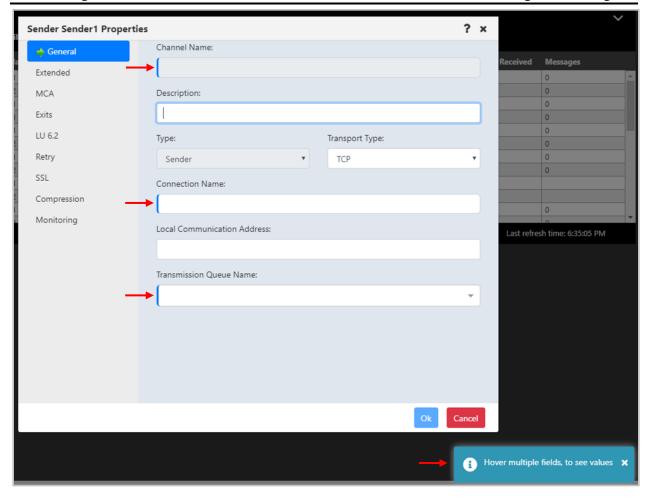

Figure 4.3.12-A. Properties of Multiple Channels

After hovering over the fields, a black box will appear displaying all of the field's values.

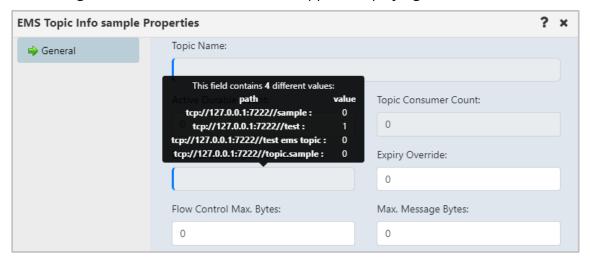

Figure 4.3.12-B. Multiple Properties Tooltip Box

#### 4.3.13 Custom Attributes

You can add custom attribute fields to a variety of objects in Nastel Navigator. Your viewlets can be filtered and sorted by custom attributes, and multiple custom attributes can be added to each viewlet. The following objects support custom attributes:

IBM MQ Manager, Queue, Channel, Topic

EMS Manager, Queue, Topic

Kafka Cluster, Broker, Topic, Schema, Schema Subject, Schema Subject

Version

IIB Broker, Server, Application, Service, Message Flow, Sub Flow

ACE Integration Node, Server, Application, Service, Message Flow, Sub Flow

Solace All objects

#### 4.3.13.1 Add a New Custom Attribute

To add a custom attribute, select **Properties** from the action pop-up menu of a queue manager or queue.

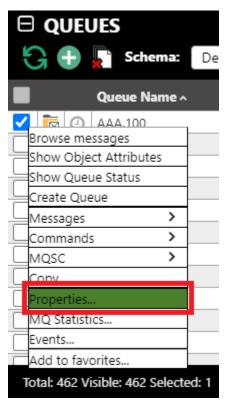

Figure 4.3.13.1-A. Properties

The *Properties* window opens. Go to the **Custom Attributes** tab and click the **Add** button.

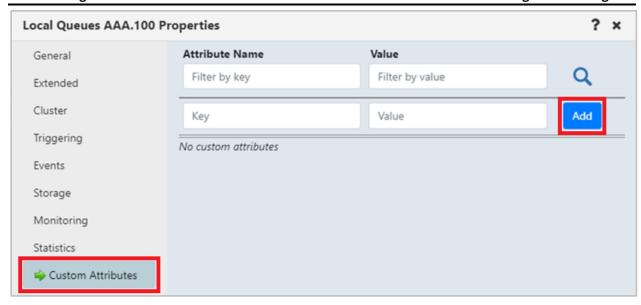

Figure 4.3.13.1-B. Custom Attributes Tab

In the **Key** field, enter the name of the attribute you are adding and its value for this object in the **Value** field.

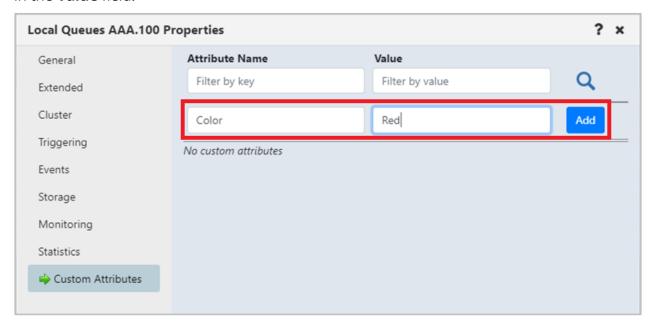

Figure 4.3.13.1-C. Add Custom Attribute

Click the **Add** button. The custom attribute is now added to this object and will appear in a new row.

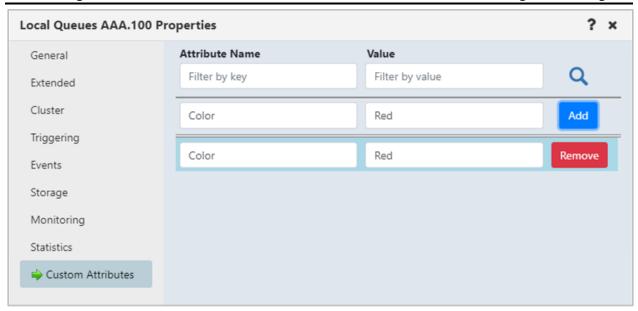

Figure 4.3.13.1-D. Custom Attribute Added

Multiple custom attributes can be added. Simply repeat the steps above to add additional attributes.

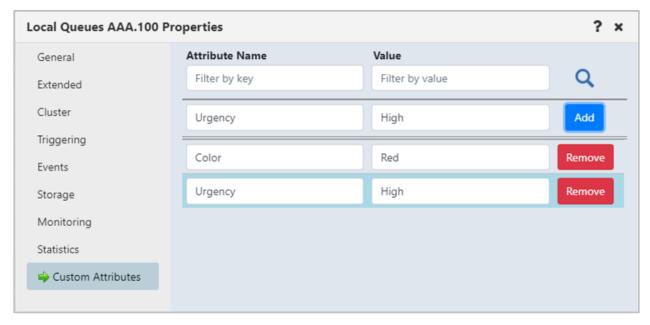

Figure 4.3.13.1-E. Adding Multiple Custom Attributes

## **4.3.13.2 Display Custom Attributes**

To display the custom attributes in your viewlets, you will need to add them to your viewlet's schema (see Schemas for more information). Click the **Manage Viewlet Schemas** button.

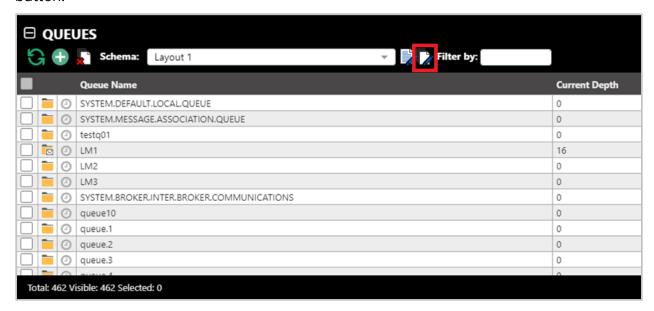

Figure 4.3.13.2-A. Manage Viewlet Schemas Button

The Manage Schemas screen opens. Select the desired schema and click **Edit**.

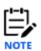

Please note, you cannot edit the default schema. If you do not have any schemas other than the default, see <u>Schemas</u> for information on how to add a new schema.

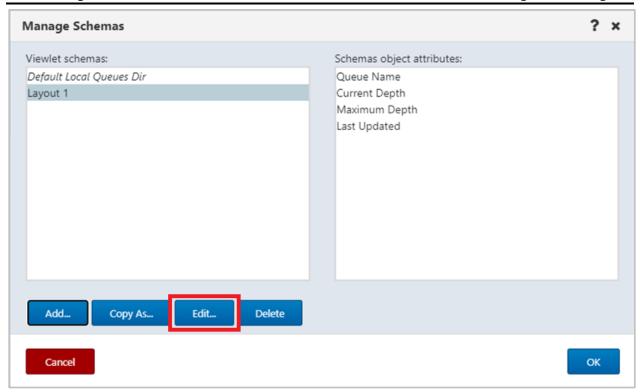

Figure 4.3.13.2-B. Edit Selected Schema

On the *Edit Schema* screen, select **Custom attributes** from the filter drop-down to display all custom attributes that exist for this viewlet. From the left side of the screen select the custom attributes you want to add to the schema and click the **Add** button (or click **Add all** to add all of the custom attributes).

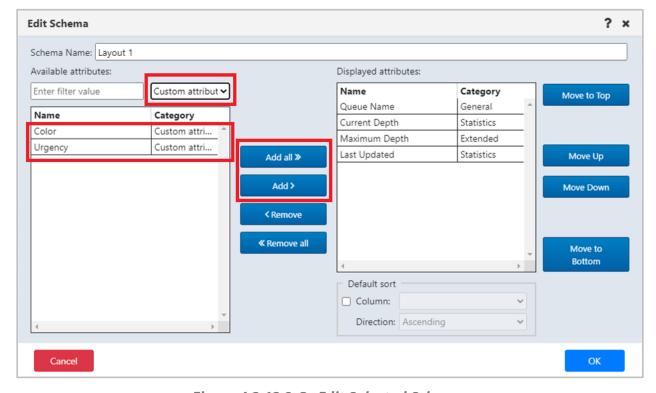

Figure 4.3.13.2-C. Edit Selected Schema

You can specify to sort the viewlet by the custom attribute field.

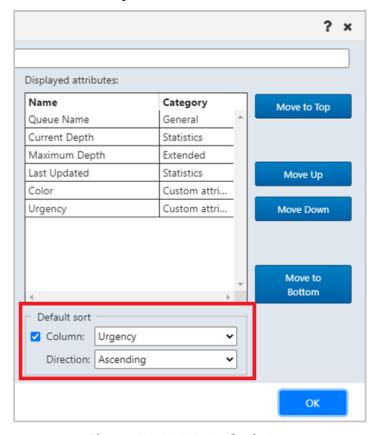

Figure 4.3.13.2-D. Default Sort

Click **OK** when finished on this screen and then on the *Manage Schemas* screen. Your viewlet will now display the custom attribute fields and their values.

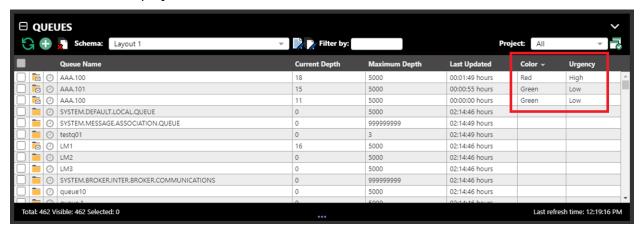

Figure 4.3.13.2-E. Custom Attributes Displayed in Viewlet

## **4.3.13.3 Filter by Custom Attributes**

You can use the **Filter by** field located at the top of the viewlet to display only rows containing the custom attribute value entered.

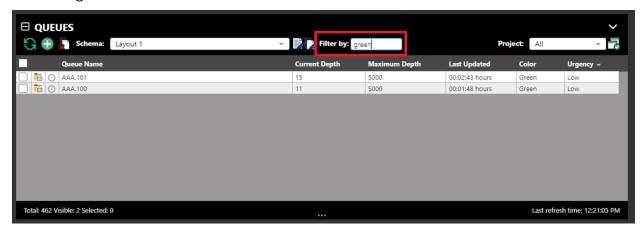

Figure 4.3.13.3-A. Filter By

You can also use custom attributes when creating new viewlets. See Attribute Filter for more information.

## 4.3.14 Advanced Viewlet Filtering

When the advanced viewlet filtering feature is enabled, all of the *Add/Edit Viewlet* screen filters (*Edit Viewlet*) will appear conveniently at the top of each viewlet. In the figures below, the fields in the red boxes are all viewlet filtering options. Please note that the two figures are part of the same viewlet header. The viewlet header becomes scrollable if you minimize Nastel Navigator's window size.

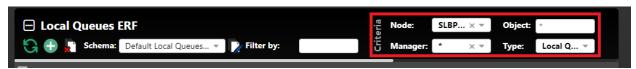

Figure 4.3.14-A. Advanced Viewlet Filtering Options

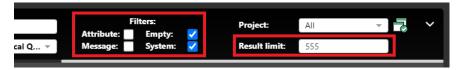

Figure 4.3.14-B. Advanced Viewlet Filtering Options (cont.)

This feature allows users to quickly apply filters right from the viewlet instead of having to open the *Edit Viewlet* screen.

#### 4.3.14.1 Setup

To enable quick access to advanced filtering features for all viewlets, turn on the **Show advanced viewlet filtering** option on the **User Settings** tab of the *User/Global Settings* window.

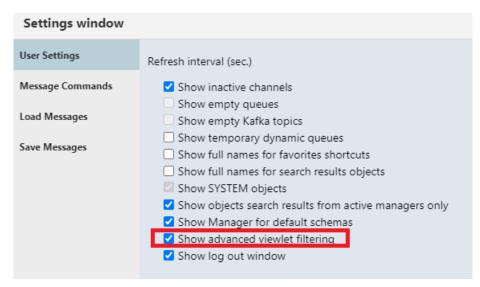

Figure 4.3.14.1-A. Setting

Note that when this option is enabled, the **Show empty queues**, **Show empty Kafka topics** and **Show SYSTEM objects** options are automatically disabled because these options are included in the advanced viewlet filtering options.

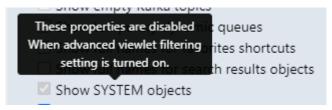

Figure 4.3.14.1-B. Disabled Settings

#### 4.3.14.2 Use

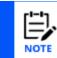

The advanced filtering options cannot be used with viewlets that display server-generated nodes, workgroup servers, or external resources.

After the option above is enabled, you will see the new menu options located at the top of each viewlet where you can select/input the following properties:

- Criteria (box #1 in Figure 4.3.14.2-C\_below)
  - Node
  - Queue manager/cluster
  - Object
  - Object type.

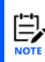

In versions 10.4 and later, the fixed limit of 1000 results for each queue type no longer applies. Instead, the number of objects returned is controlled by the Result Limit, which applies to each type of object (for queues: local, remote, model, alias, and cluster; for channels: MQ channels, AMQP, MQTT, and client connections). See the Result Limit definition under the Results bullet below for more information.

- Filters (box #2 in Figure 4.3.14.2-C below)
  - Attribute: enable or disable the attribute filtering setting. You can click on the ellipses button immediately to the right of the checkbox to open the Attribute filters window where you can edit, add, delete, or copy filters. See Attribute Filter for more information. If attribute filtering needs to be removed, simply select the **No filter** option.

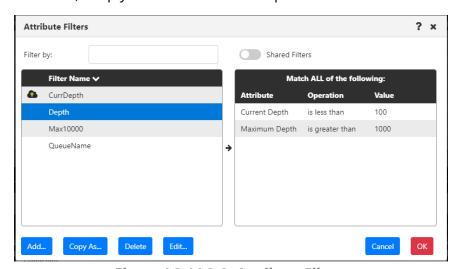

Figure 4.3.14.2-A. Attribute Filters

You can hover over the Attribute filter to view the selected filter in a tool tip. If no filter is selected then "No filter selected" will be displayed.

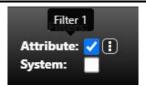

Figure 4.3.14.2-B. Selected Filter Tool Tip

- Message: enable or disable the Find Messages setting
- Empty: enable or disable the Show empty queues/topics setting
- System enable or disable the Show system objects setting
- Results (box #3 in figure below)
  - Result limit: The maximum number of results that can be displayed in a viewlet. For new viewlets, the default value is defined by the global or user Result Limit setting. For queue and channel viewlets, this limit is per queue type and per channel type, as described above in the Object type bullet. (The "total" (or maximum) number of items that can be returned is the Result Limit multiplied by the number of object types.)
  - o In versions 10.5 and later, attribute filters are applied by the workgroup server before results are returned. If you consistently notice that the number of records in your viewlets matches the Result Limit, then either adjust the Result Limit or consider fine-tuning the viewlet's attribute filters to return a more relevant set of results from the workgroup server.

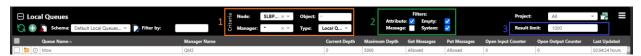

Figure 4.3.14.2-C. Advanced Filtering Options

The *Criteria* and *Filters* options (box 1 and 2 above) are available depending on the viewlet's object type. For example, if a viewlet's object type is IBM channels, all criteria options and only **Attribute** and **System** filters will be displayed. For a node viewlet, only the **Node** criteria option and **Attribute** checkbox in the *Filters* group will be displayed.

## 4.3.15 IIB Viewlets

#### 4.3.15.1 Connect to IIB Server

To connect an IIB server, you will need to add a node as type **ACE/IIB Agent-managed Node**.

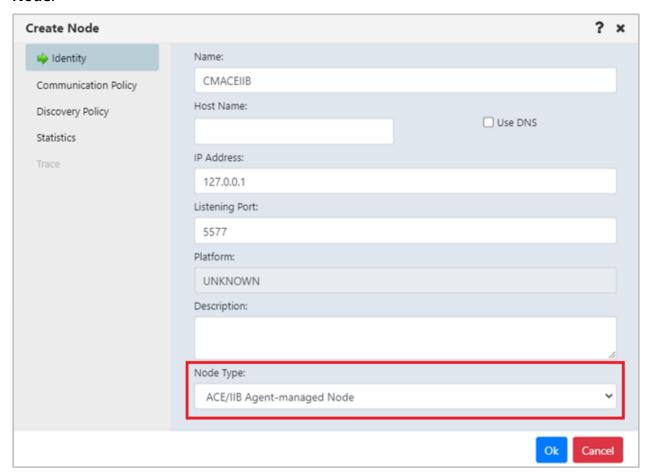

Figure 4.3.15.1-A. Create Node

Create a viewlet as you normally would (see <u>Adding and Maintaining Viewlets</u>). For **Product**, select **IIB**.

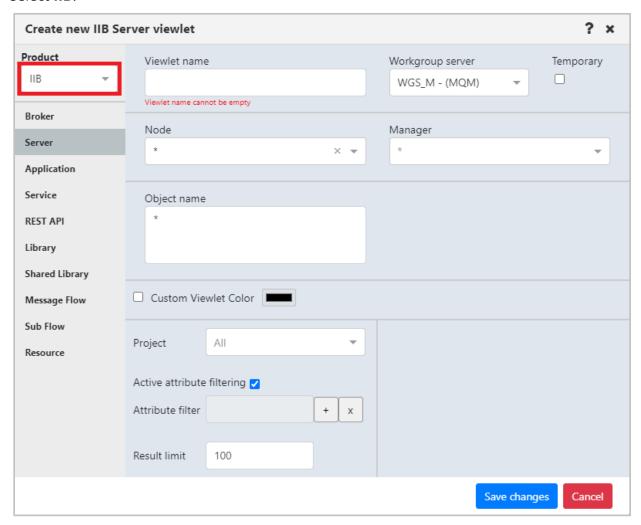

Figure 4.3.15.1-B. Select IIB Product Type

## 4.3.15.2 IIB Viewlet Types

The below viewlets are the IIB viewlet types you can create. See <u>Appendix C</u> for menu options.

**Broker Viewlets:** display IIB Integration brokers (nodes)

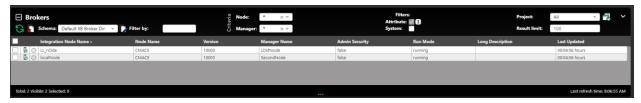

Figure 4.3.15.2-A. IIB Broker Viewlets

**Server Viewlets:** display IIB integration servers

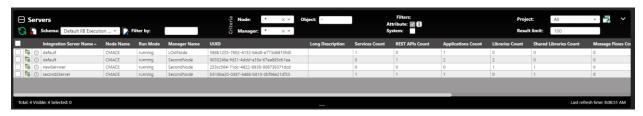

Figure 4.3.15.2-B. IIB Server Viewlets

**Application Viewlets:** display IIB deployed applications

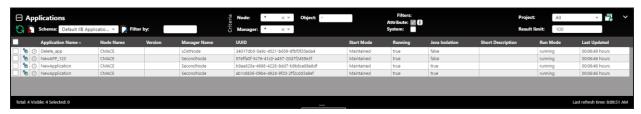

Figure 4.3.15.2-C. IIB Application Viewlets

Services Viewlets: display IIB deployed services

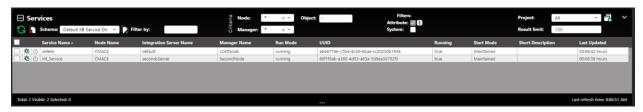

Figure 4.3.15.2-D. IIB Services Viewlets

**REST API Viewlets:** display deployed IIB Rest APIs

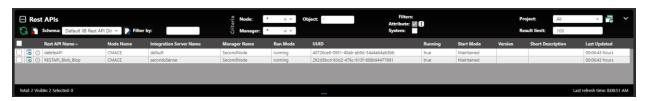

Figure 4.3.15.2-E. IIB REST API Viewlets

**Library Viewlets:** display deployed IIB Libraries

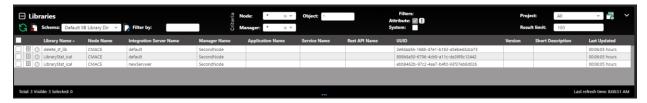

Figure 4.3.15.2-F. IIB Library Viewlets

**Shared Libraries viewlets:** display deployed IIB Shared libraries

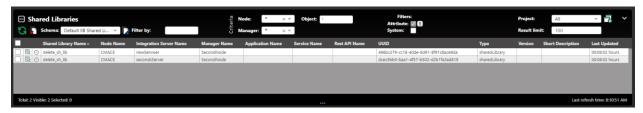

Figure 4.3.15.2-G. IIB Shared Libraries Viewlets

Message Flow Viewlets: display deployed IIB Message flows

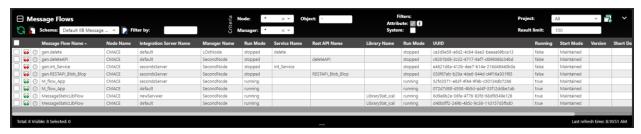

Figure 4.3.15.2-H. IIB Message Flow Viewlets

Sub Flows viewlets: display IIB deployed sub flows

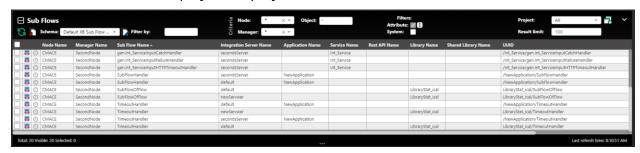

Figure 4.3.15.2-I. IIB Sub Flows Viewlets

**Resource viewlets:** display IIB resources

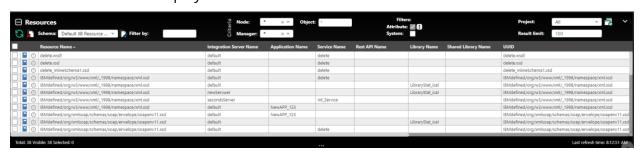

Figure 4.3.15.2-J. IIB Resource Viewlets

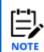

After IIB commands are completed, the viewlet may require you to select **Force update** from the action pop-up menu of each object to view the updates quickly.

## 4.3.15.3 IIB Broker Admin Logs

Load all IIB broker logs by selecting **Admin logs** from the action pop-up menu of a broker.

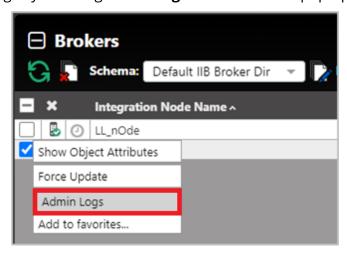

Figure 4.3.15.3-A. Select Broker > Admin Logs

The Bip number, timestamp, source, and message are displayed for each log. You can filter the results using these columns by typing a value in the box immediately below the column header. To clear a filter, you can either backspace the text or click on the button.

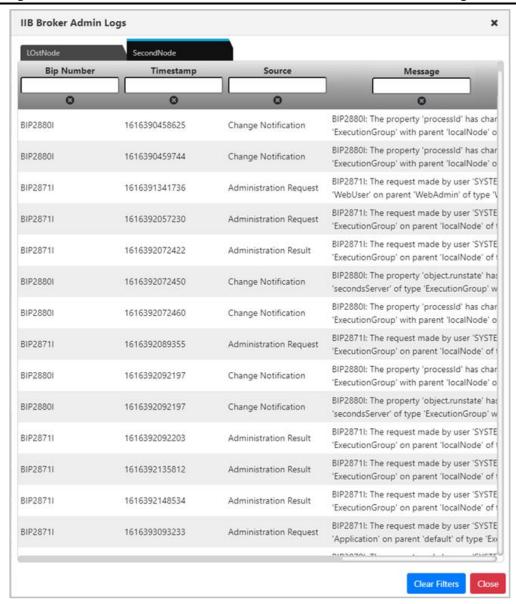

Figure 4.3.15.3-B. IIB Broker Admin Logs for Two Brokers

Broker admin logs can be loaded for multiple brokers, as seen in the figure immediately above. Additional brokers appear on separate tabs.

## 4.3.15.4 IIB Server Deploy Function

You can deploy content on servers using a bar file. Select **Deploy** from the action pop-up menu of a server.

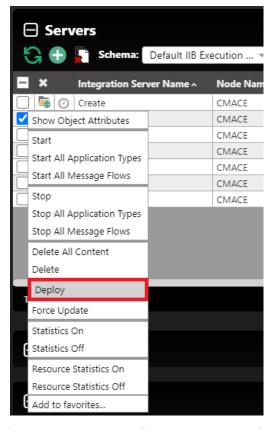

Figure 4.3.15.4-A. Select Server > Deploy

A window similar to the below appears. Click **Choose File** to select the import file. When the file is finished loading the **Deploy** button becomes available and *Loaded* is displayed. Click the **Deploy** button to import the file.

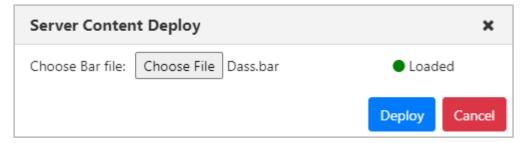

Figure 4.3.15.4-B. Server Content Deploy Window

When the file is finished being imported, it is recommended to refresh/discover the node.

## 4.3.15.5 IIB Message Flow Activity Logs

Load all IIB message flow activity logs by selecting **Activity Logs** from the action pop-up menu of a message flow object.

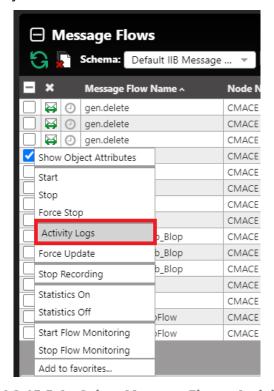

Figure 4.3.15.5-A. Select Message Flow > Activity Logs

The Bip Number, Timestamp, Tag, Tag Name, Source, Thread Id, Thread Sequence No., Message and Detailed Message are displayed for each log. You can filter the results using these columns by typing a value in the box immediately below the column header. To clear a filter, you can either backspace the text or click on the button.

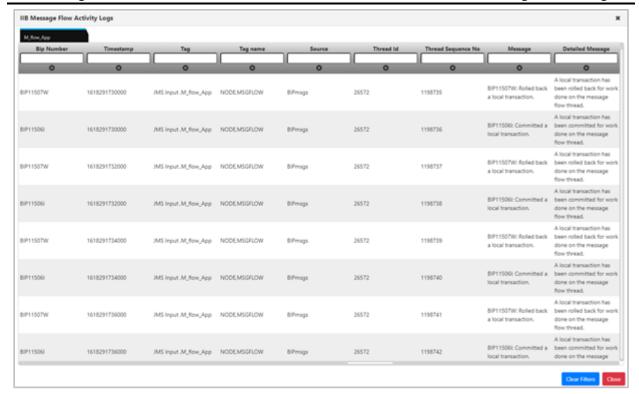

Figure 4.3.15.5-B. Message Flow Activity Logs

You can view activity logs for multiple message flows on separate tabs.

## 4.3.15.6 Delete IIB Message Flows, Sub Flows, and Resources

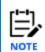

You can only delete Message Flows, Sub Flows, and Resources that have been created directly on the server.

To delete an IIB Message Flow, Sub Flow, or Resource, click **Delete** on the object's action menu.

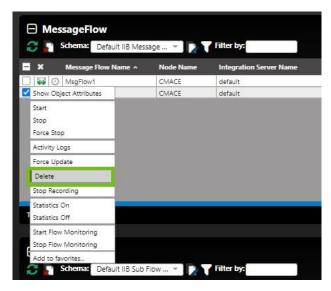

Figure 4.13.15.6-A. Delete IIB Message Flows

# **4.3.16 ACE Viewlets**

#### 4.3.16.1 Connect to ACE Server

To connect an ACE server, you will need to add a node as type **ACE/IIB Agent-managed Node**.

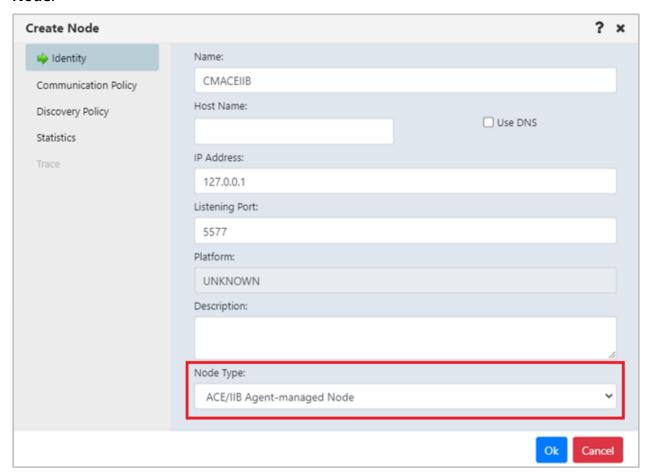

Figure 4.3.16.1-A. Create Node

Create a viewlet as you normally would (see section <u>Adding and Maintaining Viewlets</u>). For **Product**, select **ACE**.

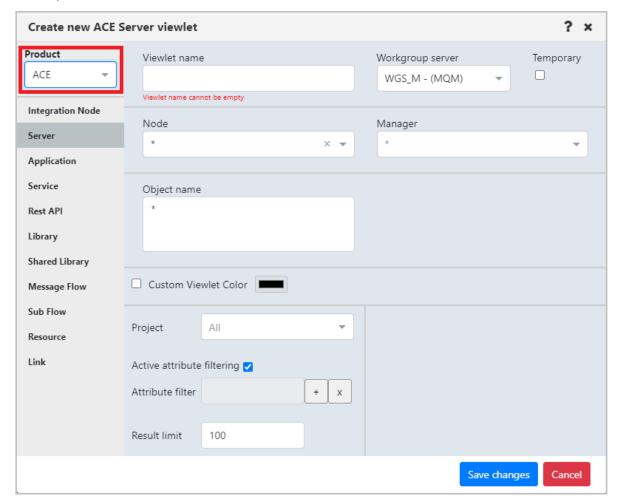

Figure 4.3.16.1-B. Select ACE Product Type

## **4.3.16.2 ACE Viewlet Types**

The below viewlets are the ACE viewlet types you can create. See <u>Appendix C</u> for menu options.

**Integration Node viewlets:** Display ACE Integration Nodes

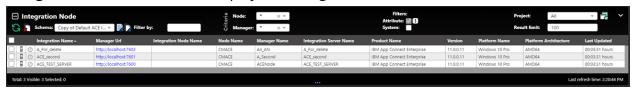

Figure 4.3.16.2-A. ACE Integration Node Viewlets

**Server viewlets:** Display ACE Integration Servers

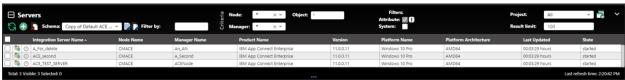

Figure 4.3.16.2-B. ACE Server Viewlets

**Application viewlets:** Display ACE Deployed Applications

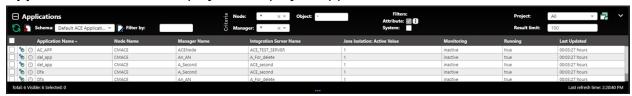

Figure 4.3.16.2-C. ACE Application Viewlets

Services viewlets: Display ACE deployed Services

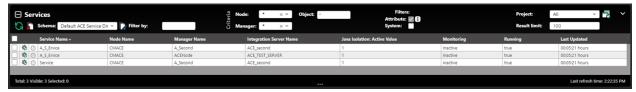

Figure 4.3.16.2-D. ACE Services Viewlets

**REST API viewlets:** Display deployed ACE Rest APIs

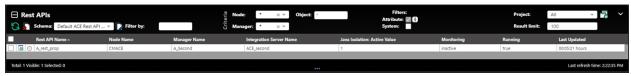

Figure 4.3.16.2-E. ACE REST API Viewlets

Library viewlets: Display deployed ACE Libraries

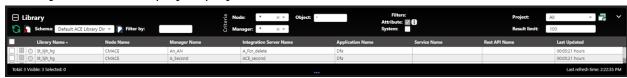

Figure 4.3.16.2-F. ACE Library Viewlets

#### Shared Libraries viewlets: Display deployed ACE Shared libraries

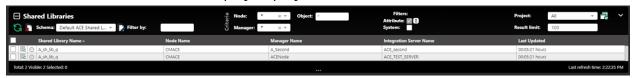

Figure 4.3.16.2-G. ACE Shared Library Viewlets

#### Message Flow viewlets: Display deployed ACE Message flows

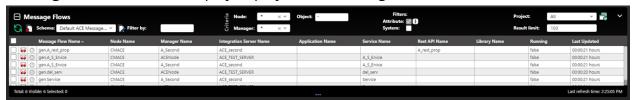

Figure 4.3.16.2-H. ACE Message Flow Viewlets

#### Sub Flow viewlets: Display ACE deployed sub flows

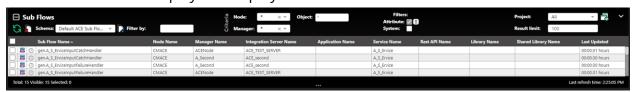

Figure 4.3.16.2-I. ACE Sub Flows Viewlets

#### **Resource viewlets:** Display ACE resources

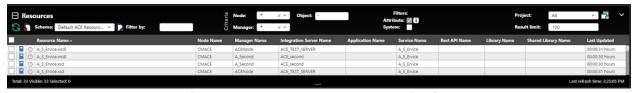

Figure 4.3.16.2-J. ACE Resource Viewlets

#### Link viewlets: Display ACE links

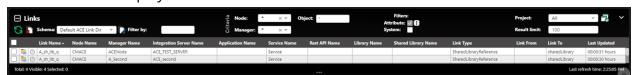

Figure 4.3.16.2-K. ACE Link Viewlets

## 4.3.16.3 ACE Integration Node Admin Logs

Load all ACE integration node admin logs by selecting **Admin logs** from the action pop-up menu of an integration node.

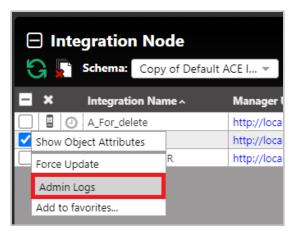

Figure 4.3.16.3-A. Select Integration Node > Admin Logs

The BIP number, timestamp, tag, tag name, source, message, and detailed message are displayed for each log. You can filter the results using these columns by typing a value in the box immediately below the column header. To clear a filter, you can either backspace the text or click on the button.

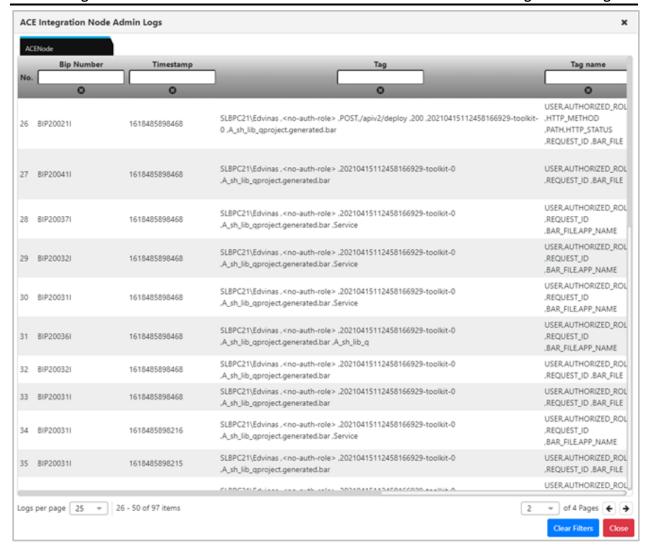

Figure 4.3.16.3-B. ACE Integration Node Admin Logs

You can view admin logs for multiple integration nodes on separate tabs. Admin logs are loaded by page. You can specify the amount displayed per page by changing the **Logs per page** number located at the bottom-left of the window. Navigate between the pages using the page arrows located at the lower right, or select a specific page number from the dropdown to immediately jump to that page.

## 4.3.16.4 ACE Integration Server Deploy Function

You can deploy content on servers using a bar file. Select **Deploy** from the action pop-up menu of an ACE integration server.

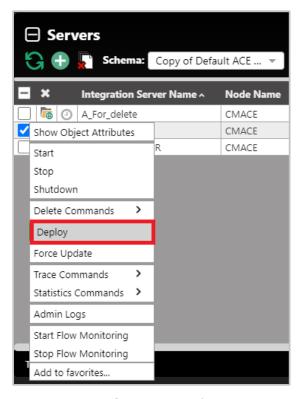

Figure 4.3.16.4-A. Select Integration Server > Deploy

A window similar to the below appears. Click **Choose File** to select the import file. When the file is finished loading the **Deploy** button becomes available and *Loaded* is displayed. Click the **Deploy** button to import the file.

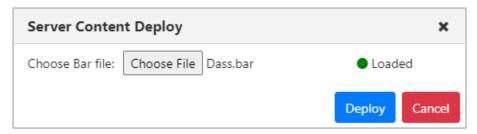

Figure 4.3.16.4-B. Server Content Deploy Window

When the file is finished being imported, it is recommended to refresh/discover the node.

### 4.3.17 Solace Viewlets

Manage your Solace events and messages in Nastel Navigator. You can create viewlets for these Solace items:

- Node
- Remote Queue Manager
- Broker
- Message VPN
- Queue
- Queue Template
- Topic Endpoint
- Topic Endpoint Template

- Bridge
- Client Profile
- ACL Profile
- Client UserName
- JNDI Connection Factory
- JNDI Queue
- JNDI Topic
- Client Certificate Authority

For more information about Solace, refer to <a href="https://docs.solace.com/">https://docs.solace.com/</a>.

#### **Solace Brokers**

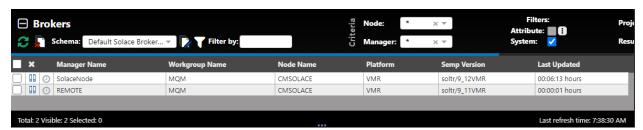

#### **Solace Message VPNs**

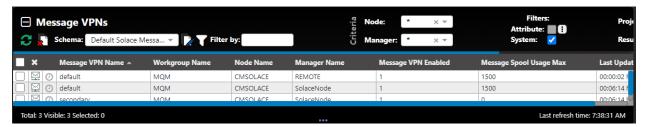

#### **Solace Queues**

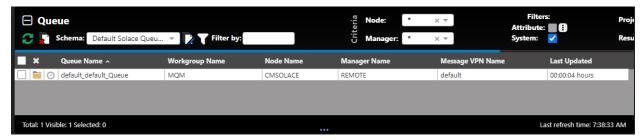

#### **Solace Queue Templates**

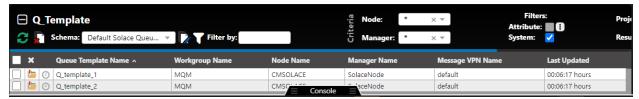

#### **Client Profile**

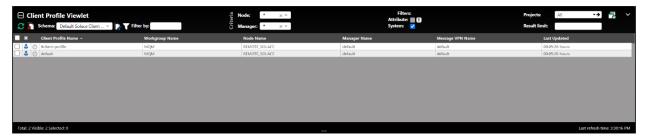

#### **ACL Profile**

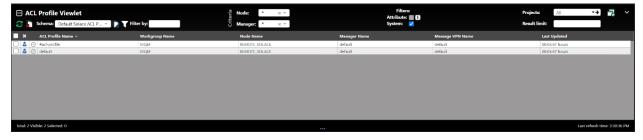

#### **Client UserName**

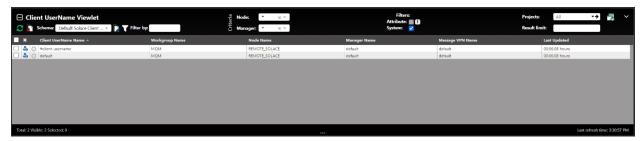

#### **JNDI Connection Factory**

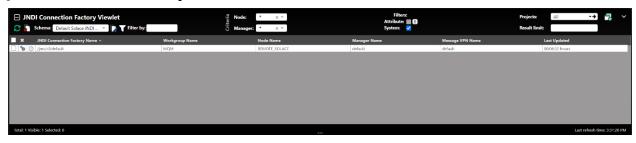

# 4.4 Toolbar Options

The toolbar appears at the top right of the screen. Functionality is explained in *Table 4.4-A* below.

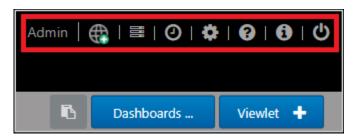

Figure 4.4-A. Toolbar Options

| Table 4.4-A. Toolbar Options |                 |                                                                                                    |
|------------------------------|-----------------|----------------------------------------------------------------------------------------------------|
| Icon                         | Name            | Description                                                                                                    |
| Admin                        | User Name       | Displays the user's name.                                                                                                  |
| <b>(</b>                     | Connect         | <b>Connect</b> button. Reconnects workgroup server connections.                                                            |
| =                            | Request History | Displays all historical requests. (Section <u>4.4.5)</u> .                                                                 |
| 0                            | Schedules       | Opens the <i>Schedules</i> window. A list of scheduled commands and their statuses are displayed. (Section <u>4.4.2</u> ). |
| •                            | Settings        | Displays the <b>Settings window</b> . See <i>Settings Window</i> below (Section <u>4.4.4</u> ) for more information.       |
| 0                            | Help            | Opens the Nastel Navigator <u>Resource Center</u> or other online resource defined in your system's global settings.       |
| 0                            | About           | Displays Nastel Navigator version number.                                                                                  |
| Ф                            | Log Out         | Logs the user out of the application.                                                                                      |

#### 4.4.1 Connect

Click the **Connect** button to reconnect the workgroup server when the status of the workgroup server is **Not Connected** or there are WGS issues. Enter the workgroup server's password and click **Renew Token**.

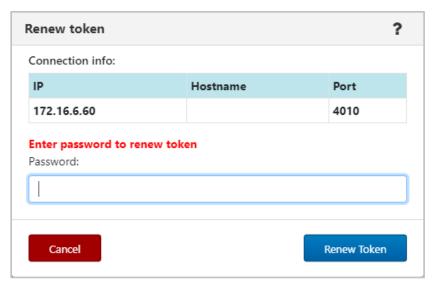

Figure 4.4.1-A. Renew Token

#### 4.4.2 Statistics

To determine the highest value features of Navigator at your organization, run the Navigator Statistics report, available from the toolbar:

The **Show Navigator Statistics** right is required to view this report.

By default, the Statistics report shows counts of each user activity for today. You can change the date Range to view activity from a different time period. Hover over a bar on the chart to view the exact number of times a feature has been used.

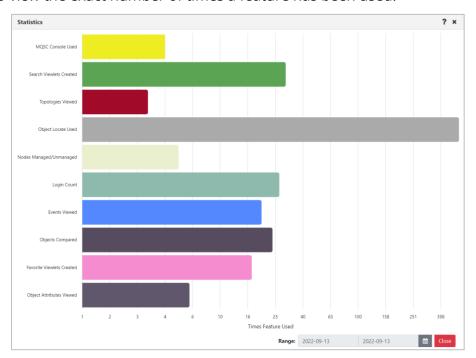

Figure 4.4.2-A. Statistic Report

By default, statistics data is updated about every 10 minutes. The chart uses a logarithmic scale since some features, like Object Locate, are used far more often than any others.

The features that are included in this report are listed below.

| Action Schedule Used        | MQSC Snapshots Created          |
|-----------------------------|---------------------------------|
| Attribute Filters Created   | Nodes Managed/Unmanaged         |
| Authority Records Created   | Object Attributes Viewed        |
| Custom Attributes Created   | Object Authority Records Viewed |
| Dashboard Templates Created | Object Locate Used              |
| Events Viewed               | Object Name Filters Created     |
| External Viewlets Created   | Object Status Viewed            |
| Favorite Viewlets Created   | Objects Compared                |
| Login Count                 | Search Criteria Created         |

Managers Compared Search Viewlets Created
Message Export Used Shared Dashboard Count

Message Import Used Topologies Viewed

MQ Statistics Used Viewlet Schemas Created

MQSC Console Used

## 4.4.3 Schedules

After clicking the Schedules icon from the top of the screen (*Figure 4.4-A*), the *Schedules* window opens. Only users with the required WGS configuration will have the ability to use this feature. See Scheduling for more information.

# 4.4.4 Settings Window

After clicking the **Settings** icon from the top right of the screen (*Figure 4.4-A*), the *Settings window* is displayed. This window is labeled *User Settings* or *Global Settings*, depending on which settings are being displayed. It has the following tabs:

# Settings Common to User and Global Setting Windows

- User settings (Section <u>4.4.4.1</u>)
- Message Commands (Section 4.4.4.1.2)
- Load Messages (Section <u>4.4.4.1.3</u>)
- **Save Messages** (Section <u>4.4.4.1.4</u>)
- Color Settings (Section 4.4.4.1.5
- Attribute Filters (Section <u>4.4.4.1.6</u>)

#### **Global Only Settings**

- Cipher Specs (Section <u>4.4.4.1.5</u>)
- Manage Users (Section <u>4.4.4.2.2</u>)
- **Global Notice** (*Section* <u>4.4.4.2.3</u>)
- SSO (Section )
- Environment Level (Section 4.4.4.2.4)

## 4.4.4.1 User and Global Settings

This section describes settings that can be configured at both the User level and the Global level. For information on settings that are global only, see Global Settings.

When a new user is added to the system, they will automatically have the global settings created by the administrator. If the user updates their settings, the updates will override the global settings they initially had.

If a user wants to restore their own settings to the default global settings, simply click the **Restore Default** button located at the bottom of the screen.

#### 4.4.4.1.1 User Settings Tab

#### 4.4.4.1.1.1 User Level

The **User settings** tab located on the *User Settings window* is shown below and described in *Table 4.4.1-A*.

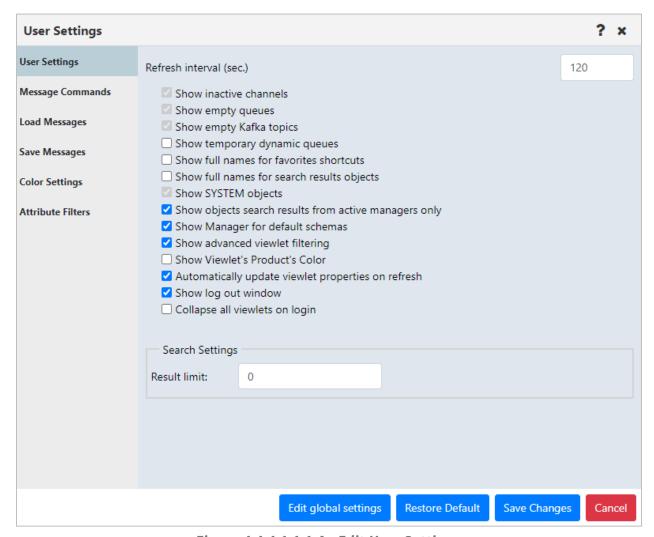

Figure 4.4.4.1.1.1-A. Edit User Settings

| Table 4.4.4.1.1.1-A. User Settings |                                                                                                    |  |
|------------------------------------|----------------------------------------------------------------------------------------------------|--|
| Name                               | Description                                                                                                    |  |
| Refresh interval (sec.)            | Automatically refreshes the displayed information at the specified interval (in seconds).                                           |  |
| Show inactive channels             | Select to show all inactive channels in the tree.                                                                                   |  |
| Show empty queues                  | Display all queues that have a current depth equal to zero. Applies to IBM MQ and TIBCO EMS. This option is not enabled by default. |  |
| Show empty Kafka topics            | Display Kafka topics that have a current depth equal to zero.                                                                       |  |

| Table 4.4.4.1.1-A. User Settings                            |                                                                                                    |
|-------------------------------------------------------------|----------------------------------------------------------------------------------------------------|
| Name                                                        | Description                                                                                                    |
| Show temporary dynamic queues                               | Select to display temporary dynamic queues.                                                                                                    |
| Show full names for favorites shortcuts                     | Displays entire object path names on the Favorites tab.                                                                                                    |
| Show full names for search results objects                  | Displays entire object path names for all search results.                                                                                                    |
| Show SYSTEM objects                                         | Select to show SYSTEM objects (objects that begin with SYSTEM or NASTEL).                                                                                                    |
| Show objects search results from active queue managers only | Select to only search active queue managers. If off, all objects are shown, even from queue managers that are not currently active (will produce duplicates of the same object). This option is selected by default.                                                                                                    |
| Show Manager for default schemas                            | By default, the <b>Manager Name</b> is the second viewlet column displayed. Uncheck this setting to remove the Manager Name column.                                                                                                    |
| Show advanced viewlet filtering                             | Shows applicable advanced attribute filtering options at the top of search viewlets, so that you can adjust them more easily. Options shown are relevant to the object type (queues, channels, listeners, EMS routes, and so on). Advanced filter options can include settings from the viewlet properties such as Node, Manager, Object, queue Type, Attribute filters, and Message Search criteria. They can also include the user and global settings checkboxes <b>Show empty queues</b> and <b>Show SYSTEM objects</b> (labeled <b>Empty</b> and <b>System</b> , respectively). |
|                                                             | This setting applies to viewlets for IBM MQ, EMS, Kafka, and IIB products, including temporary viewlets. It does not apply to favorites viewlets, external viewlets, or system-generated viewlets in the Workspace dashboard.                                                                                                    |
|                                                             | To learn more about advanced attribute filtering for a specific viewlet, see <u>Attribute Filter</u> .                                                                                                    |
| Show Viewlet's Product's<br>Color                           | Applies the product color settings from the Colors tab of the Settings window to the IBM MQ, EMS, Kafka, IIB, and ACE product viewlets. By default, a gradient is used, unless the <b>Flat Color</b> checkbox has been selected on the <i>Color</i> tab.                                                                                                    |
| Automatically update<br>viewlet data on refresh             | When this setting is enabled, and another user updates the properties of a viewlet on a dashboard that you have open, the viewlet is updated automatically the next time its data is refreshed. This also holds true if you updated the viewlet yourself, from another computer.                                                                                                    |

| Table 4.4.4.1.1.1-A. User Settings |                                                                                                    |
|------------------------------------|----------------------------------------------------------------------------------------------------|
| Name                               | Description                                                                                                    |
|                                    | If this setting is not enabled, the viewlet information is not updated automatically; instead, Nastel Navigator will inform you of the pending synchronization.                                                                        |
| Show log out window                | When this option is selected, users receive a confirmation message after they click the Logout button on the toolbar. Users can click <b>Yes</b> to log out of Nastel Navigator or <b>Cancel</b> to leave it open.                     |
|                                    | A <b>Remember this option</b> checkbox is available to prevent future prompts; but clearing this setting has the same effect; the user is automatically logged out, bypassing the confirmation message.                                |
| Collapse all viewlets on login     | You can choose to display all viewlets as collapsed at login. This option can be set at the global or user level. If you do not have this option enabled, then the next time you log in, viewlets will revert to their previous state. |
|                                    | Note that Workspace dashboard viewlets are not subject to this setting.                                                                                                    |
| Search Settings: Result limit      | For new viewlets. Define the default maximum number of results (objects) a search request will return. Use this to limit the number of managers, connections, routes, and so on, to be included in new viewlets by default.            |
|                                    | This setting overrides the corresponding Global Settings value.                                                                                                    |
| Restore Default button             | Select to restore to default settings.                                                                                                    |

#### 4.4.4.1.1.2 Global Level

The **User Settings** tab located on the *Global Settings* window is shown below and described in *Table 4.4.4.1.1.1-A*. Admins can edit the global settings by clicking the **Edit global settings** button located at the bottom of the screen.

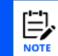

Please note, updating the global settings will not affect existing users (admins can reset a user's settings back to the global settings on the Manage Users tab (Section <u>4.4.4.2.2</u>)).

After making updates to global settings, click the **Save Changes** button to save and exit the screen. From this point forward, any new users added to the system will receive these settings. When editing global settings, you can switch back to updating your own settings by clicking the **Edit user settings** button located at the bottom.

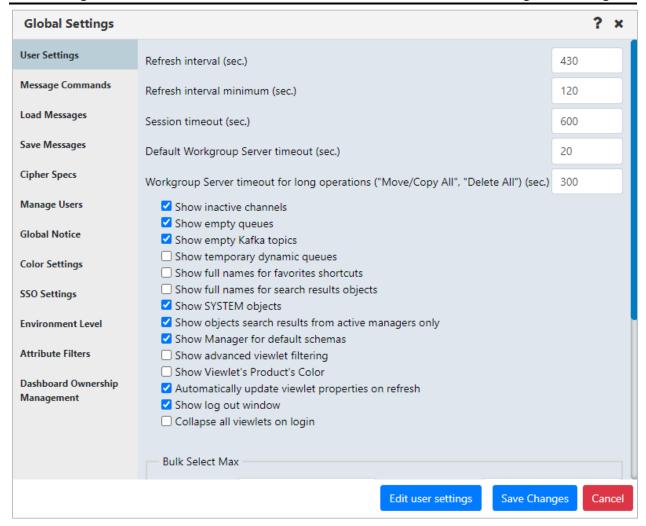

Figure 4.4.4.1.1.2-A. Global User Settings

| Table 4.4.4.1.1.2-A. Global User Settings |                                                                                                    |
|-------------------------------------------|----------------------------------------------------------------------------------------------------|
| Name                                      | Description                                                                                                    |
| Refresh interval minimum (sec.)           | To conserve system resources, you can now prevent users' viewlets from being refreshed too frequently by establishing a minimum value for refresh intervals. This minimum threshold, Refresh interval minimum (sec.), is stored in Global Settings. When it is changed, all user-defined refresh intervals that fall below it are set to the threshold from Global Settings; the updated interval goes into effect the next time the user logs in.        |
| Session timeout (sec.)                    | For security reasons, user sessions are set to terminate after a defined period of inactivity (known as the "session timeout"). The Session timeout (sec.) value is defined on the Global Settings dialog. The default value is 600 seconds (10 minutes). If a user's session has been idle for 10 minutes, the Extend Session dialog is displayed, and the user can either click Continue to extend the user session or Log Out to exit the application. |

| Table 4.4.4.1.1.2-A. Global User Settings                                                    |                                                                                                    |
|----------------------------------------------------------------------------------------------|----------------------------------------------------------------------------------------------------|
| Name                                                                                         | Description                                                                                                    |
| Default Workgroup Server timeout (sec.)                                                      | Default timeout value for most Workgroup Server operations.<br>See also "Workgroup Server timeout for long operations" below.<br>The default value is 20 seconds.                                                           |
| Workgroup Server timeout<br>for long operations<br>("Move/Copy All", "Delete<br>All") (sec.) | Default timeout value for long Workgroup Server operations only. Overrides Default Workgroup Server timeout (sec.). The default value is 300 seconds.                                                                       |
| Security Manager URL                                                                         | Location of Nastel Navigator Security Manager. The default value is /apodwsm.                                                                                                    |
| Main Help URL                                                                                | Defines the URL destination for the help icon on the toolbar.  By default, the help icon opens the Nastel Navigator Resource Center; however, a different online destination can be configured here.                        |
| Bulk Select Max options                                                                      | The Bulk Select Max options in Global User Settings control the number of objects in a viewlet that can be selected using the bulk select check box:                                                                        |
|                                                                                              | For General objects (that is, all objects except queue managers), the default limit is now set to 100 objects. If there are more than 100 objects in the viewlet, the Bulk Select check box is unavailable.                 |
|                                                                                              | For Restricted objects, which right now only includes queue managers, the default limit is set to 10 objects. If there are more than 10 objects, the Bulk Select check box is unavailable.                                  |
|                                                                                              | Either limit can be set from 0 to 1000.                                                                                                    |
| Search Settings: Result limit                                                                | For new viewlets. Define the default maximum number of results (objects) a search request will return. Use this to limit the number of managers, connections, routes, and so on, to be included in new viewlets by default. |
| Search Settings: Search depth                                                                | Define the number of records will be searched within each queue manager.                                                                                                    |

### 4.4.4.1.2 Message Commands Tab

The **Message Commands** tab, located on both the *User Settings window* and the *Global Settings window*, provides settings for browsing messages. The various options are described in *Table 4.4.4.1.1.2-A*.

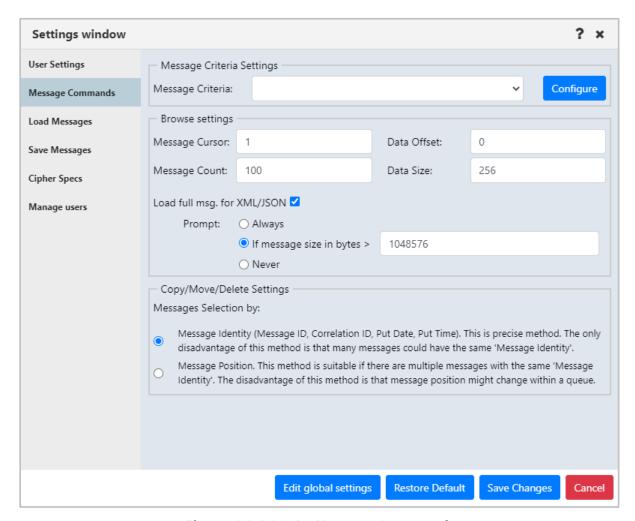

Figure 4.4.4.1.2-A. Message Commands

| Table 4.4.4.1.2-A. Message Commands |                                                                                                    |
|-------------------------------------|----------------------------------------------------------------------------------------------------|
| Name                                | Description                                                                                                    |
| Message Criteria<br>Settings        | A filter for messages. When criteria set is specified, it can be used to browse, copy, move, re-route, and delete messages which satisfy the selected criteria's specifications. When a message criteria record is selected to filter messages, it also applies to the Put New Message option. Message criteria are also available to set default MQMD header values when you load messages from a file (Load from File option). |
| Message Criteria                    | Select an existing message criteria set from the drop-down list to apply to the messages. Only one message criteria set can be specified.                                                                                                    |
| Configure button                    | Create, edit, or delete message criteria ( <u>Message Criteria</u> ).                                                                                                    |

| Table 4.4.4.1.2-A. Message Commands       |                                                                                                    |
|-------------------------------------------|----------------------------------------------------------------------------------------------------|
| Name                                      | Description                                                                                                    |
| Browse Settings                           | The following describes browse options:                                                                                                    |
| Message Cursor                            | Enter message cursor; that is, where to start reading the message. Range: 1 – 99999999. Default: 1 (Required)                                                                                                    |
| Data Offset                               | Enter message data offset. (Required)                                                                                                    |
| Message Count                             | Enter the number of messages to be displayed in the <b>Message</b> tab. (Required)  The default setting is 500, but the Administrator can change this to any value from 1 to 1,000. However, if the user enters a value that is greater than the default, it will not be saved. The value will revert to the default.                                                                                                    |
| Data Size                                 | Enter the message data size (in bytes) you would like the system to load. (Required)                                                                                                    |
| Load full msg. for                        | Full messages are needed for XML and decode views. Enable this option to allow full messages to be loaded when in an XML or decode view.                                                                                                    |
| XML and Decode views                      | When enabled, the system can be configured so that a confirmation prompt can appear before loading the full message. See below <b>Prompt</b> options to select desired criteria.                                                                                                    |
|                                           | When the <b>Load full msg. for XML and Decode views</b> option is enabled, the <b>Prompt</b> options appear. These options control whether to display a confirmation prompt before loading a full message for XML and decode views. Select one of the following options:                                                                                                    |
| Prompt                                    | <ul> <li>Always: Before loading full messages, the system will ask the user if the full message should be loaded.</li> <li>If message size in bytes &gt;: Specify an amount. The prompt asking if the full message should load will only appear when the message size is larger than the size specified.</li> <li>Never: a confirmation prompt will never appear.</li> </ul>                                                                                                    |
| Messages<br>Selection by radio<br>buttons | Provides Copy/Move/Delete options. Available when <b>User settings</b> is clicked or if you are in <b>Copy/Move/Delete</b> messages operations.                                                                                                    |
|                                           | As noted in the description on the dialog, the disadvantage of selecting messages by position (the <b>Message Position</b> method) is that a message's position might change within a queue. For this reason, when you select the <b>Message Position</b> method, the icons for deleting, rerouting, copying, and editing are not available when multiple individual messages are selected. You can still choose to copy, move, or delete <i>all</i> messages using the message(s) pop-up menu. |
| Restore Default<br>button                 | Restores the default settings.                                                                                                    |

#### 4.4.4.1.2.1 Message Criteria

When you click the **Configure** button on the **Message Commands** tab of either the *User Settings Window* or the *Global Settings window*, the *Message Criteria* window opens. Below the **name** header is the list of existing message criteria sets, i.e. *Count*.

#### **User Level**

At the User level, the Message Criteria window displays a list of the message criteria records that you (the current user) have created. To add, edit, and delete criteria records, you must have the **Manage Private Message Criteria** right in the Nastel Navigator Security Manager.

A user's message criteria record can be selected in the Active Filter of a queue to filter its results; in this case, the Put New Message option for that queue is also affected by the message criteria filter. Message criteria records that concern message descriptor properties can also affect messages loaded through the Load from File option (the message criteria record can be selected from the MQMD Header Default Values list).

#### **Global Level**

At the Global level, the Message Criteria window displays a list of global message criteria records only. To add, edit, and delete global criteria records, you must have the **Manage Global Message Criteria** right in the Nastel Navigator Security Manager.

Use the buttons described below to create, edit, or delete message criteria sets.

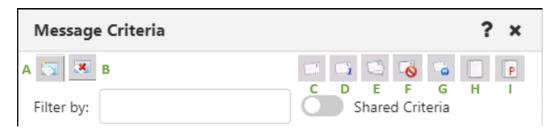

Figure 4.4.4.1.2.1-A. Message Criteria Window

**A:** Add new message criteria. After clicking this button, a new blank row appears. Double click on the new row to enter a name for the criteria set (do the same to rename an existing criteria). Customize its properties using the toolbar buttons. Click **Save** when finished.

- **B:** Delete selected message criteria (please note, that there is no delete confirmation).
- **C:** Customize Message Descriptor properties.

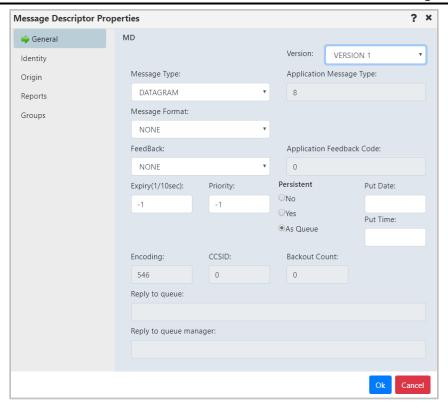

Figure 4.4.4.1.2.1-B. Message Descriptor Properties Window

**D:** MD1 – message descriptor properties. Opens the same windows when the MD option is clicked with the exception of the **Group** tab.

**E:** MDE – message descriptor extension properties.

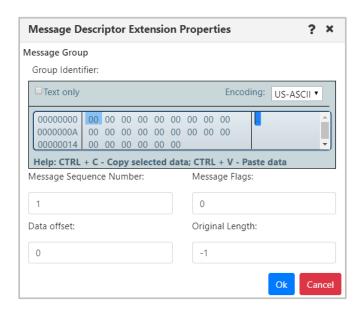

Figure 4.4.4.1.2.1-C. Message Descriptor Extension Properties Window

F: DLH - dead letter queue header properties.

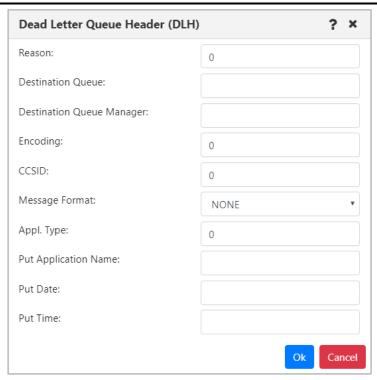

Figure 4.4.4.1.2.1-D. DLH - Dead Letter Queue Header Properties

**G:** XQH – transmission queue header properties.

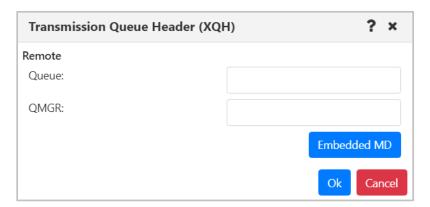

Figure 4.4.4.1.2.1-E. XQH - Transmission Queue Header Properties

Click the **Embedded MD** button to open the *Message Descriptor Properties* window (Figure 4.4.4.1.2.1-B.).

H: Data – message data criteria.

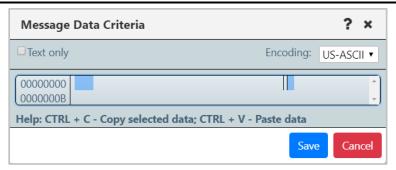

Figure 4.4.4.1.2.1-F. Message Data Criteria

**I:** Message Properties – Ability to search messages based on message properties (including RFH2 header fields). Both key and value must match. When searching multiple properties, all property keys and values must match (&&).

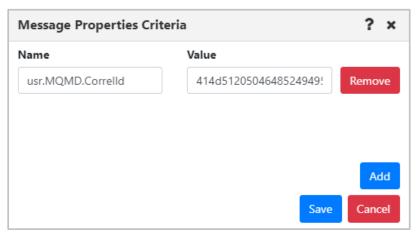

Figure 4.4.4.1.2.1-G. Message Properties Criteria

### 4.4.4.1.3 Load Messages Tab

The **Load Message** tab, located on both the *User Settings window* and the *Global Settings window*, is shown below and described in *Table 4.4.4.1.3-A*. This tab is used for the configuration of loading messages into a queue from a file.

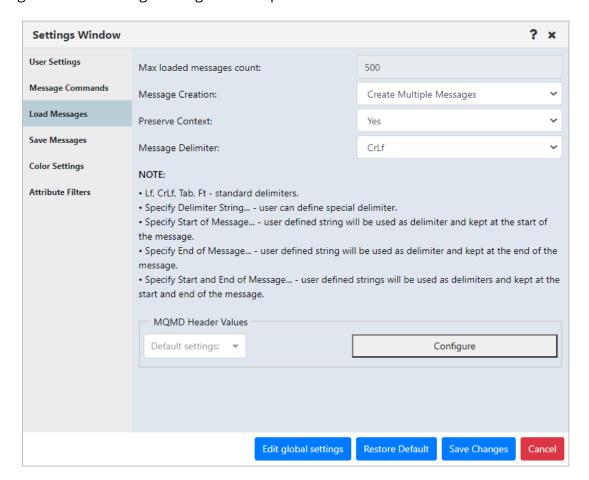

Figure 4.4.4.1.3-A. Load Messages

| Table 4.4.4.1.3-A. Load Messages |                                                                                                    |
|----------------------------------|----------------------------------------------------------------------------------------------------|
| Name                             | Description                                                                                                    |
| Max loaded messages count        | The <b>Max loaded messages count</b> depends on a queue manager's capacity to support a large number of messages.                                                                                |
|                                  | You must set this value at the global settings level (click <b>Edit Global Settings</b> ). The user settings field reflects the global setting; it is for display only.                          |
| Message Creation                 | Specify if you would like a single message created or multiple messages.                                                                                                    |
| Preserve Context                 | Specify if you would like the message context preserved.                                                                                                    |
| Message Delimiter                | Select the delimiter used from the <b>Message Delimiter</b> dropdown list. An explanation of the options appears immediately below the drop-down. Please note <b>Ft</b> represents the Form Feed |

|                               | Table 4.4.4.1.3-A. Load Messages                                                                                                    |
|-------------------------------|----------------------------------------------------------------------------------------------------|
| Name                          | Description                                                                                                    |
|                               | delimiter.                                                                                                    |
| MQMD Header Default<br>Values | Click <b>Configure</b> to view or configure the default Message Descriptor (MD) properties. (Some of these properties are described in the table in <u>Message Descriptor Properties</u> .) If you already have a configuration for message descriptor properties that has been saved through Message Commands (see <u>Message Commands Tab</u> ), you can select a saved configuration from the MQMD Header Values list to use as a template (that is, a starting point) for changes to the MQMD header values. |
|                               | You can also make changes to a previously saved message criteria record from here by selecting the record from the MQMD Header Values list, clicking <b>Configure</b> , updating the configuration, and clicking <b>Save Changes</b> , as long as the record is not global or shared by another user (shared records in the list are displayed with a green Shared Filter icon .) When saved, changes to the selected record become the default settings.                                                        |
| Restore Default button        | Restores the default settings.                                                                                                    |

### 4.4.4.1.4 Save Messages Tab

The **Save Messages** tab, located on both the *User Settings window* and the *Global Settings window*, is shown below and described in *Table 4.4.4.1.3-A*. Use this tab for the configuration of saving messages into a file from a queue.

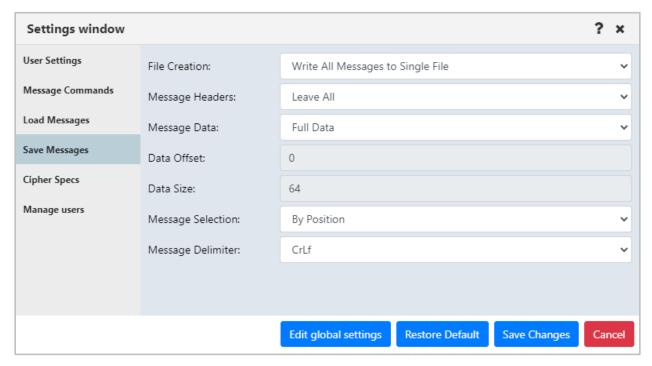

Figure 4.4.4.1.4-A. Save Messages

| Table 4.4.4.1.4-A. Save Messages |                                                                                                    |
|----------------------------------|----------------------------------------------------------------------------------------------------|
| Name                             | Description                                                                                                    |
| File Creation                    | Select if you would like messages saved to a single file or separate files.                                                                                                    |
| Message Headers                  | Select either <b>Leave All</b> , <b>Strip All</b> or <b>Strip MD</b> . Please note that the <b>Strip MD</b> setting will strip message descriptors.                                                                                                    |
| Message Data                     | Select either <b>Full Data</b> to save entire messages or <b>Selected Data</b> to only save a specified amount. The amount to save is specified within the <b>Data Size</b> field.                                                                                                    |
| Data Offset                      | Enter the starting point of the data.                                                                                                    |
| Data Size                        | This setting is only required when <b>Selected Data</b> is specified for the <b>Message Data</b> setting. Enter the desired message size to be saved.                                                                                                    |
| Message Selection                | Select whether you would like the message selection to be by position or identity. <b>By Identity</b> uses Message ID, Correlation ID, Put Date and Put Time. The disadvantage of using <b>By Identity</b> is that many messages could have the same message identity. Use the <b>By Position</b> option if there are multiple |

| Table 4.4.4.1.4-A. Save Messages |                                                                                                    |
|----------------------------------|----------------------------------------------------------------------------------------------------|
| Name                             | Description                                                                                                    |
|                                  | messages with identical message identities. The disadvantage of using this method is that the message position can change within a queue. |
| Message Delimiter                | Select desired message delimiter for the saved messages. Please note <b>Ft</b> represents the Form Feed delimiter.                        |
| Restore Default button           | Restores the default settings.                                                                                                    |

### 4.4.4.1.5 Color Settings Tab

On the **Color Settings** tab, located on both the *User Settings window* and the Global *Settings* window, color formatting can be applied at the user level or global level. You can specify which colors should represent what objects, giving you the ability to color code viewlets. The color appears in a viewlet's header. You can configure color settings as follows:

- you can specify one color to represent all viewlets of a product, or
- you can specify multiple colors where each viewlet type is represented by a different color, or
- you can select a color to represent a single viewlet

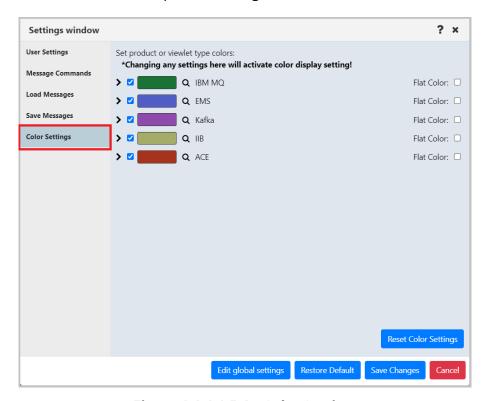

Figure 4.4.4.1.5-A. Color Settings

To activate this feature, you will need to enable the **Show Viewlet's Product's Color** setting on the **Users Settings** tab (see section <u>4.4.4.1</u>).

By default, a gradient is used, unless the Flat Color checkbox has been selected. See the following screenshot for an example of a color coded viewlet with a gradient. In this example, the manager viewlets are colored green:

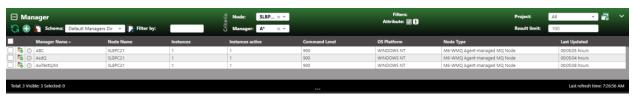

Figure 4.4.4.1.5-B. Green Color Coded Viewlet: Gradient (Default)

When the Flat Color checkbox is selected, the tops of the viewlets have a solid background color. The following screenshot shows an example:

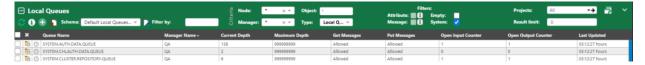

Figure 4.4.4.1.5-C. Green Color Coded Viewlet: Flat Color

**To specify one color to represent all viewlets of a product:** Check off the product and click on its color button. Select a color from the color picker window. You can also enter the desired color's code in RGB, HSL or Hex format by clicking the arrows at the bottom of the color picker window to select the format and enter the color codes.

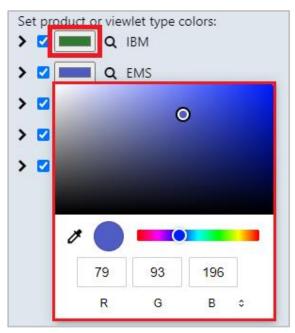

Figure 4.4.4.1.5-D. Select/Enter Color for Objects

**To specify different colors to represent each viewlet type of a product:** Click the expand button for the desired product to view all viewlet types for that product. Check a viewlet and click on the color button to specify the color for this viewlet type. Unchecked viewlets will follow the product's selected color.

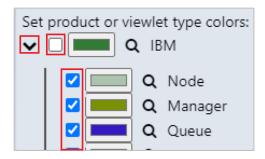

Figure 4.4.4.1.5-E. Specifying Colors for Viewlet Types

You can preview the selected color by hovering your mouse over the magnifying glass.

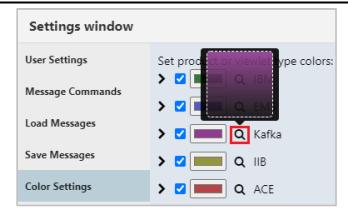

Figure 4.4.4.1.5-F. Preview Selected Color

**To specify a color for a single viewlet:** This is done on *the Create New/Edit Viewlet window* (see Creating New / Temporary Viewlets). Color codes specified on this window will override all color code options selected on the settings windows.

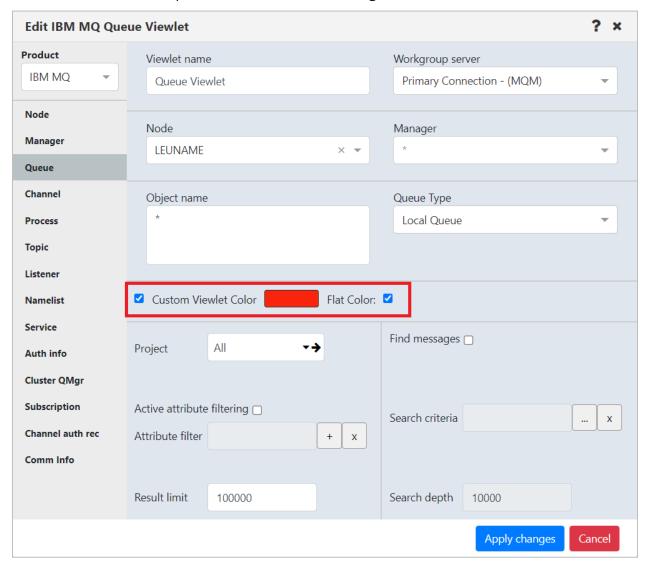

Figure 4.4.4.1.5-G. Set Colors for Individual Viewlets

#### 4.4.4.1.6 Attribute Filter Tab

### *4.4.4.1.6.1 User Settings*

Users with the **Manage Private Attribute Filters** right in Nastel Navigator Security Manager can view the attribute filters that they have created for filtering individual viewlets on the Attribute Filters tab of User Settings. Filters are organized according to Product and Viewlet Type. To view a filter's details, select it from the list; its details are displayed on the right side of the dialog.

Users with this right can add, copy, edit, and delete their own attribute filters from here. (This tab does not include global attribute filters or filters that other users have shared.)

If you also have the Manage Shared Attribute Filters right, you can share the filters you have created. Attribute filters that you have shared are displayed with a green Shared Filter icon . They can be used on viewlets by members of the groups with which you have shared them.

#### *4.4.4.1.6.2 Global Settings*

Users with the **Manage Global Attribute Filters** right in Nastel Navigator Security Manager can view and manage global attribute filters, which are available to everyone. Click **Edit Global Settings** to access the global Attribute Filters tab. From there, you can add, copy, edit, and delete global attribute filters.

For information on adding, copying, sharing, editing, and deleting attribute filters through the *Attribute Filter Management* dialog, see Attribute Filter.

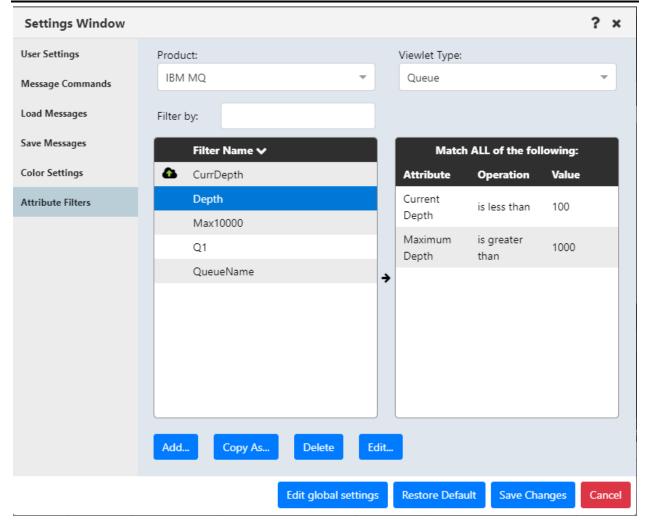

Figure 4.4.4.1.6.2-A. Settings: Attribute Filters

## 4.4.4.2 Global Settings

This section describes settings that can be configured at the global level only. Global settings can only be modified by administrators (those who have the **Manage Administration** right in the Nastel Navigator Security Manager). For information on settings that common to both the user and global levels, see User and Global Settings.

### 4.4.4.2.1 Cipher Specs Tab

On the **Cipher Specs** tab, located on the *Global Settings* window, administrators can deselect the Cipher specifications that they do not want displayed in Nastel Navigator.

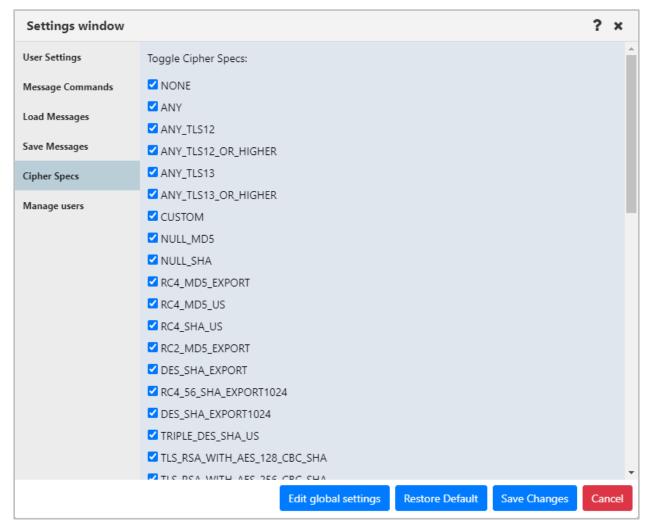

Figure 4.4.4.2.1-A. Cipher Specs

### 4.4.4.2.2 Manage Users Tab

On the **Manage users** tab, located on the *Global Settings* window, administrators can either reset a user's settings back to the default settings or delete the user. Deleting a user deletes all of the dashboards they have created. A deleted user can still log in, but all of their dashboards will be gone. To reset or delete a user, simply click the option within the user's row.

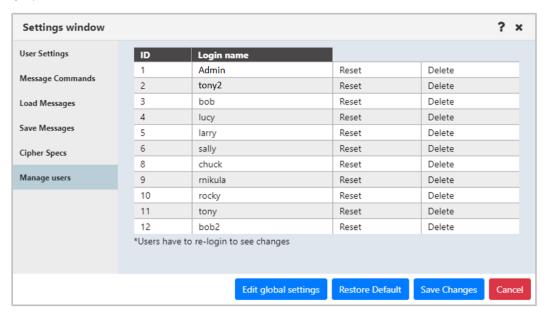

Figure 4.4.4.2.2-A. Manage Users

#### 4.4.4.2.3 Global Notice Tab

The global notice feature on the *Global Settings* window allows administrators to add banner messages that display across the top of Nastel Navigator. For example, a custom banner could be used to announce scheduled maintenance to all users. A user can close a banner message, but it will be displayed again the next time the user logs in. See the example below.

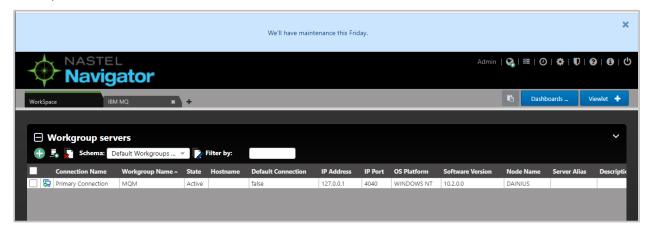

Figure 4.4.4.2.3-A. Custom Banner

Click the **Edit global settings** button located at the bottom of the *User Settings window*.

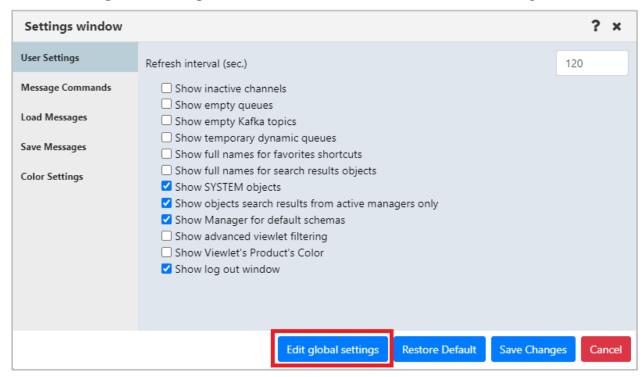

Figure 4.4.4.2.3-A. Edit Global Settings

Go to the **Global Notice** tab and enable the **Display custom notice** option. Enter the desired message within the text box. Please note, the message can have a maximum of 4000 characters.

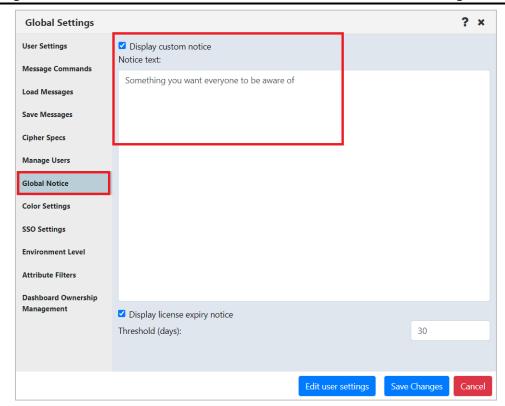

Figure 4.4.4.2.3-B. Enable Global Notice and Enter Message

Click **Save Changes** when finished. From this point forward, all users will see this message display at the top of their screen.

Administrators can also choose to display a warning banner at the top of Nastel Navigator window when a workgroup server license is approaching its expiration date. Select the **Display license expiry notice** check box, and enter the number of days in advance that you want the banner to be displayed (prior to the expiration date) in the **Threshold (days)** field. When the license of any connected workgroup server is due to expire in less than this number of days, a license expiration notice appears to inform users of the time remaining.

#### 4.4.4.2.4 Environment Level Tab

On the **Environment Level** tab, located on the Global *Settings* window, administrators can help users identify which environment they are using by adding a label next to the Nastel Navigator logo, as shown below. You must have the **Manage Environment Level** right to perform the actions described in this section.

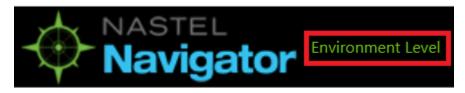

Figure 4.4.4.2.4-A. Environment Level Label Example

To turn on the label, select the **Display Environment Level** checkbox on the Environment Level tab.

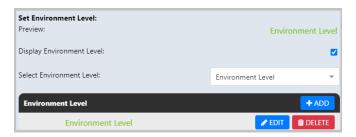

Figure 4.4.4.2.4-B. Set Environment Level

You can format this label whether or not it is currently turned on. Use the *Environment Level Properties* dialog to define a set of colors for the label for each environment, including text, optional text outline, and background color.

Select the **Environment Level** you want to format from the list, and click **Add** to format its label. Set the **Text Color**, **Text Outline**, **Background Color**, and **Text Size**. **Text Outline** and **Background Color** can be turned on and off using the checkboxes. The Preview area shows changes. Click **Save Changes** to return to the *Set Environment Level* dialog.

To edit a format, click the **Edit** button in its row. The *Environment Level Properties* dialog opens. Make changes and save them. To delete a format, click the **Delete** button in its row.

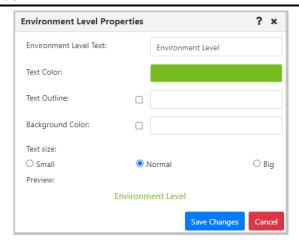

Figure 4.4.4.2.4-C. Environment Level Properties

### 4.4.4.2.5 Dashboard Ownership Management

Dashboard Ownership Management is located on the *Global Settings* window. This feature is intended to manage the dashboards of inactive users before the users' accounts are deleted. Administrators can use it to change the ownership of an inactive user's dashboard, assigning it to a different user. Dashboard Ownership Management provides access to any dashboard in the system. You can view all dashboards by clicking **Search**.

To search for specific dashboards, use the filter on the Dashboard Ownership Management tab (see Figure 4.4.4.2.5-A). You can search by the **Owner** of the dashboard, by its **Title**, or **All** (both **Owner** and **Title**). Searches are case-sensitive.

For shared dashboards, the Permissions column shows the groups that have been granted permissions for the dashboard. When the ownership of a dashboard changes, its permissions carry through to the new owner. In the Permissions column, the following codes are used:

- The "(rw)" code means that the group has both read and write permission for that dashboard. This is equivalent to both read and write icons being selected:
- The "(r)" code means that the group has read only permission for that dashboard. This is equivalent to the read icon being selected:  $\bigcirc$   $\bigcirc$ .

To change dashboard ownership, select one or more dashboards that you want to change the owner of. Click **Change Owner** to open the *Change Dashboard Owner* dialog.

Search for a new Owner by entering part or all of the new Owner's name in the search field and clicking **Search**. Click the **Set Owner** button that corresponds to the Owner you want to assign to the dashboard. Read the warning message that is displayed carefully (see Figure 4.4.4.2.5-B). Click **Yes** to continue applying changes.

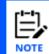

If the changes you have made apply to your own account, you must log out and log in again for them to take effect.

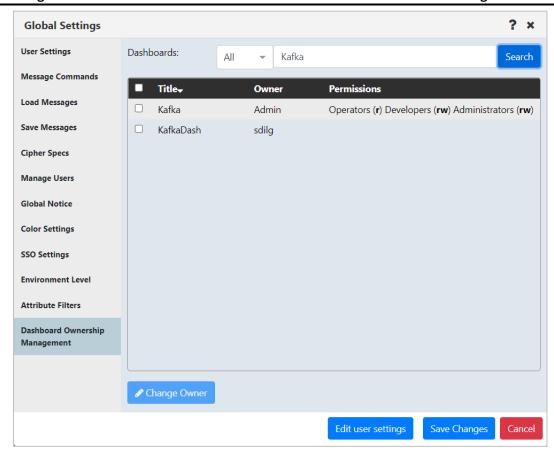

Figure 4.4.4.2.5-A. Dashboard Ownership Management

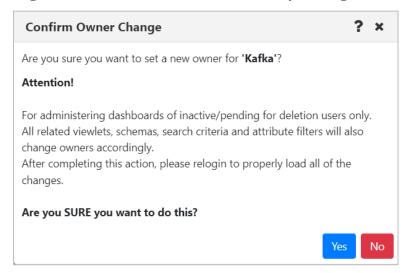

Figure 4.4.4.2.5-B. Confirm Owner Change dialog

## 4.4.5 Request History

Clicking the **Request History** button displays all running and completed tasks.

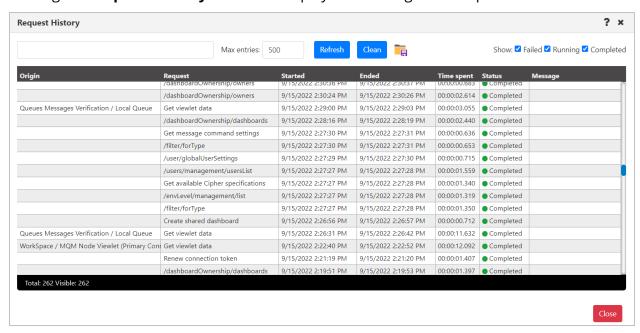

Figure 4.4.5-A. Request History Screen

Several options are available to handle the data displayed:

- Use the Failed, Running and Completed options to filter the history.
- Click the **Clean** button to clear all completed historical requests. Only the requests with a status of *Running* will be displayed.
- To export Request History data to a .csv file to facilitate troubleshooting efforts or investigate performance issues, click the Save Table As CSV button (identified by a red border in the screen shot below).

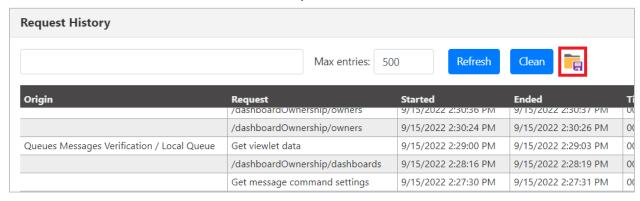

Figure 4.4.5-B. Save Table As CSV Button

# 4.5 Updating the Configuration File

Some settings are stored in a configuration file rather than on dialogs in the user interface. This section describes two of these settings: the length of time for which user tokens are valid, and the ability to cache key database queries to improve the performance of your

system. Both of these configuration settings have default values, but these values can be changed. See the sections immediately below for more information.

## 4.5.1 Renewing Workgroup Server Tokens

After being inactive for 30 minutes (the default time period) the user will need to renew the workgroup server token. The below warning pop-up notification will appear, and the *Renew Token* dialog box will be displayed (*Figure 4.4.1-A*). Enter the workgroup server's password and click **Renew Token** to continue the session.

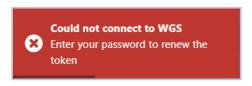

Figure 4.5.1-A. Could Not Connect to WGS

### **Changing the Token Validation Time Period**

#### Open the **navigator.cfg** file located in:

<tomcat\_dir>\webapps\navigator-server\WEB-INF\classes

Edit the tokenLongevity value to your desired time period, in minutes.

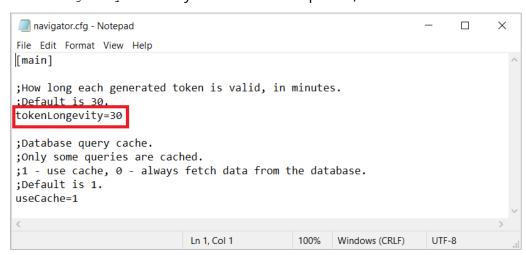

Figure 4.5.1-B. Navigator.cfg - tokenLongevity Value

# 4.5.2 Caching Key Database Queries

To improve system performance, by default a limited set of database queries are stored within the cache instead of being obtained from the database. These queries capture key information, such as the items listed below:

- User ID
- Global user timeout settings
- User settings

This cached information will expire 90 minutes after the end of your most recent session. After it has expired, values will be obtained from the database.

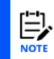

When key database queries are cached, user permissions are also cached for the current session only. The permissions cache is then reset each time a user logs on. During a session, if that user's permission to perform an action is removed in Web Security Manager, and the action requires workgroup server involvement, then the user will not be able to complete the action.

Please keep in mind that, with the exception of user permissions, neither logging in nor logging out of the application has an immediate effect on this cached data. The cached information that is not related to permissions is only considered "expired" when one of the following takes place:

- The 90-minute lifespan of the cache instance (beyond the most recent user session) has elapsed.
- The application or server is restarted.

### **Changing the Database Query Cache Setting**

As stated above, by default this setting is "on" (key queries are cached). If you would like to obtain this queried information from the database instead of from the cache, you can change this setting.

### Open the **navigator.cfg** file located in:

```
<tomcat dir>\webapps\navigator-server\WEB-INF\classes
```

Edit the useCache value to your desired setting: 0 (obtain values from the database) or 1 (used cached values).

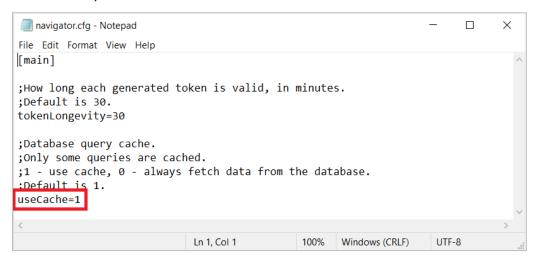

Figure 4.5.2-A. Navigator.cfg - useCache Value

# 4.6 Scheduling

Nastel Navigator provides the ability to schedule object actions. Actions can then take place at a later time, such as during a change or testing window. Depending on the object type, various actions can be scheduled. These actions include creating, deleting, and modifying objects, as well as start and stop actions. Message actions such as loading messages to a file or clearing a queue can also be scheduled.

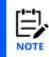

To use the scheduling feature your workgroup server must have the *Scheduler* plugin. This plugin is not included with the standard Nastel Navigator installation package. Check out the <u>Nastel Navigator Workgroup Server Expert V10 – Installation Guide</u> for instructions on how to install the Scheduler package.

### 4.6.1 What Actions Can Be Scheduled?

There are several actions that can be scheduled. If there is a green **Schedule** button on an object's command window, then that action can be scheduled.

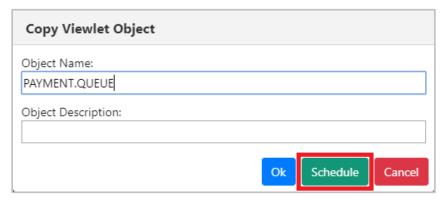

Figure 4.6.1-A. Schedule Icon

## 4.6.2 How to Create a Scheduled Action

When creating a viewlet in the *Create new <object> viewlet* window (*Figure 4.3.1.1-A*), select the **Workgroup Server** configured for scheduling. All viewlets will have a clock icon next to each object. The color of this icon represents the status of scheduled tasks for each object:

- O no scheduled items found
- O all scheduled items found are complete
- O scheduled items are present, and none are pending
- O scheduled items include some pending authorization
- O some scheduled items failed

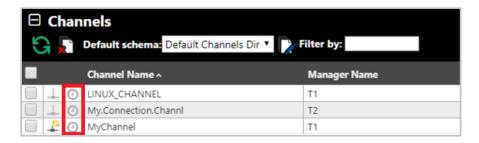

Figure 4.6.2-A. Schedule Icon

Select the object you want to schedule a job for. From the pop-up menu, select **Commands** and the desired action. On the next screen, there will be a green **Schedule** button. Click that to schedule the action for a later time.

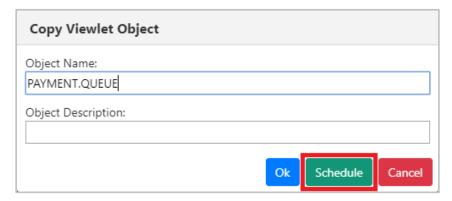

Figure 4.6.2-B. Schedule Button

#### **Example**

As an example, select a channel to open its pop-up menu. Select **Commands** and the desired action (*Figure 4.3.5-A*), for example, **Start Channel**. The *Start Channel* dialog window opens. Click the green **Schedule** button to open the **Scheduler** dialog window.

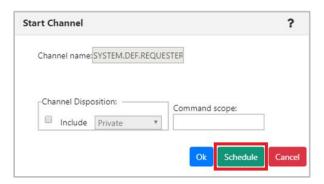

Figure 4.6.2-C. Start Channel - Schedule

Enter the date and time. Specify a name for the scheduled job within the **Tag for scheduled job** field.

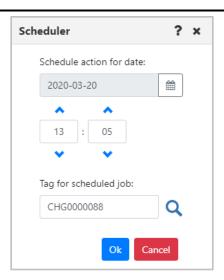

Figure 4.6.2-D. Schedule Channel Start

If the tag has been previously used to create scheduled actions, you can click the magnifying glass to view all details. A window similar to the figure immediately below appears.

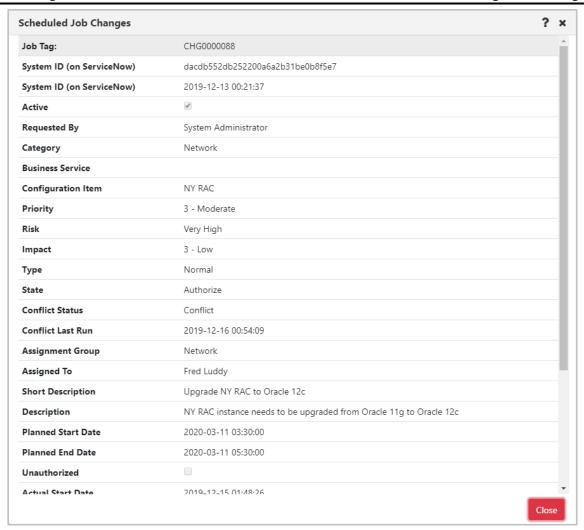

Figure 4.6.2-E. Scheduled Job Changes

Back on the *Scheduler* window, click **Ok**. The action is now scheduled. The clock icon of the modified object will now appear green.

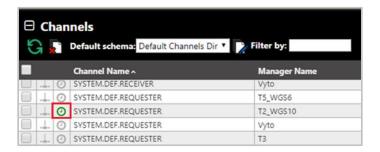

Figure 4.6.2-F. Channel with Scheduled Task

Click the green clock to view the selected object's scheduled commands.

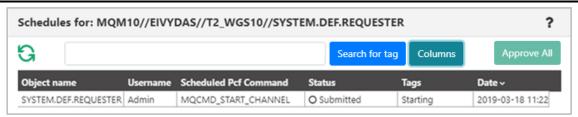

Figure 4.6.2-G. Scheduled Command to Start Channel

Scheduled commands can have a status of submitted, approved, cancelled, success, failure, ready, or pending.

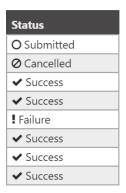

Figure 4.6.2-H. Scheduled Commands Statuses

The viewlet can be updated for a customized view, see <u>Customizing Viewlets</u>, for more information. Please note that customizing column locations, width and/or order are not saved and will only exist in the current session.

## 4.6.3 Viewing All Scheduled Jobs

All past and future scheduled actions can be found by clicking the clock icon from the toolbar at the top right of the screen (*Figure 4.4-A*). This opens the **Schedules** window. If you have scheduled a command but it does not appear in the list, click the **Refresh** button to reload the screen. Use the **Search** field to quickly filter and locate a scheduled task by entering its tag name and clicking the **Search for tag** button.

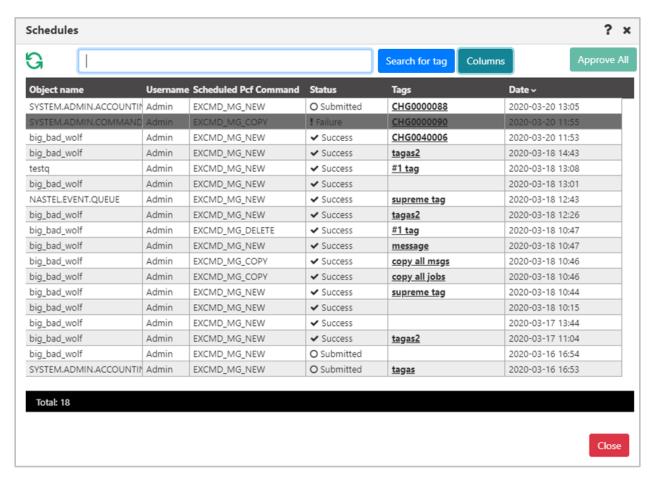

Figure 4.6.3-A. Schedules List

Click anywhere on the record's line to view details of the scheduled task. Tasks can also be cancelled from this screen.

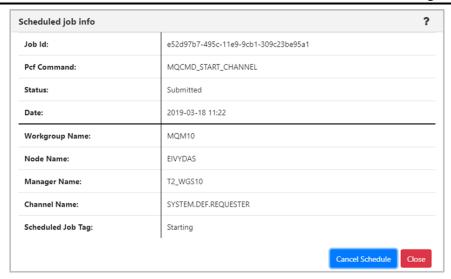

Figure 4.6.3-B. Scheduled Action Details

#### 4.6.3.1 Scheduler Window Columns

You can change which columns are displayed on the *Schedules* window. To do this, click on the **Columns** button.

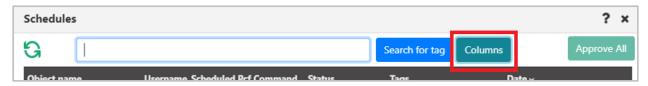

Figure 4.6.3.1-A. Columns Button

The following screen opens. Check off the columns you want to be displayed on the *Schedules* window.

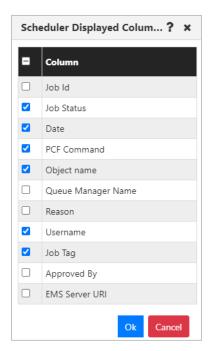

Figure 4.6.3.1-B. Selected Scheduler Window Columns

If no columns are selected an error will appear informing you that at least one column needs to be selected.

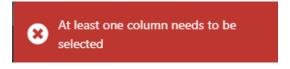

Figure 4.6.3.1-C. No Columns Selected Error Message

## 4.7 Create Objects

There are two methods to create objects which are discussed in the below sections. For information on creating nodes, remote queue managers and remote EMS managers, see sections <u>4.2.2.1.1</u>, Create a Node, <u>4.2.2.1.2</u>, Create Remote Queue Managers and <u>4.2.2.1.3</u>, Create Remote EMS Manager.

#### Method #1

Select the **Create** option from an object's pop-up menu. Objects created in this manner will automatically take on the path of the selected object. The dialog windows that will appear are described in sections 4.7.1 - 4.7.4 below.

#### Method #2

Click the **Add** button within an object's viewlet. The *Select object path* window opens allowing you to fully customize the path of the new object.

Select the workgroup server, node, and queue manager to create a specific path for the new object. Use the drop-down menus to select your options, or type your entries into the fields. Leave an asterisk to create a new object in every node and queue manager of the selected WGS.

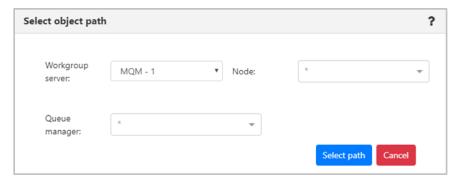

Figure 4.7-A. Select Object Path

Multiple nodes and queue managers can be selected at a time; a new object will be created in each selection. Remove unwanted items by simply clicking the **X** icon immediately to the left of an item's name or clear an entire field by clicking the **X** icon on the right side of the field.

Click **Select path** to save. The following sections discuss the dialog windows that appear for each object.

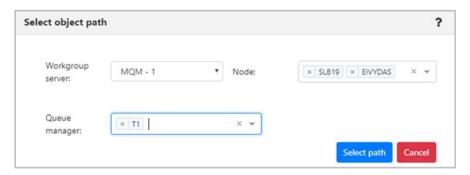

Figure 4.7-B. Select Object Path - Multiple

### 4.7.1 Create Process

In a Process viewlet, after clicking the **Add** button or selecting **Create Process** from the pop-up menu, the following window appears to customize the properties of the new process being created.

Populate the fields on the **General** and **Extended** tabs. Click **Ok** when finished to create the process.

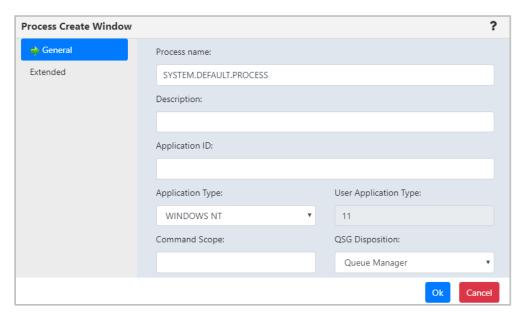

Figure 4.7.1-A. Process Create Window

### 4.7.2 Create Queue Manager

From a Queue Manager viewlet, select **Create Queue Manager** from the pop-up menu to open the *Queue Create Window*. Enter the new queue manager name (required) and populate other needed details. Enable the **Make this default queue manager** checkbox if you would like it to be the default queue manager the applications connect to when there is no queue manager specified. Click **Next** and update options on the proceeding windows as needed.

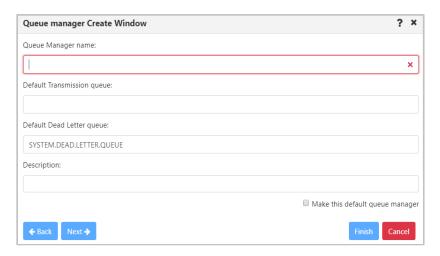

Figure 4.7.2-A. Create Queue Manager Window

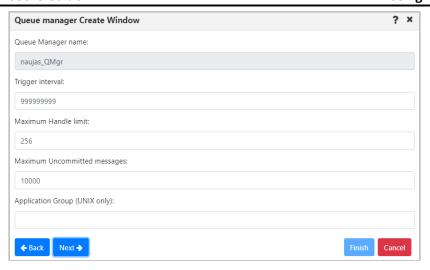

Figure 4.7.2-B. Create Queue Manager Window

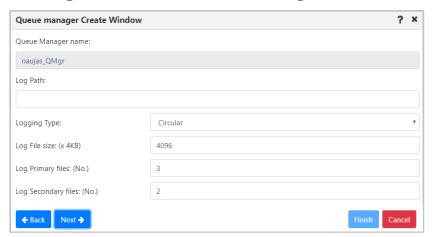

Figure 4.7.2-C. Create Queue Manager Window

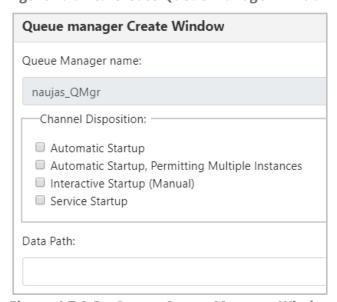

Figure 4.7.2-D. Create Queue Manager Window

On the last screen, click **Finish**. The new queue manager is now created.

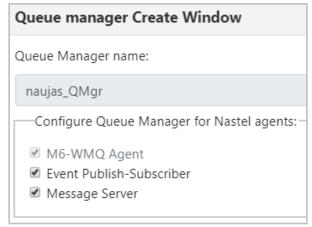

Figure 4.7.2-E. Create Queue Manager Window

## 4.7.3 Create Topic

For information on the properties which can be modified when creating a topic, please see the online IBM documentation:

https://www.ibm.com/support/knowledgecenter/en/SSFKSJ\_7.5.0/com.ibm.mq.ref.adm.doc/q087\_060\_.htm

See <u>Custom Attributes</u> for information on adding custom attributes to a topic (done on the **Custom Attributes** tab).

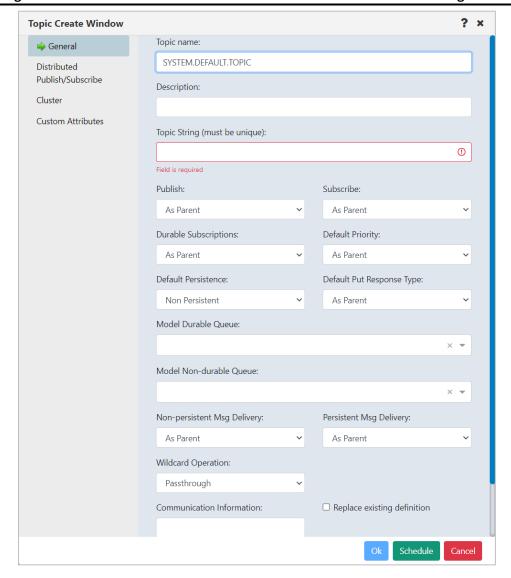

Figure 4.7.3-A. Topic Create Window

### 4.7.4 Create Queue

From a Queue viewlet, select **Create Queue** or **Create EMS Queue** from the queue's action menu or click the **Add** button.

#### Specify a Path for the New Queue

If the **Add** button was clicked, the *Select object path* window will open. Specify the workgroup server, node, queue manager (leave the asterisk to create a new queue in all of the workgroup server nodes and queue managers) and object subtype (*local, model, alias, remote* and *cluster* queues can be created). Click **Select path** to open the *Queue Create* window and move on to the next section.

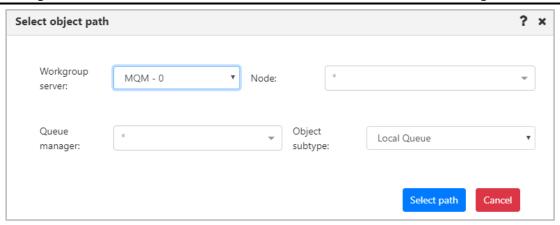

Figure 4.7.4-A Create Queue - Select Object Path

#### *Specify Queue Properties*

When the *Queue Create Window (Figure 4.7.4-B)* or *EMS Queue Create Window (Figure 4.7.4-C)* opens, enter a queue name (required), and specify all desired options. Please see section <u>4.3.4.2</u>, *Queue Properties*, for more information on the queue properties in the *Queue Create Window*.

See <u>Custom Attributes</u> for information on adding custom attributes to a queue (done on the **Custom Attributes** tab).

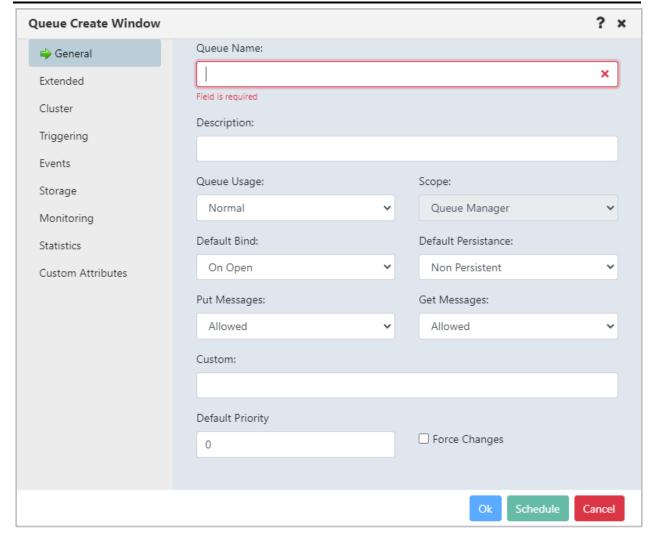

Figure 4.7.4-B. Queue Create Window

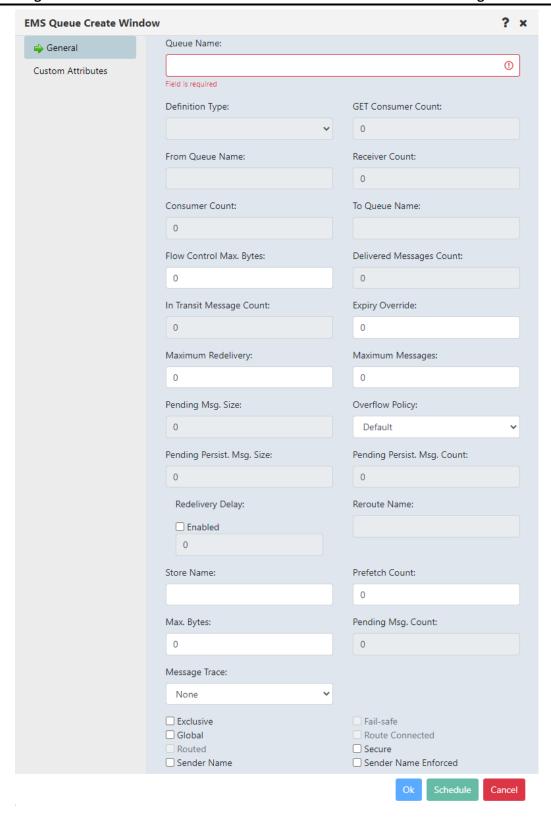

Figure 4.7.4-C. EMS Queue Create Window

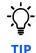

If your newly created queue does not appear in a viewlet even after refreshing it, check if the **Show empty queues** option is selected in the **User/Global Settings** window > **User Settings** tab (Figure 4.4.4.1.1.1-A).

#### 4.7.5 Create Listener

From a Listener viewlet, select **Create Listener** from the pop-up menu or click the **Add** button. The following window appears. Specify the properties of the new listener and click **Ok**.

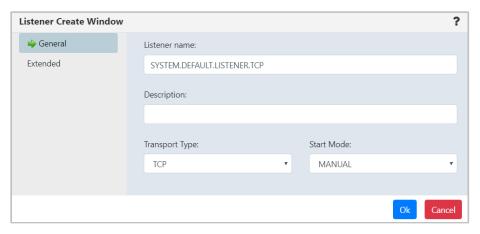

Figure 4.7.5-A. Listener Create Window

## 4.7.6 Create Subscription

From a Subscription viewlet, select **Create Subscription** from the pop-up menu or click the **Add** button. The following window appears. Specify the properties of the new subscription and click **Ok**.

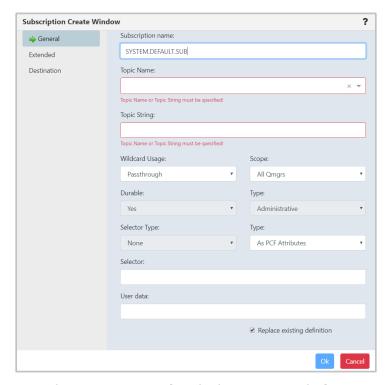

Figure 4.7.6-A. Subscription Create Window

#### 4.7.7 Create Route

Within a Route viewlet, click the **Add** button. The *Select Object Path* window opens; specify the object path of the new route and click **Select path**.

The following window opens. Specify the configurations of the new route and click **Ok**.

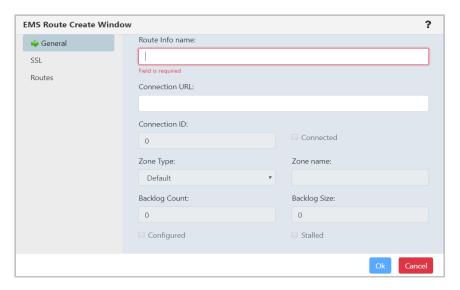

Figure 4.7.7-A. EMS Route Create Window

## 4.7.8 Create Bridge

Within a Bridge viewlet, click the **Add** button. The *Select Object Path* window opens; specify the object path of the new bridge and click **Select path**.

The following window opens. Specify the configurations of the new bridge and click **Ok**.

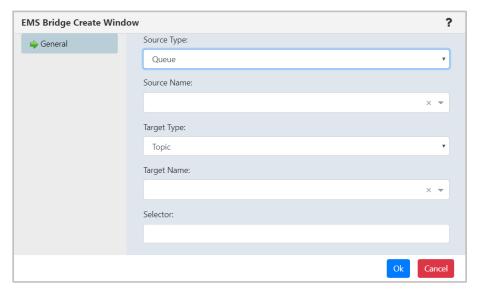

Figure 4.7.8-A. EMS Bridge Create Window

#### 4.7.9 Create Durable

Within a Durable viewlet, click the **Add** button. The *Select Object Path* window opens; specify the object path of the new durable and click **Select path**.

The following window opens. Specify the configurations of the new durable and click **Ok**.

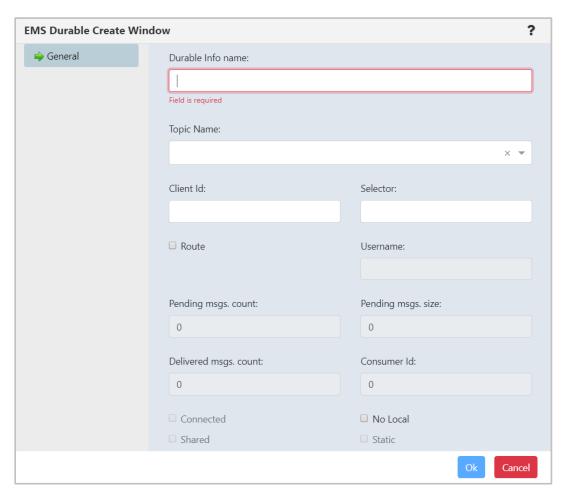

Figure 4.7.9-A. EMS Durable Create Window

## 4.7.10 Create Channel Authentication Record

Click the Add button within a Channel authentication record (channel auth rec) viewlet to create a new record. The Select Object Path window opens. Specify the workgroup server, node, queue manager (leave the asterisk to create a new channel authentication record in all queue managers of the workgroup server) and object subtype. Click Select path to open the Channel Authentication Record Create window. Block User Map, Block Address Map, SSL Peer Map, Address Map, User Map or Queue Manager Map channel authentication record types can be created. For more information, please see the following IBM documentation:

https://www.ibm.com/support/knowledgecenter/en/SSFKSJ\_9.0.0/com.ibm.mq.explorer.doc/e\_properties\_chlauth.html

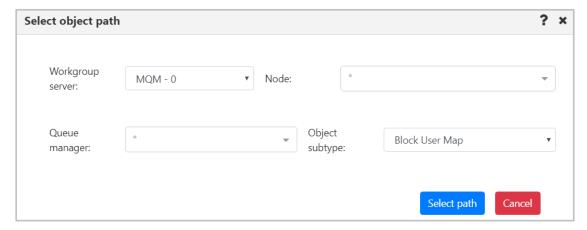

Figure 4.7.1-A. Select Path for Channel Authentication Record

Every channel auth rec type has two common tabs: **General** and **Extended**. On the **General** tab specify the channel profile name and add the description.

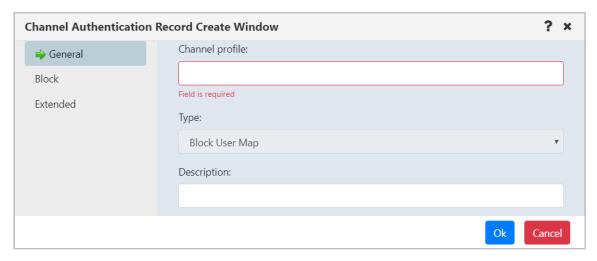

Figure 4.7.10-B. General Tab

On the **Extended** tab, specify **Yes** or **No** from the **Warning** drop-down. Setting this option to **Yes** will use a warning instead of blocking access.

Within the **Custom** field, enter new feature configurations before separate attributes have been introduced.

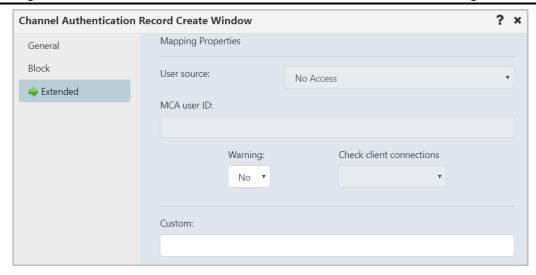

Figure 4.7.10-C. Extended Tab

Block channel auth recs will have the **Block** tab as seen below. Specify users who should not have access to this channel (or channels). Creation of a Block User Map authentication record is displayed in the figure below.

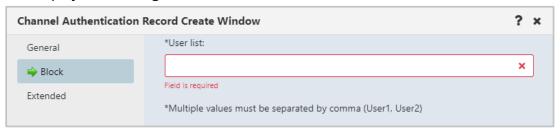

Figure 4.7.10-D. Block Tab

Instead of the **User list** field as seen above, the **Block** tab of a Block Address Map will have an **Address list** field. Enter the IP address(es) or IP address pattern(s) to be blocked from connecting to this queue manager using any channel. The IP address pattern(s) can also include an asterisk as a wildcard to represent one or more parts of the address.

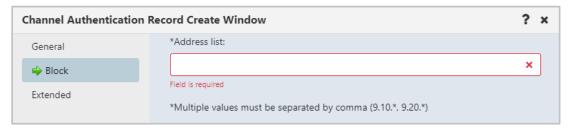

Figure 4.7.10-E. Block Tab

SSL Peer Map, Address Map, User Map and Queue Manager Map records have the **Address** tab. An **Address** field appears on this tab which is used as a filter. Specify the filter to be used to compare with the client or partner queue manager's IP address at the other end of the channel.

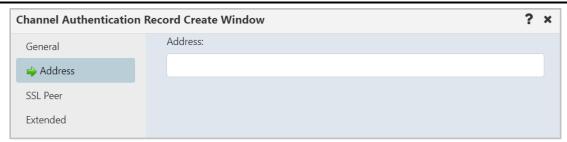

Figure 4.7.10-F. Address Tab

SSL Peer channel auth recs have the **SSL Peer** tab. This tab has fields to specify *SSL Peer* and *SSL/TSL Issuer's Distinguished Name*.

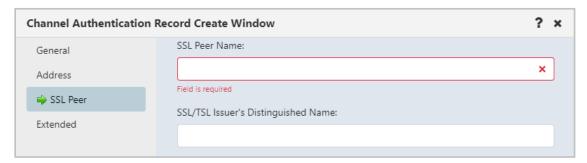

Figure 4.7.10-G. SSL Peer Tab

User Map channel auth recs also have a **ClientUser** tab to specify *Client user ID*.

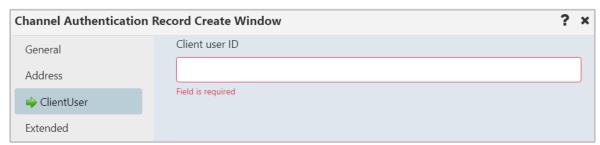

Figure 4.7.10-H. ClientUser Tab

Queue Manager Map records have the **Queue Manager** tab to specify the *Remote queue manager*.

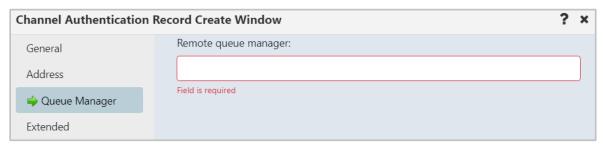

Figure 4.7.10-I. Queue Manager Tab

#### 4.7.11 Create Channel

Within a Channel viewlet, click the **Add** button to create a new channel. The *Select object path* window opens. Specify the channel's path and select its subtype from the drop-down menu. Click **Select path**.

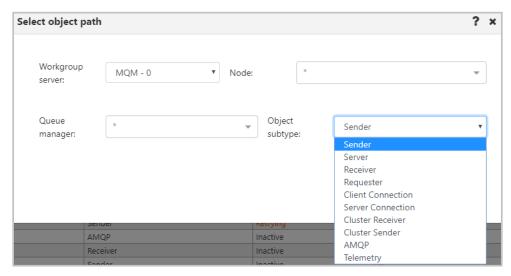

Figure 4.7.11-A. Select Object Path for a New Channel

The Channel Create Window opens. Specify the channel's properties.

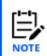

The tabs of the **Channel Create Window** differ according to the channel's type. Consult IBM documentation for the descriptions of channel properties:

https://www.ibm.com/support/knowledgecenter/en/SSFKSJ\_7.5.0/com.ibm.mq.explorer.doc/e\_properties\_channels.htm

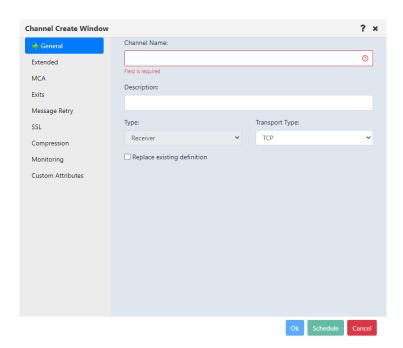

Figure 4.7.11-B. Channel Create Window - General Tab

#### 4.7.12 Create Consumer

When creating viewlets (section <u>Adding and Maintaining Viewlets</u>), go to the **Consumer** tab and enter all details.

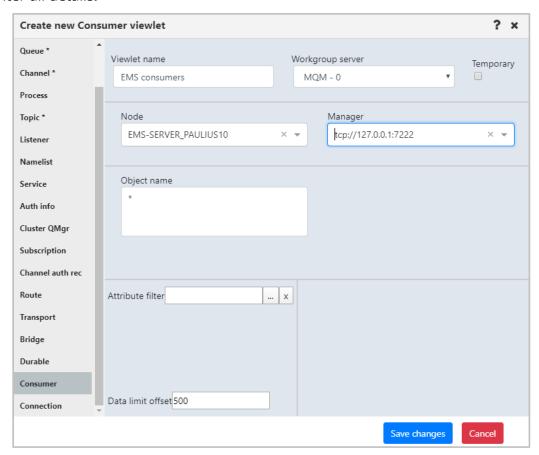

Figure 4.7.12-A. New Consumer

#### 4.7.13 Create Connection

When creating viewlets (section <u>Adding and Maintaining Viewlets</u>), go to the **Connection** tab and enter all details.

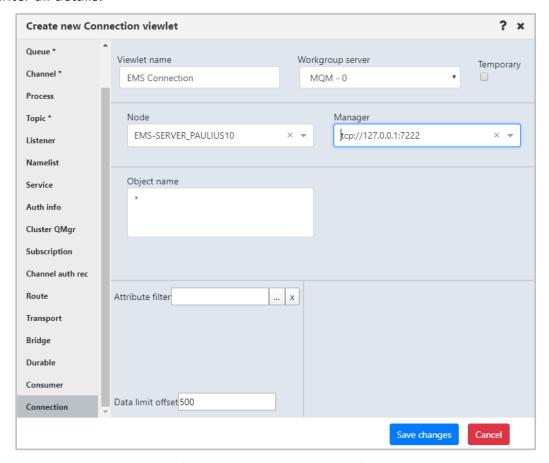

Figure 4.7.13-A. New Connection

## 4.8 Copy Objects

Select the object(s) to copy and use one of the following methods:

click Copy in the object(s) pop-up menu

-or-

use the keyboard shortcut keys, Ctrl + C

After performing one of the above actions, the **Paste** button located at the top right corner of the screen becomes enabled and appears in yellow. Click this button to open the *Select object path* window and specify the workgroup server, node, and queue manager the selected object(s) should be copied to and click the **Copy** button. Refresh the viewlet to see the changes.

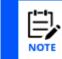

The copy option is available for queues, listeners, and processes.

# **Appendix A: References**

### **A.1 Nastel Documentation**

The following documents relevant to Nastel Navigator can be found in the *Resource Center*.

| Table A-1. Nastel Documentation |                                                     |  |
|---------------------------------|-----------------------------------------------------|--|
| Document Number (or higher)     | Title                                               |  |
| NAV/WGS 101.036                 | Nastel Navigator Workgroup Server Expert            |  |
| NAV/COMP 101.017                | Nastel Navigator Components Installation Guide      |  |
| NAV-SM 667.007                  | Nastel Navigator Security Manager V6 – User's Guide |  |
| M6/MQ 600.005                   | AutoPilot® M6 Plug-in for IBM MQ                    |  |
| APM6/INS 625.002                | AutoPilot M6 Installation Guide                     |  |
| APM6/USR 625.003                | AutoPilot M6 User's Guide                           |  |

#### A.2 Tomcat

http://jakarta.apache.org/tomcat/tomcat-4.1-doc/index.html

## A.3 Java™

http://java.sun.com/products/JavaManagement/reference/docs/index.html http://www.hp.com/products1/unix/java/infolibrary/index.html

### **A.4 MS Windows**

http://www.microsoft.com/windows/default.mspx

## A.5 UNIX

http://www.unix.org/

## A.6 Solaris

http://www.sun.com/software/solaris/

### A.7 Linux

http://www.linux.org/

# **Appendix B: Objects**

The following table is a list of objects and their descriptions.

|          | Table B-1. Objects |                                                                                                    |  |
|----------|--------------------|----------------------------------------------------------------------------------------------------|--|
| Icon     | Name               | Description                                                                                                    |  |
| <b></b>  | Node               | A computer in a workgroup server. An EMS node contains EMS queue managers.                                                                                                    |  |
| <u></u>  | Manager            | Queue (or EMS) managers maintain their queues and provide queuing services to applications.                                                                                                    |  |
|          |                    |                                                                                                    |  |
| Queue    | S                  | An IBM MQ queue is an object in which applications can put and get messages from.                                                                                                    |  |
|          | Local              | Transmission, initiation, dead-letter, command, default, channel, and event queues are types of local queues. A queue is known to a program as local if it is owned by the queue manager to which the program is connected. You can get messages from, and put messages on, local queues. |  |
| To.      | Model              | A model queue is a queue definition template used when creating dynamic queues.                                                                                                    |  |
| <b>=</b> | Alias              | An alias queue is an IBM MQ object that you can use to access another queue or a topic. This means that more than one program can work with the same queue, accessing it using different names.                                                                                           |  |
| -0       | Remote             | To a program, a queue is remote if it is owned by a different queue manager to the one to which the program is connected.                                                                                                    |  |
| Ī.       | Cluster            | A cluster queue is a queue that is hosted by a cluster queue manager and made available to other queue managers in the cluster.                                                                                                    |  |
|          |                    |                                                                                                    |  |
| <u></u>  | Channel            | A channel is a communication link used by distributed queue managers. Channels are objects that provide a communication path from one queue manager to another.                                                                                                    |  |
| **       | Process            | Process definition object is an IBM MQ object that contains the definition of an MQ application. Process definition objects allow applications to be started without the need for operator intervention by defining the attributes of the application for use by the queue manager.       |  |
|          | Topic              | A topic object is an IBM MQ object that allows you to assign specific, non-<br>default attributes to topics. Topics can be subscribed to and can be linked<br>with particular messages.                                                                                                   |  |
| <b>6</b> | Listener           | Listeners are processes that accept network requests from other queue                                                                                                    |  |

| у предоставления предоставления пред |                     |                                                                                                    |  |
|----------------------------------------------------------------------------------------------------|---------------------|----------------------------------------------------------------------------------------------------|--|
|                                                                                                    | Table B-1. Objects  |                                                                                                    |  |
| managers, or client applications, and start associated channe                                                                                                    |                     | managers, or client applications, and start associated channels.                                                                                                    |  |
| <b>=</b>                                                                                                    | Namelist            | A namelist is an IBM MQ object that contains a list of cluster names, queue names or authentication information object names. In a cluster, it can be used to identify a list of clusters for which the queue manager holds the repositories.                                                                                                    |  |
| *                                                                                                    | Service             | Service objects are a way of defining programs to be run when a queue manager starts or stops.                                                                                                    |  |
| <b>⊘</b>                                                                                                    | Auth info           | An authentication information object provides the definitions required to perform certificate revocation checking. There are four types: CRL(LDAP), OCSP, IDPW(OS) and IDPW(LDAP)                                                                                                    |  |
| <b>₽</b>                                                                                                    | Cluster<br>QMgr     | A cluster queue manager is a queue manager that is a member of a cluster.                                                                                                    |  |
|                                                                                                    | Subscriptio<br>n    | An object which requests topic information.                                                                                                    |  |
| <b>②</b>                                                                                                    | Channel<br>auth rec | Channel authentication records allow for more precise control over user access to connecting systems at a channel level.                                                                                                    |  |
|                                                                                                    | Comm Info           | Communication information                                                                                                    |  |
|                                                                                                    |                     |                                                                                                    |  |
| EMS O                                                                                                    | bjects              |                                                                                                    |  |
| -                                                                                                    | EMS<br>Queue        | Encapsulates a provider-specific queue name.                                                                                                    |  |
|                                                                                                    | EMS Topic           | Subjects containing a set of related messages.                                                                                                    |  |
| <u> </u>                                                                                                    | EMS<br>Channel      | Each EMS channel is a client of an EMS server, which acts as a store-and-<br>forward intermediary for all messages through the channel.                                                                                                    |  |
| «                                                                                                    | Route               | The configuration and optionally statistical data about the routed server are represented by an object of this class.                                                                                                    |  |
| &                                                                                                    | Transport           | The data and behavior common to transports of all types that are configured on the EMS server is represented by this abstract class. Transports are mechanisms for importing and exporting messages between EMS and other messaging systems. TIBCO Rendezvous and Rendezvous Certified Messaging are currently the only two types of transports supported. |  |
| 4                                                                                                    | Bridge              | Consists of a source destination name and type and 1 or more BridgeTarget objects.                                                                                                    |  |

|         | Table B-1. Objects                                                                            |                                                                                                    |  |  |
|---------|-----------------------------------------------------------------------------------------------|----------------------------------------------------------------------------------------------------|--|--|
|         | Durable                                                                                       | Represents a durable subscription on the Tibjms server which may be active and receiving messages or it may be dormant, with its messages being stored on the server until it is active again.                                                                       |  |  |
| ि       | Server<br>Properties                                                                          | A TIBCO Enterprise Management Service (EMS) server provides messaging services for applications that communicate by monitoring queues. It ensures that sent messages are directed to the correct receive queue or that messages are routed to another queue manager. |  |  |
|         | Users                                                                                         | Users are specific IDs that allow you to identify yourself to the server.  When logging in, the connect request should be accompanied by a username and password.                                                                                                    |  |  |
|         | Groups                                                                                        | Groups are classes of users. A user can belong to multiple groups. The rights of a user are a combination of the rights of the groups the user belongs to, in addition to any rights granted to the user directly.                                                   |  |  |
|         | Access<br>Control<br>Lists                                                                    | This file defines all rights on topics and queues for all users and groups.                                                                                                    |  |  |
|         | Consumer<br>s                                                                                 | List of EMS Connections.                                                                                                    |  |  |
|         | Connectio<br>ns                                                                               | List of EMS Connections.                                                                                                    |  |  |
|         |                                                                                               |                                                                                                    |  |  |
| Kafka ( | Objects                                                                                       |                                                                                                    |  |  |
| 99      | Broker                                                                                        | The Kafka server (identified by its cluster and integer number), known by its number "0"                                                                                                    |  |  |
| <b></b> | Cluster                                                                                       | A group of Kafka brokers sharing a configuration. The identity of a cluster is generated GUID.                                                                                                    |  |  |
|         | Topic                                                                                         | The container for Kafka messages. The identity of a topic is a user defined name. All brokers in a cluster treat the topic as a single entity.                                                                                                    |  |  |
|         | Partition Where the data is stored, a topic will typically be spread across multipartitions.  |                                                                                                    |  |  |
|         | Message The data. The identity of a message is a Kafka topic, partition, and sequence number. |                                                                                                    |  |  |
| 1 1 105 |                                                                                               | Refers to all of the messages collected for Kafka that are stored in a log. A unique aspect of Kafka is that the messages are not removed when they                                                                                                    |  |  |

| Table B-1. Objects |                              |                                                                                                    |  |
|--------------------|------------------------------|----------------------------------------------------------------------------------------------------|--|
|                    |                              | are read but are aged off the log based on time or size of log.                                                                                         |  |
|                    | Replicas                     | For recovery, Kafka may keep additional copies of the log in case of a media failure.                                                                   |  |
|                    | Producer                     | An application writing messages to a topic.                                                                                                    |  |
|                    | Consumer                     | A single application reading a Kafka topic.                                                                                                    |  |
|                    | Consumer<br>Group            | A collection of applications that share reading a Kafka topic.                                                                                          |  |
|                    | Stream                       | A conduit between Kafka and other products, such as MQ or a database.                                                                                   |  |
|                    | Connector                    | Connector object, associated with Apache Kafka Connect.                                                                                                 |  |
|                    | Schema                       | Confluent Kafka. The Schema registry helps keep track of changes to schemas over time.                                                                  |  |
|                    | Schema<br>Subject            | Confluent Kafka. Schema subjects name schemas according to a strategy.                                                                                  |  |
|                    | Schema<br>Subject<br>Version | Confluent Kafka. Versions keep track of the evolution of schemas.                                                                                       |  |
|                    | KSQL                         | Confluent Kafka. KSQL endpoints.                                                                                                    |  |
| IIB Obj            | ects                         |                                                                                                    |  |
|                    | Broker                       | A set of execution processes that hosts one or more message flows to route, transform, and enrich in flight messages.                                   |  |
| <b></b>            | Servers                      | A named grouping of message flows that have been assigned to an integration node.                                                                       |  |
| *                  | Application<br>s             | A deployable container that provides isolation at runtime.                                                                                              |  |
| *                  | Services                     | An application with a well-defined interface. It implements flows for each service operation.                                                           |  |
| A                  | Rest APIs                    | An application that implements a RESTful interface. A REST API is defined by importing a Swagger 2.0 document.                                          |  |
| a                  | Library                      | A logical grouping of related code, data, or both. Each reference to this object is deployed with a copy of this object. Any change will not be visible |  |

| Table B-1. Objects |                     |                                                                                                    |  |
|--------------------|---------------------|----------------------------------------------------------------------------------------------------|--|
|                    |                     | after an update in referenced objects and redeploy is necessary.                                                                                                    |  |
|                    | Shared<br>Library   | A logical grouping of related code, data, or both. Deployed directly to an integration server. Any change to the library will be seen in all other referenced objects.                                                   |  |
| ¥                  | Message<br>Flow     | A sequence of processing steps that run in the integration node when an input message is received.                                                                                                    |  |
| #                  | Sub Flow            | A common sequence of actions to be used by several message flows, applications, or integration services.                                                                                                    |  |
| <b>=</b>           | Resource            | The projects, folders, and files.                                                                                                    |  |
| ACE Ob             | ojects              |                                                                                                    |  |
|                    | Integration<br>Node | A set of execution processes that hosts one or more message flows to route, transform, and enrich in-flight messages.                                                                                                    |  |
| Ē                  | Servers             | Object used to provide an isolated runtime environment for a set of deployed message flows and resources.                                                                                                    |  |
| **                 | Application<br>s    | A deployable container that provides isolation at runtime.                                                                                                    |  |
| *                  | Services            | An application with a well-defined interface. It implements flows for each service operation.                                                                                                    |  |
| A                  | Rest APIs           | An application that implements a RESTful interface.                                                                                                    |  |
|                    | Library             | A logical grouping of related code, data, or both. Each reference to this object is deployed with a copy of this object. Any change will not be visible after an update in referenced objects and redeploy is necessary. |  |
|                    | Shared<br>Library   | A logical grouping of related code, data, or both. Deployed directly to an integration server. Any change to the library will be seen in all other referenced objects.                                                   |  |
| <b>₩</b>           | Message<br>Flow     | A message flow is a sequence of processing steps that run in the integration node when an input message is received.                                                                                                    |  |
| 8                  | Sub Flow            | A common sequence of actions to be used by several message flows, applications, or integration services.                                                                                                    |  |
| =                  | Resource            | The projects, folders, and files.                                                                                                    |  |
| S                  | Link                | Object describing a connection(reference) between two objects.                                                                                                    |  |

| Table B-1. Objects             |                                                                                                    |  |
|--------------------------------|----------------------------------------------------------------------------------------------------|--|
| Solace Objects                 |                                                                                                    |  |
| Node                           |                                                                                                    |  |
| Remote<br>Queue<br>Manager     |                                                                                                    |  |
| Broker                         | An event broker transmits events between producers and consumers.                                                                                                    |  |
| Message<br>VPN                 | Message VPNs are used for client connections. They create separate domains on a broker so that topics and messages are separated. They control which clients can see which messages by grouping clients: each group of clients sees only messages that are published to their group. |  |
| Queue                          | A queue receives published messages, either directly, or through a topic to which it is subscribed.                                                                                                    |  |
| Queue<br>Template              | A queue template can facilitate the process of creating queues. Set up a queue template with the desired configuration, then applications can use that template when creating new queues.                                                                                            |  |
| Topic<br>Endpoint              | Name of a unique topic endpoint in a Message VPN.                                                                                                    |  |
| Topic<br>Endpoint<br>Template  | A Topic Endpoint Template facilitates the process of creating topic endpoints. The template is set up with attributes that are copied to new endpoints that are created dynamically through an API.                                                                                  |  |
| Bridge                         | Message VPN bridges connect two Message VPNs, so that messages published to one are delivered to the other, based on the topic subscriptions that are assigned to the bridge. Message traffic can flow through bridges in one direction or in both directions.                       |  |
| Client<br>Profile              | A client profile is a set of configuration properties for a client application.  Client application configuration is streamlined through client profiles:  changes to the client profile affect the applications that are assigned to that profile.                                  |  |
| ACL Profile                    | The ACL profile that is assigned to a client controls which event brokers it can connect to and which topics it can publish and subscribe to.                                                                                                    |  |
| Client<br>UserName             | Client usernames are the means through which clients are authorized to connect to a Message VPN. Client usernames must be assigned to a client.                                                                                                    |  |
| JNDI<br>Connectio<br>n Factory | Provides a means of configuring the connection between JMS clients and event brokers. The Connection Factory is looked up from the JNDI store on the broker.                                                                                                    |  |

| Table B-1. Objects                 |                                                                                                    |  |
|------------------------------------|----------------------------------------------------------------------------------------------------|--|
| JNDI<br>Queue                      | A queue object in the Solace JNDI store                                                                                                    |  |
| JNDI Topic                         | A topic object in the Solace JNDI store                                                                                                    |  |
| Client<br>Certificate<br>Authority | The Client Certificate CA (Certificate Authority) list is contained in the trust store. For incoming TLS connections, clients who present a valid client certificate can authenticate using Client Certificate CAs. |  |
| Client                             | Application or device that connects to an event broker. Clients can send messages, receive messages, or do both.                                                                                                    |  |
| MQTT<br>Session                    | Session resulting from an MQTT connection.                                                                                                    |  |
| RDP                                | A REST delivery point (RDP) on the Message VPN facilitates message delivery to REST consumers.                                                                                                    |  |
| Rest<br>Consumer                   | A client or endpoint that receives messages through an RDP.                                                                                                    |  |
| Distributed<br>Cache               | A collection of one or more Cache Clusters on a Message VPN.                                                                                                    |  |
| Cache<br>Cluster                   | Collection of Cache Instances that subscribe to the same topics.                                                                                                    |  |
| Cache<br>Instance                  | A process that listens for and caches live data messages based on the topic subscriptions that are configured for its parent Cache Cluster.                                                                         |  |
| DMR<br>Cluster                     | A DMR cluster on an event broker contains global DMR configuration parameters.                                                                                                    |  |
| CSPF<br>Neighbor                   | An event broker that, based its topology, is considered the best node through which to forward a message to its destination event broker.                                                                           |  |

A pop-up menu appears when an object is selected within a viewlet. The following table explains the menu options.

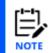

Your pop-up menu options may differ according to your user permissions, which are managed by an admin.

| Table C-1. Object Menu Options |                            |                                                                                                    |
|--------------------------------|----------------------------|----------------------------------------------------------------------------------------------------|
| Object                         | Option                     | Description                                                                                                    |
|                                | Delete workgroup<br>server | Delete selected workgroup server. A window will appear confirming this action.                                                                                                    |
|                                | Edit workgroup server      | Edit the workgroup server settings. The <i>Edit</i> workgroup server dialog box is similar to the <i>Add</i> new workgroup server screen (see <i>Figure 3.2.1-A</i> ).                                                                                                    |
| Workgro<br>up Server           | Default Connection         | Sets the selected workgroup server as a primary connection for all users. This eliminates the requirement for users to select workgroup server connections upon logging into Nastel Navigator for the first time. Multiple workgroup server connections can be set as defaults. The <b>Default Connection</b> column within the <i>Workgroup Servers</i> viewlet displays the workgroup server connections that are set as a default. To remove a workgroup server as a default connection, simply select the <b>Default Connection</b> option to disable the default setting. |
|                                |                            | Only users with the Add/Remove Default Connection right enabled in Nastel Navigator Security Manager will have this ability, all other users will not have the Default Connection option and cannot edit or remove these connections. However, they can create new (non-default) workgroup server connections.                                                                                                    |
|                                | Create >                   |                                                                                                    |
|                                | Node                       | Create a node. See section <u>4.2.2.1.1</u> , <u>Create a Node</u> .                                                                                                    |
|                                | Remote Queue<br>Managers   | Create a remote queue manager. Includes edit and delete options (section 4.2.2.1.2).                                                                                                    |
|                                | Remote EMS<br>Managers     | Create a remote EMS manager connection. Includes edit and delete options (section 4.2.2.1.3).                                                                                                    |

|              | Table C-1. Object Menu Options |                                                                                                    |  |
|--------------|--------------------------------|----------------------------------------------------------------------------------------------------|--|
| Object       | Option                         | Description                                                                                                    |  |
|              | Remote Kafka<br>Managers       | Create a remote Kafka manager connection. Includes edit and delete options (section 4.2.2.1.4).                                                                                                    |  |
|              | Remote ACE/IIB<br>Managers     | Create a remote ACE or IIB manager connection. Includes edit and delete options ( <i>section</i> <u>4.2.2.1.5</u> ).                                                                                            |  |
|              | Remote Solace<br>Managers      | Create a remote Solace manager connection. Includes edit and delete options (section 4.2.2.1.6).                                                                                                    |  |
|              | Show Object Attributes         | Displays the node's Attribute viewlet.                                                                                                    |  |
|              | Show Topology                  | See <u>Topology</u>                                                                                                    |  |
|              | Create Queue Manager           | See <u>Create Topic</u>                                                                                                    |  |
|              | Events                         | Opens a Console viewlet displaying events which occurred within the selected node.                                                                                                    |  |
|              | Manage                         | Select the <b>Manage</b> option to activate an inactive node. Unselect this option to make a node inactive. When unselected, the <b>Delete</b> and <b>Properties</b> options become available in the node menu. |  |
|              |                                | Note: An active node may need to be reactivated by unselecting and reselecting the <b>Manage</b> option.                                                                                                    |  |
| Node         | Commands >                     |                                                                                                    |  |
| <u>ITOGC</u> | Start All WMQ Objects          | Starts node's WMQ objects (section <u>4.3.2.2</u> ).                                                                                                    |  |
|              | Stop All WMQ Objects           | Stops node's WMQ objects.                                                                                                    |  |
|              | Shutdown                       | Stops the node completely.                                                                                                    |  |
|              | Discover Now >                 |                                                                                                    |  |
|              | Incremental                    | See the next section, Manager, for more                                                                                                    |  |
|              | Full                           | information on discovery modes.                                                                                                    |  |
|              | Add to Favorites               | Create a shortcut to the selected node in a <i>Favorites</i> viewlet. (Section <u>4.3.3.1.5</u> .)                                                                                                    |  |
|              | Delete                         | Displays in the menu when the node is not active (un-managed). Deletes the selected node.                                                                                                    |  |
|              | Properties                     | This option is available in the menu when the node is inactive (unmanaged). Opens the Properties window where you can view and/or edit the node's                                                               |  |

| Table C-1. Object Menu Options |                                               |                                                                                                    |
|--------------------------------|-----------------------------------------------|----------------------------------------------------------------------------------------------------|
| Object                         | Option                                        | Description                                                                                                    |
|                                |                                               | configurations.                                                                                                    |
|                                | Show Object Attributes                        | Displays the MQ or EMS object manager's Attribute viewlet (section <u>4.3.3.1.1</u> ).                                                                                            |
|                                | EMS Scripts                                   | Run EMS commands.                                                                                                    |
|                                | Manage                                        | Select either User Groups, Users or ACLs to manage these EMS aspects.                                                                                                    |
|                                | Show Topology                                 | View a graphic representation of queue relationship (see <u>Topology</u> )                                                                                                    |
|                                | Show Status                                   | Opens a <b>Status</b> viewlet within the <i>Console</i> panel.                                                                                                    |
|                                | Create Queue Manager                          | Create a new Queue Manager (see section <u>4.7.2</u> )                                                                                                    |
|                                | Commands > Start all WMQ objects              | Allows you to start WMQ objects (section <u>4.3.3.1.2</u> ).<br>Not available for EMS queue managers.                                                                             |
|                                | Stop all WMQ objects                          | Allows you to select the shutdown method (section 4.3.3.1.2). Not available for EMS queue manager.                                                                                |
| Manager<br>(Queue or           | Ping                                          | Ping the selected queue manager (section <u>4.3.3.1.11</u> , Ping).                                                                                                    |
| EMS)                           | Security                                      | View or set authority for queue manager's objects (section <u>4.3.3.1.7</u> ). Can also browse authority records.                                                                 |
|                                | View Error Log                                | View and export error log files (section <u>4.3.3.1.8</u> ).                                                                                                    |
|                                | Connections (Modal),<br>Connections (Console) | View, filter, stop, and refresh connections and connection handles (section <u>4.3.3.1.9</u> ).                                                                                   |
|                                | Cluster membership ><br>Join                  | Joins the selected queue manager to a cluster. Includes cluster create option (sections <u>4.3.3.1.10.1</u> and <u>4.3.3.1.10.2</u> ).                                            |
|                                | Refresh                                       | Refreshes queue manager clusters and repositories (section <u>4.3.3.1.10.3</u> ).                                                                                                 |
|                                | Suspend                                       | Temporarily reduce the inbound cluster activity to this queue manager.                                                                                                    |
|                                | Resume                                        | Informs other queue managers in a cluster that the local queue manager is available again for processing and can be sent messages. It reverses the action of the Suspend command. |

| Table C-1. Object Menu Options |                                                           |                                                                                                    |
|--------------------------------|-----------------------------------------------------------|----------------------------------------------------------------------------------------------------|
| Object                         | Option                                                    | Description                                                                                                    |
|                                | Leave                                                     | Removes the selected queue manager from the queue manager cluster (section <u>4.3.3.1.10.4</u> ).                                                                                                    |
|                                | Properties                                                | Displays the Properties window (section <u>4.3.3.1.3</u> )                                                                                                    |
|                                | MQSC / EMS                                                | Select <b>Apply script</b> , <b>Console</b> ( <i>Figure 4.3.3.1.6-A</i> or <i>Figure 4.3.3.2.2-A</i> ), <b>Snapshot</b> , or <b>z/OS Reports</b> .                                                                                                    |
|                                |                                                           | Incremental: the WGS maintains the last discovery time for each queue manager and sends this time with each discovery command. Incremental discovery logic will work only if initial discovery is completed and queue managers are fully discovered.                                                                                                    |
|                                | Discover Now (only<br>available for MQ queue<br>managers) | <b>Full</b> : when the WGS starts up, it sends a query on every object to the agent. The Workgroup Server reconnects to each agent and sends an <b>EXCMD_MQ_DISCOVER</b> command. Since the agent thread or process for a given queue manager has just started, while servicing the discover command, the agent allows every inquire object reply from the IBM WMQ command server to be sent to the WGS. |
|                                | Delete                                                    | Remove the queue manager.                                                                                                    |
|                                | Delete from Database                                      | Allows you to delete the queue manager from the database. Please note that there is no confirmation dialog box for this action.                                                                                                    |
|                                | Events                                                    | Displays the Events viewlet (section <u>4.3.3.1.4</u> ).                                                                                                    |
|                                | MQ Statistics                                             | Displays a statistics viewlet generated by a SQL query (section $4.3.10$ ).                                                                                                    |
|                                | Create Dashboard                                          | Create a new dashboard for the queue manager using a default dashboard template ( <i>section</i> <u>4.2.11</u> ).                                                                                                    |
|                                | Add to favorites                                          | Allows you to create a shortcut for a MQ or EMS manager in a <i>Favorites</i> viewlet (section <u>4.3.3.1.5</u> ).                                                                                                    |
| <u>Queue</u>                   | Browse messages                                           | Displays a list of messages. ( <i>Figure 4.3.4.3-A</i> )                                                                                                    |
|                                | Show Object Attributes                                    | Displays the object attributes. ( <i>Figure 4.3.3.1-A</i> )                                                                                                    |
|                                | Show Queue Status / Show<br>EMS Queue Status              | Displays queue status. (Figure 4.3.4.1-A)                                                                                                    |
|                                | Create Queue / Create EMS Queue                           | Opens the window to create a queue. (Section <u>4.7.4</u> )                                                                                                    |

| Table C-1. Object Menu Options |              |                                                                                                    |  |  |
|--------------------------------|--------------|----------------------------------------------------------------------------------------------------|--|--|
| Object                         | Option       | Description                                                                                                    |  |  |
|                                | Messages     | <b>Put New Message:</b> Displays the <i>Put New</i> window ( <i>Figure 4.3.4.3.1-A</i> ) to create and put new message(s) into the selected queue.                                                                                                    |  |  |
|                                |              | <b>Load From File:</b> Opens the dialog box to load single or multiple messages from .mmf files, .txt files, or files created by the IBM dmpmqmsg utility ( <i>Figure</i> 4.3.4.3.5-A).                                                                                                    |  |  |
|                                |              | <b>Export All Messages:</b> Exports all messages as .mmf or .txt files ( <i>Figure 4.3.4.3.6-A</i> ).                                                                                                    |  |  |
|                                |              | <b>Copy All:</b> Displays the <i>Copy messages</i> window ( <i>Figure</i> <u>4.3.4.3.3-A</u> ) where a user can define how and where messages should be copied. Message criteria can be selected to only copy messages which meet the criteria specifications.                                                                                                    |  |  |
|                                |              | <b>Move All:</b> Displays the <i>Move messages</i> window ( <i>Figure 4.3.4.3.3-B</i> ) where a user can define how and where messages should be moved. Message criteria can be selected to only move messages which meet the criteria specifications.                                                                                                    |  |  |
|                                |              | Delete All: Allows the user to delete all messages within the selected queue. The system reads then deletes one message at a time. This function does not recognize uncommitted messages, which means that there could still be uncommitted messages on the queue. Also, the command might fail if the queue is already exclusively opened by another application. Message criteria can be selected to only delete messages which meet the criteria specifications. |  |  |
|                                |              | <b>Clear All:</b> This option will clear an entire queue without reading the messages. Please note that this function will not work if the queue is open by another application or if the queue contains uncommitted messages.                                                                                                    |  |  |
|                                | Commands >   | Creates a new object based on the definition of the                                                                                                    |  |  |
|                                | Delete Queue | currently selected object. ( <i>Figure 4.3.4.4-A</i> )  Allows users to delete the queue. ( <i>Figure 4.3.4.4-B</i> )                                                                                                    |  |  |
|                                |              | ( <u></u>                                                                                                    |  |  |

**Process** 

Commands

Gives the option to Copy As, Rename, Delete, or

manage Security for the selected process (section

|                  | Table C-1. Object Menu Options         |                                                                                                    |  |  |  |
|------------------|----------------------------------------|----------------------------------------------------------------------------------------------------|--|--|--|
| Object           | Option                                 | Description                                                                                                    |  |  |  |
|                  |                                        | <u>4.3.3.1.7</u> ).                                                                                               |  |  |  |
|                  | Create Process                         | Create a new process (section <u>4.7.1</u> ).                                                                     |  |  |  |
|                  | Properties                             | Opens the <i>Properties</i> window for the selected process.                                                      |  |  |  |
|                  | Сору                                   | Select to copy a process (section <u>4.8</u> ).                                                                   |  |  |  |
|                  | Events                                 | Displays the selected processes <i>Events</i> viewlet.                                                            |  |  |  |
|                  | Add to favorites                       | Create a shortcut in a Favorites viewlet. (Section 4.3.3.1.5.)                                                    |  |  |  |
|                  | Show Object Attributes                 | Displays the selected topic's Attribute viewlet.                                                                  |  |  |  |
|                  | Create Topic<br>Commands ><br>Copy As  | Create a new topic (section <u>4.7.3</u> )                                                                        |  |  |  |
|                  | Create Topic Commands > Copy As Delete | Creates a new topic based on the definition of the currently selected topic. Specify the topic string (optional). |  |  |  |
|                  | Delete                                 | Deletes selected topic(s).                                                                                        |  |  |  |
| <u>Topic</u>     | Force Update                           | Triggers the WGS to retrieve the most recent copy of the data, see <i>section</i> <u>4.3.4.4</u> .                |  |  |  |
|                  | Publish                                | Puts an IBM MQ message (containing information for the application) to a topic with a related subject.            |  |  |  |
|                  | Security                               | Gives the option to view/edit Security permissions (section <u>4.3.3.1.7</u> ).                                   |  |  |  |
|                  | Properties                             | Displays the selected topic's <i>Properties</i> window.                                                           |  |  |  |
|                  | Events                                 | Displays the selected topic's <i>Events</i> viewlet.                                                              |  |  |  |
|                  | Add to favorites                       | Allows you to create a shortcut for the listener in a Favorites viewlet.                                          |  |  |  |
|                  | Show Object Attributes                 | Displays the selected listener's Attribute viewlet.                                                               |  |  |  |
| Listener         | Create Listener                        | Create a new listener (section <u>4.7.5</u> ).                                                                    |  |  |  |
| <u>Listerier</u> | Commands                               | Gives the option to Start, Stop, Copy As, Rename,<br>Delete or view/edit Security permissions (section            |  |  |  |

| Table C-1. Object Menu Options |                        |                                                                                                    |  |  |
|--------------------------------|------------------------|----------------------------------------------------------------------------------------------------|--|--|
| Object                         | Option                 | Description                                                                                                    |  |  |
|                                |                        | <u>4.3.3.1.7</u> ).                                                                                                    |  |  |
|                                | Properties             | Displays the selected listener's <i>Properties</i> window.                                                                    |  |  |
|                                | Сору                   | Select to copy the listener (section <u>4.8</u> ).                                                                            |  |  |
|                                | Events                 | Displays the selected listener's <i>Events</i> viewlet.                                                                       |  |  |
|                                | Add to favorites       | Allows you to create a shortcut for the listener in a <i>Favorites</i> viewlet.                                               |  |  |
| Namelist                       | Show Object Attributes | Displays the selected namelist's Attribute viewlet.                                                                           |  |  |
|                                | Commands               | Gives the option to Copy As, Rename, Delete or View/edit Security permissions (section <u>4.3.3.1.7</u> ).                    |  |  |
| Namensc                        | Events                 | Displays the selected namelist's <i>Events</i> viewlet.                                                                       |  |  |
|                                | Add to favorites       | Allows you to create a shortcut for the namelist in a <i>Favorites</i> viewlet.                                               |  |  |
|                                | Show Object Attributes | Displays the selected service's Attribute viewlet.                                                                            |  |  |
|                                | Commands               | Gives the option to Start, Stop, Copy As, Rename, Delete or view/edit Security permissions (section 4.3.3.1.7).               |  |  |
| Service (IBM MQ)               | MQSC                   | Run MQSC commands.                                                                                                    |  |  |
|                                | Events                 | Displays the selected service's <i>Events</i> viewlet.                                                                        |  |  |
|                                | Properties             | Displays the <i>Properties</i> window.                                                                                        |  |  |
|                                | Add to favorites       | Allows you to create a shortcut for the services in a <i>Favorites</i> viewlet.                                               |  |  |
| Auth Info                      | Show Object Attributes | Displays the selected auth info's <i>Attribute</i> viewlet.<br>There are four types: CRL(LDAP), OCSP, IDPW(OS) and IDPW(LDAP) |  |  |
|                                | Commands               | View/edit Security permissions (section <u>4.3.3.1.7</u> ).                                                                   |  |  |
|                                | Events                 | Displays the selected auth info's <i>Events</i> viewlet.                                                                      |  |  |
|                                | Add to favorites       | Allows you to create a shortcut for the auth info in a <i>Favorites</i> viewlet.                                              |  |  |
| Cluster<br>QMgr                | Show Object Attributes | Displays the selected cluster queue manager's<br>Attribute viewlet.                                                           |  |  |
|                                | Events                 | Displays the selected cluster queue manager's Events                                                                          |  |  |

| Table C-1. Object Menu Options |                           |                                                                                              |  |  |
|--------------------------------|---------------------------|----------------------------------------------------------------------------------------------|--|--|
| Object                         | Option                    | Description                                                                                  |  |  |
|                                |                           | viewlet.                                                                                     |  |  |
|                                | Add to favorites          | Allows you to create a shortcut for the cluster queue manager in a <i>Favorites</i> viewlet. |  |  |
|                                | Show Object Attributes    | Displays the selected subscription's Attribute viewlet.                                      |  |  |
|                                | Commands                  | Gives the option to Copy As, Rename or Delete.                                               |  |  |
|                                | Create Subscription       | Create a subscription (section <u>4.7.6</u> ).                                               |  |  |
| Subscriptio<br>n               | Properties                | Displays the selected subscription's <i>Properties</i> dialog box window.                    |  |  |
|                                | Events                    | Displays the selected subscription's <i>Events</i> viewlet.                                  |  |  |
|                                | Add to favorites          | Allows you to create a shortcut for the subscription in a <i>Favorites</i> viewlet.          |  |  |
|                                | Show Routes Attributes    | Displays the selected route's Attribute viewlet.                                             |  |  |
|                                | Show Routes Status        | Displays the selected route's <i>Status</i> viewlet.                                         |  |  |
|                                | Commands >                |                                                                                              |  |  |
| Route                          | Delete                    | Delete the selected route.                                                                   |  |  |
|                                | Properties                | Displays the selected route's <i>Properties</i> window.                                      |  |  |
|                                | Events                    | Displays the selected route's <i>Events</i> viewlet.                                         |  |  |
|                                | Add to Favorites          | Allows you to create a shortcut for the route in a Favorites viewlet.                        |  |  |
| Transport                      | Show Transport Attributes | Displays the selected transport's <i>Attribute</i> viewlet.                                  |  |  |
|                                | Properties                | Displays the selected transport's <i>Properties</i> window.                                  |  |  |
|                                | Events                    | Displays the selected transport's <i>Events</i> viewlet.                                     |  |  |
|                                | Add to Favorites          | Allows you to create a shortcut for the transport in a <i>Favorites</i> viewlet.             |  |  |
| <u>Bridge</u>                  | Show Bridge Attributes    | Displays the selected bridge's Attribute viewlet.                                            |  |  |
|                                | Commands >                |                                                                                              |  |  |
|                                | Delete                    | Delete selected bridge.                                                                      |  |  |
|                                | Description               | Displays the salested bridge/s Droporties window                                             |  |  |
|                                | Properties                | Displays the selected bridge's <i>Properties</i> window.                                     |  |  |

| Object         Option         Description           Add to Favorites         Allows you to create a shortcut for the bridge in a Favorites viewlet.           Consumer         Add to Favorites         Allows you to create a shortcut to consumers in a Favorites viewlet.           Connection         Deletes the connection.           Add to Favorites         Allows you to create a shortcut to connections in a Favorites viewlet. |    |
|----------------------------------------------------------------------------------------------------|----|
| Consumer  Add to Favorites  Add to Favorites  Allows you to create a shortcut to consumers in a Favorites viewlet.  Command > Deletes the connection.  Add to Favorites  Add to Favorites  Add to Favorites  Add to Favorites  Add to Favorites                                                                                                    |    |
| Connection  Add to Favorites  Favorites viewlet.  Deletes the connection.  Add to Favorites  Add to Favorites  Add to Favorites  Add to Favorites                                                                                                    |    |
| Connection  Destroy  Add to Favorites  Deletes the connection.  Allows you to create a shortcut to connections in a                                                                                                    |    |
| Add to Favorites  Allows you to create a shortcut to connections in a                                                                                                    |    |
|                                                                                                    | a  |
| Show Durable Attributes Displays the selected durable's <i>Attribute</i> viewlet.                                                                                                    |    |
| Commands >  Delete Delete selected durable object.                                                                                                    |    |
| Purge Purge messages in selected durable(s).                                                                                                    |    |
| Properties Displays the selected durable's <i>Properties</i> window                                                                                                    | W. |
| Events Displays the selected durable's <i>Events</i> viewlet.                                                                                                    |    |
| Add to Favorites  Allows you to create a shortcut to durables in a Favorites viewlet.                                                                                                    |    |
| Add to Favorites  Allows you to create a shortcut for a channel aut rec in a <i>Favorites</i> viewlet.                                                                                                    | :h |
| Commands >                                                                                                    |    |
| Delete Delete selected channel auth rec object.                                                                                                    |    |
| Channel<br>auth recDisplays the selected channel auth rec's PropertiesPropertieswindow.                                                                                                    | es |
| Create ChAuthRec Create channel auth rec (section <u>4.7.10</u> ).                                                                                                    |    |
| Events Displays the selected channel auth rec's events viewlet.                                                                                                    |    |
| Show Object Attributes  Displays the selected comm info's object attributes. Also allows you to compare multiple comm info attributes.                                                                                                    |    |
| Comm Info  Properties  Displays the selected comm info's <i>Properties</i> window which includes general information and alteration date and time statistics.                                                                                                    |    |
| Copy As Make a copy of the selected comm info.                                                                                                    |    |

| Table C-1. Object Menu Options |                         |                                                                                                    |
|--------------------------------|-------------------------|----------------------------------------------------------------------------------------------------|
| Object                         | Option                  | Description                                                                                         |
|                                | Admin Logs              | View the administrative logs.                                                                       |
|                                | Add to favorites        | Allows you to create a shortcut to the integration node in a <i>Favorites</i> viewlet.              |
| Integration<br>Server (ACE)    | Show Object Attributes  | Displays the selected server's attributes. Also allows you to compare multiple servers' attributes. |
|                                | Start                   | Start Integration Server                                                                            |
|                                | Stop                    | Stop Integration Server                                                                             |
|                                | Shutdown                | Shutdowns the Integration Server                                                                    |
|                                | Delete                  | Deletes the Integration Server                                                                      |
|                                | Delete All Content      | Deletes all deployed objects in the Integration<br>Server                                           |
|                                | Deploy                  | Deploys content by bar file to Server                                                               |
|                                | Force Update            | Forcibly retrieves the object's value (required if needed to quickly refresh data)                  |
|                                | Start Service Trace     | Starts server's service trace                                                                       |
|                                | Rest Service Trace      | Resets server's service trace                                                                       |
|                                | Stop Service Trace      | Stops server's service trace                                                                        |
|                                | Start User Trace        | Starts server's user trace                                                                          |
|                                | Reset User Trace        | Resets server's user trace                                                                          |
|                                | Stop User Trace         | Stops server's user trace                                                                           |
|                                | Flow Statistic On       | Enables flow statistics                                                                             |
|                                | Flow Statistic Off      | Disables flow statistics                                                                            |
|                                | Resource Statistics On  | Enables resource statistics                                                                         |
|                                | Resource Statistics Off | Disables resource statistics                                                                        |
|                                | Admin Logs              | View the administrative logs                                                                        |
|                                | Start Flow Monitoring   | Enables flow monitoring                                                                             |
|                                | Stop Flow Monitoring    | Disables flow monitoring                                                                            |
|                                | Add To Favorites        | Allows you to create a shortcut to the Integration Server in a <i>Favorites</i> viewlet.            |

| Table C-1. Object Menu Options |                        |                                                                                                    |
|--------------------------------|------------------------|----------------------------------------------------------------------------------------------------|
| Object                         | Option                 | Description                                                                                                    |
|                                | Force Update           | Forcibly retrieves the object's value (required if needed to quickly refresh data)                                |
|                                | Delete                 | Delete the REST API.                                                                                              |
|                                | Set Up                 | Configure the REST API.                                                                                           |
|                                | Teardown               | Tears down the REST API.                                                                                          |
|                                | Validate               | Validates the REST API.                                                                                           |
|                                | Add to favorites       | Allows you to create a shortcut to the REST API in a Favorites viewlet.                                           |
| Library (ACE)                  | Show Object Attributes | Displays the selected library's attributes. Also allows you to compare multiple library attributes.               |
|                                | Force Update           | Forcibly retrieves the object's value (required if needed to quickly refresh data)                                |
|                                | Add to favorites       | Allows you to create a shortcut to the library in a Favorites viewlet.                                            |
| Shared Library<br>(ACE)        | Show Object Attributes | Displays the selected shared library's attributes. Also allows you to compare multiple shared library attributes. |
|                                | Force Update           | Forcibly retrieves the object's value (required if needed to quickly refresh data)                                |
|                                | Delete                 | Delete the shared library.                                                                                        |
|                                | Add to favorites       | Allows you to create a shortcut to the shared library in a <i>Favorites</i> viewlet.                              |
| Message Flow<br>(ACE)          | Show Object Attributes | Displays the selected message flow's attributes. Also allows you to compare multiple message flow attributes.     |
|                                | Start                  | Start the message flow.                                                                                           |
|                                | Stop                   | Stop the message flow.                                                                                            |
|                                | Force Update           | Forcibly retrieves the object's value (required if needed to quickly refresh data)                                |
|                                | Activity Logs          | View the message flow's activity log.                                                                             |
|                                | Set Up                 | Configure the message flow.                                                                                       |
|                                | Teardown               | Tears down the message flow.                                                                                      |

| Table C-1. Object Menu Options |                                           |                                      |  |
|--------------------------------|-------------------------------------------|--------------------------------------|--|
| Object                         | Option                                    | Description                          |  |
|                                | Status > Stop                             | Stop object                          |  |
|                                | Status > Start DMR                        | Start dynamic message routing        |  |
|                                | Status > Stop DMR                         | Stop dynamic message routing         |  |
|                                | Commands >Delete                          | Delete object                        |  |
|                                | Commands > Clear<br>Statistics            | Clear object's statistics            |  |
|                                | Commands > Clear<br>Guaranteed Statistics | Clear object's guaranteed statistics |  |
|                                | Statistics                                | Display object's statistics          |  |
|                                | Force Update                              | Forcibly update object's properties  |  |
|                                | Add to favorites                          | Add object to favorite viewlet       |  |
| Queue                          | Show Object Attributes                    | Display object's attributes          |  |
|                                | Properties                                | Edit object                          |  |
|                                | Commands > Delete                         | Delete object                        |  |
|                                | Commands > Clear<br>Statistics            | Clear object's statistics            |  |
|                                | Commands > Start<br>Replay                | Start replay                         |  |
|                                | Commands > Cancel<br>Replay               | Cancel replay                        |  |
|                                | Change Status > Turn Outgoing On          | Turn object's outgoing messages on   |  |
|                                | Change Status > Turn Outgoing Off         | Turn object's outgoing messages off  |  |
|                                | Change Status > Turn<br>Incoming On       | Turn object's incoming messages on   |  |
|                                | Change Status > Turn<br>Incoming Off      | Turn object's incoming messages off  |  |
|                                | Statistics                                | Display object's statistics          |  |
|                                | Force Update                              | Forcibly update object's properties  |  |

| Table C-1. Object Menu Options |                                      |                                       |
|--------------------------------|--------------------------------------|---------------------------------------|
| Object                         | Option                               | Description                           |
|                                | Add to favorites                     | Add object to favorite viewlet        |
| Queue                          | Show Object Attributes               | Display object's attributes           |
| Template                       | Commands → Delete                    | Delete object                         |
|                                | Properties                           | Edit object                           |
|                                | Force Update                         | Forcibly update object's properties   |
|                                | Add to favorites                     | Add object to favorite viewlet        |
| Topic Endpoint                 | Show Object Attributes               | Display object's attributes           |
|                                | Properties                           | Edit object                           |
|                                | Commands > Delete                    | Delete object                         |
|                                | Commands > Clear<br>Statistics       | Clear object's statistics             |
|                                | Commands > Start<br>Replay           | Start object replay                   |
|                                | Commands > Cancel<br>Replay          | Cancel object replay                  |
|                                | Change Status > Turn Outgoing On     | Turn object's outgoing messages on    |
|                                | Change Status > Turn Outgoing Off    | Turn object's outgoing messages off   |
|                                | Change Status > Turn<br>Incoming On  | Turn object's incoming messages on    |
|                                | Change Status > Turn<br>Incoming Off | Turn object's incoming messages off   |
|                                | Statistics                           | Display object's statistics           |
|                                | Force Update                         | Forcibly update object's properties   |
|                                | Add To Favorites                     | Add object to favorite viewlet        |
| Topic Endpoint                 | Show Object Attributes               | Display object's attributes           |
| Template                       | Commands > Delete                    | Delete object                         |
|                                | Properties                           | Edit object                           |
|                                | Force Update                         | Forcibly update object's properties   |
| NN10 022                       |                                      | 331 © 2022 by Nastel Technologies Inc |

| Table C-1. Object Menu Options |                                |                                     |  |
|--------------------------------|--------------------------------|-------------------------------------|--|
| Object                         | Option                         | Description                         |  |
|                                | Add to favorites               | Add object to favorite viewlet      |  |
| Bridge                         | Show Object Attributes         | Display object's attributes         |  |
|                                | Commands > Delete              | Delete object                       |  |
|                                | Commands > Clear<br>Statistics | Clear object's statistics           |  |
|                                | Commands > Clear<br>Event      | Clear specified Event               |  |
|                                | Commands ><br>Disconnect       | Disconnect bridge                   |  |
|                                | Change Status > Enable         | Enable object                       |  |
|                                | Change Status > Disable        | Disable object                      |  |
|                                | Statistics                     | Display object's statistics         |  |
|                                | Force Update                   | Forcibly update object's properties |  |
|                                | Properties                     | Edit object                         |  |
|                                | Add to favorites               | Add object to favorite viewlet      |  |
| Client Profile                 | Show Object Attributes         | Display object's attributes         |  |
|                                | Commands > Delete              | Delete object                       |  |
|                                | Properties                     | Edit object                         |  |
|                                | Force Update                   | Forcibly update object's properties |  |
|                                | Add to favorites               | Add object to favorite viewlet      |  |
| ACL Profile                    | Show Object Attributes         | Display object's attributes         |  |
|                                | Commands > Delete              | Delete object                       |  |
|                                | Browse Exceptions              | Browse subobjects: Exceptions       |  |
|                                | Properties                     | Edit object                         |  |
|                                | Force Update                   | Forcibly update object's properties |  |
|                                | Add to favorites               | Add object to favorite viewlet      |  |
| Client                         | Show Object Attributes         | Display object's attributes         |  |
| Username                       | Commands > Delete              | Delete object                       |  |

| Table C-1. Object Menu Options |                         |                                       |
|--------------------------------|-------------------------|---------------------------------------|
| Object                         | Option                  | Description                           |
|                                | Change Status > Enable  | Enable object                         |
|                                | Change Status > Disable | Disable object                        |
|                                | Properties              | Edit object                           |
|                                | Force Update            | Forcibly update object's properties   |
|                                | Add to favorites        | Add object to favorite viewlet        |
| JNDI                           | Show Object Attributes  | Display object's attributes           |
| Connection<br>Factory          | Commands > Delete       | Delete object                         |
|                                | Properties              | Edit object                           |
|                                | Force Update            | Forcibly update object's properties   |
|                                | Add to favorites        | Add object to favorite viewlet        |
|                                |                         |                                       |
| JNDI Queue                     | Show Object Attributes  | Display object's attributes           |
|                                | Commands > Delete       | Delete object                         |
|                                | Properties              | Edit object                           |
|                                | Force Update            | Forcibly update object's properties   |
|                                | Add to favorites        | Add object to favorite viewlet        |
| JNDI Topic                     | Show Object Attributes  | Display object's attributes           |
|                                | Commands > Delete       | Delete object                         |
|                                | Properties              | Edit object                           |
|                                | Force Update            | Forcibly update object's properties   |
|                                | Add to favorites        | Add object to favorite viewlet        |
| Client                         | Show Object Attributes  | Display object's attributes           |
| Certificate<br>Authority       | Commands > Delete       | Delete object                         |
|                                | OCSP Trusted Names      | Browse subobjects: OCSP trusted names |
|                                | Refresh CRL             | Refresh Certificate Revocation List   |
|                                | Properties              | Edit object                           |
|                                | Force Update            | Forcibly update object's properties   |

| Table C-1. Object Menu Options |                                |                                     |  |
|--------------------------------|--------------------------------|-------------------------------------|--|
| Object                         | Option                         | Description                         |  |
|                                | Add to favorites               | Add object to favorite viewlet      |  |
| Client                         | Show Object Attributes         | Display object's attributes         |  |
|                                | Commands > Clear<br>Statistics | Clear object's statistics           |  |
|                                | Commands > Clear<br>Event      | Clear specified Event               |  |
|                                | Commands ><br>Disconnect       | Disconnect object                   |  |
|                                | Browse Sub-Objects             | Browse subobjects                   |  |
|                                | Statistics                     | Display object's statistics         |  |
|                                | Force Update                   | Forcibly update object's properties |  |
|                                | Properties                     | Edit object                         |  |
|                                | Add to favorites               | Add object to favorite viewlet      |  |
| MQTT Session                   | Show Object Attributes         | Display object's attributes         |  |
|                                | Commands > Clear<br>Statistics | Clear object's statistics           |  |
|                                | Commands > Delete              | Delete object                       |  |
|                                | Change Status > Enable         | Enable object                       |  |
|                                | Change Status > Disable        | Disable object                      |  |
|                                | Browse Subscriptions           | Browse subobjects: Subscriptions    |  |
|                                | Statistics                     | Display object's statistics         |  |
|                                | Force Update                   | Forcibly update object's properties |  |
|                                | Properties                     | Edit object                         |  |
|                                | Add to favorites               | Add object to favorite viewlet      |  |
| RDP                            | Show Object Attributes         | Display object's attributes         |  |
|                                | Commands > Delete              | Delete object                       |  |
|                                | Change Status > Enable         | Enable object                       |  |
|                                | Change Status > Disable        | Disable object                      |  |

| Table C-1. Object Menu Options |                           |                                     |  |
|--------------------------------|---------------------------|-------------------------------------|--|
| Object                         | Option                    | Description                         |  |
|                                | Browse Queue Bindings     | Browse subobjects: Queue Bindings   |  |
|                                | Force Update              | Forcibly update object's properties |  |
|                                | Properties                | Edit object                         |  |
|                                | Add to favorites          | Add object to favorite viewlet      |  |
| Rest<br>Consumer               | Show Object Attributes    | Display object's attributes         |  |
| Consumer                       | Commands > Delete         | Delete object                       |  |
|                                | Change Status > Enable    | Enable object                       |  |
|                                | Change Status > Disable   | Disable object                      |  |
|                                | Browse Queue Bindings     | Browse subobjects: Queue Bindings   |  |
|                                | Browse TLS Names          | Browse subobjects: TLS names        |  |
|                                | Force Update              | Forcibly update object's properties |  |
|                                | Properties                | Edit object                         |  |
|                                | Add to favorites          | Add object to favorite viewlet      |  |
| Distributed<br>Cache           | Show Object Attributes    | Display object's attributes         |  |
| Cache                          | Commands > Delete         | Delete object                       |  |
|                                | Commands > Clear<br>Event | Clear specified Event               |  |
|                                | Change Status > Enable    | Enable object                       |  |
|                                | Change Status > Disable   | Disable object                      |  |
|                                | Force Update              | Forcibly update object's properties |  |
|                                | Properties                | Edit object                         |  |
|                                | Add to favorite           | Add object to favorite viewlet      |  |
| Cache Cluster                  | Show Object Attributes    | Display object's attributes         |  |
|                                | Commands > Delete         | Delete object                       |  |
|                                | Commands > Clear<br>Event | Clear specified Event               |  |
|                                | Commands > Start          | Start object                        |  |
|                                | Change Status > Enable    | Enable object                       |  |
|                                |                           |                                     |  |

| Table C-1. Object Menu Options |                                |                                        |  |
|--------------------------------|--------------------------------|----------------------------------------|--|
| Object                         | Option                         | Description                            |  |
|                                | Change Status > Disable        | Disable object                         |  |
|                                | Browse Topic                   | Browse subobjects: Topics              |  |
|                                | Browse Home Cache<br>Cluster   | Browse subobjects: Home Cache Clusters |  |
|                                | Force Update                   | Forcibly update object's properties    |  |
|                                | Properties                     | Edit object                            |  |
|                                | Add to favorites               | Add object to favorite viewlet         |  |
| Cache                          | Show Object Attributes         | Display object's attributes            |  |
| Instance                       | Commands > Delete              | Delete object                          |  |
|                                | Commands > Clear<br>Event      | Clear specified Event                  |  |
|                                | Commands > Start               | Start object                           |  |
|                                | Commands > Clear<br>Statistics | Clear object's statistics              |  |
|                                | Statistics                     | Display object's statistics            |  |
|                                | Change Status > Enable         | Enable object                          |  |
|                                | Change Status > Disable        | Disable object                         |  |
|                                | Browse Remote Topic            | Browse subobjects: Remote Topics       |  |
|                                | Browse Home Cache<br>Cluster   | Browse subobjects: Home Cache Cluster  |  |
|                                | Force Update                   | Forcibly update object's properties    |  |
|                                | Properties                     | Edit object                            |  |
|                                | Add to favorites               | Add object to favorite viewlet         |  |
| DMR Cluster                    | Show Object Attributes         | Display object's attributes            |  |
|                                | Commands > Delete              | Delete object                          |  |
|                                | Browse Links                   | Browse Subobjects: Links               |  |
|                                | Browse Topology Issues         | Browse Subobjects: Topology Issues     |  |
|                                | Force Update                   | Forcibly update object's properties    |  |

| Table C-1. Object Menu Options |                           |                                     |
|--------------------------------|---------------------------|-------------------------------------|
| Object                         | Option                    | Description                         |
|                                | Properties                | Edit object                         |
|                                | Add to favorites          | Add object to favorite viewlet      |
| CSPF Neighbor                  | Show Object Attributes    | Display object's attributes         |
|                                | Commands > Delete         | Delete object                       |
|                                | Browse TLS Name           | Browse Subobjects: TLS Names        |
|                                | Browse XML<br>Connections | Browse Subobjects: XML Connection   |
|                                | Force Update              | Forcibly update object's properties |
|                                | Properties                | Edit object                         |
|                                | Add to favorites          | Add object to favorite viewlet      |

## **Appendix D: MQ Statistics Table Attributes**

The following is a listing of all available MQ statistic attributes. These fields are used when generating MQ statistics viewlets (see section 4.3.10).

| Table D1. STATQUEUE      |                       |                      |  |  |
|--------------------------|-----------------------|----------------------|--|--|
| MANAGER_NAME             | NONPERS_TIME_ON_Q_AVG | PERS_GET_BYTES       |  |  |
| MQNODE_NAME              | PERS_TIME_ON_Q_AVG    | NONPERS_BROWSE_COUNT |  |  |
| MQMGR_NAME               | NONPERS_PUT_COUNT     | PERS_BROWSE_COUNT    |  |  |
| STAT_TIME_STAMP          | PERS_PUT_COUNT        | BROWSE_FAIL_COUNT    |  |  |
| INTERVAL_START_DATE_TIME | PUT_FAIL_COUNT        | NONPERS_BROWSE_BYTES |  |  |
| INTERVAL_END_DATE_TIME   | NONPERS_PUT1_COUNT    | PERS_BROWSE_BYTES    |  |  |
| COMMAND_LEVEL            | PERS_PUT1_COUNT       | EXPIRED_MSG_COUNT    |  |  |
| QUEUE_NAME               | PUT1_FAIL_COUNT       | NOT_QUEUED_MSG_COUNT |  |  |
| QUEUE_TYPE               | NONPERS_PUT_BYTES     | PURGED_MSG_COUNT     |  |  |
| Q_DEFINITION_TYPE        | PERS_PUT_BYTES        | CB_CRT_ALT_COUNT     |  |  |
| CREATION_DATE            | NONPERS_GET_COUNT     | CB_REMOVE_COUNT      |  |  |
| CREATION_TIME            | PERS_GET_COUNT        | CB_RESUME_COUNT      |  |  |
| MIN_DEPTH                | GET_FAIL_COUNT        | CB_SUSPEND_COUNT     |  |  |
| MAX_DEPTH                | NONPERS_GET_BYTES     | CB_FAIL_COUNT        |  |  |

| Table D2. STATMQI |                      |                      |
|-------------------|----------------------|----------------------|
| MANAGER_NAME      | CFSTRUCT_INQ_COUNT   | TOPIC_INQ_COUNT      |
| MQNODE_NAME       | LSR_INQ_COUNT        | TOPIC_INQ_FAIL_COUNT |
| MQMGR_NAME        | SRVC_INQ_COUNT       | TOPIC_SET_COUNT      |
| STAT_TIME_STAMP   | QUEUE_INQ_FAIL_COUNT | TOPIC_SET_FAIL_COUNT |

| Table D2. STATMQI            |                             |                          |  |
|------------------------------|-----------------------------|--------------------------|--|
| INTERVAL_START_DATE_TI<br>ME | NLIST_INQ_FAIL_COUNT        | SUB_DUR_CREATE_COUNT     |  |
| INTERVAL_END_DATE_TIME       | PROC_INQ_FAIL_COUNT         | SUB_DUR_ALTER_COUNT      |  |
| COMMAND_LEVEL                | STGCLS_INQ_FAIL_COUNT       | SUB_DUR_RESUME_COUNT     |  |
| CONNECT_COUNT                | QMGR_INQ_FAIL_COUNT         | SUB_NDUR_CREATE_COUNT    |  |
| CONNECT_FAIL_COUNT           | CHL_INQ_FAIL_COUNT          | SUB_NDUR_ALTER_COUNT     |  |
| MAX_CONNECTIONS              | AUTHINFO_INQ_FAIL_COUN<br>T | SUB_NDUR_RESUME_COUNT    |  |
| NORMAL_DISC_COUNT            | CFSTRUCT_INQ_FAIL_COUN<br>T | SUB_FAIL_COUNT           |  |
| IMPLICIT_DISC_COUNT          | LSR_INQ_FAIL_COUNT          | UNSUB_DUR_CL_NOT_REM_COU |  |
| QMGR_DISC_COUNT              | SRVC_INQ_FAIL_COUNT         | UNSUB_DUR_CL_REM_COUNT   |  |
| QUEUE_OPEN_COUNT             | QUEUE_SET_COUNT             | UNSUB_NDUR_CL_NOT_REM_CO |  |
| NLIST_OPEN_COUNT             | NLIST_SET_COUNT             | UNSUB_NDUR_CL_REM_COUNT  |  |
| PROC_OPEN_COUNT              | PROC_SET_COUNT              | UNSUB_FAIL_COUNT         |  |
| STGCLS_OPEN_COUNT            | STGCLS_SET_COUNT            | SUB_RQ_COUNT             |  |
| QMGR_OPEN_COUNT              | QMGR_SET_COUNT              | SUB_RQ_FAIL_COUNT        |  |
| CHL_OPEN_COUNT               | CHL_SET_COUNT               | CB_CRT_ALT_COUNT         |  |
| AUTHINFO_OPEN_COUNT          | AUTHINFO_SET_COUNT          | CB_REMOVE_COUNT          |  |
| CFSTRUCT_OPEN_COUNT          | CFSTRUCT_SET_COUNT          | CB_RESUME_COUNT          |  |
| LSR_OPEN_COUNT               | LSR_SET_COUNT               | CB_SUSPEND_COUNT         |  |
| SRVC_OPEN_COUNT              | SRVC_SET_COUNT              | CB_FAIL_COUNT            |  |
| QUEUE_OPEN_FAIL_COUNT        | QUEUE_SET_FAIL_COUNT        | CTL_START_COUNT          |  |
| NLIST_OPEN_FAIL_COUNT        | NLIST_SET_FAIL_COUNT        | CTL_STOP_COUNT           |  |
| PROC_OPEN_FAIL_COUNT         | PROC_SET_FAIL_COUNT         | CTL_RESUME_COUNT         |  |

| Table D2. STATMQI            |                             |                         |  |
|------------------------------|-----------------------------|-------------------------|--|
| STGCLS_OPEN_FAIL_COUN<br>T   | STGCLS_SET_FAIL_COUNT       | CTL_SUSPEND_COUNT       |  |
| QMGR_OPEN_FAIL_COUNT         | QMGR_SET_FAIL_COUNT         | CTL_FAIL_COUNT          |  |
| CHL_OPEN_FAIL_COUNT          | CHL_SET_FAIL_COUNT          | MQSTAT_COUNT            |  |
| AUTHINFO_OPEN_FAIL_CO        | AUTHINFO_SET_FAIL_COUN<br>T | MQSTAT_FAIL_COUNT       |  |
| CFSTRUCT_OPEN_FAIL_COU<br>NT | CFSTRUCT_SET_FAIL_COUNT     | SUB_HW_ALL_DUR_COUNT    |  |
| LSR_OPEN_FAIL_COUNT          | LSR_SET_FAIL_COUNT          | SUB_HW_APP_DUR_COUNT    |  |
| SRVC_OPEN_FAIL_COUNT         | SRVC_SET_FAIL_COUNT         | SUB_HW_ADMIN_DUR_COUNT  |  |
| QUEUE_CLOSE_COUNT            | NONPERS_PUT_COUNT           | SUB_HW_PROXY_DUR_COUNT  |  |
| NLIST_CLOSE_COUNT            | PERS_PUT_COUNT              | SUB_LW_ALL_DUR_COUNT    |  |
| PROC_CLOSE_COUNT             | PUT_FAIL_COUNT              | SUB_LW_APP_DUR_COUNT    |  |
| STGCLS_CLOSE_COUNT           | NONPERS_PUT1_COUNT          | SUB_LW_ADMIN_DUR_COUNT  |  |
| QMGR_CLOSE_COUNT             | PERS_PUT1_COUNT             | SUB_LW_PROXY_DUR_COUNT  |  |
| CHL_CLOSE_COUNT              | PUT1_FAIL_COUNT             | SUB_HW_ALL_NDUR_COUNT   |  |
| AUTHINFO_CLOSE_COUNT         | NONPERS_PUT_BYTES           | SUB_HW_APP_NDUR_COUNT   |  |
| CFSTRUCT_CLOSE_COUNT         | PERS_PUT_BYTES              | SUB_HW_ADMIN_NDUR_COUNT |  |
| LSR_CLOSE_COUNT              | NONPERS_GET_COUNT           | SUB_HW_PROXY_NDUR_COUNT |  |
| SRVC_CLOSE_COUNT             | PERS_GET_COUNT              | SUB_LW_ALL_NDUR_COUNT   |  |
| QUEUE_CLOSE_FAIL_COUN<br>T   | GET_FAIL_COUNT              | SUB_LW_APP_NDUR_COUNT   |  |
| NLIST_CLOSE_FAIL_COUNT       | NONPERS_GET_BYTES           | SUB_LW_ADMIN_NDUR_COUNT |  |
| PROC_CLOSE_FAIL_COUNT        | PERS_GET_BYTES              | SUB_LW_PROXY_NDUR_COUNT |  |
| STGCLS_CLOSE_FAIL_COUN<br>T  | NONPERS_BROWSE_COUNT        | TOPIC_PUT_PER_COUNT     |  |

| - Traster Havigator Oser 5 Garde | - 1                    | ppendix b. mq statistics rable Actinbates |  |
|----------------------------------|------------------------|-------------------------------------------|--|
| Table D2. STATMQI                |                        |                                           |  |
| QMGR_CLOSE_FAIL_COUNT            | PERS_BROWSE_COUNT      | TOPIC_PUT_NPER_COUNT                      |  |
| CHL_CLOSE_FAIL_COUNT             | BROWSE_FAIL_COUNT      | TOPIC_PUT_FAIL_COUNT                      |  |
| AUTHINFO_CLOSE_FAIL_CO<br>UN     | NONPERS_BROWSE_BYTES   | TOPIC_PUT1_PER_COUNT                      |  |
| CFSTRUCT_CLOSE_FAIL_CO UN        | PERS_BROWSE_BYTES      | TOPIC_PUT1_NPER_COUNT                     |  |
| LSR_CLOSE_FAIL_COUNT             | COMMIT_COUNT           | TOPIC_PUT1_FAIL_COUNT                     |  |
| SRVC_CLOSE_FAIL_COUNT            | COMMIT_FAIL_COUNT      | TOPIC_PUT_PER_BYTES                       |  |
| QUEUE_INQ_COUNT                  | BACKOUT_COUNT          | TOPIC_PUT_NPER_BYTES                      |  |
| NLIST_INQ_COUNT                  | EXPIRED_MSG_COUNT      | PUB_MSG_PER_COUNT                         |  |
| PROC_INQ_COUNT                   | PURGED_MSG_COUNT       | PUB_MSG_NPER_COUNT                        |  |
| STGCLS_INQ_COUNT                 | TOPIC_OPEN_COUNT       | PUB_MSG_BYTES_PER_COUNT                   |  |
| QMGR_INQ_COUNT                   | TOPIC_OPEN_FAIL_COUNT  | PUB_MSG_BYTES_NPER_COUNT                  |  |
| CHL_INQ_COUNT                    | TOPIC_CLOSE_COUNT      |                                           |  |
| AUTHINFO_INQ_COUNT               | TOPIC_CLOSE_FAIL_COUNT |                                           |  |

| Table D3. STATCHL        |                  |                        |  |
|--------------------------|------------------|------------------------|--|
| MANAGER_NAME             | CHANNEL_TYPE     | EXIT_TIME_MIN          |  |
| MQNODE_NAME              | REMOTE_QMGR_NAME | EXIT_TIME_AVG          |  |
| MQMGR_NAME               | CONNECTION_NAME  | EXIT_TIME_MAX          |  |
| STAT_TIME_STAMP          | CHL_MSG_COUNT    | FULL_BATCH_COUNT       |  |
| INTERVAL_START_DATE_TIME | CHL_MSG_BYTES    | INCOMPLETE_BATCH_COUNT |  |
| INTERVAL_END_DATE_TIME   | NET_TIME_MIN     | BATCH_SIZE_AVG         |  |
| COMMAND_LEVEL            | NET_TIME_AVG     | PUT_RETRY_COUNT        |  |
| CHANNEL_NAME             | NET_TIME_MAX     |                        |  |

## Index

| About Nastel Navigator         | 5               | Remote Queue Manager               | 24         |
|--------------------------------|-----------------|------------------------------------|------------|
| Alias Queue                    | 291, 305        | Route                              | 296        |
| Attribute Filter               | 73              | Subscription                       | 295        |
| Attributes                     | 96              | Topic                              | 290        |
| Auth Info                      | 306             | Viewlet                            | 65         |
| Object Menu                    | 319             | Dashboards                         |            |
| Bridge                         | 306             | Create New Dashboard               | 40         |
| Object Menu                    | 320             | Default Template                   | 45         |
| Channels                       | 171, 305        | Delete Dashboards                  | 44         |
| Attributes                     | 172             | Remove from User Perspective       | 43         |
| Authentication Record          | 297             | Rename a Dashboard                 |            |
| Create                         | 301             | Set Dashboard as Default           | 44         |
| Events                         | 178             | Dead Letter Queue Header (DLH)     | 148        |
| Object Menu                    | 317             | Default Connection                 |            |
| Ping                           |                 | Discover                           |            |
| Properties                     |                 | Durable                            |            |
| Reset                          |                 | Object Menu                        |            |
| Resolve                        |                 | EMS Objects                        |            |
| Start / Stop                   |                 | Error Logs                         |            |
| Status                         |                 | Events                             |            |
| Cipher                         |                 | Favorites                          |            |
| Cluster Membership             |                 | Create a New Viewlet for Favorite  | Objects 68 |
| Cluster Queue                  |                 | Edit / Delete a Favorites Viewlet  | •          |
| Cluster Queue Manager          |                 | FFST Summary                       |            |
| Object Menu                    |                 | ffstsummary                        |            |
| Comparing                      |                 | Filtering                          |            |
| Connect to Workgroup Server    |                 | Force Update                       |            |
| Connecting to the AutoPilot M6 |                 | Help                               |            |
| Network                        | Tor wildaleware | Kafka                              | 200        |
| Connections (EMS)              | 202 207 221     | Objects                            | 20-        |
| Console                        |                 | Viewlets                           |            |
|                                |                 |                                    |            |
| Consumer                       |                 | Listener                           |            |
| Copy Objects Create            | 503             | Object Menu                        |            |
|                                | 201             | Local Queue                        |            |
| Alias Queue                    |                 | Log Out                            |            |
| Bridge                         |                 | Manage Node                        |            |
| Channel                        |                 | Manager                            |            |
| Cluster Queue                  |                 | Message Criteria                   |            |
| Connection                     |                 | Message Descriptor Extension (MDI  |            |
| Consumer                       |                 | Message Descriptor Properties (MD, |            |
| Dashboard                      |                 | General                            |            |
| Durable                        |                 | Group                              |            |
| Listener                       | ·               | ldentity                           |            |
| Local Queue                    |                 | Origin                             |            |
| Model Queue                    | 291             | Reports                            | 145        |
| Node                           |                 | Messages                           |            |
| Process                        | 287             | Browse                             |            |
| Queue                          | 291             | Browse Options                     |            |
| Queue Manager                  | 288             | Copy                               |            |
| Remote Queue                   | 291             | Delete                             | 154        |
|                                |                 |                                    |            |

Reset Channel......176

Resolve Channel......175

Schemas......184

 Default ......312

Object Menu ......312

Renew Workgroup Server Token......277
Workgroup Server Viewlet......11

Workspace ......11